**رقم الإيداع : 1435/3737**

**ردمك : 2 ــ495ــ502ــ978-603**

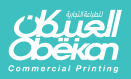

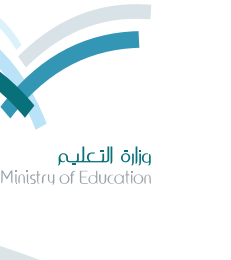

احلا�صب وتقنية املعلومات

 $\Theta$ 

وی الأول

الملومات

امل�صتوى الأول الإعداد العام النظام الف�صلي للتعليم الثانوي طبعة جتريبية -1436 1437هـ / 2015 - 2016م

المملكة العربية السعودية وزارة التعليم

> **طبعـــة تجريبية ١٤٣٦ / ١٤٣٧ هـ ٢٠١٥ / ٢٠١٦ م**

المستوى األول اإلعداد العام النظام الفصلي للتعليم الثانوي

្តុំ

الحاسب وتقنية المعلومات 1

كتاب الطالب والتدريبات العملية

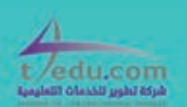

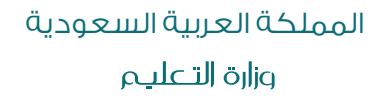

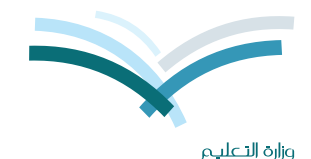

Ministry of Education

قسسسررت وزارة التعل .<br>تدريس هذا الكتاب وطبعه على نفقتها

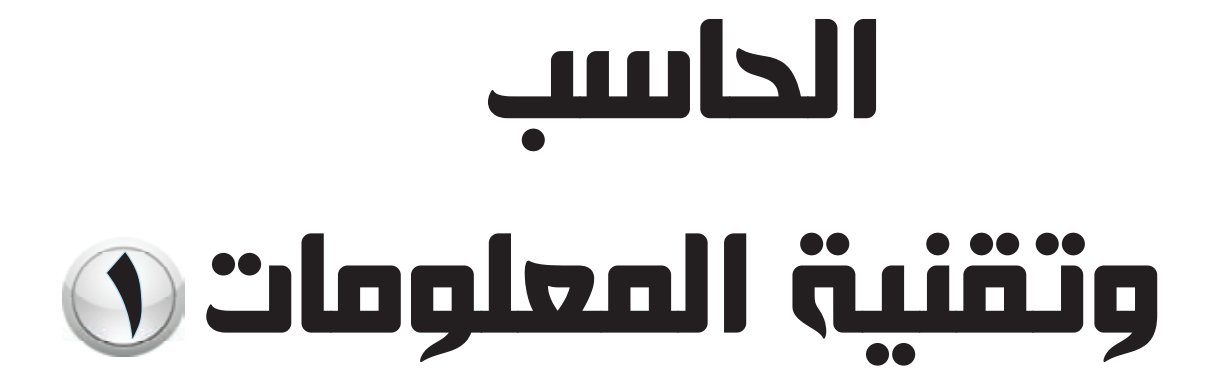

## المستوك الأول الإعداد العام النظام الفصلي للتعليم الثانوي كتاب الطالب والتدريبات العملية

قام بالتأليف والمراجعة فريق من المتخصصين

> $1731 - 1273$ طبعةتعريبية  $A Y - 17 - 7 - 10$

يؤنع مجاناً ولايُبَاع

ح) وزارة التعليم ١٤٣٥هـ

فهرسة مكتبة الملك فهد الوطنية أثناء النشر وزارة التعليم الحاسب وتقنية المعلومات : للصف الأول الثانوي – الفصل الدراسي الأول – كتاب الطالب والتدريبات العملية./ وزارة التعليم – الرياض  $.21270.$ **۱۷۰** ص؛ ۲۱ × ۰٫۵ مه  $9V - 7V - 0V - 290 - 7$ : ردمك ١– الحواسيب – كتب دراسية ٢– التعليم الثانوي – السعودية – كتب دراسية أ.العنوان ديوي ٧١٢, ٢٠٤  $1270 / 7V7V$ 

رقم الإيداع: ٢٧٣٧ / ١٤٢٥  $9V - 7V - 0V - 290 - 7$ 

لهذا المقرر قيمة مهمة وفائدة كبيرة فلنحافظ عليه، ولنجعل نظافته تشهد على حسن سلوكنا معه.

إذا لم نحتفظ بهذا المقرر في مكتبتنا الخاصة في آخر العام للاستفادة ، فلنجعل مكتبة مدرستنا تحتفظ به.

حقوق الطبع والنشر محفوظة لوزارة التعليم ـ المملكة العربية السعودية

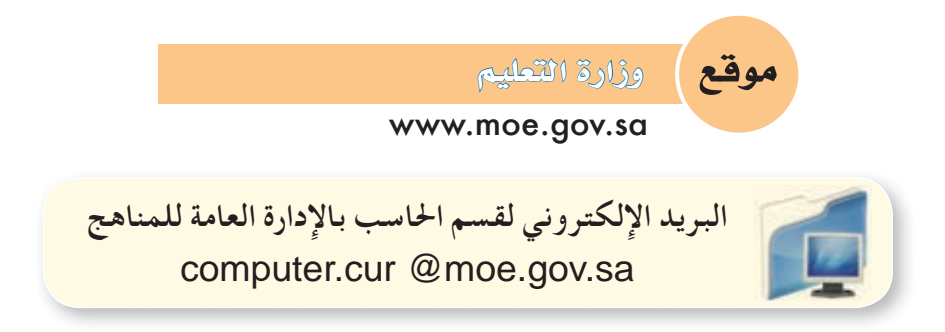

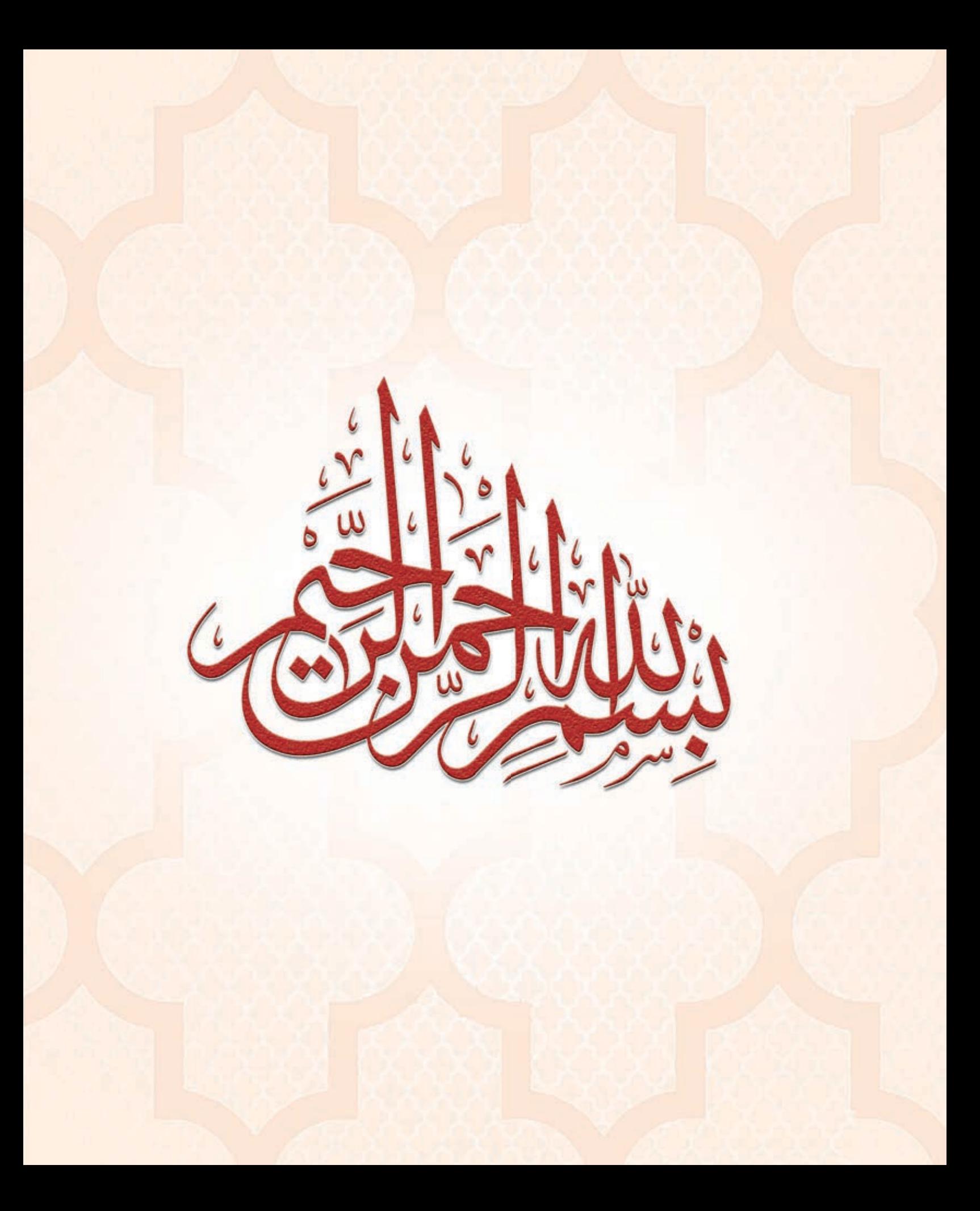

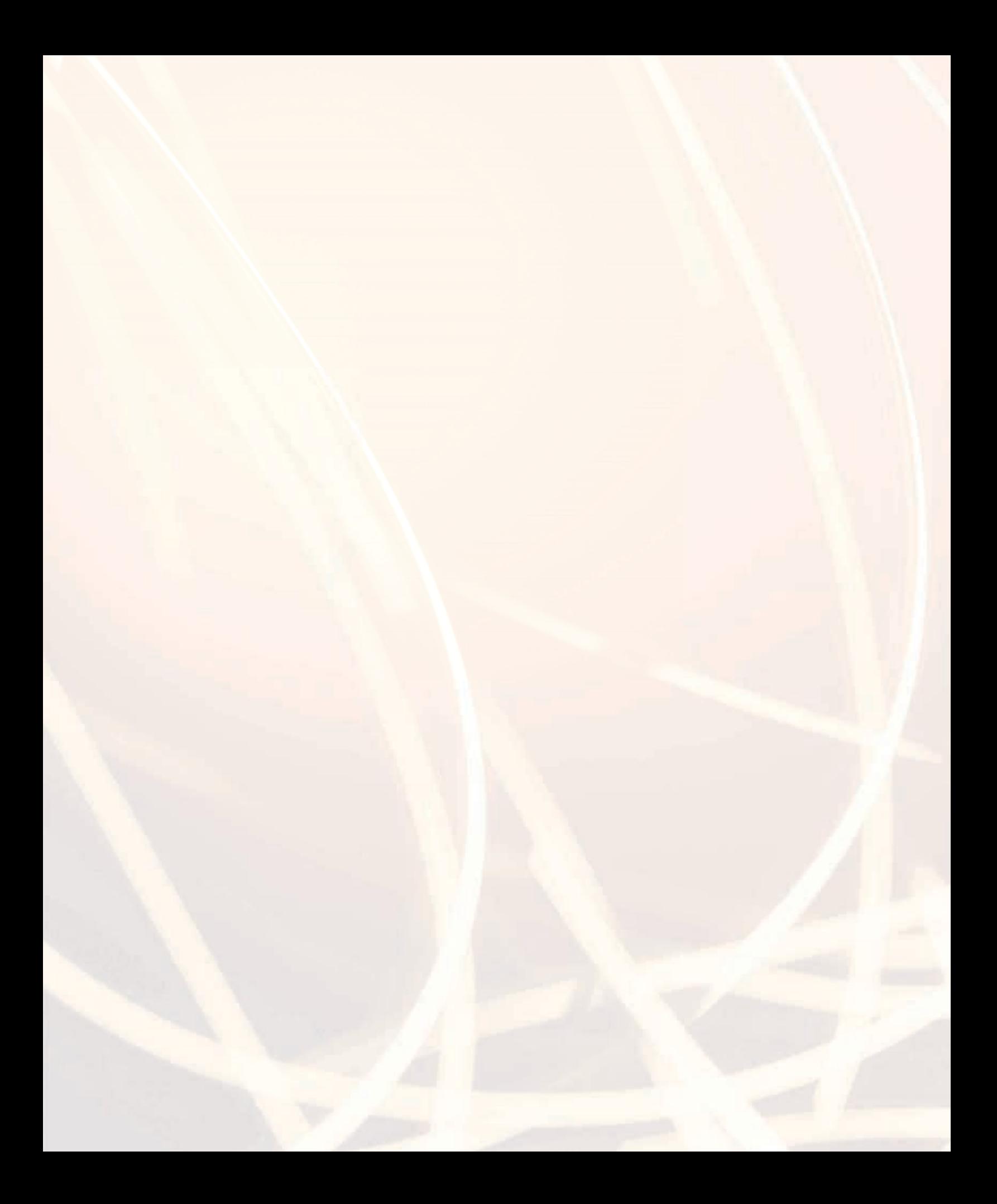

# 

إن ثورة المعلومات وتطورات التقنية بجميع أشكالها وأنواعها وأحجامها مستمرة في النمو الكمي والكيفي الأمر الذ<mark>ي</mark> يدعونا لمسايرة ومواكبة هذا التطور للدخول في المنافسة العالمية في شتى صورها وتحقيق المستوى الأمثل في توظيف التقنية لصناعة المجتمع المعلوماتي والمعرفي . ومن المعلوم اليوم أن التقنية الحديثة ووسائلها في مختلف المجالات تتطور بشكل مذهل ومتسارع ما قاد وزارة التعليم استراتيجية تطوير نوعية من أجل مواكبة ذلك التطور العلمي والتقني المطرد في شتى المجالات لاسيما في مجال تطوير مناهج الحاسب والتقنية.

ومن هذا المنطلق فإن وزارة التعليم وشركة تطوير للخدمات التعليمية باستشرافها للمستقبل قد أخذت ب<mark>زمام</mark> المبادرة في توطين التقنية بشتى صورها وأنواعها في الميدان التربوي لا سيما في مجال الحاسب والتقنية وعلومهما والتجديدات العالمية الحديثة التي ينبغي الأخذ بها للرهع من كفاءة المادة وتدريسها، ولأهمية تمكين النشء من استيعاب الحقائق العلمية والمهارات العملية التقنية المتقدمة ولمواكبة التطور العالمي الحاصل في مجال الحاسب وعلومه وطرق تدريسه وما يصاحب ذلك من تطور في تقنية المعلومات وتطبيقاتها.

وقد قام فريق من الخبراء التربويين والتقنيين على تطوير مناهج الحاسب بالمرحلة الثانوية بما يتلاءم ويتسق م<mark>ع</mark> وإعداد وبناء المنهج لتحقيق الأهداف الآتية:

● تأهيل الطالب بالمهارات والقدرات العملية التي تسهل دخول سوق العمل مباشرة عقب المرحلة الثانوية.

- 8) بناء الجوانب المعرفية لعلوم وهندسة الحاسب المتخصصة وللنظم والبرمجيات السائدة عالميا بما يمكن طالب الثانوية من مواكبة التقدم العلمي واستكمال دراسته الجامعية بنجاح.
- <mark>م اكتساب مهارات لتوظيف تقنية الحاسب والمعلو</mark>مات في التعلم الذاتي وبناء المشاريع والتعليم للمجالات العلمية والانسانية بالمرحلة الثانوية.
	- 8) الحصول على المعارف والتدريب الكافي بما يتيح للطالب بناء قدراته للحصول على شهادات فياسية عالمية.
- 0) تعزيز مهارات وقدرات استخدام تقنية المعلومات للتواصل الاجتماعي والمشاركة في تحقيق التنمية بالمجتمع السعودي.
- 3) تعزيز وتطوير المعارف العلمية والمهارات العملية والسلوكية وقدرات استخدام الحاسب كأداة إنتاجية المكتسبة في المراحل التعليمية فبل الثانوية.

ومن نافلة القول إنه ينبغي على المعلم والمعلمة تفعيل مشاركة الطلاب في معمل الحاسب من خلال ابتكار المشاريع التقنية وتوظيفها في عمليات التعليم والتعلم، وتحوى مناهج الحاسب المطورة قسما للتدريبات العملية والمشروعات التقنية على استخدام بعض برمجيات الحاسب وتطبيقاته المختلفة في مجالات عديدة ، وهذه التدريبات والمشروعات <mark>تظ</mark>ل محدودة هي عددها وتنوعها ، ولذا ننصحك أخي الطالب بأن لا تكتفي بها، وأن تحاول بنفسك اكتساب المزيد من المهارات والقدرات التقنية <mark>في التع</mark>امل مع جهاز الحاسب ، وذلك بأن تخصص وقتا من نشاطك للتدريب على هذ*ه* التقنية التي تُعد اليوم مفتاح العصر المعلوماتي والمعرض، وأن تحاول أيضا تطويع التقنية بشت<mark>ي صورها كوسيلة تعليمية للمقرر</mark>ات الدراسية الأخرى.

واللّه تعالى الموفق لكل خير ،،

# 

## **الوحدة ا ولى : المصادر الحرة وأنظمة لينكس**

- (1-1) مقدمة .. ص 11
- (2-1) املفهوم .. ص 11
- (3-1) رخص املصادر املغلقة .. ص 12
	- $(1^{\circ})$ رخص المصادر الحرة .. ص ١٣ $(2-1)$
	- (5-1) مزايا املصادر احلرة .. ص 14
- (6-1) عوائد استخدام املصادر احلرة .. ص 14
	- (7-1) حقوق الطبع والنشر .. ص 15
		- (8-1) االنتحال العلمي .. ص 16
		- مشــروع الوحدة .. ص 17
	- خارطة مفاهيم الوحدة .. ص 18
		- دليل الدراسة .. ص 19
		- تـمريـنــات .. ص 20
			- اختبــار .. ص 21

## **تدريبات الوحدة ا ولى:**

التدريب الأول : تثبيت نظام (لينكس) .. ص ٢٤ التدريب الثاني : التعرف على الواجهة الرسومية (GNOME (.. ص 32 التدريب الثالث : تطبيقات املكتب في نظام (لينكس) .. ص 39 التدريب الرابع : تطبيقات املصادر احلرة على نظام تشغيل (ويندوز) .. ص 44

 $\mathcal{L}$ 

## **الوحدة الثانية : تصميم وإدارة المواقع والشبكات الاجتماعية**

 $(1-1)$  مقدمة .. ص 50

- (2-2) تعريف برامج إدارة املواقع على اإلنترنت .. ص 55
- (3-2) مزايا استخدام برامج إدارة املواقع (CMS (.. ص 56
- (4-1) خطوات عمل برامج إدارة المواقع (CMS) .. ص ٥٧
- (5-1) كيفية كتابة الحتوى من خلال برامج إدارة المواقع .. ص ٥٨

(6-2) أمثلة ملواقع وتطبيقات تستخدم برمجيات إدارة املواقع .. ص 58 مشــروع الوحدة .. ص 65 خارطة مفاهيم الوحدة .. ص 66 دليل الدراسة .. ص 67 تـمريـنــات .. ص 68 اختبــار .. ص 69

#### **تدريبات الوحدة الثانية:**

التدريب الأول : تركيب برنامج (Instant WordPRess) .. ص ٧٢ التدريب الثاني : التحكم في المدونة .. ص ٧٩ التدريب الثالث : حترير املدونة (إضافة الصفحات) .. ص 85 التدريب الرابع : حترير املدونة (إضافة التصنيفات) .. ص 91 التدريب الخامس : خَرير المدونة (رفع الملفات وإضافة الروابط) .. ص ٩٧ التدريب السادس : إضافة (القوائم اجلانبية ـ الوسوم) .. ص 105 التدريب السابع : إضافة القوالب ومواقع التواصل االجتماعية .. ص 111 التدريب الثامن : إدارة الأعضاء .. ص ١١٧

 $\vee$ 

## **الوحدة الثالثة : تقنيات التحكم الرقمي والروبوت**

- (1-3) مقدمة .. ص 127
- (2-3) الروبوت ـ تعريفه وتاريخ نشأته .. ص 127
- (3-3) الروبوتات في العالم احلقيقي .. ص 128
	- (4-3) تصنيف الروبوتات .. ص 133
		- (5-3) نظام التحكم .. ص 134
	- (6-3) املكونات الرئيسة للروبوت .. ص 135 مشــروع الوحدة ..ص 137
		- خارطة مفاهيم الوحدة ص 138
			- دليل الدراسة ص 139
			- تـمريـنــات .. ص 140
				- اختبــار .. ص 142

## **تدريبات الوحدة الثالثة:**

التدريب الأول : البرمجة مع لغة (Python Turtle) .. ص ١٤٦ التدريب الثاني : أوامر التحكم في السلحفاة .. ص 153 التدريب الثالث : سماكة اخلط والتكـرار .. ص 159

**مصطلحات الكتاب:** .. ص 167

 $\wedge$ 

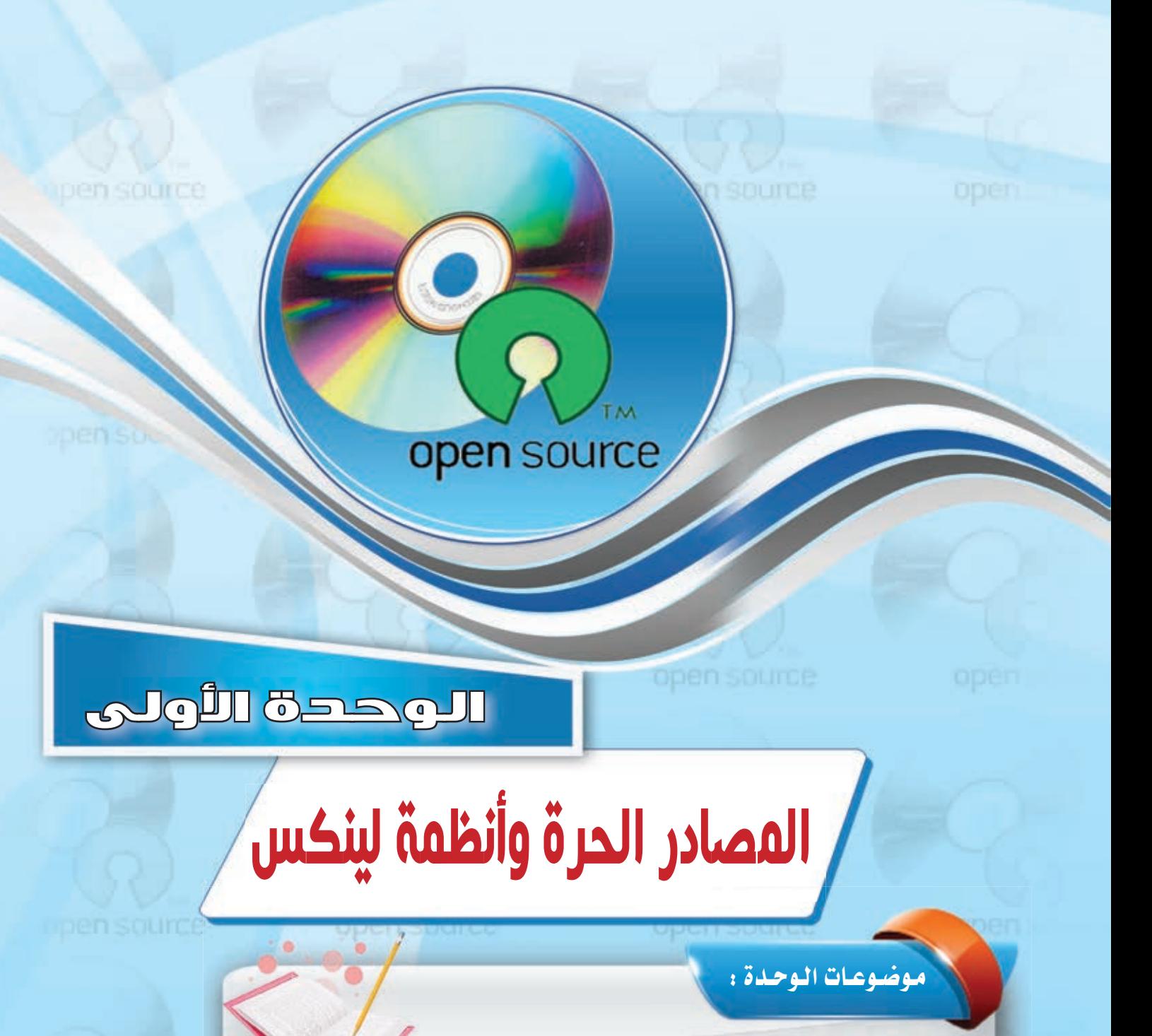

open source

- (٥) مفهوم المصادر الحرة.
- (٥) رخص المصادر المغلقة.
- وارخص المصادر الحرة.
- (٥) مزايا المصادر الحرة.
- . عوائد استخدام المصادر الحرة.
	- . حقوق الطبع والنشر.
		- (10 الانتحال العلمي.

#### بعيد دراستك لهذه البوحدة سوف تحقيق الأهيداف التياليية :

- (4) تُعرِّف المصادر الحرة والمصادر المغلقة. (4) تحدِّد أنواع رخص المصادر المغلقة. (4) تَحدِّد أنواع رخص المصادر الحرة. (4) تَعدِّد مزايا استخدام المصادر الحرة. (4) تُوضُّح العوائد من استخدام المصادر الحرة. (٨) تشرح معنى الانتحال العلمي. (٩) تُفرِّق بين أنواع الانتحال العلمي.
	- (4) تستخدم بعض تطبيقات المصادر الحرة.

open source

الأهملكة:

تعد هذه الوحدة مدخلاً أسـاسًـا للتعـامـل مـع موضوع المصادر الحرة وأنظمة لينكس وهي من الموضوعات الجديدة التي لم يسبق للطالب دراستها سابقا، كما أنها من الموضوعات التي لاقت رواجا كبيرا بين مستخدمي الحاسب في الآونة الأخيرة وخاصة مع انتشار استخدام الشبكة العالمية للمعلومات ، و تتناول هذه الوحدة موضوع المصادر الحرة من حيث التعريف ورخص الاستخدام والفرق بينها وبين المصادر المغلقة والبرامج مجانية الاستخدام والمصادر المفتوحة ، ويخ التدريبات العملية سوف نعمل على تركيب أحد أنظمة لينكس ونتعرف على خصائصه ومزاياه مع العمل على تطبيقات متعددة لبرامج حرة المصدر سواء التي تعمل على نظام التشغيل لينكس (مصدر حر ) أو نظام تشغيل النوافذ (مصدر مغلق).

 $1 - 1$ 

اشترى محمد جهاز حاسب بتكلفة عالية، ووجد من ضمن تعليمات الجهاز أنه لا يمكن لمشتريه أن يجري أي عمليات صيانة أو إضافة ملحقات جديدة للجهاز أو الاطلاع على قطع الجهاز الداخلية إلا بالرجوع إلى الشركة المنتجة مع دفع تكاليف ذلك، كما أنه ليس من حقه أن يمنح الجهاز لأحد أو يهديه له، وللحصول على تطوير وتعديل الجهازية المستقبل فإن عليه دفع تكاليف تضاهى تكلفة شرائه للحاسب. وللمستخدم المستخدمة

بينما اشترى زميله خالد جهـاز حـاسب بتكلفة يسيرة مع إمكانية صيانة الجهاز أو إضافة ملحقات جديدة بنفسه أو عن طريق من يريـد، كما أن له الصلاحية المطلقة في الاطلاع على قطع الجهاز الداخلية وتغييرها، وله الحق يخ منح الجهاز أو إهدائـه لمن يريد، كـمـا أن تطويره وتعديله يخ المستقبل يتم بشكل مجاني أو مقابل تكلفة يسيرة.

تشبه المصادر الحرة إلى حد كبير شـراء خالـد جهاز الحاسب الذى حصل بموجبه على مزايا متعددة، بينما تشبه البرامج مغلقة المصدر شراء محمد جهازه.

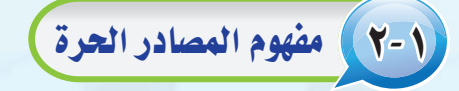

ارتبط مفهوم المصادر الحرة بنظام التشغيل (لينكس)، لذا يظن كثيرون عند إطلاق اسم المصادر الحرة أن المصود به نظام التشغيل (لينكس).

ويعود الفضل لانتشار مفهوم المصادر الحرة لنظام التشغيل (لينكس) الذي بدأه طالب في جامعة (هلسينكي) في فنلندا في نهاية عام ١٩٩٠م؛ حيث أعلن عن مشروع يعمل عليه يتمثل في نظام تشغيل يسير وهونظام (لينكس)، واختار أن يضع مشروعه تحت ترخيص المصادر الحرة، مما أتاح إمكانية الاطلاع على شفرة البرنامج لهذا النظام، ونتيجة لذلك شارك آلاف من المبرمجين المتطوعين حول العالم في الشروع والعمل على تعديله وتطويره.

وبدأ هذا المفهوم ينتشر حتى أضحى المصود به مجتمعًا كاملًا وليس فقط برامج أو تطبيقات، ويشمل هذا المجتمع عديدًا من المتخصصين في شتى المجالات، وليس كما يظن البعض أنه مكون فقط من المبرمجين، وينتج هذا المجتمع برامج ومقالات ودراسات وكتبًا، وهو مجتمع نشيط يتفاعل مع المجتمعات ويحاول أن يطورها عن طريق أنشطة تطوعية متنوعة.

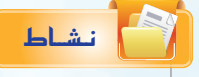

باستخدام الإنترنت، إبحث عن الفرق بين المصادر الحرة مفتوحة المصدر والبرامج المجانية، واذكر مثال لكل منها.

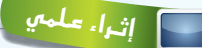

ا**لمصادر الحرة (**Open Source) : مفهوم متبع لحماية الملكية الفكرية لا تقوم على احتكار المعلومة بل على نشرها.

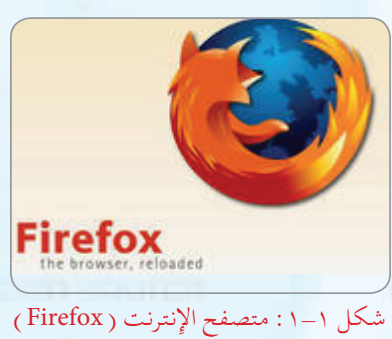

يعمل على عدة أنظمة

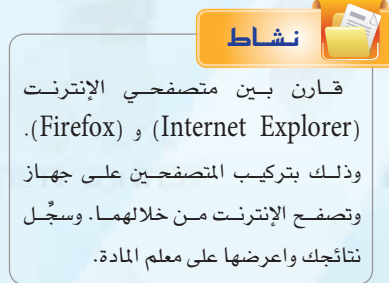

١١

الوجدة الأولى:

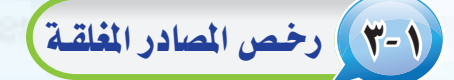

تحتوي معظم التطبيقات والبرامج سواء كانت من المصادر الحرة أو المصادر المغلقة على رخص فانونية للاستخدام،

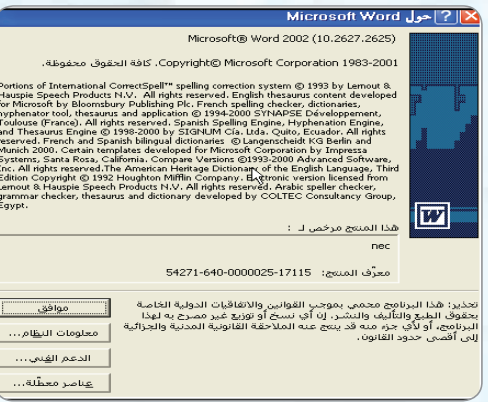

للآخرين.

ومن رخص المصادر المغلقة ما يلي:

وخصة المستخدم الأخير ( EULA - End User License Agreement ): وتعتمدها معظم الشركات التى تسعى للربح الوفير، وهي تعني بيع رخصة استخـدام المنتج، ولا يحـق لك بيع أو نسخ أو تأجير المنتج، كما أن الشركة تحتفظ بشفرة البرنامج الأساس للمنتج سـراً لا تُطلع عليه أحدًا، ولو اشتريت سيارة وفق هذه الرخصة فإنه لا يحق لك بيعها أو تأجيرها أو إهداؤها أو حتى إجراء التعديلات والإصلاحات عليها حال وقوع حادث لا قدر الله.

، وغالباً ما تشاهد هذه الرخصة عند عملية التركيب والتنصيب للبرامج،

بالنسبة للمصادر المغلقة فلكل برنامج أو تطبيق رخصة استخدام

خاصة به، وغالباً ما تنص على أنه لا يحق استخدام البرنامج إلا بعد

شراء حقوق الاستخدام الشخصي، مع عدم السماح بتوزيعه أو نسخه

ويوضِّح الشكل (١-٢) رخصة استخدام برنامج (وورد) .

1 براءة الاختراع الحصرية (patents)، وتقوم بحصر استخدام المنتج وتطويره واستعماله على الشركة المنتجة، ومثال ذلك أن تقوم شركة أو فرد باكتشاف دواء لمرض معين وينل براءة الاختراع الحصرية، فلا يحق لأى أحد استخدام الدواء أو إنتاجه إلا بإذن الشركة، حتى لو اكتشف الدواء شخص آخر .

ورخصة حقوق النسخ (Copyright): وهي رخصة جيدة بمجملها، وتعني نسبة المنتج لصاحبه، إلا أنها قد تشجع على حصر الإبداع على مجموعة معينة، ومثال ذلك أن يطلب المؤلف العودة إليه حين تطوير منتج مشتق وذلك بأن يكتب (لا يجوز نقل أو نسخ أو تعديل ... إلا بإذن خطى من الناشر أو المؤلف).

شكل ( ١-٢ ) : رخصة استخدام برنامج ( وورد )

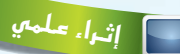

معظم المشروعات التقنية العالمية بدأ التفكير فيها والعمل من الشباب مثل: محرك البحث (جوجل) أو موقع التواصل (فيس بوك) أو نظام التشغيل (لينكس) الأكثر استخدامًا في العالم كما تعرفنا في الفقرة السابقة.

فهل لديك مشروع أو فكرة في تقنية المعلومات ترغب يخ تطويرها وتبحث عن جهة ترعاها وتدعمها ؟

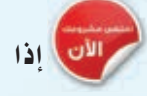

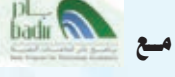

حيث يعد, برنامج (بادر) لحاضنات التقنية الذي أسس في عام ٢٠٠٧م، أحد برامج مدينة الملك عبد العزيز للعلوم والتقنية، وهو برنامج وطني شامل يسعى إلى تفعيل وتطوير حاضنات الأعمال التقنية، وهـو مفتـوح لجميع رواد أعمـال التقنيـة السعوديين، ممن لـديهم أعمـال تقنية في مراحلها المبكرة أو نماذج مبدئية أو ما يدل على فكرة المنتج.  $(www.badir.com.sa)$ 

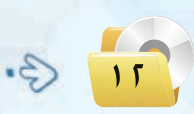

(1- ٤) رخص المعادر الحرة)

لبرامج وتطبيقات المصادر الحرة عدد محدود من رخص الاستخدام القانونية، وجميعها تنص على توفير شفرة البرنامج للمستخدم.

ويمكن إيجاز قوانين الرخص بالآتي :

- (1) للمستخدم حرية استخدام البرنامج لأي غرض متى شاء.
	- (٢) للمستخدم حرية تعديل البرنامج ليناسب احتياجاته.
	- (٣) إتاحة شفرة البرنامج للمستخدم (source code).
- (٤) للمستخدم حرية مشاركة البرنامج مع الآخرين مجاناً أو مقابل رسوم معىنة.
- (٥) للمستخدم حرية توزيع نسخ معدلة من البرنامج، بحيث يستفيد مجتمع المستخدمين من التعديلات.

#### ومن أمثلة رخص المصادر الحرة:

(GPL) General Public License)) وهذه الرخصة تتطلب منك أن تقوم بفتح شفرة البرنامج بجميع مكوناته ومكتباته كما تتطلب من أي شخص يقوم بإستخدام شفرة مبينة على هذه الرخصة أن يشير إلى أنه استفاد من هذه الشفرة وأن يفتح الشفرة بشكل كامل كما أنها لا تلزم بأن يكون البرنامج (مجانى) بل يحق لك أن تطلب مقابلا ماديا له .

لـذا لا بـد من معرفـة رخصة وقانون الاستخدام لكل برنامج؛ حتى تعرف حقوقك وواجباتك تجاه أعمال الآخرين.

ثارة التفكير

هل هناك فرق بين البرمجيات الحرة والمصادر المفتوحة؟

#### ا اثراً. علمي

مواقع داعمة للمصادر الحرة: هناك كثير مىن المواقع التى تقدم استضافة للمشاريع المفتوحة مثل:

(www.sourceforge.net) واختصـاراً ( www.sf.net)؛ حيث وضعوا معايير للرخصة لتعتبر حرة المصدر. كـذلـك مـوسـوعة (ويكيبيديا) (www.wikipedia.org) الخاضعة لـــ (FDL) من (GNU)، أي التي يســمح لك بالإضافة فيها والاقتباس منها، وتحوى ملايين المقالات بمختلف اللغات.

## **Lation**

هناك أمثلة أخرى لرخص المصادر الحرة ،ابحث عنها وقارن بينها، وحدد أفضل رخصة من وجهة نظرك مع ذكر السبب؟

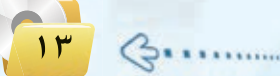

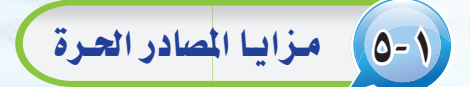

الوحدة الأولى:

إن منتجات المصادر الحرة وخاصة البرمجيات هـي مفهـوم مختلف فـي كـتـابة البـرمجيــات وتـوزيعهــا، وهـي ليست تقنية مختلفــة، مما يعني إمكانيــة استخـدام خليـط من البرمجيــات المفتوحــة المصدر والتجارية معًا، حتى إنه يمكنك استخدام برمجيات المصـادر الحرة في نظام تشغيل النوافــذ (Windows) ، انظــر الشكــل (١-٣) لموقــع ( sourceforge.net ) الــذي يضم مجموعة من برمجيــات المصــادر الحــرة التـي تعمــل ضمن بيئة النوافذ.

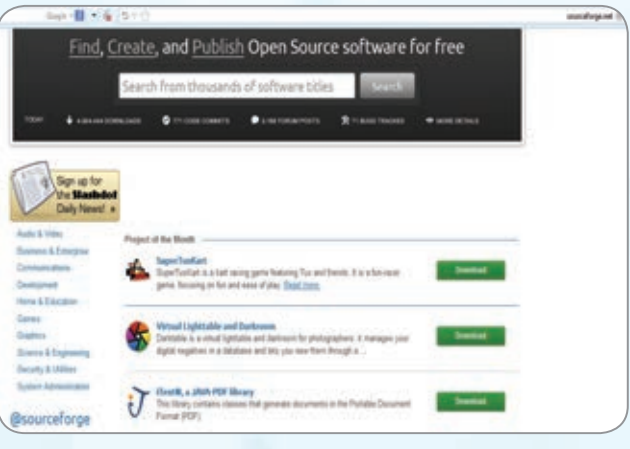

شكل ( ٢-٣ ): موقع ( sourceforge. net )

ولبرمجيات المصادر الحرة مزايا متعددة ساعدت في انتشارها وكثرة الداعمين لها من الدول والمؤسسات والشركات والهيئات والأفراد، ومن هذه المزايا ما يلي: ه الأمان العالي. **11** سرعة التشغيل. م قلة الأعطال. انخفاض الكلفة. و إتاحة المصدر للاطلاع. @ سهولة كشف الأخطاء مع سرعة تقديم الحلول. و عالمية تدعم لغات مختلفة منها العربية. و شبه خالية من الفيروسات وبرامج التجسس. وجود تطبيقات وبرامج متعددة. **. سرعة التطور والتحديث.** · تلقى الدعم من شركات ضخمة وتاريخية مثل : (IBM).

(1-1) عوائد استخدام المصادر العرة

(1)> العائد المادي : المصادر الحرة ليست ضد الانتفاع المادي، فهناك عديد من الشركات التي حققت ربحا اعتمادا على العمل بالمصادر الحرة مثل شركة (ريد هات) (Red Hat) الشهيرة، وشركة (IBM)؛ حيث إن فكرة المصادر الحرة هي الانتفاع المشترك وتقاسم المعرفة. ولعل النجاح الذي لاقاه متصفح (فايرفوكس) (Firefox) يثبت أن طريقة المصادر الحرة ليست مجرد فكرة خيالية، ولكنها تصلح أيضا للإنتاج الجاد.

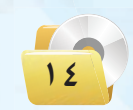

#### المصادر الحرة وأنظمة لينكس

- (٢) الاستفادة من خبرات الآخرين : فالمصادر الحرة تستطيع أن تعطى دفعة جديدة لشركات البرمجة، فبدلاً من إنشاء برامج من الصفر يمكن لأي شركة أن تبدأ من حيث انتهى الآخرون، ويمكنها أن تستفيد من خبرات مجتمع المصادر الحرة فتطور أداءها وترفع جودة برامجها وخدماتها.
- (٣)> التركيز على الدعم الفني : يمكن تقديم المصادر الحرة مع الدعم الفني، فيمكن مثلاً أن تقوم بإنشاء إصدارة من نظام تشغيل (لينكس) إصدارة عربية وتعرضها مجاناً لمن أراد أن يستخدمها، وتقدم للشركات دعماً مقابل مبلغ يتفق عليه، كما يمكن أن تُباع إصدارة (لينكس) هذه مع الدعم، ويمكنك أن تقوم بإنشاء عدة إصدارات من (لينكس)، فواحدة للأفراد وأخرى للشركات الصغيرة وثالثة للشركات الكبيرة، ورابعة للمؤسسات التعليمية وهكذا، كل إصدارة لها ما يميزها من بر امج وخدمات.

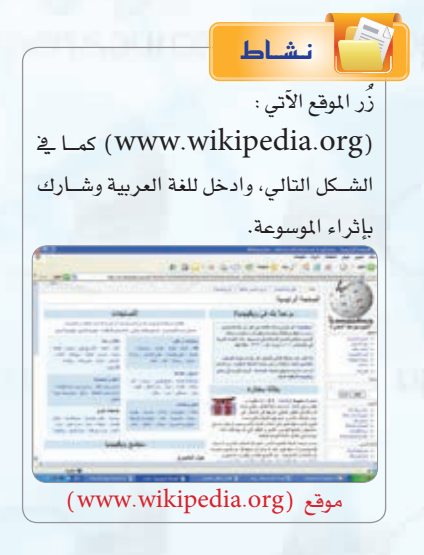

- (٤) تطبيقات بديلة : تستطيع الشركات إنشاء برامج تطبيقية لنظام (لينكس) أو لأي نظام آخر تكون بديلة لبرامج تجارية معروفة، فمثلاً تحتاج الشركات لمزود بريد إلكتروني، وهناك شركات تجارية معروفة لكنها غالية الثمن، يمكن هنا للشركة أن تطور برنامجاً أقل سعراً وتبيعه مع عقد خدمات.
- (٥) أسعار أقل : حيث تقوم شركات تصنيع وتجميع الحاسبات المحلية، ببيع حاسبات محملة بتشكيلة من البرمجيات الحرة بتكلفة أقل، كما أن معاهد التدريب التابعة للقطاع الخاص تستطيع الاستمرار في عملها دون دفع رسوم هائلة لشركات البرمجيات الأجنبية وبتكلفة تدريبية أفل.

## (٧-١) حقوق الطبع والنشر

حقوق الطبع والنشر صيغة قانونية لحماية الأعمال المؤلفة، يُحدد فيها حقوق كل من المنتج والمؤلف. فمثلا يتم تحديد حق المنتج في النسخ، وحق المؤلف في أن ينسب له العمل، وتحديد من قد يستفيد ماليا من ذلك العمل، وغير ذلك من الحقوق التي تكون غالباً لفترة زمنية محدودة.

وتعد حقوق «الطبع والنشر» شكلًا من أشكال الملكية الفكرية مثل : (براءات الاختراع، والعلامات التجارية، والأسرار التجارية ) التي تنطبق على أي شكل للتعبير عن فكرة أو معلومات غير موضوعية ومنفصلة، وتنطوي تحت حقوق «الطبع

 $10$ 

والنشر» حماية البرمجيات والتصاميم من التعدي على حق المؤلف من البرمجيات التي غالبًا ما يشار إليها باسم (فرصنة البرمجيات)؛ بحيث يتم الحصول على عدد من النسخ غير المرخصة. وتعد القرصنة إحدى أساليب السرفة، كما أن لقرصنة البرمجيات آثارًا افتصادية واسعة؛ حيث تقدر السوق العالمية للقرصنة بـ(١٩٠) مليار ريال وتتسبب في فقدان (٥٠٠,٠٠٠) وظيفة على مستوى العالم. وتؤدى القرصنة إلى عزوف الشركات الصغيرة عن تطوير البرامج. ولذا لا ينبغي التعدي على حقوق «الطبع والنشر» لأنها مصونة شرعًا. ولا يجوز التصرف فيها إلا بإذن مسبق من أصحابها.

## الانتحال العلمي (Plagiarism)

يعرف الانتحال بأنه سرفة أفكار أو كتابات الآخرين ونسبتها للذات دون ذكر المصادر. ويعد من أعمال النصب والاحتيال، ويمكن حصر أنواع الانتحال العلمي بالآتي:

- (1) > الاستنساخ : ويتم فيه تقديم عمل الآخرين بكامله على أنه عمل للفرد.
- (٢) النسخ: ويتم فيه نسخ أجزاء كبيرة من مصدر محدد دون ذكر المصدر.
- (٣) الاستبدال: ويتم فيه نسخ قطعة نصيّة بعد تغيير بعض الكلمات الرئيسة مع الحفاظ على الملومات الأساسية للمصدر وعدم الإشارة إليه.
	- (٤) المزج: مزج أجزاء من مصادر عديدة دون ذكرها.
	- (٥) التكرار: نسخ من كتابات الفرد السابقة دون ذكرها.
	- (٢) المزيج: دمج مقاطع نصية ذَكر مصدرها بشكل صحيح مع مقاطع أخرى لم يذكر مصدرها.

ويوضِّح الشكل( ١–٤ ) بعض المواقع التي يستخدمها أساتذة الجامعات لكشف الغش في الأبحاث وأوراق العمل المقدمة

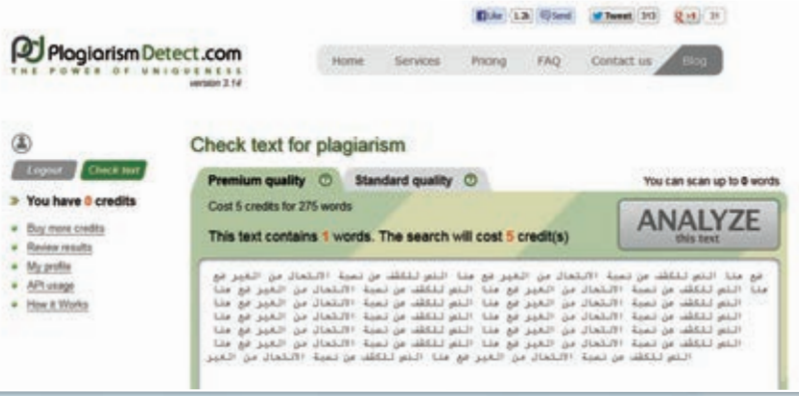

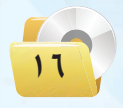

من الطلاب.

## مشروع الوحدة

#### المشروع الأول : لَ

تتوفر توزيعات متعددة لنظام لينكس بإمكانات ومزايا متعددة ، من خلال محركات البحث أجرى بحثا عن توزيعة عربية لنظام لينكس يشمل الآتى:

- (١) تعريف بالتوزيعة ومزاياها وخصائصها.
- (٢) قائمة بأهم البرمجيات والتطبيقات التي تحويها التوزيعة. (٣) - طريقة تركيب التوزيعة على الأقراص الضوئية أو الذاكرة المتنقلة.
	- ه ) أهم المراجع والمواقع التي تقدم دعماً فنياً للتوزيعة.
	- (٥) إرفاق قرص ضوئي أو ذاكرة متنقلة تحوي التوزيعة.
		- (٦) مراجع البحث.

## المشروع الثاني : | أجرى دراسة مصغرة عن «المصادر الحرة» وفق العناصر الآتية: (1) تعريف المصادر الحرة ومزاياها. (٢) - قائمة بتطبيقات المصادر الحرة في مجال ( برمجيات المكتب الشخصي - الرسم - تحرير الأصوات – تحرير المقاطع المرئية – الألعاب التعليمية – برامج شرعية – برامج لغة عربية) . (٣) - كتابة البحث باستخدام برنامج معالج النصوص ضمن برمجيات المكتب الشخصي ليبر أوفيس. (٤) إرفاق قرص ضوئي يحوى مجموعة تطبيقات المصادر الحرة مصنفة وفق المجالات. (٥)- تصميم عرض تقديمي عن الدراسة باستخدام برنامج العروض ضمن برمجيات المكتب الشخصي ليبر أوفيس.

(٢) مراجع الدراسة.

توسعة مفاهيم الوحدة **كول**ة

أكمل خارطة المفاهيم أدناه باستخدام العبارات والمصطلحات التي تعلمتها فج الوحدة :

الوجدة الأولىي

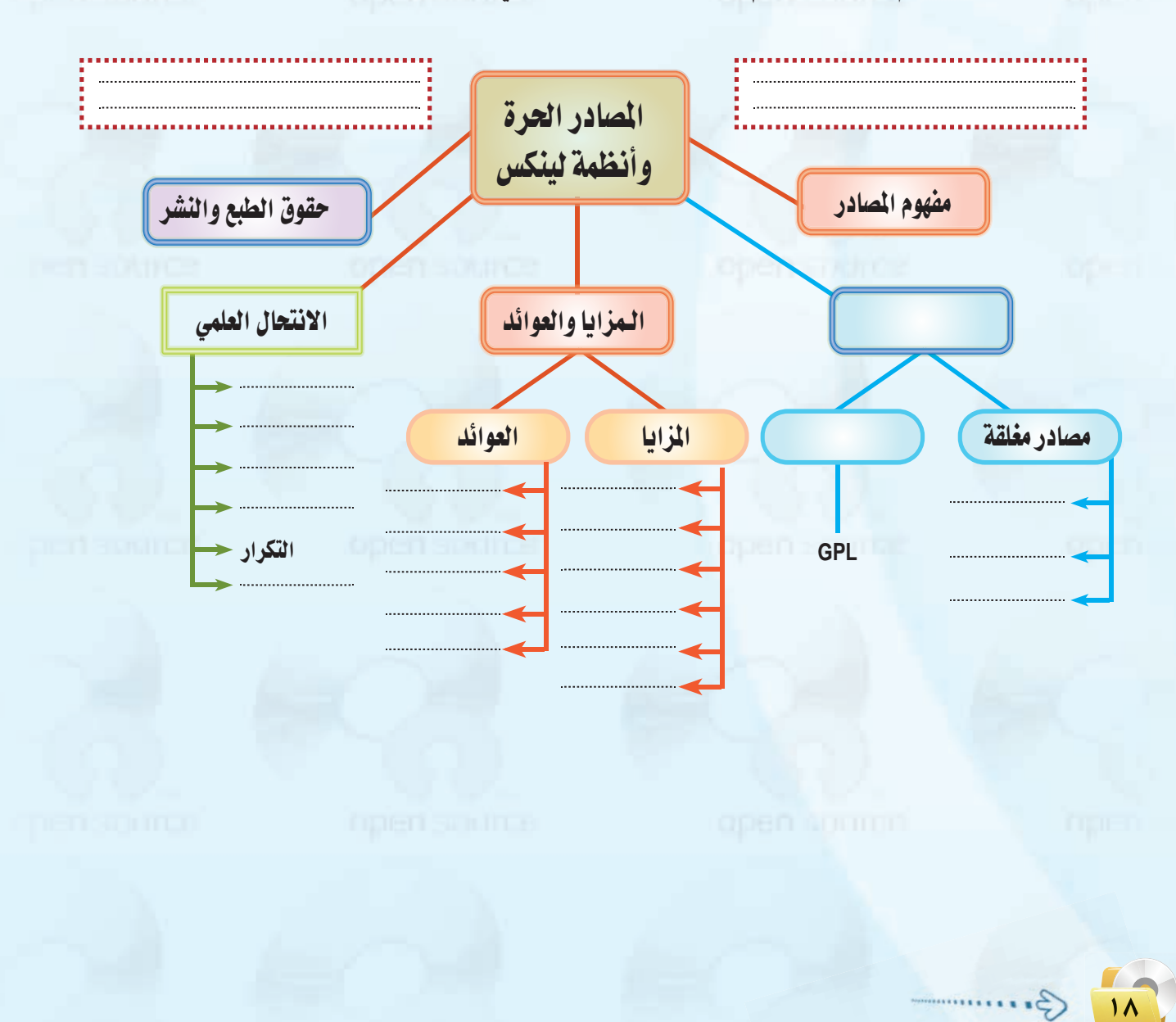

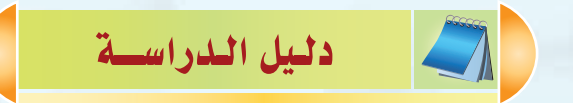

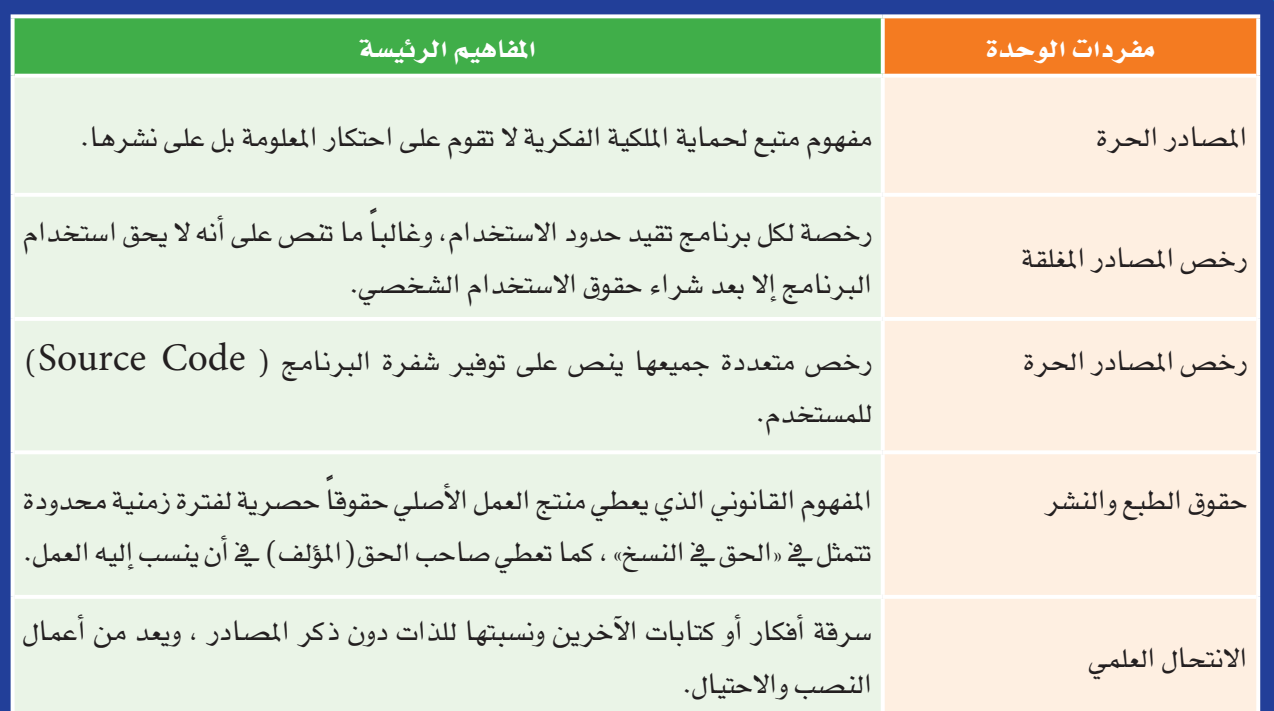

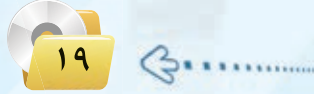

تــمــريـــنــات

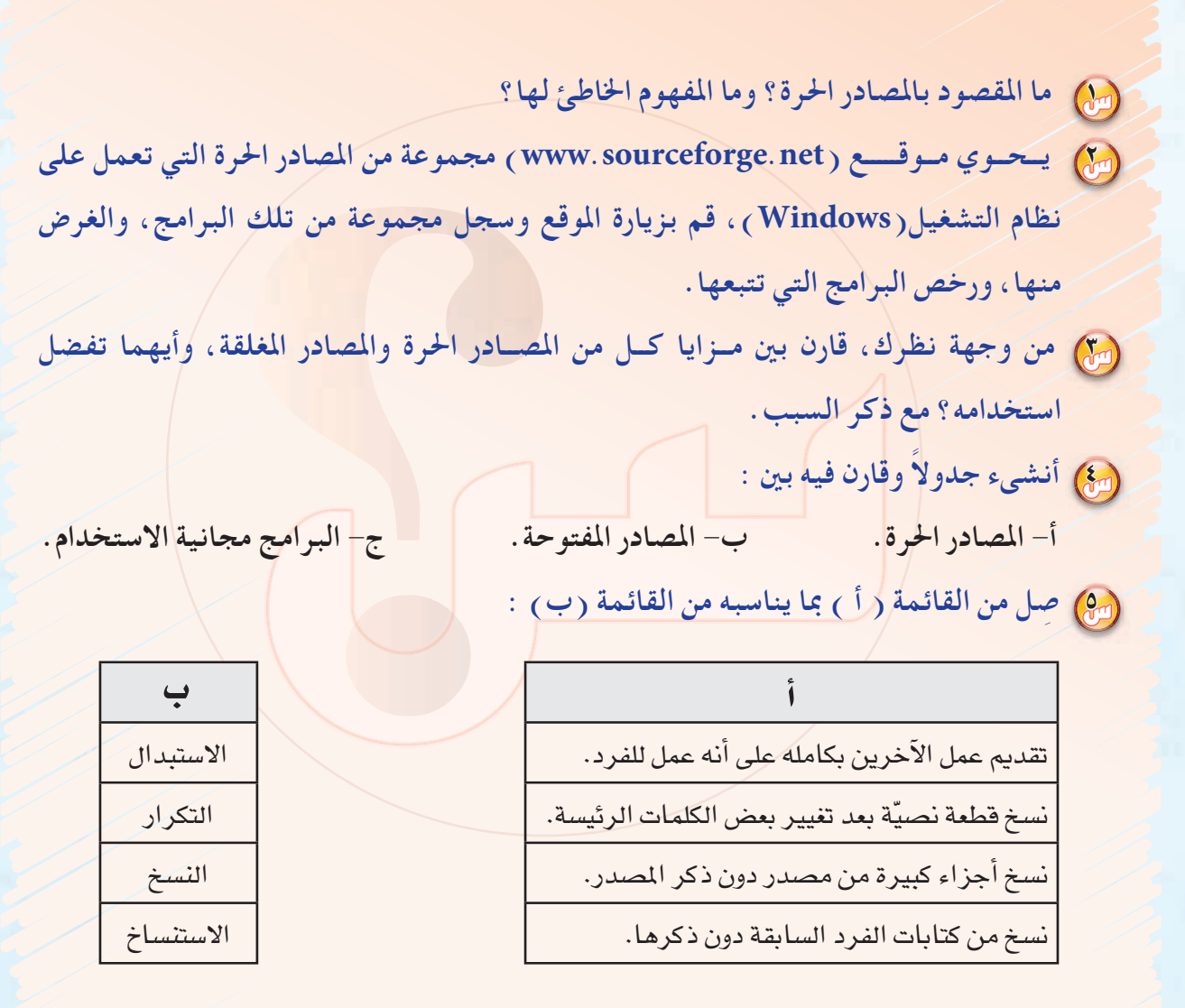

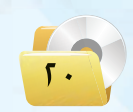

**الـوحـدة اولـى:** 

المصادر الحرة وأنظمة لينكس

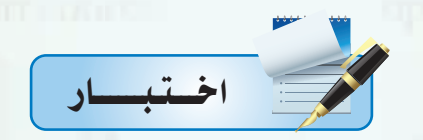

اختر رمز الإجابة الصحيحة فيما يلي :

- مرار الحرة على المعادر الحرة على :
- أ توفير تطبيقات برمجية بصورة مجانية.
	- ج-الانتفاع المشترك وتقاسم المعرفة.
- ب عمل مبرمجين دون أي مقابل مادي. د - منافسة البرامج مغلقة المصدر.

من المسلم: تشغيل يعد له الفضل في انتشار مفهوم المسادر عام ١٩٩٠ هو نظام :

ب – مفتوحة المصدر.

د - المجانية.

- $\cdot$ ب لينكس أ - ويندوز.
- د أندرويد. ج - آبل.
- ميل تعد حزمة برامج مايكروسوفت أوفيس ضمن برامج :
	- أ حرة المصدر.
	- ج-مغلقة المصدر.
	- ... ) أي من الرخص التالية تعد مغلقة الصدر :  $. **EULA** GPL - i$  $FDL-z$  $BSD - 3$
- وقامت إحدى الشركات التجارية الصغيرة بتصميم برنامج لمواقيت الصلاة تحت رخصة  $\operatorname{GPL}$ ، وقد رغب خالد باقتناء البرنامج وتوزيعه على زملائه بصورة مجانية ، إن ما قام به خالد يعد:
	- أ سرقة لحقوق الآخرين. و و السلام المعنى السلام المعنى السلام السلام السلام السلام المعنى السلام ال

ج-نشر للخير.

- 
- د مخالفة لحقوق النسخ والنشر.

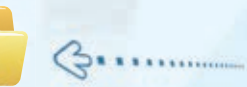

**الـوحـدة اولـى:** 

<sup>6</sup> **قام مهند بتقدمي بحث له ملعلمه بعنوان »اأخالقيات املهنة« ، وقد قام بالرجوع اإىل حمركات البحث للح�صول على امل�صادر واملعلومات املتعلقة مبو�صوعات البحث ، ويف نهاية البحث و�صع حمركات البحث**  فقط كمراجع، إن ما قام به مهند يعد انتحالا<sup>ً</sup> علمياً يمكن تصنيفه بأنه:

> **اأ - ا�صتن�صاخ. ب - مزيج. ج -ن�صخ. د - تكرار.**

<sup>7</sup> **اإذا قمت بن�صخ جزء من اأبحاثك ودرا�صاتك ال�صابقة دون االإ�صارة اإىل هذه االأبحاث والدرا�صات يف بحثك اجلديد ، فاإن ذلك يعد من اأنواع االنتحال العلمي ويطلق عليه:**

**اأ - ا�صتبدال. ب - مزيج.**

**ج -ن�صخ. د - تكرار.**

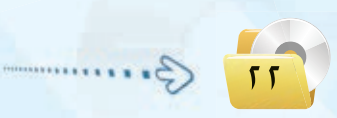

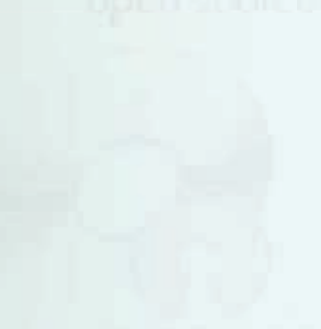

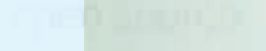

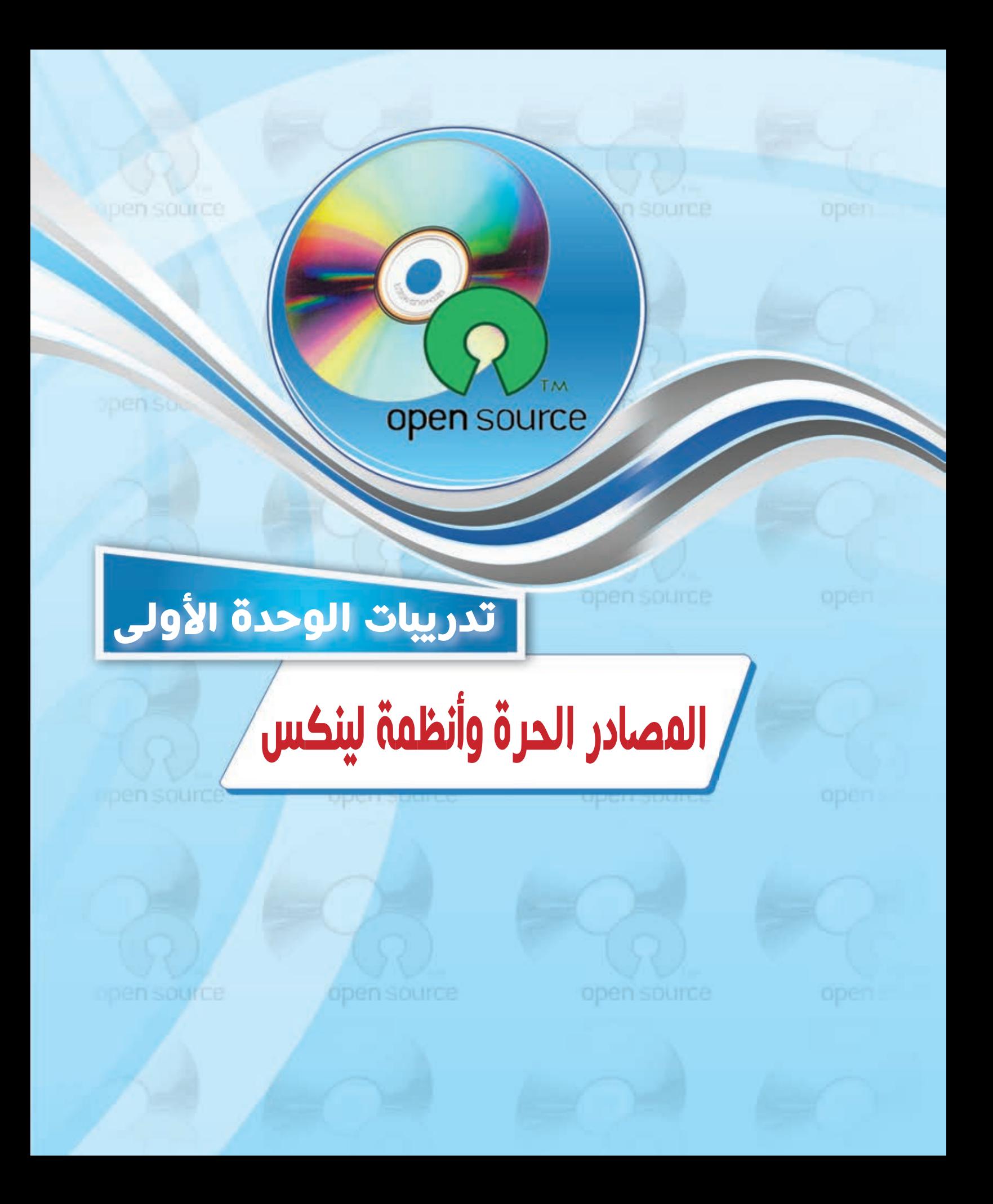

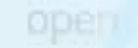

open source

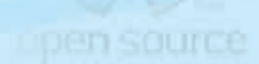

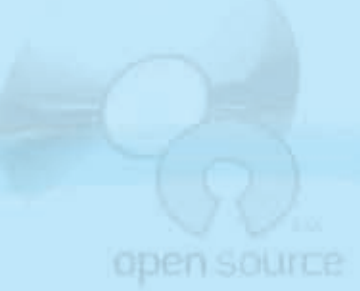

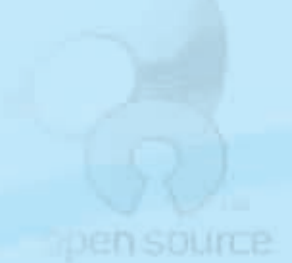

. التدريب الأول : تشبيت نظام (لينكس) open source

\_ هذا التدريب ستتعلم:

MEMO

OD

- (4) معنى (توزيعة لينكس).
- (4) أهداف (توزيعات لينكس).
- (A) تثبيت توزيعة نظام التشغيل (أعجوبة لينكس) على الذاكرة المتنقلة (USB).

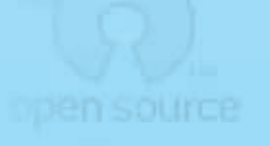

#### المصادر الحرة وأنظمة لينكس ؛ التدريب الأول

#### متطلبات التدريب

(1) - القرص الضوئي المرفق بالكتاب. (٢) - قرص فارغ (DVD). (VSB) ذاكرة متنقلة (USB) بمساحة فارغة لا تقل عن (٩٠٠) ميجا.

متقليمة التدريب

نظام التشغيل (لينكس) مبنى على نظام (يونيكس) (يونيكس هو أول نظام تشغيل صُمِّم للشبكات والأمن يعتمد على تعدد المستخدمين وتعدد المهام ويعد من أفضل أنظمة التشغيل) ، وِيخ هذا التدريب نستخدم ( توزيعة أعجوبة لينكس) (أعجوبة ١٦) التي تمتاز بإمكانية تجربتها على حاسبك الشخصى دون المساس بالقرص الصلب، وذلك من خلال التشغيل المباشر من القرص الضوئي أو الذاكرة المتقلة ( USB ) .

## ملاحظة

مصطلح (توزيعة لينكس ) تعني أن نقوم بجمع بعض البرامج المجانية أو مفتوحة المصدر على الإنترنت، ثم نقوم بعمل بناء لهده البرامج والتأكد من عدم التعارض فيما بينها، وبإمكان أي مستخدم الحصول على النسخ الأخيرة من البرامج من مواقعها على شبكة الإنترنت. المساء المساء وللحصــول علــى النسخــة الأخـيرة من

(توزيعة أعجوبة لينكس) يمكن زيارة الموقع (www.ojuba.org) : الآتى

وســوف نتعـرف في هذا الـتدريـب على تثبيت توزيعة نظـام التشغيل (أعجوبـة) على القــرص (DVD) والذاكرة المتنقلة(USB) بحيث يعمل نظام التشغيل (لينكس) مباشرة من خلال القرص الضوئي والذاكرة المتنقلة عند تشغيل جهاز الحاسب الآلي بما لا يؤثر على عمل النظام الأساسي لجهاز الحاسب الآلي الخاص بك.

ونود الإشارة إلى أن (توزيعات لينكس) المختلفة تأتي على شكل ملف من نوع (iso) وهو صورة طبق الأصل للقرص تستلزم حرفها لا نسخها على القرص (DVD)؛ حيث تحرق الطبقة السفلية من القرص الضوئى كى تكون جاهزة للتشغيل الذاتي عند الإقلاع.

كالمخطبوات التدريب

[ تثبيت نظام التشغيل (أعجوبة لينكس) على قرص ضوئي: أ

(1) حضع القرص (DVD) المرفق مع الكتاب في مشغل الأقراص الضوئية، وانتقل إلى مجلد (المصادر الحرة وأنظمة لينكس)، حيث يحوى المجلد نسخة من توزيعة نظام التشغيل (أعجوبة) باسم (iojuba-16-live-i686).

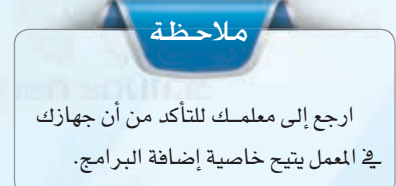

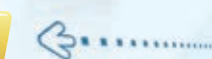

- 2 ان�شخ امللف )686i-live-16-ojuba ( مـن القرصى الضوئـي إلى جهـازك ال�شخ�شي كما يف ال�شكل )1-1-1) .
- 3 اأخرج القر�ش ال�شوئي من امل�شغل ، ومن ثم أدخل قرصًا فرغًا (DVD). ا
- 4 انتقل اإىل ملـــف توزيعة نظام الت�شغيــل (أعجوبة) علـى جهـاز الحاسـب، وحدِّد الملـف وانقـــر علـى زر الفــأرة الأيمـن لتظهر لـــك القــائــمة، اختــر منهـا اأمـــر (فتح باستخدام)، ومنها اختر (مسجل �شورة القر�ش لـ Windows )كما يف ال�شكل)2-1-1).

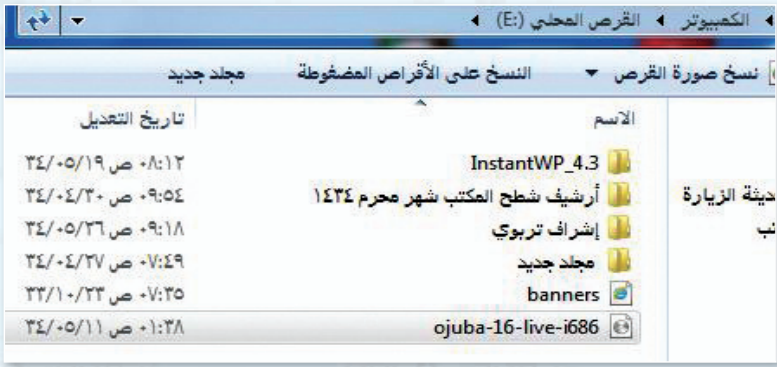

شكل )-1-1 1(: نسخ توزيعة نظام التشغيل أعجوبة إلى جهاز احلاسب

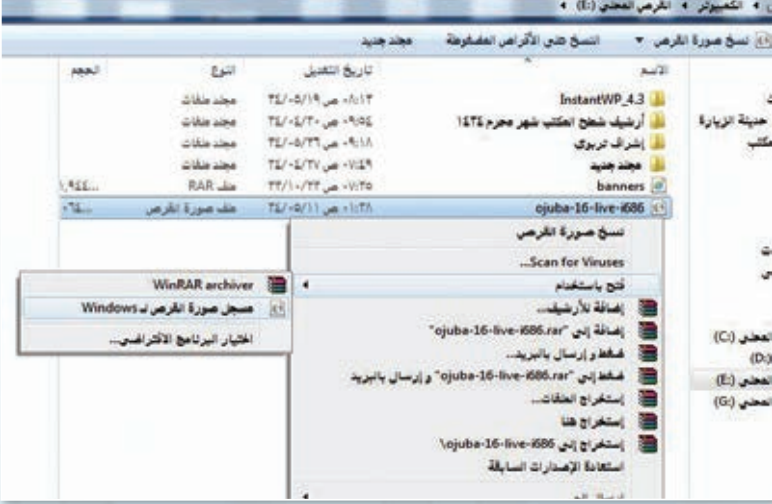

شكل ١-١-٢ : تشغيل برنامج حرق توزيعة نظام التشغيل ( أعجوبة ) على قرص ضوئي

5 تظهر لك نافذة كما يف ال�شكل)3-1-1)، حدِّد مسجــل الأقراصــ الضوئية ، ومن ثـــم انقـــر علـــى زر)ن�شـــخ علـــى القر�ش المضغوط).

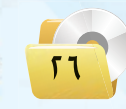

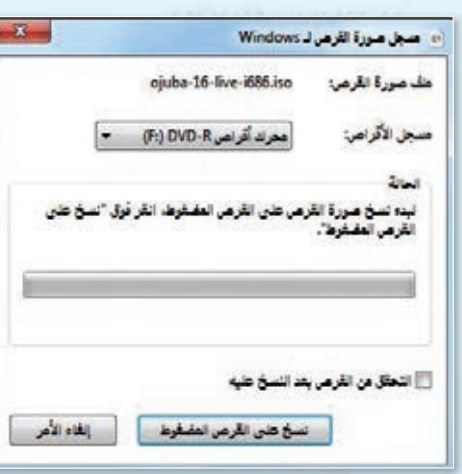

شكل 3-1-1 : بدء عملية حرق التوزيعة على القرص الضوئي

#### المصادر الحرة وأنظمة لينكس ؛ التدريب الأول

- (٦) انتظر فليلاً إلى حين الانتهاء من تجهيز القرص وإخراجه ذاتيا من مشغل الأقراص، وبذلك يكون لديك قرص (DVD) يحمل توزيعة نظام التشغيل (أعجوبة لينكس).
- (V) أعد تشغيل جهاز الحاسب مع وجود القرص الضوئي الذي أنشأته في الخطوة السابقة في مشغل الأقراص.
- (م) عند تشغيل الحاسب مباشرة، اضغط على أحد المفاتيح ( F2 أو F12 أو Delete أو Esc) وذلك حسب الشركة المصنعة للجهاز ( اطلب المساعدة من معلمك في ذلك ).
	- (٩) تظهر لك شاشة تحوى الخيارين:

Start Ojuba 16 Trouble shooting

- .1) اختر (Trouble shooting) ، ومن ثم تظهر لك قائمة أخرى، اختر منها: Start Ojuba 16 in basic graphics mode
	- (11) انتظـر فليلاً إلى حين ظهور سطح المكتب لنظام تشغيل (أعجوبة لينكس) والمسمى (GNOME) کـما فـي  $\left( \frac{1}{2} - 1 - 1 \right)$ الشكل
	- (١٢) قد تظهير لك شاشـة توضح أن هنالك مشكلة في الرسومات.. لا تقلق وابدأ العمل علمى النظام وانطلق للتعرف على واجهـة النظام من خلال التدريب(١-٢).

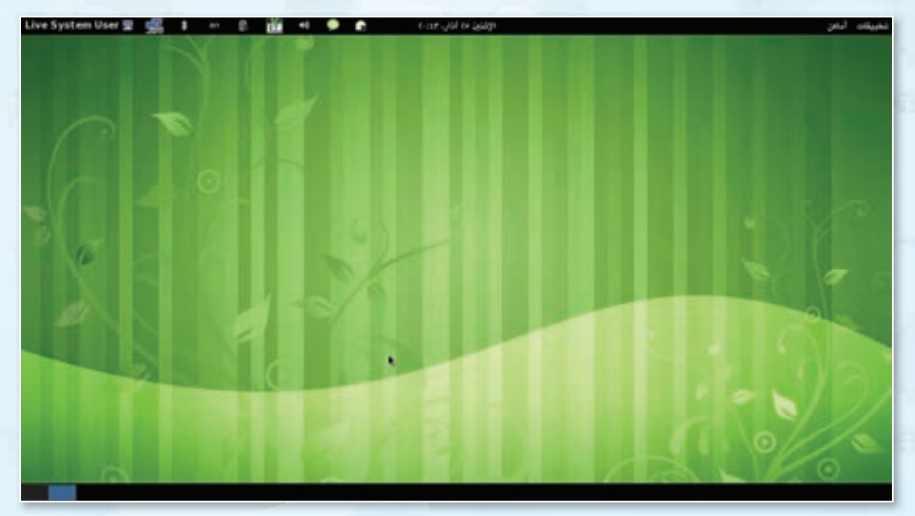

شكل ١-١-٤ : شاشة سطح المكتب لنظام تشغيل (أعجوبة لينكس)

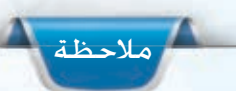

يختلف حرق القرصى الضوئي عن النسخ علـى القرصـ الضوئى ، فبعـد عملية الحرق لا يتـم النسـخ علـى القرصـ الضوئـى، وإلا فإن خاصية التشغيل الذاتى للقرص تصبح معطلــة، وتستخــدم عمليــة الحــرق لتجهيز الأقراص الضوئية للعمـل مباشرة فور إقلاع جهاز الحاسب، وهو مناسب لتجهيز أنظمة التشغيل للعمل علـى أقراص ضوئية أو إعداد الأقراص الضوئية بملفات صوتية ومرئية كي تعمل مباشرة على مشغل أقراص(DVD).

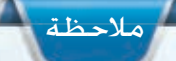

تتطلب بعضن الأجهــزة الدخــول علــى إعدادات جهاز الحاسب، كى يتم تعديل إقللاع جهاز الحاسب بدءاً من الأقراص الضوئيــة وليسـن القرصن الصلـب ، لذلـك اطلب المساعدة من معلمك في حال وجود أي مشكلات في التشغيل.

#### تدريبات الـوحـدة الأولـي:

وملاحظة

تختلف عملية حـرق القرص الضوئي عن النسخ على الذاكرة المتنقلة، حيث لا يشترط

ية الذاكـرة المتنقلة أن تكون جديدة أو فارغة

مـن البيانات، كما أنه بعـد عملية النسخ على الذاكرة المتنقلة يمكن نسخ ملفات عليها.

(٢) تظهر لك شاشة البرنامج

كما قي الشكل (١-١-٥).

ثانيك

[[التثبيت نظام التشغيل (أعجوبة لينكس) على الذاكرة المتنقلة (USB) ، [

عندما لا يكون متوفراً لديك مشغل للأفراص الضوئية، وترغب في سهولة حمل توزيعة نظام التشغيل (لينكس) بصورة مستمرة، فإن عليك أن تلجأ إلى نسخ التوزيعة على ذاكرة متنقلة ( USB ) تحوي على مساحة فارغة بما لا يقل عن (٩٠٠) ميجا، وخطوات ذلك على النحو التالي:

(1) - ضع الذاكرة المتنقلة ( USB ) في المدخل الخاص لها في جهاز الحاسب، ومن ثم ضع القرص الضوئي المرفق مع الكتاب في مشغل الأقراص الضوئيـة، وأنتقل إلى مجلد (المصادر الحرة وأنظمة لينكس) ، كـي تـقـوم بتشغيل برنامج (unetbootin-windows-583).

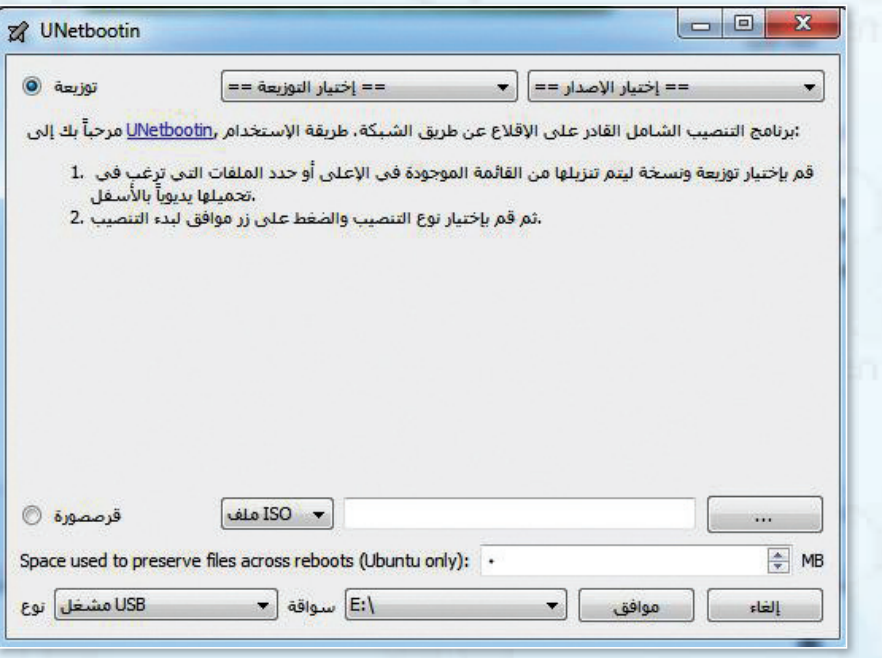

شكل ١-١-٥ : شاشة البرنامج الخاص بنسخ ( توزيعة لينكس) على الذاكرة المتنقلة

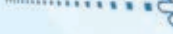

#### **المصادر الحرة وأنظمة لينكس : التدريب اول**

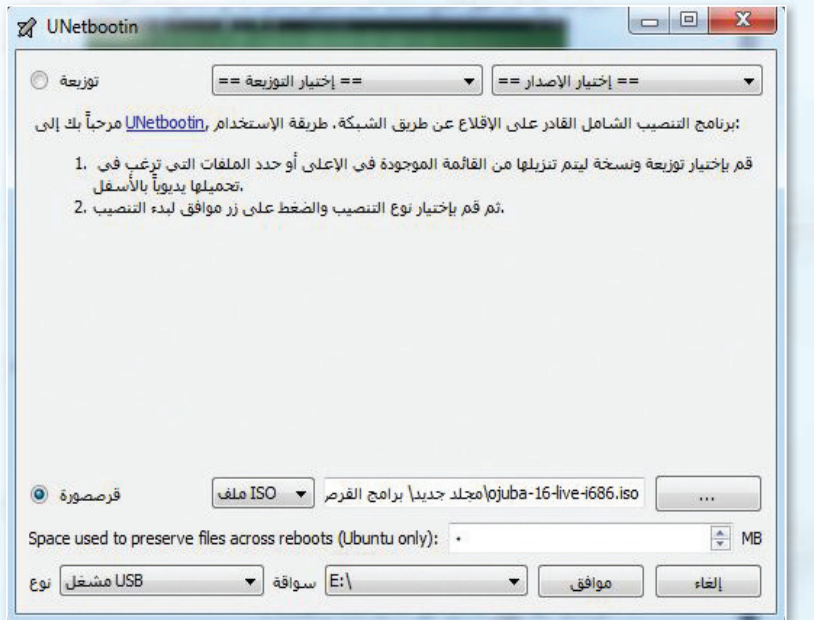

#### شكل 6-1-1 : حتديد خيارات النسخ للذاكرة املتنقلة

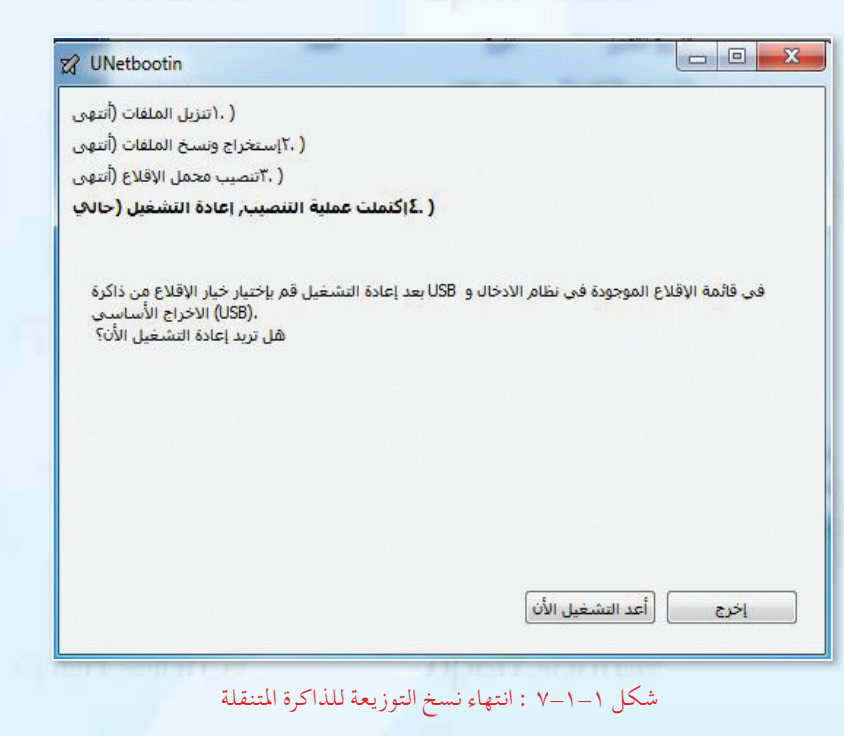

3 اخرت )قر�ش � ِّ شورة(، ومن ثم حدد )ملف ISO )بالنقر على ) ....( حيث تنتقل إلـــى القــرص الضوئــى املرفق مـع الكتاب، ومنه انتقـل اإىل مـجـلـد (المصادر الحـرة وأنظـمـة لينكـــ�ش( لتــــحديــد تــوزيـعــة نــــظــام ojuba-16-) (أعجوبة) 686i-live )كــــمــــا فـــــي ال�شكـــــل  $(1-1-1)$ 

4 كـــــمـــــا تـالحــظ فــي الــ�شـــكـــــل )6-1-1) فقــد تــم تديـــد نــوع امل�شغــل وال�شواقـــة، انقـــر علـى زر (موافـق) كــي تبـدأ عمليـة نسخ التوزيعـة للذاكرة املتنقلة.

5 ً انتظر قليال اإىل حيـن النتهاء من جتهيز الذاكـــرة املتنقلة، وبذلك يكــون لــديك ذاكـــرة متنقلة تمـــل تـــوزيعــة نظـام التشغيــل (أعجوبــة لينكس). كما يف ال�شكل)7-1-1).

6 انقر على )اأعد الت�شغيل الآن( كي يتم تشغيل جهــاز الحاسب مع وجــود الــذاكـرة المتنقلـة في المدخـل الخاص لها ية جهاز الحاسب.

**14** CS.

#### **تدريبات الـوحـدة اولـى:**

7 عند ت�شغيل احلا�شب مبا�شرة ، ا�شغط على اأحد املفاتيح )2F اأو 12F اأو Delete اأو Esc )وذلك ح�شب ال�شركـــة المصنعـة للجهــاز (اطلب المساعــدة من معلمك يف ذلك).

تتطلـــب بع�ـــش الأجهـــزة الدخـــول علـــى إعـدادات جهـاز الحاسـب، كـي يتــم تعديل إقــلاع جهــاز الحاســب بــدءاً مــن الذاكـرة مالحظة

المتنقلـة وليس القرص الصلب، لذلك اطلب المساعـدة مـن معلمـك يف حـال وجـود أي

مشكلات في التشغيل.

هم)- تظهر لك شاشة زرقاء تحوي طرق تشغيل نظام أعجوبة (لينكس)، قم Start Oguba 16 in basic graphics mode: باختيار

> 9 ً انتظر قليال اإىل حني ظهور �شطح املكتب لنظام (أعجـوبة لينكـس) والمسمـى ) كمـــا يف الشكل)  $\text{(GNOME)}$

> 10 قــد تظهر لك �شا�شــة تــو�شح اأن هنالك م�شكلة يف الـــر�شومات .. ل تقلق وابـــداأ العمل على النظام وانطلق للتعرف على واجهة النظام من خالل التدريب الثاين.

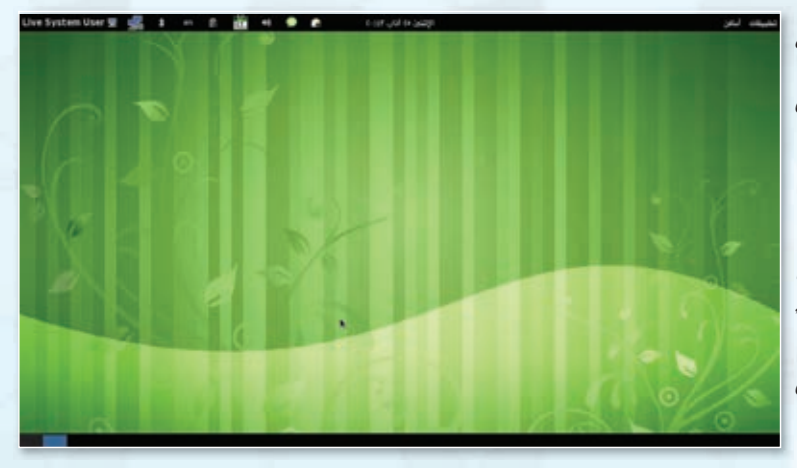

شكل ١-١-٨ : شاشة سطح المكتب لنظام تشغيل (أعجوبة لينكس)

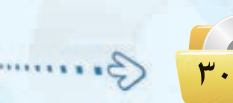

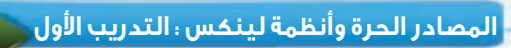

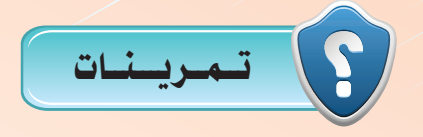

1 **ثبت نظام التشغيل )أعجوبة لينكس( باستخدام جهازك الشخصي في املنزل.**

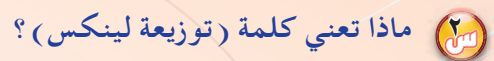

3 **ما الفرق بني نسخ وحرق القرص الضوئي؟**

4 **بعد تهيئة الذاكرة املتنقلة )بتوزيعة لينكس(، هل ميكن نسخ ملفات منها وإليها؟**

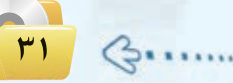

open source

open source

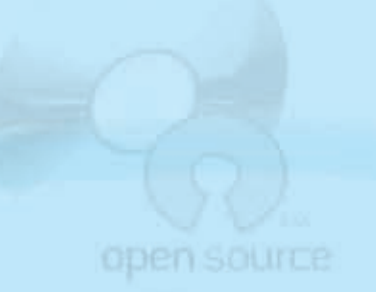

التدريب الثاني : التعرف على الواجهة الرسومية (GNOME)

## > في هذا التدريب ستتعلم: [19] Copen source

(4) تجريب نظام (أعجوبة لينكس ) على حاسبك الشخصي بكل سهولة.

(4) الدخول لنظام التشغيل (أعجوبة لينكس).

LIMEMO

- 19 التعـرف على الـواجهـة الرسوميـة (غنوم) (GNOME) لنظام التشغيل
	- (أعجوبة لينكس).

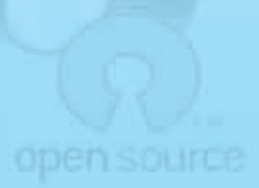

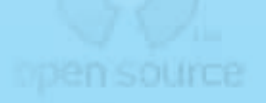

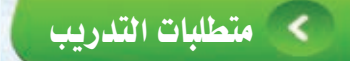

﴾ القرص الضوئي أو الذاكرة المتنقلة الخاصة بتوزيعة نظام (أعجوبة لينكس) الذي تم إنشاؤه في التدريب السابق.

## > مسقدمة التدريب

تهدف توزيعات (لينكس) إلى:

- (١) استكشاف نظام (لينكس) وإمكاناته دون الحاجة لتقسيم الأفراص وتغيير نظام التشغيل المستخدم.
- (٢) استخدام نظام تشغيل (لينكس) كمرحلة انتقالية لدى الأفراد والمؤسسات التي ترغب في نقل أفرادها بطريقة سهلة ومتدرجة إلى نظام (لينكس).
- (٣) القيام بأعمال الصيانة للأنظمة الأخرى عند العجز عن صيانتها بالطرق العادية كحذف الفيروسات والملفات الضارة التي لا يمكن حذفها أشاء عمل نظام (windows) مثلاً.

ونتعرف في هذا التدريب على استخدام الواجهة الرسومية لنظام التشغيل (لينكس غنوم) (GNOME) التي تعد من أشهر الواجهات الرسومية على نظام تشغيل (لينكس)،حيث تقدم الواجهة الرسومية سطح مكتب يعطيك شريط مهام، وقائمة رئيسة،ويحوي سطح المكتب عديدًا من المكونات مثل الرموز والخلفيات وعددًا من البرامج، ويوفر المكتبات التي تساعد المبرمجين على كتابة برامج للعمل خصيصاً على سطح المكتب ( GNOME ) .

# > خطوات التدريب

#### أولا من التعرف على واجهة النظام:

يتشابــه سطـح المكتب الخــاص بالواجهــة الرسوميــة (غنوم) مع الــواجهة الرسومية لنظام تشغيل ويندوز، وتشاهـد في هذا الجـزء الشبه الكبيـر بين واجهتي النظامين سواء من خلال شريط المهام أو القائمة الرئيسة أو البرامج والتطبيقات وإعدادات النظام، وسوف نتعرف الآن على النظام :

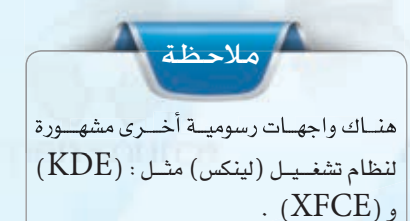

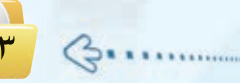

1 اأعـــد ت�شغيــل جــهــاز احلا�شــب مــع وجــود القرص الضوئي الذي أنشأته يف التدريب السابق في مشغل الأقراص.

2 عند ت�شغيل احلا�شب مبا�شرة ، ا�شغط على اأحد املفاتيح )2F اأو 12F اأو Delete اأو Esc )وذلك ح�شب ال�شركة امل�شنعة للجهاز ( اطلب المساعدة من معلمك يخ

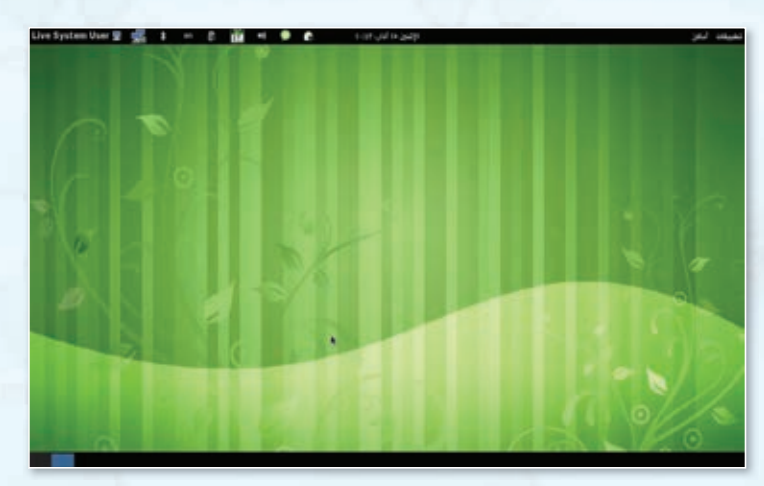

ذلك ) .<br>شكل ١-٢-١ : شاشة سطح الكتب لنظام تشغيل (أعجوبة لينكس)

3 ً انتظر قليال اإىل حني ظهور �شطح املكتب )GNOME )لنظام ت�شغيل )لينك�ش( كما يف ال�شكل)1-2-1).

يف حـــال تغـــريت احلـــروف يف لوحـــة المفاتيــح كما يحدث أحيانـــاً يفــأجهزة الحاسب المحمولة، يمكنك الضغط معاً  $\mid$  aعلى زر ( Fn + $\rm NUM\, \rm lk$  ) لإعادة لوحة المفاتيح لطبيعتها. مالحظة

> 4 تــعرف على �شريــط املهـام يف اأعلـى ال�شا�شــة كــمــا يف ال�شكل )2-2-1)، الـذي يحــوي اإدارة النظــام وتعـــريـف الــ�شبــكــة ال�شلكية والبلوتــــوث واللغة والتاريخ وال�شوت.

5 انتقل اإلـــى اإعـــدادات النظـــام بالنقر ،)Live System User( علـــى ومـن ثــم اختر (إعدادات النظام) كما ية الشكل (١-٢-٢) .

Live System User  $\blacksquare$  $\rightarrow$  ${\sf en}$  $\frac{65}{12}$  $\bullet$ شكل ١-٢-٢ :شريط المهام في الأعلى

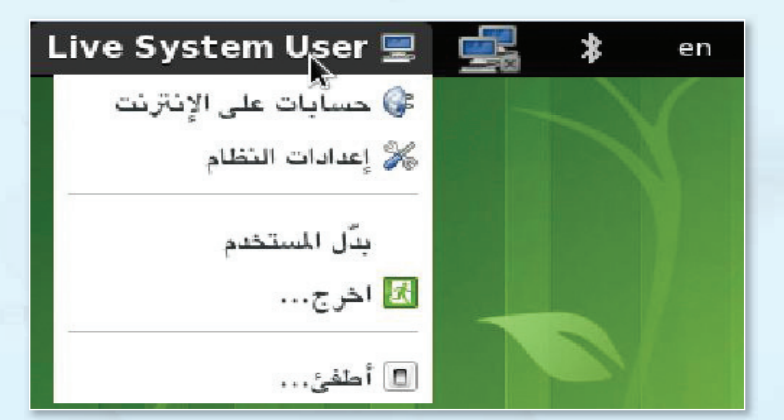

شكل3-2-1 : الدخول على إعدادات النظام

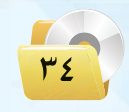

#### **المصادر الحرة وأنظمة لينكس : التدريب الثاني**

6 ِّ يـــو�شح ال�شكـل)4-2-1) اإعــدادات النظــام، ميكــنك التحكم يف اختيار اخللفيـة اأو دقــة ال�شا�شــة اأو اختيار اللغة .. اإىل غيــر ذلك من الإعدادات.

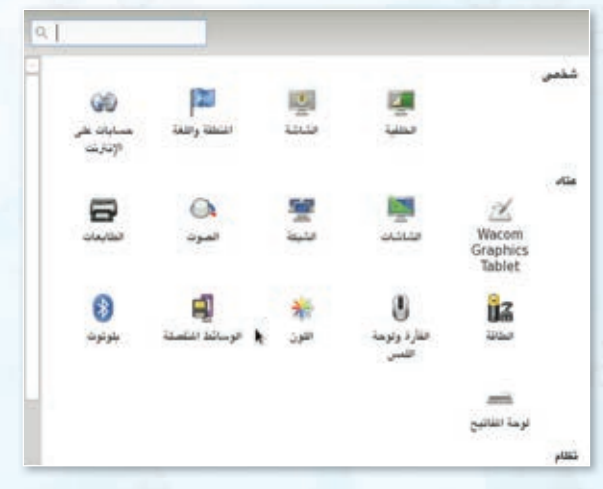

شكل :4-2-1 خيارات إعدادات النظام

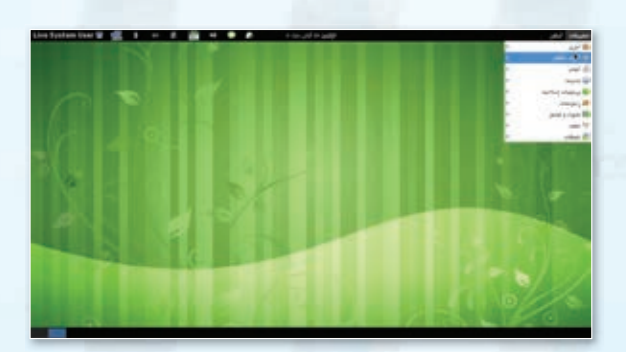

شكل ١ -٢-٥ : تصفح التطبيقات المتوافرة في نظام (أعجوبة لينكس)

(٨) لإظهار أيقونات سطح المكتب انقر علـى قائمة (تطبيقات) ومـن ثــم اختــر (أدوات النظام)، ومنها اختر (مركز تحكم أعجوبة) كما ية الشكل ( ١-٢-٦).

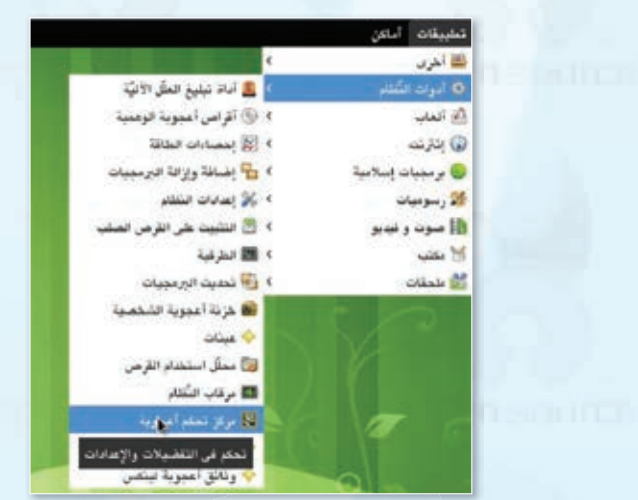

شكل :6-2-1 الدخول ملركز حتكم أعجوبة

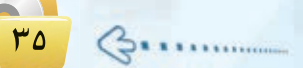

7 تعرف الآن على تطبيقات نظام )لينك�ش( بال�شغط عــلــى ِّ قائـمـــة التطبيقــات اأعلى اليمني كــما يــو�شح ذلك ال�شكل  $.(\circ - \tau - 1)$
#### **تدريبات الـوحـدة اولـى:**

9 اخرت �شطح مكتب )غنوم(، ومن خالل خيار (أيقونات سطح المكتب) اختر اإظهار اأيقونات �شطح املكتب كما يف الشكل( ١-٢-٧) والشكل( ١-٢-٨).

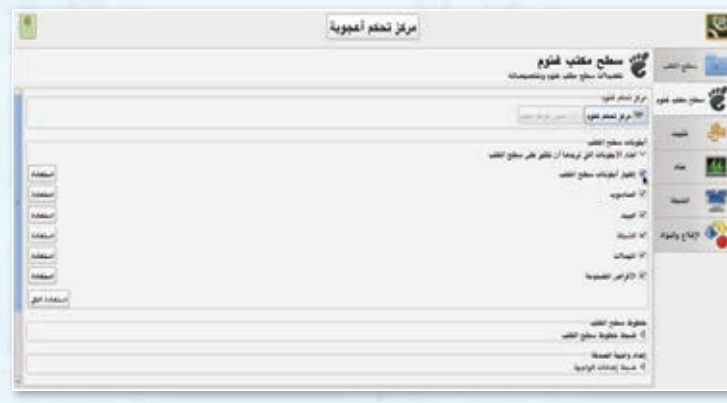

شكل :7-2-1إظهار أيقونات سطح املكتب

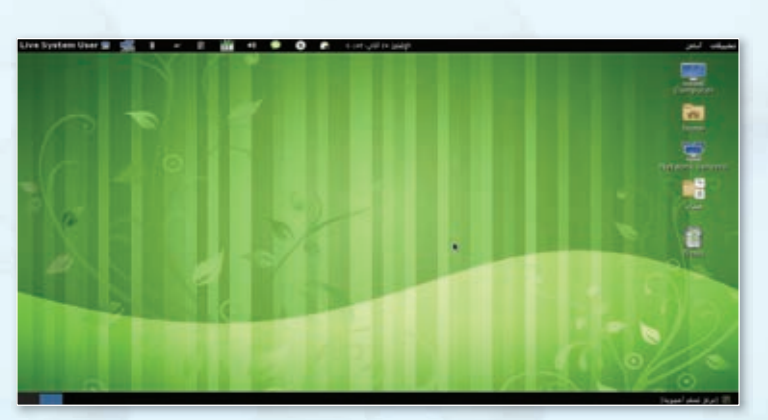

شكل :8-2-1ظهور أيقونات سطح املكتب

#### أثانيكم العمل على بعض التطبيقات والبرامج :

قام المشرفون على توزيعة أعجوبة (لينكس) برتكيب بع�ش التطبيقات والربامج على النظام وذلك بغر�ش التعرف على مزايا النظام . 1 من خــالل �شطــح املكتـب اأو قــائــمــة (أمـاكـن) اخـتـر مجلــد (عينات) كــمـا يفي الشكل (١-٢-٩)، شــاهـد ا<br>ا جمموعــــة مـــن املجلــدات تــوي األعـابا وصـوتيـات وعـروضًا تعليميـة ورسمًا

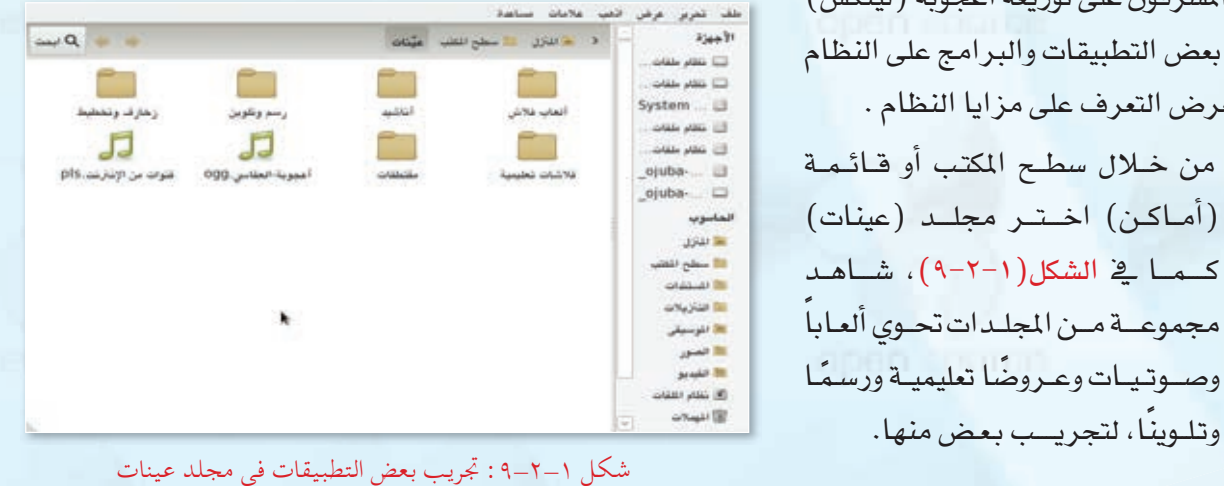

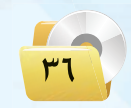

#### **المصادر الحرة وأنظمة لينكس : التدريب الثاني**

2 من خـــالل قائمة ) تطبيقات( اعمل على بع�ش الألعاب اأو الربجميات الإ�شالميـــة املرفقة كـــمـــا ِّ يوضٌّح ذلك الشكل (٦٠-٦٠) .

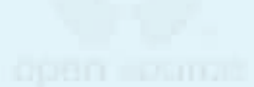

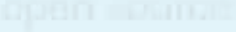

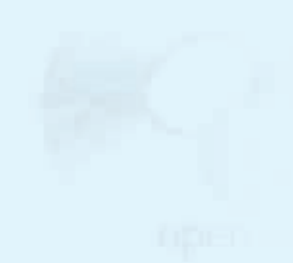

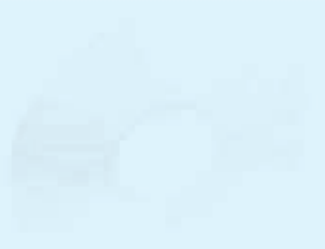

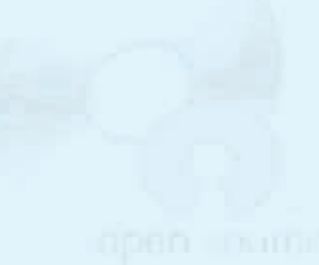

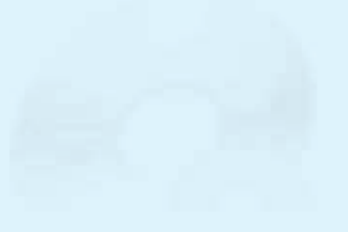

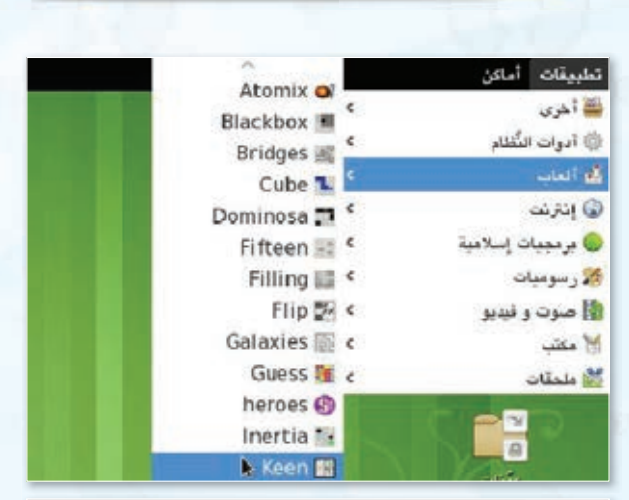

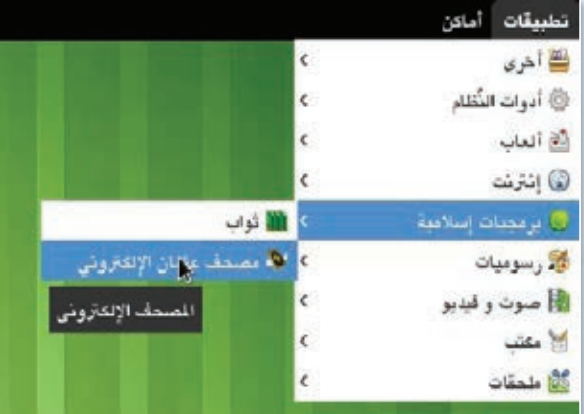

#### شكل ١-٢-١٠ : تجريب بعض البرمجيات الإسلامية

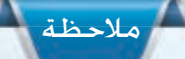

يحـــــوي نظــــام أعجــوبــــة (لينكـس) ملاحظة<br>يحــــوي نظـــلم أعجــوبــــة (لينكســـــــــ)<br>مســـاحتيــن للعمــــل، يمكنــك التنقـــل فيــما بينهــا كمــا يـوضــح ذلك الشكل التالي، كما ننبـــه اإىل اأنه عند اإعادة ت�شغيل النظام، يتم .<br>مسح جميع المعلومات والتعديلات التي تمت اأثنـــاء العمل علـــى النظام �شـــواء من خالل القرص الضوئي أو الذاكرة المتقلة، ولذلك احفظ أعمالك على القرص الصلب.

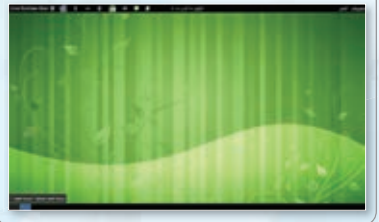

,

 $\mathsf{rv}$ 

تــمــريـــنــات

1 **قم بتشغيل نظام التشغيل)أعجوبة لينكس( على جهازك الشخصي في املنزل.**

2 **من خالل عملك على نظام التشغيل)أعجوبة لينكس(: ّر مظهر سطح املكتب من خالل إعدادات النظام. - غي**

**ً ا حولها. ً ا مختصر ّ - جرب اثنني من التطبيقات، واكتب تقرير**

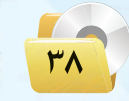

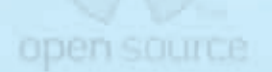

## open source

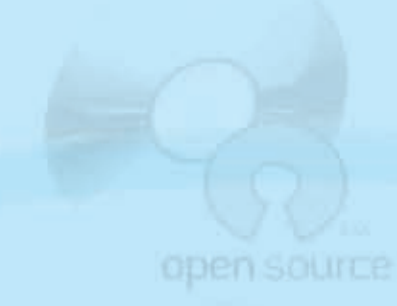

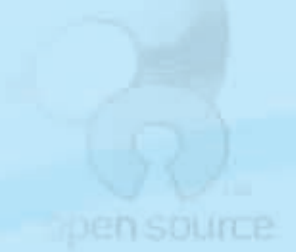

## التدريب الثالث : تطبيقــات المكتـب في نظـام (لينـكس)

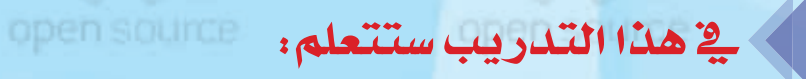

**INEMO** 

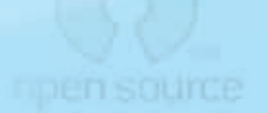

#### [4] التعرف على تطبيقات المكتب في نظام التشغيل (أعجوبة لينكس).

- <mark>(4)</mark> العمل على برنامج محرر النصوص.
	- (4) العمل على برنامج العروض.

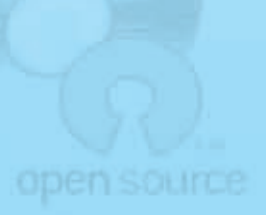

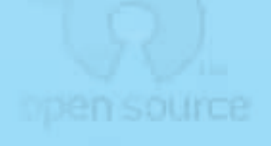

#### تدريبات الـوحـدة الأولــي:

#### متطلبات التدريب

.<br>• القرص الضوئي أو الذاكرة المتنقلة الخاصة بتوزيعة نظام (أعجوبة لينكس) الذي تم إنشاؤه في التدريب الأول.

#### متقدمة التدريب

تعد حزمة البرامج المكتبية (ليبر أوفيس)(LibreOffice) من البرامج المكتبية الحرة ومفتوحة المصدر، وهي شبيهة العمل ببرنامج المكتب على نظام (ويندوز مايكروسوفت) ، ويعمل البرنامج على أكثر المنصات شهرة يخ العالم (ويندوز)، و(ماكنتوش) و(لينكس)، ويحوى ستة برامج غنية لتلبية جميع احتياجاتك المكتبية من تحرير الوثائق ومعالجة البيانات وتقديم العروض والرسم وبناء قواعد البيانات وغيرها من الاستخدامات المكتبية السهلة والمقدة، ويمكن زيارة موقع البرنامج (/ar.libreoffice.org) للحصول على نسخة محدثة من البرنامج.

وتتوافر حزمة برامج مكتبية أخرى واسعة الانتشار والاستخدام ومفتوحة المصدر يطلق عليها المكتب المفتوح ( Open Office ) ، سوف نتعرف عليها في التدريب القادم بإذن الله.

وية هذا التدريب سوف نتعرف على برنامجي تحرير الوثائق وتقديم العروض اللذين يأتيان مع توزيعة (أعجوبة لينكس) المتوافرة على القرص الضوئي أو الذاكرة المتنقلة التي أعددناها يخ التدريب الأول، كما تتوافر نسخة على موقع البرنامج أو القرض الضوئي المرفق مع الكتاب للعمل مباشرة على نظام (ويندوز).

#### خطوات التدريب

#### أولا التشغيل نظام (أعجوبة لينكس) :

بالخطوات الواردة في التدريب السابق اعمل على تشغيل نظام (أعجوبة لينكس).

#### لثانيا | العمل على برنامج معالج الكلمات : |

(1) من قائمة (تطبيقات) اختر (مكتب) ومنها اختر (LibreOffice Writer) كما يخ الشكل (١-٣-١).

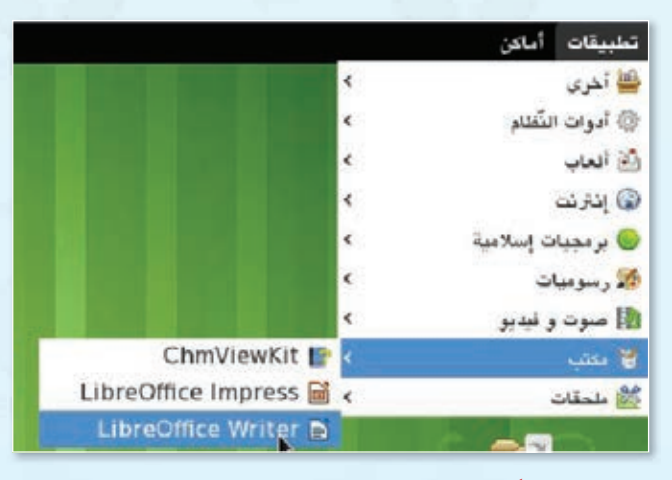

شكل ١-٣-١: تشغيل برنامج معالجة النصوص

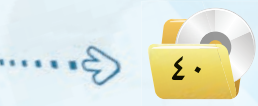

#### 2 تـــظهــر لك نــــافــــذة برنــامج مــعـالـــج النصوص كمــا يفـ الشكل (١-٣-٢) وهو شبيه ببرنـامـج (وورد) في نظـام تشغيل )ويندوز).

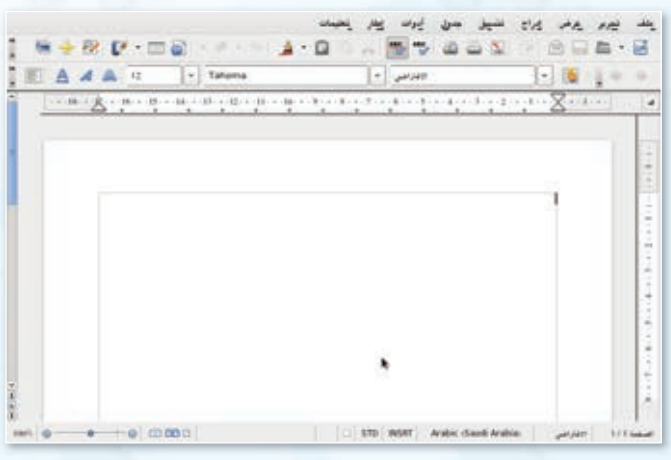

**المصادر الحرة وأنظمة لينكس : التدريب الثالث**

شكل 2-3-1 : نافذة برنامج معالج النصوص

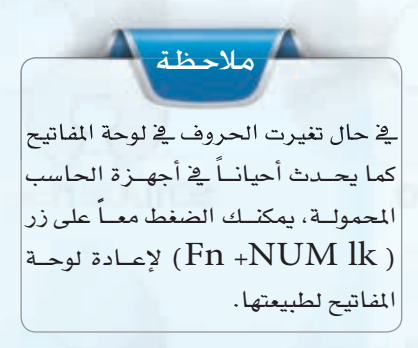

3 ِّجرÜ الكتابةعلى الربنامج ح�شب الن�شاملوجود يف الشكل(1-٢-٢)، لاحظ التشابه الكبير بين العمل على برنامج معالج النصوص (ليبر أوفيس) وبين برنامج معالج النصوص (وورد).

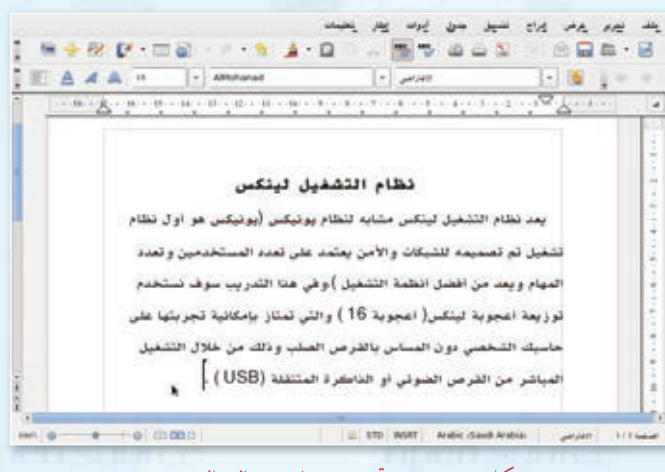

شكل 3-3-1 : جتريب برنامج معالج النصوص

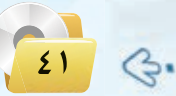

ثالثا | برنامج العروض التقديمية :

**تدريبات الـوحـدة اولـى:** 

1 من قائمة )تطبيقات) Gخرت )مكتب) (LibreOffice Impress) ومنها اختر كما ية الشكل (١-٢-٤).

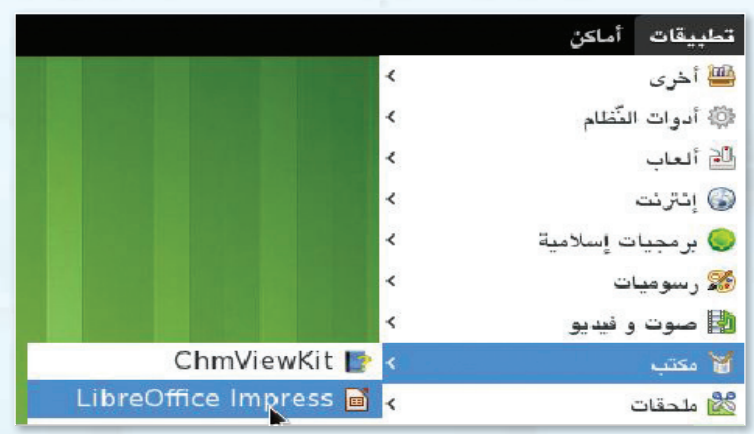

شكل 4-3-1 : الدخول على برنامج العروض التقدميية

2 تظهر dك نافذة مقدمة الربنامج كما يف الشكــل (١-٢-٥) اختـر (إنشاء) كي تبدأ العمل على أول عرض تقديمي باستخدام برنامج (ليبر أوفيس).

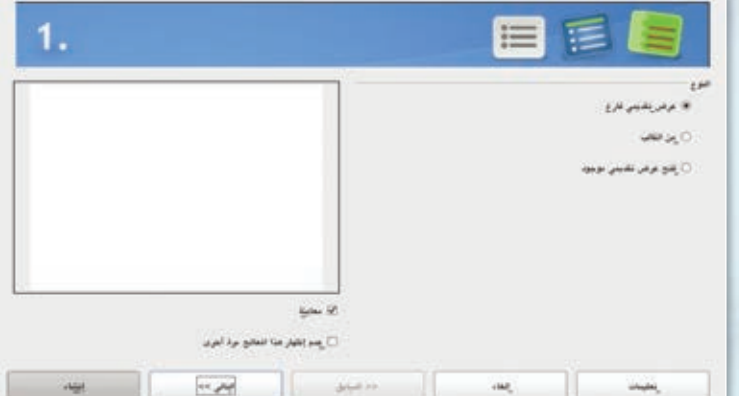

3 تظهــر dك واجهة الربنــامج كما يف الــ�شكــــل )6-3-1) َّ ، تـعـــــرف عـلـى مكــوناتـه وجرِّب العمل على إنشاء عـــرض تقــديمي، لاحظ التشابـه الكبــيـــر بيــن العمــــل عـــلــى بــرنامج الـعــروض التقديمية في (ليبر أوفيس) وبين بـرنامج العـروض التقديمية (بوربوينت).

#### شكل 5-3-1 : النافذة االفتتاحية لبرنامج العروض التقدميية

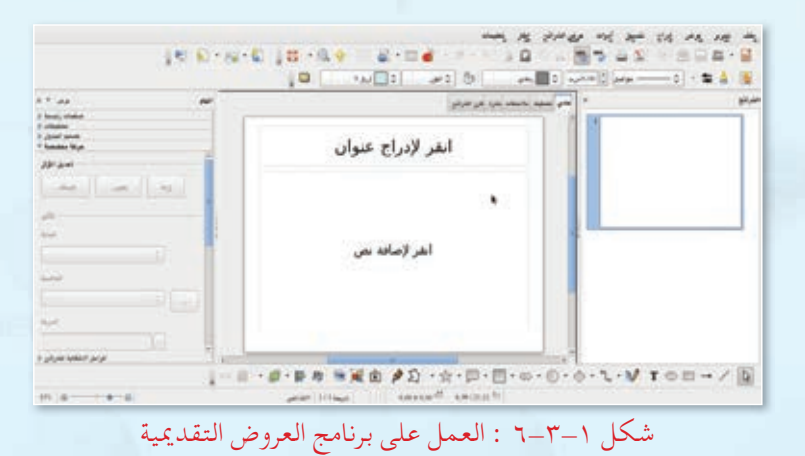

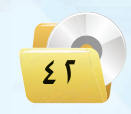

**المصادر الحرة وأنظمة لينكس : التدريب الثالث**

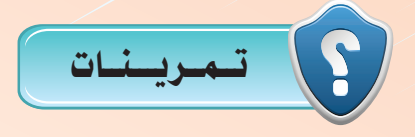

1 **يحوي موقع برنامج املكتب )ليبر أوفيس( )/org.celibreo.ar )جميع املعلومات ّ املتعلقة بالبرنامج مع إمكانية حتميل آخر اإلصدارات، من خالل املوقع حمل آخر نسخة من البرنامج تعمل على نظام )ويندوز(، ومن ثم قم بتركيبها على نظام )ويندوز( لديك وجتربة العمل عليه.**

2 **حتوي النسخة الكاملة من برنامج املكتب )ليبر أوفيس( مجموعة من التطبيقات، اذكرها.**

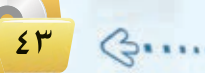

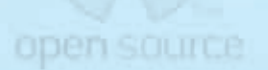

## open source

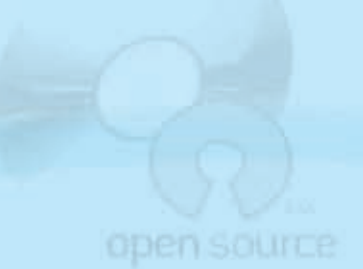

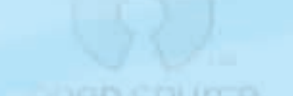

## التدريب الرابع : تطبيقات المصادر الحرة على نظام تشغيل (ويندوز)

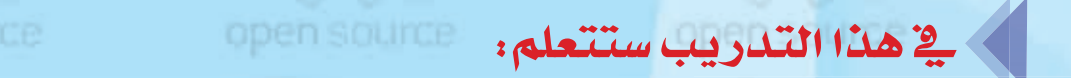

(4) التعرف على بعض تطبيقات المصادر الحرة على نظام تشغيل (ويندوز).

10 استخدام مجموعة برامج المكتب المفتوح (Open Office).

**INEMO** 

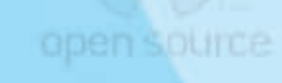

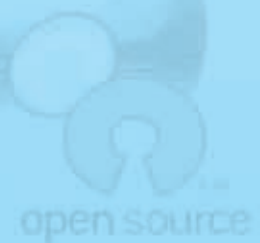

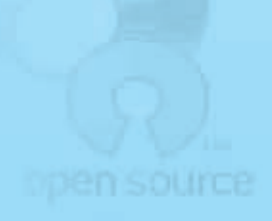

pen sob

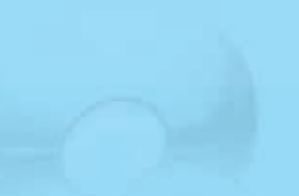

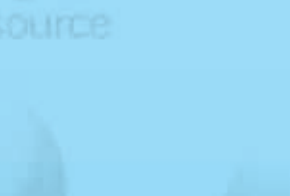

copen

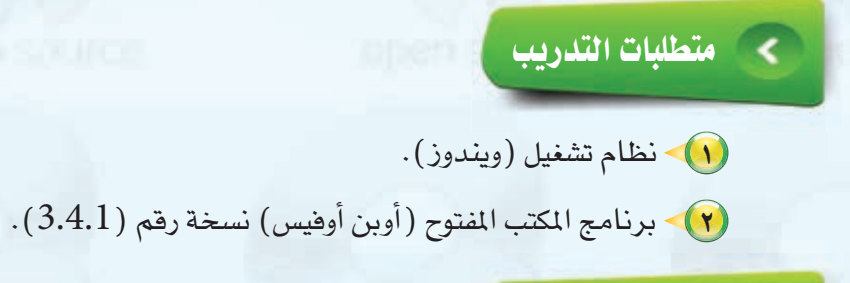

#### مــقـدمة التدريب

اطلعنا يف التدريبات السابقة على بعض برامج المصادر الحرة على نظام تشغيل (لينكس) ، ويف هذا التدريب نطلع على مجموعة برامج المكتب المفتوح( Open Office) من خلال العمل على نظام التشغيل (ويندوز ). ويتشابه برنامج المكتب المفتوح إلى حد كبير مع برامج المكتب الشخصي لبرنامج (ويندوز)(وورد – بور بوينت – إكسل ...) ومجموعة البرامج المكتبية (أوبن أوفيس) التي تعرفنا عليها ية التدريب السابق.

ومجموعة برامج المكتب المفتوح تتوافر نسخ منها تعمل على نظام تشغيل (لينكس) ونسخ أخرى تعمل على نظام تشغيل (ويندوز) كما هو الحال ية برنامج (أوبن أوفيس).

#### خطـوات التدريب

#### $\delta$ اأولا $\delta$  تركيب برنامج المكتب المفتوح ( Open Office ) :

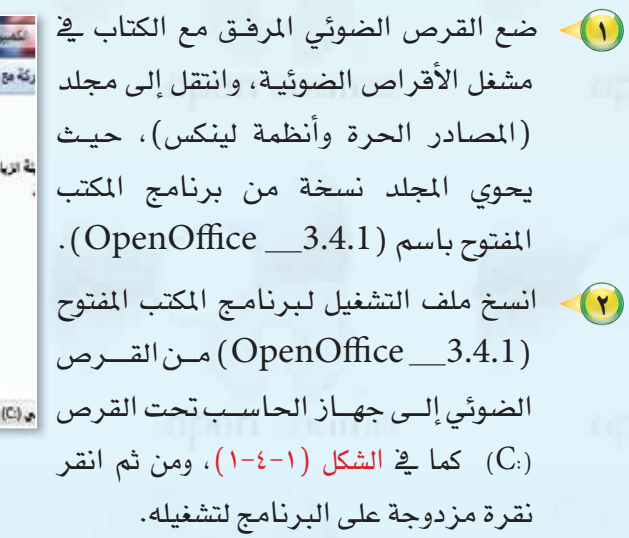

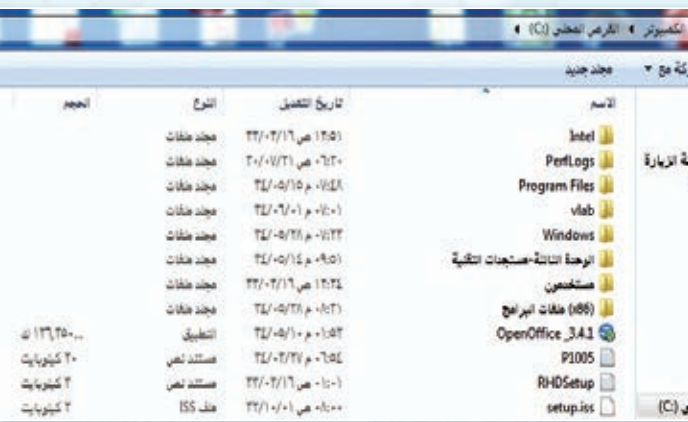

شكل 1-4-1 : البدء بتشغيل برنامج املكتب املفتوح

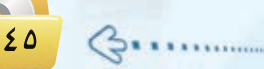

#### **تدريبات الـوحـدة اولـى:**

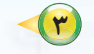

3 تظهر dك نافذة كما يف ال�شكل)2-4-1)، Gنقر على زر ( التالي).

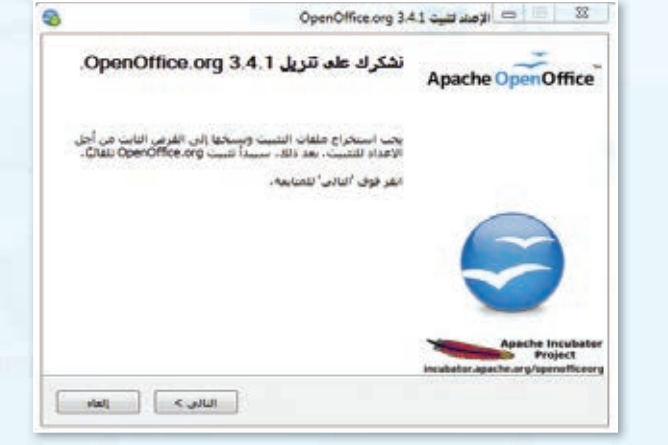

شكل 2-4-1 : البدء بتشغيل برنامج املكتب املفتوح

- OpenOffice.org 3.4.1 من المحدود المحدود 2.4.1 لحنيد الهجلد Apache Com Office تحديد المحلد الذي ستحفظ فيه الملفات المستخرجة. .<br>سينم استخراج ملفات تثبيت 3.4.1 OpenOffice.org وحفظها في المجلد المعروبي أدناه. إذا كُنت<br>تريد جفظ OpenOffice.org في مجلد مختلف، فانفر فوق استعراض الحديد مجلد آخر. Apopli also Jsers'asus'Desktop'OpenOffice.org 3.4.1 (ar) Installation Files الفساحة المنظورة: • ١٣٦٠ميعابات المساحة المنوفرة: 1.13حيفانايت 2.46 casual casatte atti-
	- شكل 3-4-1 : حتديدمجلد التركيب لبرنامج املكتب املفتوح

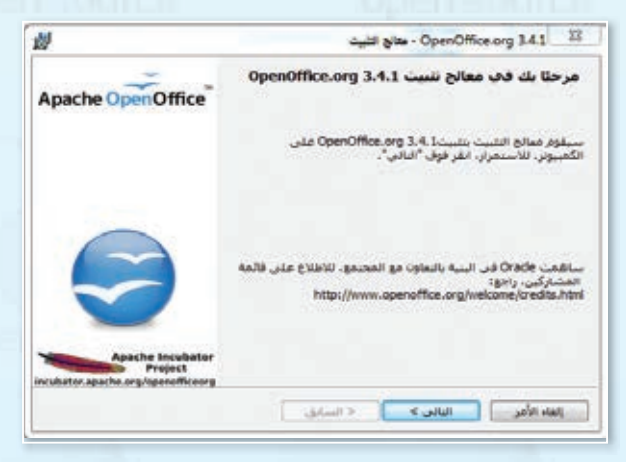

شكل 4-4-1 : بدء معالج التثبيت

4 ِّحدد املجلد الذي ترغب يف تركيب برنامج املكتب المفتوح بداخله، ومن ثم انقر على زر (استخراج) كما يف الشكل(١-٤-٢) .

5 لبــدء معالــج التثبيت انـقــر علــى زر )التالــي( كمــا  $\frac{1}{2}$  الشكل  $(1-\xi-1)$  .

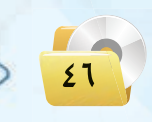

**المصادر الحرة وأنظمة لينكس : التدريب الرابع**

OpenOffice.org 3.4.1 22 معلومات العميل<br>Apache Oper Office الرجاء إدخال معلوماتك.

 $89.8$ 

نفيت هذا النطبيق من أجل: .<br>@ أي شخص يستخدم هذا الكمبيوتر (كافة المستخ

[ [lais Illac ] [ [ Illifug. > ] [ [ C'Handidge ]

openOffice.org 3.4.1

(البي وحدق (asus)

萝

أنهم المستخدمة

OpenOffice.org 3.4.1

萝

 $\left( 8a\log d\right)$ 

ًا) → حدِّد صلاحيات العمل على نظام المكتب المفتوح كما في الشكل (1−٤−0)، ويمكنك تركها كما هي والنقر على (التالي).

(Typical) اختر نوع التثبيت القياسي (Typical) كمـا في الشكل(1−٤−1)، ثـم واصل النقر على زر (التالي) .

(A) - انقر على زر (التثبيت) كما في الشكل(1−٤−٧).

نوع الإعداد<br>Apache OpenOffice اخترتوع الإعداد الأسبب لحاجاتك. الرجاء اختيار نوع الاهداد. **Typical @**<br>The main components will be installed. Recommended for most 露 ا | **مُخصَصَى**<br>اختيار مزايا البرنامج المنتزى، كبينها ومكان كبينها، شنا الخبار ف<br>للمستخدمين المنقدمين، 醒 OpenOffice.org 3.4.1which can make

شكل ٥-٤-١ : تحديد صلاحيات الاستخدام

شكل ٦-٤-١ : اختيار التثبيت القياسي

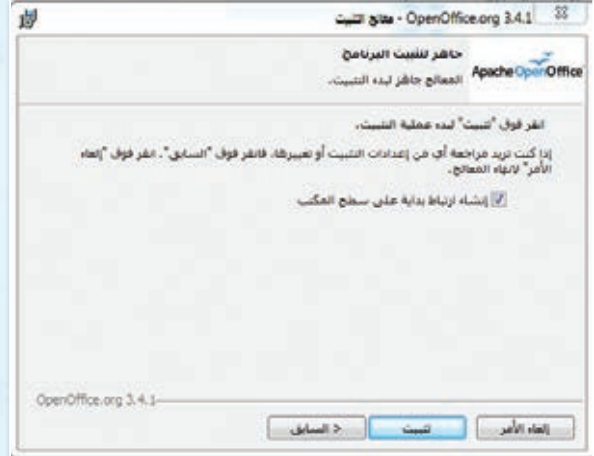

شكل ٧-٤-١ : جاهزية التثبيت للبرنامج

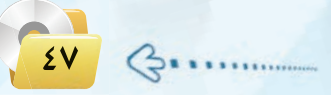

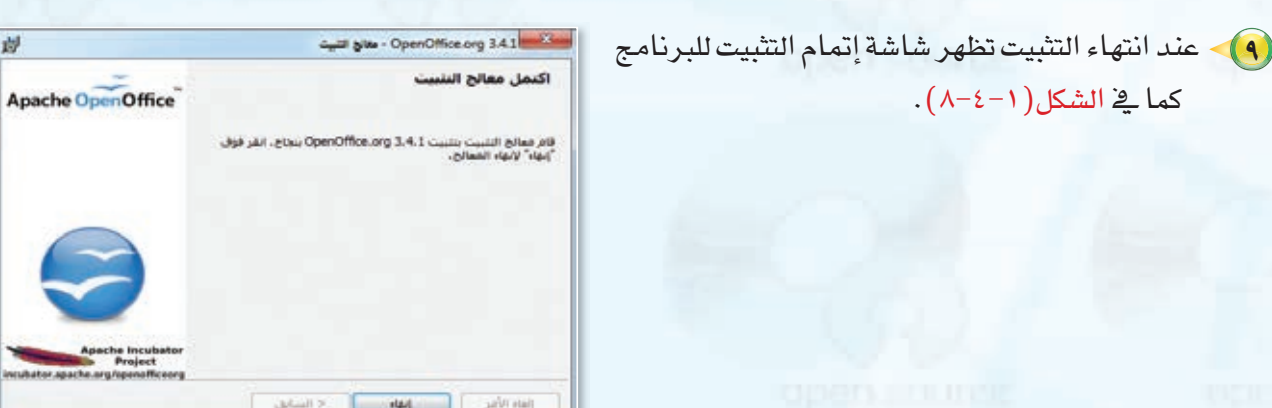

 $\ket{\cdot}$  تشغيل برنامج معالجة النصوص ( writer ) في المكتب المفتوح :  $\ket{\cdot}$ 

1 يتكــــون بــــرنـــامج املكتــب املفتـــوح مـــن جمموعة من البرامج شبيهة بـبـرامج (أوفيس) على نظــام (ويندوز) مثل : برنامج معالجة النصوص والجداول الحسابـيـة والعــرض التقديمي كــمــا يــوضُح ذلك  $(9-2-1)$ .

**تدريبات الـوحـدة اولـى:** 

2 لت�شغيل برنامج معاجلة الن�شو�ش يف املكتب املفتوح انقر على زر (ابدأ) ثـم انـقـر على (كافة البرامج) واخـتـر (Open Office.org 3.4.1) ومـن ثم اختـر (Openoffice.org Writer) كما ية  $(1-\xi-1)$ .

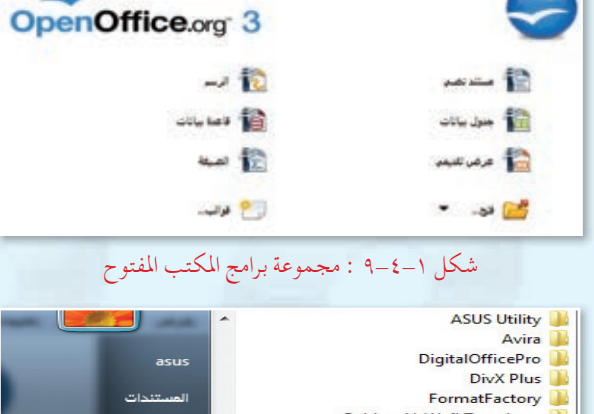

شكل 8-4-1 : إمتام التثبيت للبرنامج

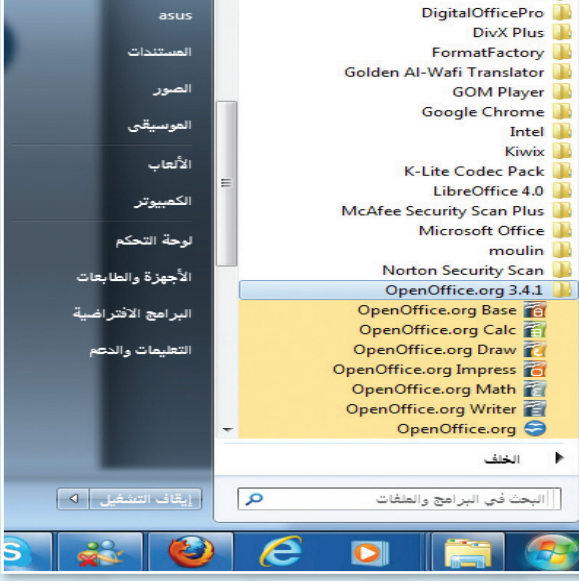

شكل 10-4-1 : تشغيل برنامج املكتب املفتوح

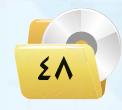

#### المصادر الحرة وأنظمة لينكس التدريب الرابع

- تظهر لك نافذة برنامج معالجة  $\left(\mathbf{r}\right)$ النصوص وهي شبيهة ببرنامج (وورد) المستخدم في نظام تشغيل (ويندوز).  $\Omega$
- الآن اكتب جدول الحصص الدراسية الخاصة بك بواسطة البرنامج كما في الشكل (١-٤-١١) لاحظ التشابه الكبير بين العمل على برنامج معالج النصوص في المكتب المفتوح وبين برنامج معالج النصوص (وورد) وبرنامج معالج النصوص في (أوبن أوفيس).

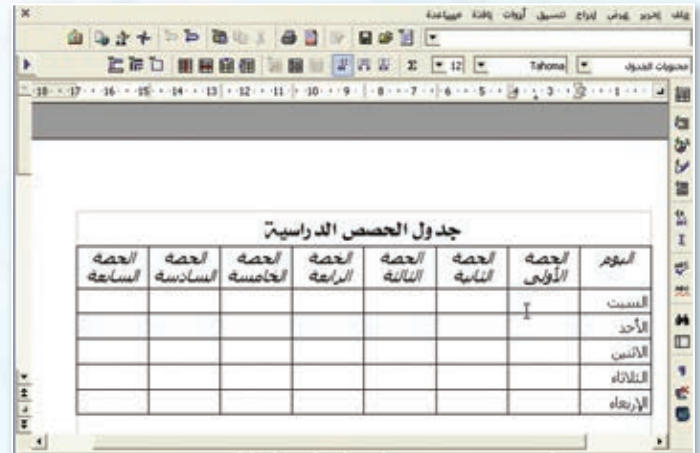

شكل ١-٤-١١ : استخدام برنامج معالج النصوص

#### .<br>[ تشغيل برنامج الرسم (Draw) بالمكتب المفتوح ، فالثا

(1) - انقــر على زر (ابـدأ) ثـم انقـر علـى (كافة البرامج) واختر (Open Office.org 3.4.1) ومن ثم اختر .(Openoffice.org Draw) (٢) تظهر لك نافذة برنامج الرسم كما في  $(17 - 2 - 1)$ الشكل

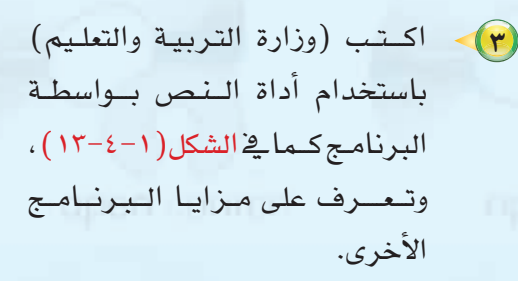

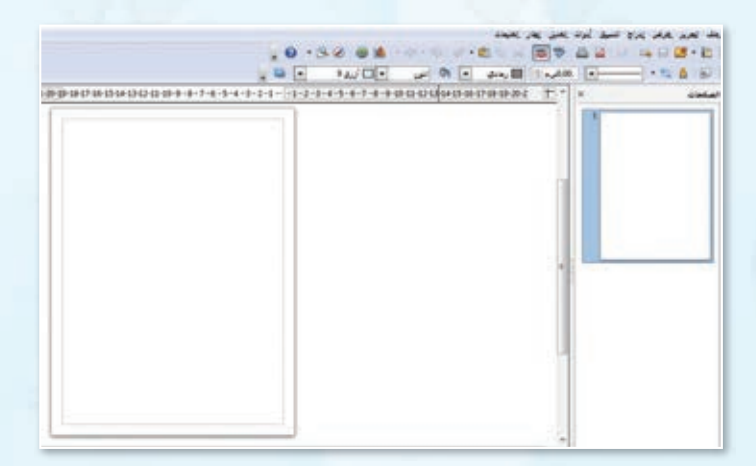

شكل ١-٤-١٢ : استخدام برنامج الرسوم في المكتب المفتوح

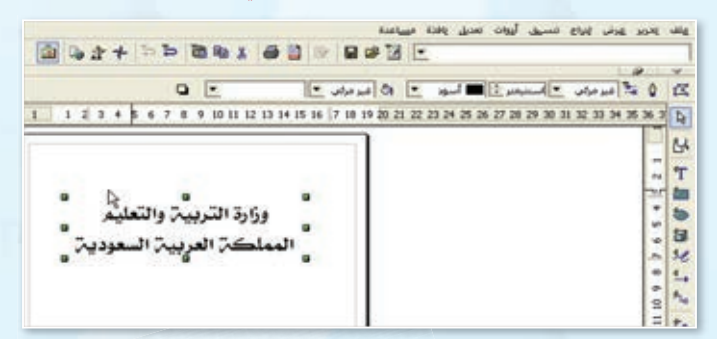

شكل ١-٤-١٣ : كتابة النصوص ببرنامج الرسم بالمكتب المفتوح

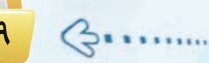

#### **تدريبات الـوحـدة اولـى:**

4 ميكنك عن طريق برنامج الر�شم اإدراج الر�شوم البيانية باأنـواعــها املختلفة وذلك عـــن طــريـــق القائمة (إدراج) ومـن ثم (رسم بياني) كما ية  $(12-2-1)$ .

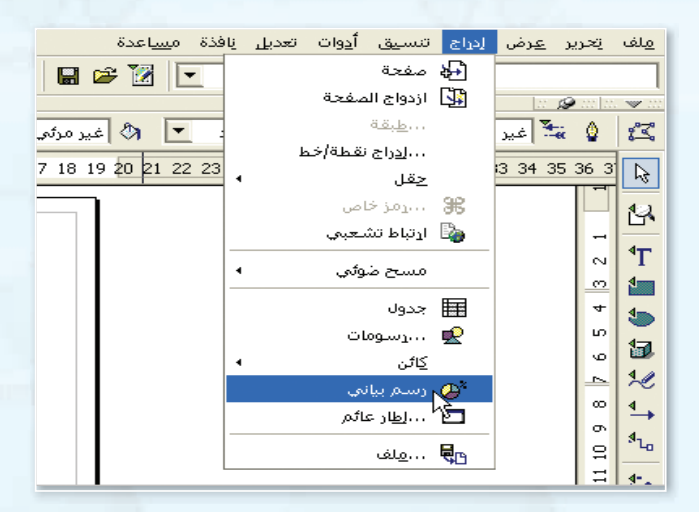

شكل 14-4-1 : إدراج رسم بياني

5 تظهر لك الر�شمة البيانية التي ميكنك التعديل عليها عن طريق النقر على الر�شمة بوا�شطة زر الفأرة الأيمن كما يف الشكل(١-٤-١٥).

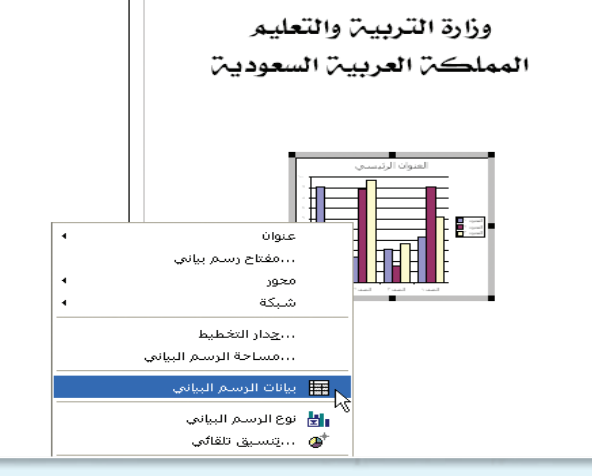

شكل 15-4-1 : التعديل على الرسم البياني

6 اخرت ً مثال )بيانات الر�شم البياين ) لتظهر لك نافذة كما يف ال�شكل)16-4-1) التي ت�شتطيع من خلالها تعديل بيانات الرسم البياني ليناسب احتياجاتك.

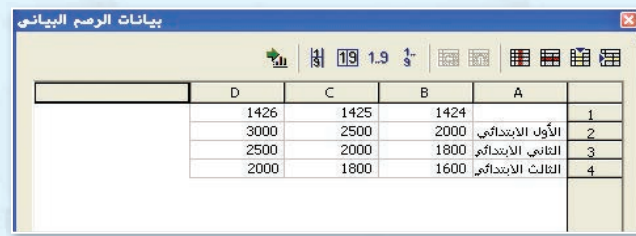

شكل 16-4-1 : إكمال التعديالت على الرسم البياني

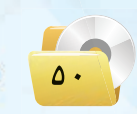

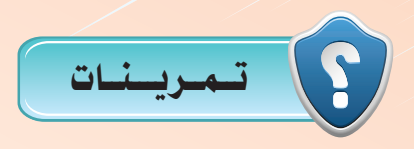

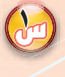

(س) صمم شريحة تحمل اسمك واسم مدرستك مع إجراء بعض عناصر الحركة عليها وذلك باستخدام برنامج العرض التقديمي (Openoffice.org Impress) من مجموعة برامج المكتب المفتوح.

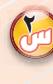

(لَمْ ) أنشئ الجدول أدناه مع إجراء البيانات الحسابية على الأعمدة الفارغة من خلال برنامج : (Openoffice.org Calc):

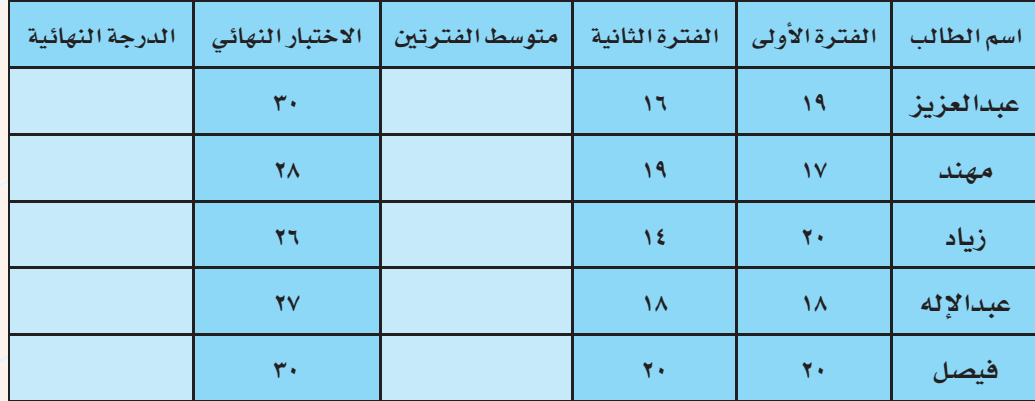

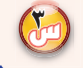

احصل على آخر نسخة من برنامج المكتب المفتوح من خلال الدخول على الموقع العربي لبرنامج المكتب المفتوح ( openoffice.org/ar) .

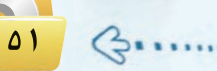

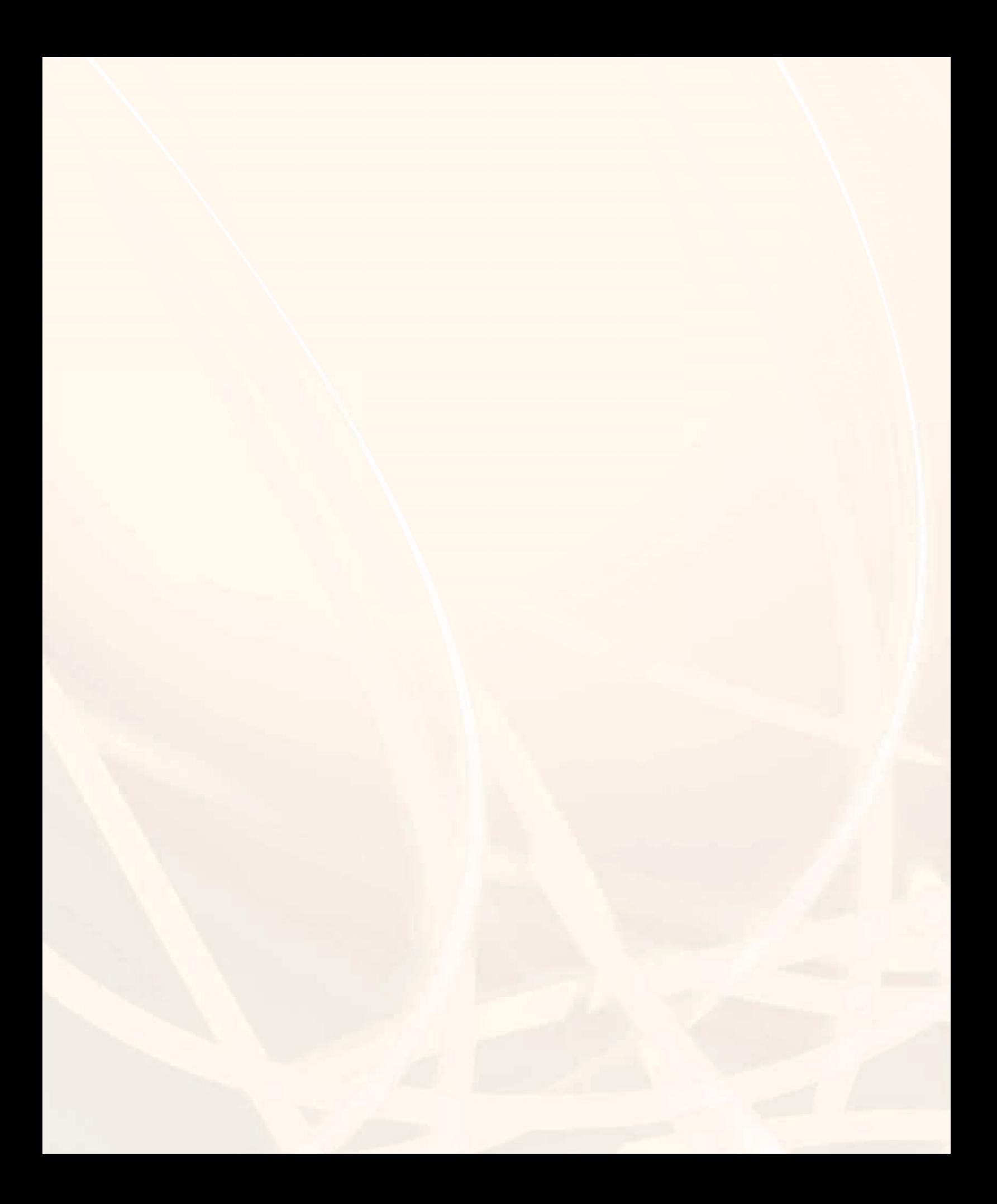

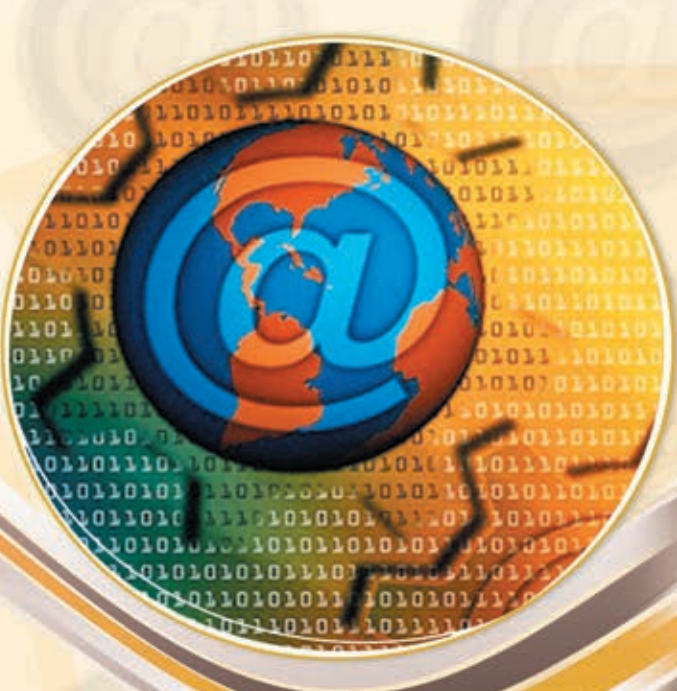

## **الوحدة الثانية**

## تصميم وإدارة المواقع والشبكات االجتماعية

## مـو�ضـوعـات الـوحـدة :

- **مـقـدمــة.**
- **تعريف برامج اإدارة املواقع على الإنرتنت.**
	- **مزايا ا�ستخدام برامج اإدارة املواقع.**
		- **خطوات عمل برامج اإدارة املواقع.**
- **كيفية كتابة املحتوى من خالل برامج اإدارة املواقع.**
- **اأمثلة ملواقع وتطبيقات ت�ستخدم برجميات اإدارة املواقع.**

#### بعـد درا�ضتك لهـذه الـوحدة �ضـوف حتـقـق الأهـداف الـتـالـيـة :

- ُت ِّعرف برامج اإدارة املواقع على الإنرتنت .
- ُت ِّعدد مزايا ا�ستخدام برامج اإدارة املواقع على الإنرتنت.
	- تذكر خطوات عمل برامج اإدارة املواقع )cms(.
- ت�سرح خطوات كتابة املحتوى من خالل برامج اإدارة املواقع )cms(.
	- ُت ِّعرف ال�سبكات الجتماعية.
	- تقارن بني اأهم ال�سبكات الجتماعية املتوفرة على �سبكة الإنرتنت.
		- ُت ِّعرف املدونات.
		- ُت ِّعرف خدمة م�ساركة امل�سادر مع الآخرين.
		- والاستخدام برنامج (Instant Word Press ) .

#### الأهــمــيــــــة :

مع الانتشار والتوسع ية استخدام الشبكة العالمية للمعلومات (الإنترنت) ، انتشرت المواقع والمنتديات العامة والخاصة والتي تختلف باختلاف أهدافها. وتتطلب هذه المواقع والمنتديات الإدارة والتحديث بشكل مستمر ليحقق الفائدة المرجوة لزواره، مما استدعى استخدام برامج إدارة المواقع على الإنترنت والتي تهدف إلى إدارة هذه المواقع وتحديث بياناتها ومعلوماتها، وأيضاً استخدامها في حفظ المصادر ومشاركتها مع الآخرين بغرض التطوير من خلال تبني الآراء والمقترحات أو نشرها لتعميم الفائدة.

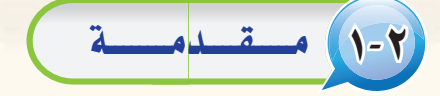

عندما تُبحر يخ عالم الإنترنت تطالعك صفحاته متشحة بتصاميم متنوعة يخ محاولة جادة منها لجذبك لتصفحها وتقليب حمتوياتها.

لكن التصميم الجميل والألوان الجذابة ليست كل شيء، فهناك المحتوى الذي يعد الركيزة الهامة لانتشار أي موقع واستمراره وازدياد عدد زواره، فاكثير منهم يحترم الموقع الذي يتفاعل مع زواره من جهة ويُحدث محتواه من جهة أخرى.

ومن هذا المنطلق نجد الكثير من الشركات اليوم تتنافس ية إنتاج البرمجيات والأنظمة الخاصة بإدارة المواقع والتي تتميز بتوفير أدوات سهلة لإدارتها وتحريرها دون الحاجة لوجود متخصصين.

و<mark>ي</mark> الصفحات القادمة سنتناول –بإذن الله- هذا الموضوع بشيء من التفصيل حيث سنتعرف على برامج إدارة المواقع ومميزاتها، وأمثلة لمواقع تستخدم برمجيات إدارة المواقع.

## 2-2 تعريف برامج اإدارة املواقع على الإنرتنت

تتعدد المصطلحات المتعلقة بإدارة المواقع على الشبكة العالمية للمعلومات (الإنترنت)، ويرجع هذا الاختلاف إلى:

- 1 حداثة املو�صوعات املرتبطة بتوظيف ال�صبكة العاملية للمعلومات يف جمالت احلياة املتعددة.
- 2 تعدد املجالت املتعلقة باإدارة املواقع، فمنها التعليمي ومنها التجاري ومنها الطبي ومنها ال�صخ�صي، ولكل جمال <mark>مصطلح خاص به أو أكثر، فعلى سبيل المثال يطلق على برامج</mark> إدارة المواقع التعليمية :
	- .)Learning & Content Management System )LCMS(( والتعلم املحتوى اإدارة نظام
		- .)Learning Management System )LMS(( التعليمية الإدارة
			- نظم اإدارة الف�صول الفرتا�صية

.(Virtual Classroom Management (VCM)) نظام التعليم املتعدد اأو التعليم املوؤلف

 $\cdot$ (Blended Learning (BL))

ويمكن إرجاع هذا الاختلاف إلى اختلاف التنوع وليس اختلاف التضاد.

#### اإثـراء عـلمي

#### برامج اإدارة املواقع:

هــي حـزم بـرامـج متكاملة تشكـل نظامًا لإدارة المحتوى المطلـوب نشـره وعـرضـه لزوار وأعضاء المــوقـع، وتــوفــر أدوات للت<mark>حكم ي</mark>ـ عملية النشر، وتعمـل هــذه النظـم يف العــادة عـلـى الإنــرتنت ، واإن كان من المكن تشغيلها كذلك على الشبكة المحلية.

 $\Delta \Delta$ 

## 3-2 مزايا ا�ضتخدام برامج اإدارة املواقع )CMS)

إن تصميم و<mark>إد</mark>ارة مواقع الإنترنت أصبحت عملية مكلفة، من حيث الوقت والجهد والموارد البشرية كما ذكرنا سابقاً، لذا فإن الحل الأمثل هي نظم إدارة المواقع، التي تقدم مجموعة من المزايا، ومنها:

#### اإثـراء عـلمي

**م�سطلحات اأخرى لإدارة املواقع على الإنرتنت:**  - نظام إدارة التعليم الحر (LMS) .(Learning Management System) - بواب<mark>ة الإن</mark>ترنت التعليمية. - نظام الإدارة المدرسية (SMS) .(School Management System) - اأدوات تكوين املحتوى. - الفصول التخيلية ( التعليم المتزامن).

#### نـ�شــاط

زيـارة مــوقـع بـرمجـيـات إدارة المـواقــع (www.opensourcecms.com) **WORLDING** 

يقدم موقع برمجيات إدارة المواقع الحرة المصدر مجموعة كبيرة من البرمجيات المتميزة <u>ي</u>ف إدارة املواقع ومنها : - برجميات اإدارة البوابات.

- برمجيات إضافة المدونات.
	- برجميات املنتديات.
- برمجيات التعليم الإلكتروني والمدارس الإلكترونية. - برمجيات إدارة الصور.

ِّقم بزيارة الموقع السابق، وركَب إحدى البرمجيات وفق اهتمامك وقدمه لمعلمك، ونود التذكير بأن<mark>ه</mark> <mark>يمكنك استخدام خدمة الترجمة <u>ي</u>ة محرك البحث</mark> .(Google)

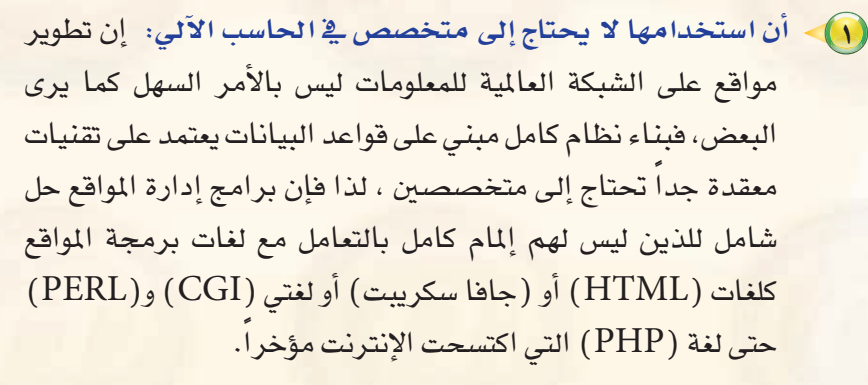

- 2 **كرثة الربجميات والأدوات التي تخدم مدير املوقع:** فربامج اإدارة المواقع غالباً ما تفي بمعظم احتياجات أصحاب الخبرة والبرمجة، لأنها تقدم معظم ما يحتاجه المستخدم، حيث توجد منها أشكال متعددة بألوان وخطوط مختلفة، كما توجد برامج ملحقة متعددة مثل سجل زوار أو ساحة حوار أو دليل برامج أو دليل مواقع أو.... .
- 3 **جمانية ال�ستخدام:** معظم برامج اإدارة املواقع جمانية وهي يف الغالب برامج مفتوحة المصدر، مما يسمح بتعديلها وتطويرها حسب إمكانيات المستخدم وحسب احتياجاته.
- 4 **وجود لوحة حتكم ت�سهل عملية اإدارتها:** تت�سابه معظم برجميات اإدارة املواقع يف عملية اإدارتها وتركيبها وتطويرها، وهي تت�سابه يف اإدارتها، مع أي برنامج من برامج محررات النصوص.
- 5 **وجود الدعم الكايف لها:** فمعظم برامج اإدارة املواقع مدعومة من اآلف المستخدمين لها الذين يسعون إلى إجراء أي تعديل وتصحيح أي خطأ برجمي.

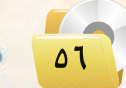

- 6 **عدم احلاجة اإىل اإعادة بناء �سفحات لإ�سافة حمتوى جديد:** حـيـث يقوم مدير الموقع أو من له الصلاحية بالتحرير بإضافة محتوى جديد عن طريــق أدوات معينة تتشابـه إلى حـد كبيـر مع برامــج محررات النصوص، ولعل أبــرز مثال على ذلك منتديات الحوار، حيث تلاحظ أن الزائر يضيف موضوعًا جديدًا بمجرد تحريره، ويُعرض الموضوع النمط نفسه دون الحاجة إلى إنشاء صفحة جديدة.
- 7 **حتديث حمتوى املوقع ب�سكل مبا�سر:** وبطريقة تقلل من اجلهد والوقت والتكاليف.

## 4-2 خـطـوات عـمـل بـرامـج اإدارة املـواقـع

يمكن إيجاز خطوات عمل برامج إدارة المواقع بما يلي:

- 1 **تثبيت الربنامج على املوقع:** حيث يثبت �ساحــب املوقــع الربنــامج يف الجهاز المستضيف للموقع.
- 2 **جتهيز قاعدة البيانات:** يجهز مــديــر املوقع قــاعــدة البيانات ويــوزع الصلاحيات بن المستخدمين.
- 3 **جتهيز املحتوى وترتيب املوقع:** ترتيب حمتويات املوقع وو�سع كل منها يف المكان المناسب.
- 4 **ت�سميم اأو اختيار �سكل املوقع:** وهو مـا ي�سمى بعملية اإعداد القوالب (Templates)، والفكرة من القوالب هو اإن�ساء �سفحــات بنمط وتنسيق معين غرضها الأساسي عرض المعلومات من مصدر البيانات لزائر الموقع.
- 5 **اإدخال وحترير حمتويات املوقع:** وهي عمليات م�ستقلة عن بناء املوقع، ا<br>ا وتعتمـد على الصلاحيــات المعطاة للمستخدمين التي حـددهـا سـابقـاً م�سرف املوقع.

#### اإثـراء عـلمي

#### **مواقع ا�ست�سافة برجميات اإدارة املواقع على**  ا**لإنترنت**:

تقـوم عــدد مــن الشـركـات باستضافـة موقعـك وتركيب أي برنام<mark>ج تقوم باختياره وفق اهتمامك</mark> من برجميات اإدارة املواقع على الإنرتنت مقابل الـدعـم الفن<mark>ـي ولي</mark>س سعـر البرنامــج، وتشتمل مجموعة ك<mark>بيرة ومتنوعة من البر</mark>امج. **برامج اإدارة املواقع على الإنرتنت:**

تتنـــوع بـــرامــج اإدارة الـــمواقـع عـلـــى الإنتـرنــت لت�سمل اهتمامات متعددة منها :

- جمـــمــوعـــة برامــج املـــواقــع ال�سخ�سيـــة (Blogs) للنشر المكتبي على الإنترنت.

- بـــرامـج إدارة المحتـويات (Content Management )للــنـــ�ســـر ال�سحفـــي عــلـى الانترنت.

- بــرامـج العنـايــة بالعمـــيـــل )Customer Support )للدعم الفني.

- بـرامـج المنتديـات وسـاحـات الـحــوار (Boards Discussion )لإدارة الــنـقـــا�ض والحوار بين زوار الموقع.

- بـــــرامـــج الـــتـــجــارة الإلـــكـــتــرونـــيـــة (Commerce-E )وحتوي �سلة التــ�ســــوق ومتاجر عرض البضائع.

- برامج الأسئلة المتكررة (F.A.Q) لعـرض والبحث عن الأسئلة والأجوبة المتكررة. - بـــــــرامج مــــعـــار�ض الـــ�ســـور )Image Galleries )لإن�ســــــاء معــــر�ض منتجـــات اأو

جمموعات �سور. - برامج قـــــوائــم املـرا�ســـالت )Mailing Lists )ملرا�سلة العمالء.

- بــرامـج ال�ستفتـــاء وال�ستبانــات )Polls and Surveys) لمعرفة آراء الزوار بالموقع. - بـــــرامـــــج اإدارة امل�ســـاريــــع )Project Management )للم�ساركــة املتعددة يف التخطيط والتنفيذ. - برامج اإن�ساء مـــواقـــــع جمموعـــات )الويكي

Wiki )مل�ساركــــة زوار املــــوقـــع يف اإن�ســاء الصفحات الخاصة بهم.

 $\overrightarrow{ov}$   $\overrightarrow{G}$ .

## 5-2 كيفية كتابة املحتوى من خالل برامج اإدارة املواقع

يُكتب المحتوى <mark>ي</mark>ف برامج إدارة المواقع من خلال لوحة تحكم خاصة لمدير الموقع توفر له أدوات رسومية تعرض محتويات ا<br>ا الموقع، وتمكنه لوحة التحكم من توزيع الصلاحيات للمستخدمين المختلفين. ويمكن إيجاز خطوات كتابة المحتوى بما يلي:

نـ�شــاط

عن طريــق محــرك البحث (Google) قـم بالبحث عن برامج لإدارة املواقع على الإنرتنت لإدارة الحوار والنقاش بزوار الموقع.

اإثارة التفكري

#### **املـو�سـوعـات )**Wiki **(:**

الموسوعـات هي مــواقـع تسمح للزوار بإضافـة المحتويـات وتـعـديلها بكل سهولة ويسر، وتتيـح المو<mark>سوعات للزوار أن يقوموا بالكتابة الجما</mark>عية وإضافة صفحات أو تعديل صفحات مسبقة دون الحاجة إلى التسجيل في الموقع. وتعـد الموسوعـة الحـرة (ويكيبيديا) مـن أكبـر

الموسوعــات على شبكة الإنترنت، وعنوان القسم العربـى منهـا : (ar.wikipedia.org). قــم بـزيـارة الموسوعة وأعد تقريرًا مبسطًا متضمنًا تعريفًا لها وأهم خصائصها.

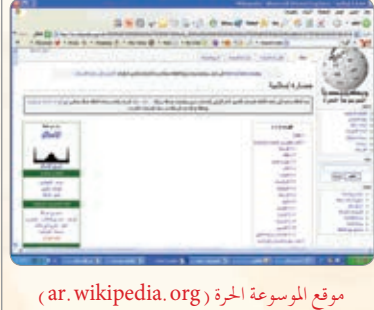

- ا) يكتب الكاتب المحتوى الذي يود عرضه <u>ه</u> الموقع، وغالباً ما يتم ذلك عن طريق اأداة رائعة هي :
- (Authoring Connector ) تمكن المستخدمين العاديين ذوي الخبرة القليلة من استخدام برنامج (وورد) لكتابة المحتويات.
- 2 يف حــالـة عدم وجــود رقــابـــة عــلـى حمتـوى املـــوقــع )وهـو مــا يتم غـالباً في منتـديات الحــوار الـتي تفـتقـد للمصداقيــة) فــإن المحتوى يُرسل مباشرة إلى الموقع.
- 3 يف حالة وجود رقابة للمحتوى )وهذا يعطي املوقع م�سداقية ووثوق بمحتوياته) فإن المحتوى يرسل إلى المسؤول عن مراجعة المحتوى ويطلق عليه المحرر (Editor).
- 4 َّ يراجع املحرر املحتوى ويتحقق منه، واإن كان يفي بالغر�ض �سدق عليه وحدَّد القالب المناسب لعرض المحتوى فيه. ليس هذا فقط، بل يمكنه<br>تحديد تاريخ عرض المحتوى وتاريخ الانتهاء. ويمكنه <u>ه</u> أي وقت لاحقاً إعادة تحريره أو حذفه بسهولة.

6-2 اأمثلة ملواقع وتطبيقات ت�ضتخدم برجميات اإدارة املواقع

1-6-2 الـ�ضـبـكـات الجـتـمـاعـيـة

هي مجموعة من المواقع للتواصل الاجتماعي على الشبكة العالمية للمعلومات (الإنترنت)، وتتيح تلك المواقع التواصل بين الأفراد ية جميع أنحاء العالم لأهداف وحاجات متنوعة وخمتلفة فيما بينهم.

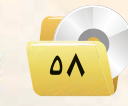

وتقدم شبكات التواصل الاجتماعي خدمات كثيرة ومتنوعة كالبريد الإلكتروني والمحادثة عن بعد ونشر المقاطع الصوتية والمرئية والمشاركة مع الآخرين في الصور والوثائق، ومن مزايا تلك الشبكات الاجتماعية التواصل الفعال بين المشتركين فيها، وسهولة التعامل معها، بالإضافة إلى مجانية الاشتراك فيها، وسوف نقتصر في هذا الموضوع على التعريف بأهم ثلاث شبكات اجتماعية على شبكة الإنترنت وكذلك نصائح حول استخدام شبكات التواصل الاجتماعي.

أهم الشبكات الاجتماعية على شبكة الإنترنت .

## $\Theta$  (Twitter) تويتر (Twitter)

تعد (تويتر) (Twitter) من أشهر شبكات التواصل الاجتماعي على شبكة الإنترنت التي تتيح خدمة التدوين المصغر بين أفراد تلك الشبكة لتابعيهم بحد أقصى (١٤٠) حرفًا للتدوينة الواحدة، وتسمى هذه التدوينة بالتغريدة  $.(tweet)$ 

#### مميزات شبكة (تويتر) (Twitter):

- أ اختصار الأفكار المرسلة من خلال تحديد عدد الأحرف المرسلة في التغريدة الواحدة.
	- ب التفاعل مع الأحداث المحلية والعالمية بشكل مذهل وسريع.
- <mark>ت -</mark> إمـكـانيـة إرضـاق رابط لصـورة أو مقطع مرئـي أو ملف صـوتي مع التغريدة.

#### @ أهم الرموز والمصطلحات المستخدمة في تويتر (Twitter):

- التغريدة (Tweet) : كل ما يكتب في مربع النص من مشاركات أو ردود أو إعادة نشر بحد أقصى (١٤٠) حرفًا لكل تغريدة. - المتابَع (Following) : الأشخاص الذين يتابعهم صاحب الحساب وتصل تغريداتهم إليه. - المتابعين (Followers) : الأشخاص الذين يتابعون صاحب الحساب وتصل تغريداته إليهم. - إعادة نشر التغريدة ( Retweet) : إعادة نشر التغريدة مرة أخرى إلى المابعين لصاحب الحساب الذي قام بنشر التغريدة. - Mention : اسم صاحب التغريدة مسبوقا بعلامة @ مشال: Mohammed : اسم صاحب التغريدة مسبوقا بعلامة - Reply : الرد على صاحب التغريدة من الآخرين بتغريدة أخرى.

 $09$  $\mathcal{C}_{\mathbf{S}}$ 

تويتر فخالمؤسسات الحكومية يستخدم (تويتر) (Twitter) من كثير من

الهيئات والمؤسسات الحكومية بغرض التواصل

المستمر مع كافة أفراد المجتمع.

of Fallen

- الهاشتاق Hashtag# ، عنوان لتغريده يسبقها علامة # بحيث يضاف لها جميع التغريدات التي تندرج تحت هذا الهاشتاق، ومن أمثلة الهاشتاق:

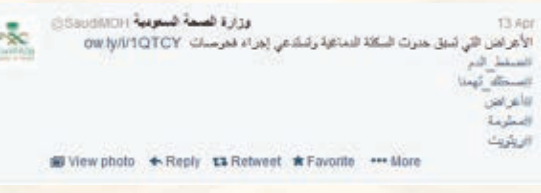

شكل ٢- ١ :مجموعة من الهاشتاق لوزارة الصحة

- #ضغط الدم - #صحتك \_تهمنا - #أعراض معلومة $\#$ ر بتو بت $#$  -

ويوضِّح الشكل ( ٢– ١ ) مثال على مجموعة من الهاشتاق لوزارة الصحة.

## الشراء علمين

فيس بوك في المؤسسات الحكومية يستخدم (فيس بوك) (facebook) من كثير من الهيئات والمؤسسات الحكومية وذلك للتواصل مع كافة أفراد المجتمع.

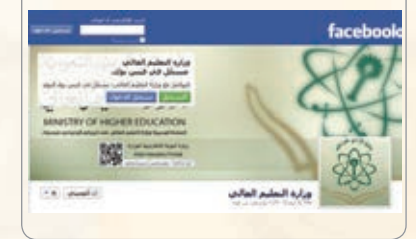

## facebook (facebook) فيس بوك (facebook)

تُـعد (الفيس بوك) (facebook) من أشهر شبكات التواصل الاجتماعي المجانية التي تهدف إلى التواصل والتفاعل من خلال تعريف الفرد بنفسه واهتماماته وتبادل الرسائل ومشاركة الصور واللفات مع الآخرين.

### · مميزات شبكة (فيس بوك) (facebook):

أ- تعد هذه الشبكة من أفضل الوسائل للتواصل الاجتماعي مع الأصدقاء والمعارف. ب- يجري التواصل بين أفراد الشبكة من خلال المحادثة السريعة عن بعد. ت - تعد شبكة تعريفية إذا أراد الشخص التعريف بنفسه ومؤهلاته واهتمامته وغيرها.

#### Google+ Sign in and start sharing with Google+ Share with just the right people c irs with family, and almost nothing with your boss Catch up face-to-face-to-face **THE** eo chat with up to 10 people from your computer, tablet, or mobile phone Never lose a photo  $\bullet$ natically save every photo you take with your phone

 $(Google + (Google + Go)$ شکل ۲ – ۲: شبکة (جوجل بلس)

#### $Google +$ جوجل بلس

تَسعد (جوجل بلس) (plus.google.com) من شبكات التواصل الاجتماعية وتقدم مجموعة من الخدمات لمستخدمي بريد (Google) مـثـل : المشاركــة في الصور والصوتيات والمقاطع المرئية وغيرها كما في الشكل (٢-٢).

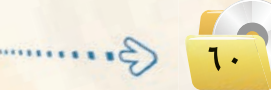

تصميم وإدارة المواقع والشبكات الاجتماعية

 $\bullet$  مميزات شبكة (جوجل بلس) (+Google):

- أ المحادثات الجماعية.
- ب المشاركة في الصور.
- ت المشاركة في الفيديو.
- **ث -** تتيح قدرًا من الخصوصية بعكس فيس بوك.

ثانيًا ] [ نصائح حول استخدام شبكات التواصل الاجتماعي : [

إن الانتشار الواسع لهذه الشبكات وما توفره من سهولة في التعامل وحرية في التعبير عن الرأى، يحتم ع<mark>لينا</mark> عند استخدامها مراعاة ما يلى:

- (1)- عدم تجاوز حدود الخالق سبحانه وتعالى بامتهان أو تعدٌّ أو استهتار أو تدنيس للمقدسات والثوابت.
	- (٢) عدم تجاوز حدود المخلوق بالشتم والتشهير والتكفير أو القذف والتعدي على حقوقهم.
		- (٣) توظيف هذه الشبكات في نشر كل ما هو مفيد ونافع.
		- (٤) احترام الآخرين ومراعاة آدب الحوار وقبول الرأى الآخر.
		- (٥) عدم إرسال الصور والمقاطع المحرمة وكل ما هو فاحش ومنكر مما لا يرضى الله.
			- (٦) عدم نشر البدع والخرافات والإشاعات والكلام الكاذب.
				- (V) التأكد من صحة الأحاديث والأدعية قبل إرسالها.

## المدونات (Blogs)

الدونة تطبيق من تطبيقات الشبكة العالية للمعلومات تَكتب فيها التدوينات لنقل الأخبار أو التعبير عن الأفكار وتسجيل المذكرات، ويتولى صاحب المدونة إدارتها وإضافة النصوص والوثائق والوسائط المتعددة من صور ومقاطع صوتية ومرئية، مع إمكانية الحذف والتعديل، وتُنشر التدوينات في الدونة وفق تصنيفات يحددها صاحب المدونة مع أرشفتها آلياً حسب تاريخ النشر.

#### أنسواع المعدونيات:

أولاً

- (1) مدونات الأخبار لنشر الأخبار العاجلة المحلية والعالمية.
- (٢) الدونات الشخصية لنشر البيانات الشخصية من هوايات واهتمامات.
- (٣) مدونات المذكرات اليومية لنشر الأحداث اليومية أولاً بأول في موضوع معين .
	- (٤) مدونات الصور لنشر الصور وأحداثها.
	- 0) مدونات المقاطع المرئية لأحداث ووقائع معينة.

ثانيًا [[[أهم المواقع التي تتيح خدمة إنشاء المدونات : [

- (1) موقع ( www.blogger.com) : لإنشاء مدونة سهل التحكم والتعديل فيها، وهي خدمة مقدمة من (جوجل) بمساحة (١) حيحايات. ring 1,680,451 Edublegs since 200
	- (٢) موقع (www.wordpress.com) : لإنشاء مدونة لا تحتاج إلى خبرات للتعامل معها بمساحة (٢) جيجا، وسوف نتعرف <mark>عليها بتفصيل موسع في</mark> التدريبات العملية.
	- (٣) مسوقع (www.blogsome.com) : لإنشاء مدونة تتميز بالتحكم والسهولة.
	- (٤) موقع (www.edublogs.org): لإنشاء مدونة تتميز بالسهولة في الإنشاء والأمان، وهي متخصصة بمدونات التعليم كما يوضع ذلك الشكل (٢- ٣ ).
	- (٥) موقع (www.tumblr.com) : لإنشاء مدونة سهلة الاستخدام ذات سمات متنوعة وعديدة كما في الشكل (٢-٤).

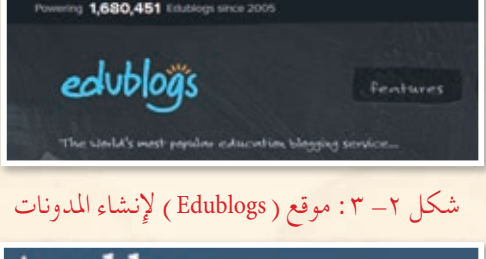

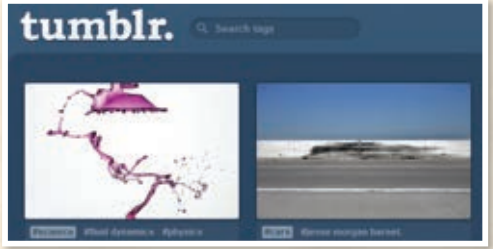

شكل ( ٢- ٤ ) موقع ( Tumblr) لإنشاء المدونات

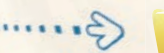

## مشاركـة المصـادر مـع الآخرين  $\Big($ ٢-٦-٢)

مشاركة المصــادر مع الآخـريـن هي خـدمة تقدمها مجموعة من المواقع التقنية على الشبكة العالمية (الإنترنت) للمستخدمين من رفع وحفظ كميات ضخمة من الوثائق والصور والملفات المتنوعة والكتب الإلكترونية، مع إمكانية مشاركة هذه الملفات. ومن أمثلة هذه المواقع ما يلي:

#### **(**www**.**dropbox**.**com**( موقع** 1

موقع يوفر للمستخدم مساحة مجانية خاصة على الإنترنت تبدأ من (٢) جيجا وقابلة للزيادة حتى (٨) جيجا تمكّنه من حفظ جميع أنواع الملفات بعيداً عن الإعلانات المزعجة والمواقع المخلة ويتميز بما يلي:

- الإمكانية تركيب البرنامج بنفس اسم المستخدم على أكثر من جهاز.
- وابمكانية فتح الملفات من أي جهاز بشرط وجود البرنامج والدخول بنفس اسم المستخدم.
	- اإعطاء رابط مبا�سر جلميع اأنواع امللفات.
		- اإمكانية اإرجاع امللفات املحذوفة.
	- المكانية مشاركة المجلدات مع أشخاص لديهم حساب يف البرنامج.
	- الرفع مباشرة من الجهاز دون الحاجة للدخول للموقع بشرط وجود اتصال بالإنترنت.
		- ه سهولة التعامل مع الملفات والمجلدات (نسخ ، لصق ، حذف ، تسمية).

#### **(**www**.**slideshare**.**net**( موقع** 2

موقع لرفع وحفظ ملفات العروض التقديمية (PowerPoint ) على شبكة الإنترنت، بالإضافة إلى مشاركة الجميع <u>ي</u> استعراض ملفات العروض التقديمية وتحميلها من الموقع أيضًا.

#### **(**www**.**scribd**.**com**( موقع** 3

<mark>موقع لرفع وحفظ ومشاركة الملفات النصية بمختلف أنواعها بين المستخدمين لهذا الموقع، وقد أصبح مكتبة عملاقة</mark> بسبب ما يحتويه من عدد هائل من الوثائق والكتب الإلكترونية المتعددة التخصصات وبلغات مختلفة، ويتميز بالآتي:

- قراءة حمتويات الوثائق من املوقع مبا�سرة مع دعم للغة العربية.
- اإمكانية حجب وثائق معينة عن باقي امل�ستخدمني وجعلها خا�سة.
	- اإمكانية البحث يف خزانة املوقع الغنية.
- وكو إمكانية إنشاء مجموعات خاصة ودعوة مستخدمين إليها بقصد تكوين مكتبة مصغرة وبجهود مشتركة.

#### **الـوحـدة الثانيـة:**

#### **(** www**.**drive**.**google**.**com**( موقع** 4

موقع يقد<mark>م خدمة حفظ</mark> ومشاركة الملفات من شركة (google ) لمشتركيها بحيث توفر مساحة مجانية– قابلة للزيادة <mark>مقابل مبلغ مالي –</mark> لتخزين الملفات و مزامنتها عبر أجهزة مختلفة (الحاسب، الجوال، و غيرها).

فعند حفظ ملفاتك يف جملد )Drive google� )سيكون بامكانك م�ساهدة هذا امللف و التعديل عليه يف اأي مكان يف العالم، و على أي جها<mark>ز ت</mark>ختار. كما يمكنك أيضا السماح لأشخاص محددين من مشاهدة هذا الملف و التعديل عليه.

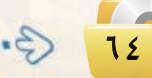

## مشروع الوحدة <mark>|</mark>

بعد انتهائك من دراسة وحدة إدارة المواقع، فم بإنشاء مدونة حقيقية باستخدام أحد المواقع التي تقدم خدمة إنشاء المدونات المجانية في أحد الموضوعات التالية:

- (1) مدونة شخصية.
- (٢) مدونة لمادة من المواد التي تدرسها.
	- (٣) مدونة للمدرسة التي تدرس بها.
		- 3) مدونة لموضوع من اختيارك.

#### مع مراعاة ما يلي عند إنشاء المدونة:

- (1) وضوح المعلومات المعروضة على الشاشة .
	- (٢) الاخراج الفني المنظم والجذاب.
- (٣) خلوها من الأخطاء اللغوية والعلمية والبرمجية.
- (٤) مناسبة الصور والأصوات والنصوص وغيرها من الوسائط المستخدمة للمحتوى.
	- (٥) وضافة الصفحات والتصنيفات و روابط لمواقع تخدم موضوع المدونة.
		- (٦) إضافة أعضاء لمدونتك.

الوحدة الثانية:

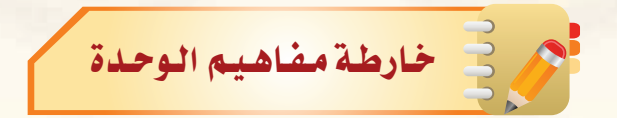

أكمل خارطة المفاهيم أدناه با<mark>ستخدام العبارات والمصطلحات التي تعلمتها في الوحدة :</mark>

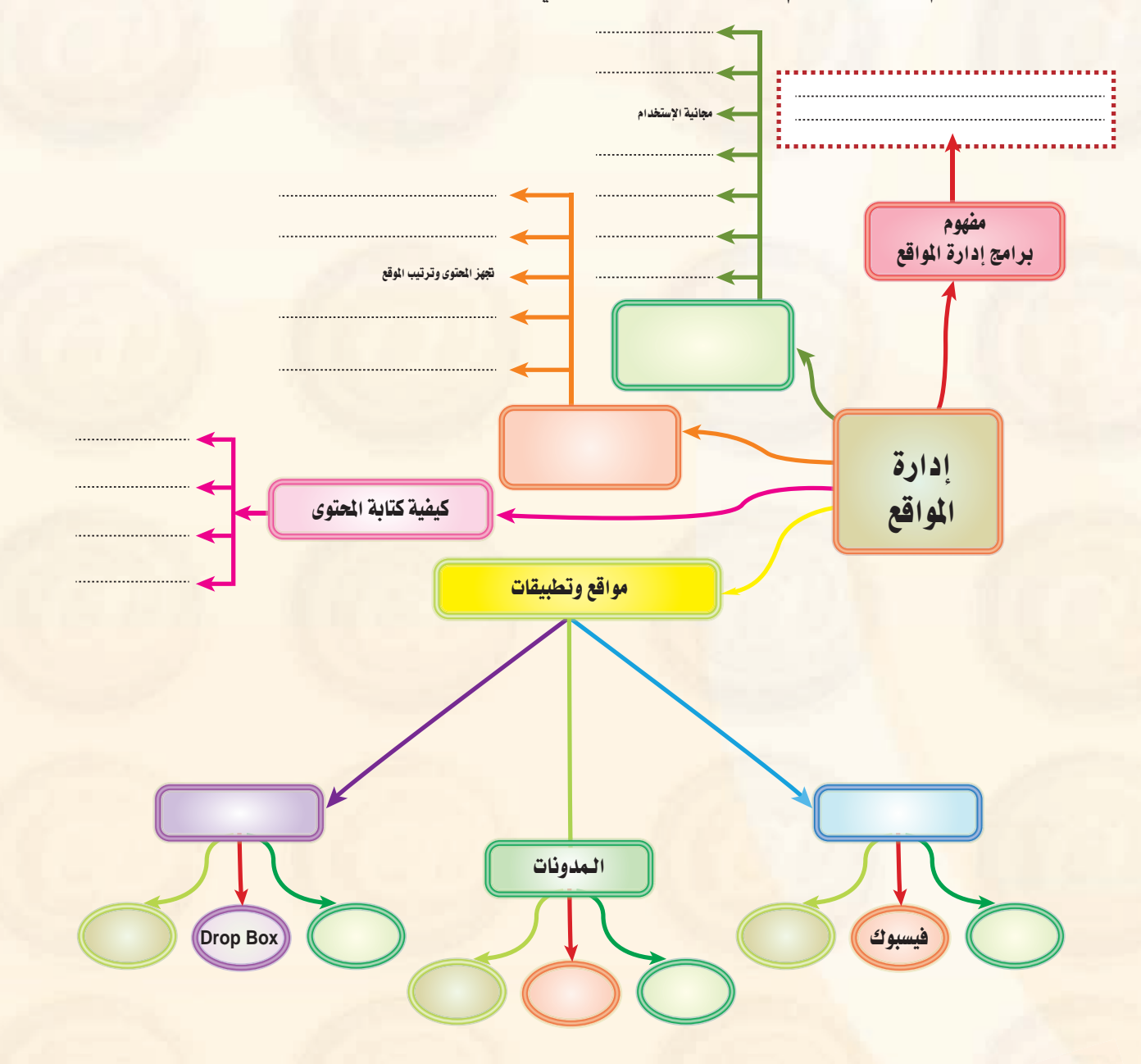

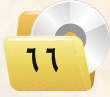

#### لصميم وإدارة المواقع والشبكات الاجتماعية

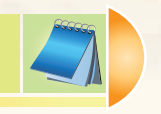

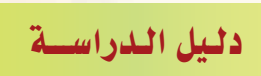

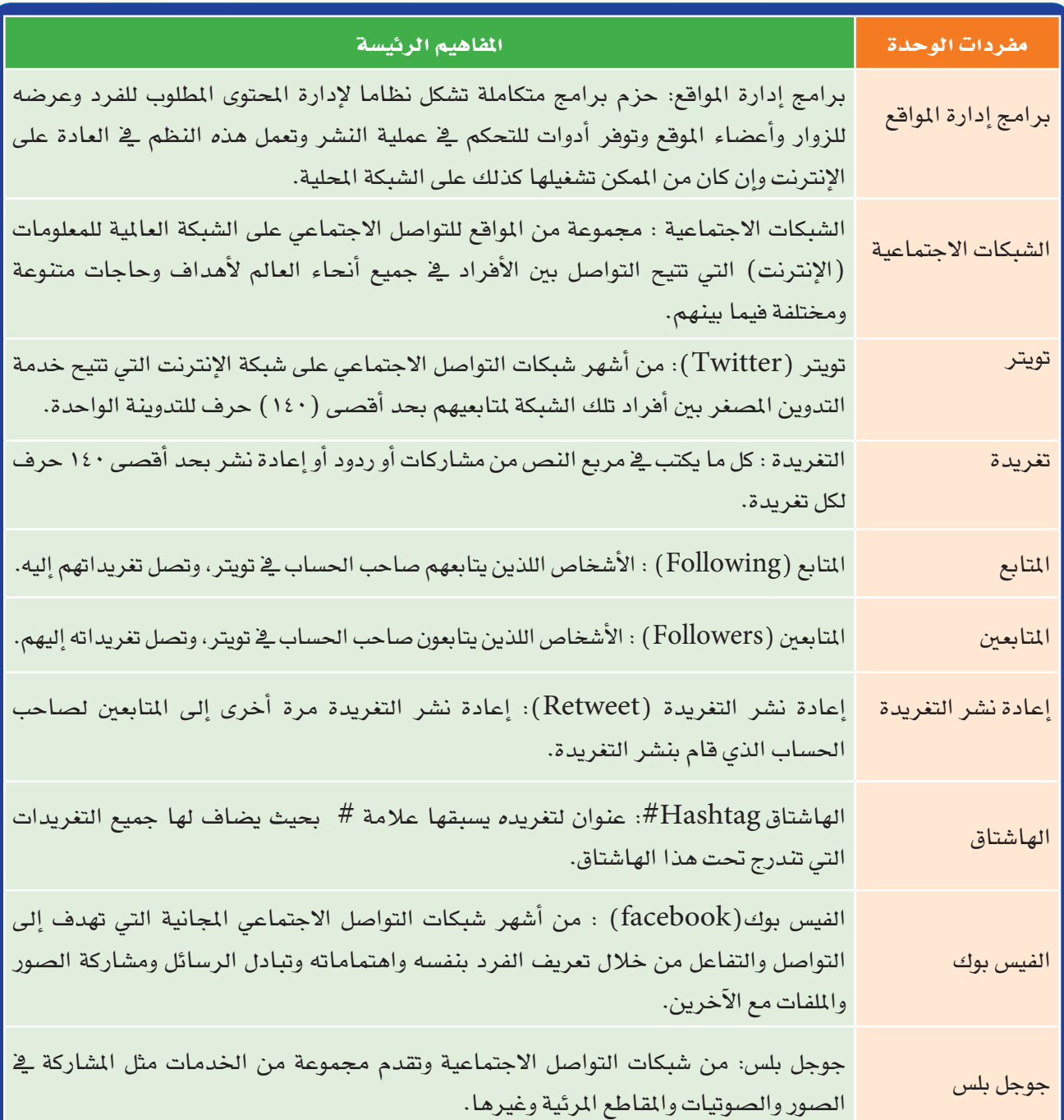

TV 3

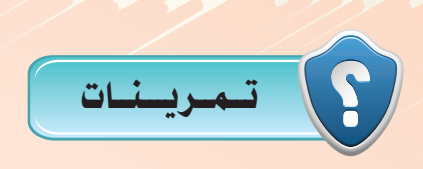

- 1 **عرف برامج إدارة املواقع على اإلنترنت، وهل يستخدم موقع وزارة التربيــة والتعليم باململكة العربية البرامج؟ هذه( www.moe.gov.sa( السعودية** 2 **متتاز برامج إدارة املواقع على اإلنترنت بوجود لوحة حتكم لها، عرف لوحة التحكم مع رسم لوحة حتكم افتراضية خاصة بإدارة موقع للمدرسة.**  3 **ِّحدد اخلطوات التي يتم فيها نشر احملتوى بواسطة برامج إدارة املواقع على شبكة اإلنترنت.** 4 **ادخل إلى املوسوعة العربية من املوسوعة احلرة، وعنوانها )org.wikipedia.ar ّ ) واكتب أوعدل مدونة ّ فيها، ثم اطبع ذلك وقدمها للمعلم.** 5 **ّعرف الشبكات االجتماعية، وما الفائدة منها؟ وما أهم املميزات التي تشترك فيها غالبية الشبكات االجتماعية؟** 6 **اذكر النصائح التي ينبغي مراعاتها عند استخدام شبكات التواصل االجتماعي.** 7 **أكمل الفراغات في ما يلي: أ -الهاشتاق في )تويتر( )Twitter )هو ....................................................... ب- يتميز جوجل بلس عن الفيس بوك كونه ...................................................... ج- املدونة هي ....................................................................................** 8 **اختر من العمود )أ( ما يناسبه من العمود )ب( فيما يلي: )أ( )ب( 1 - )net.slideshare.www )-1 موقع للمشاركة في جميع أنواع امللفات. -2 )com.dropbox.www )-2 موقع إلنشاء مدونة. -3 )com.tumblr.www )-3 من مواقع التواصل االجتماعي.** 
	- **-4 )com.google.plus.www )-4موقع للمشاركة في ملفات العروض التقدميية.**
- 

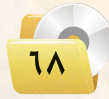

.<br>تصميم وإدارة المواقع والشبكات الاجتماعية

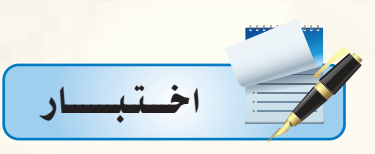

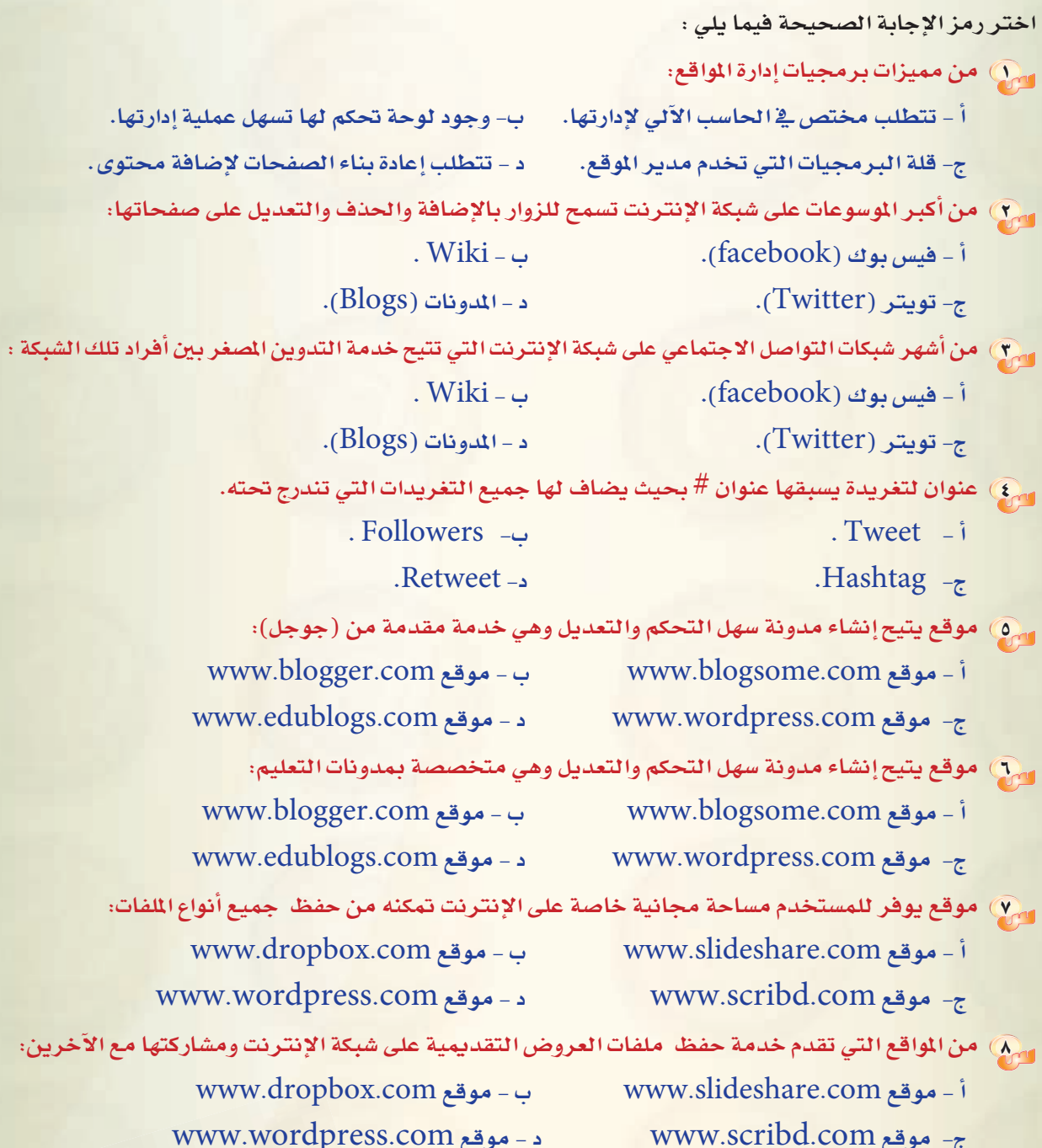

19 3.

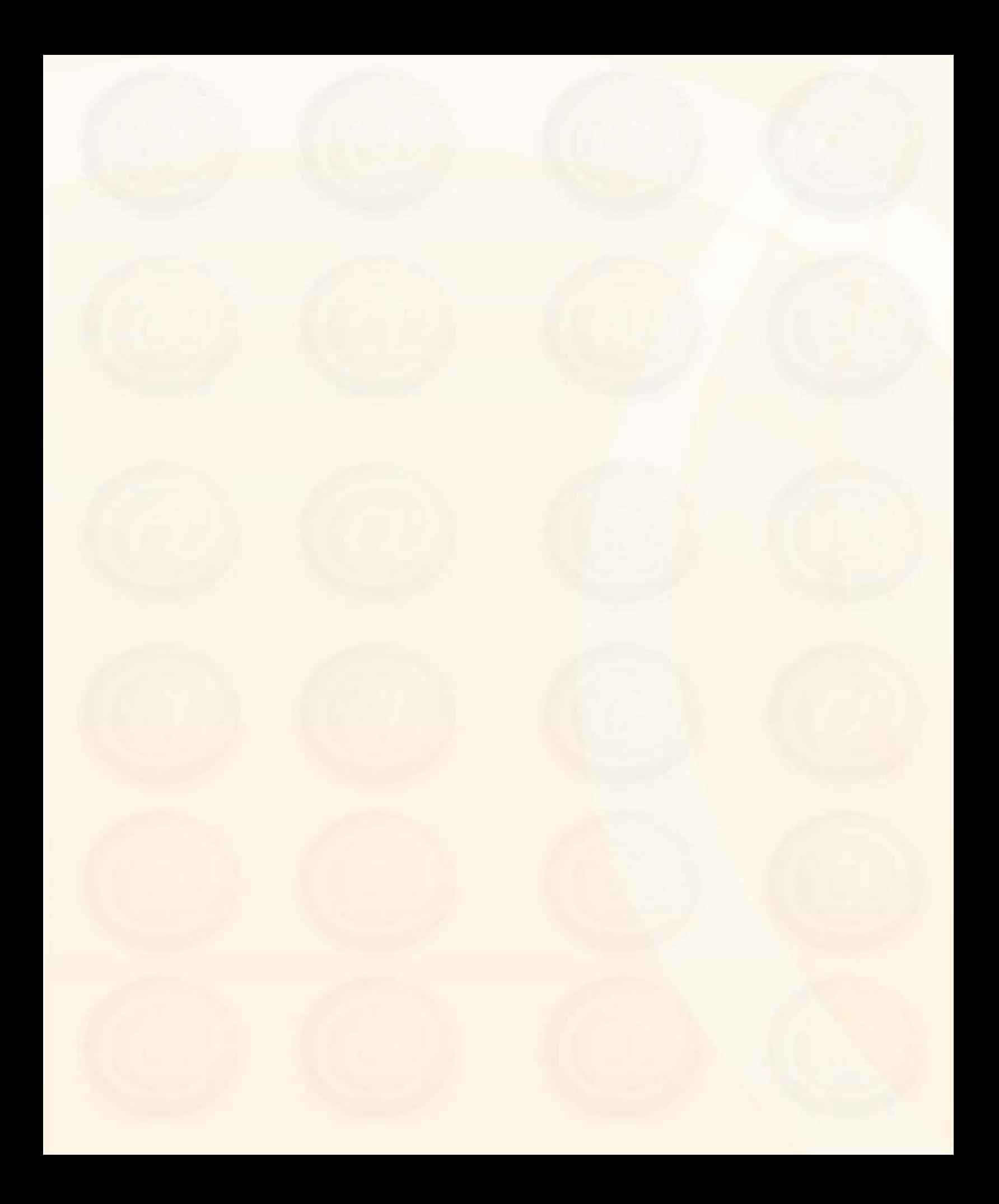

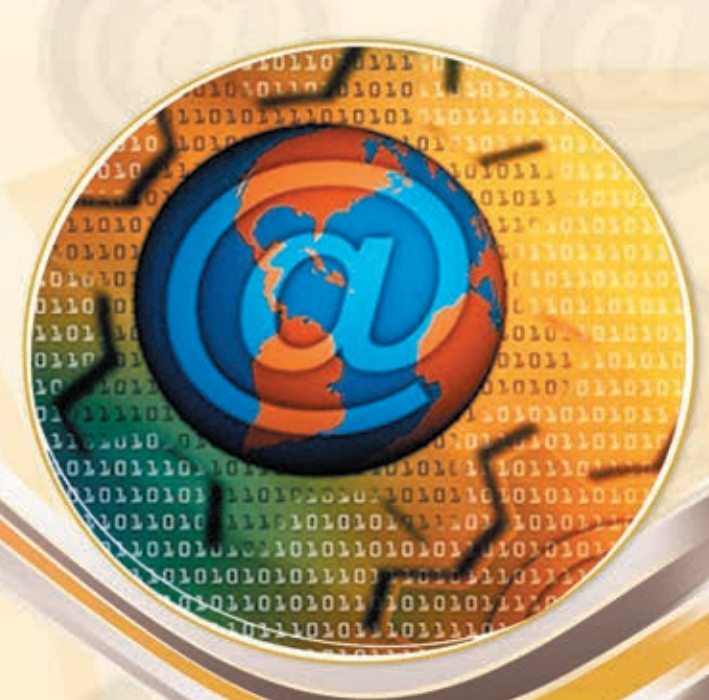

## تدريبات الوحدة الثانية

# تصميم وإدارة المواقع والشبكات االجتماعية
.............. التدريب الأول : تركيب برنامج (Instant WordPress)

لمحتفا التدريب ستتعلم:

MEM

- @ ترکیب برنامج( Instant WordPress).
- <mark>4) تشغيل البرنامج والدخول للوحة التحكم الخاصة بالمشرف.</mark>
	- <mark>(1)</mark> الدخول للمدونة وتسجيل الخروج.

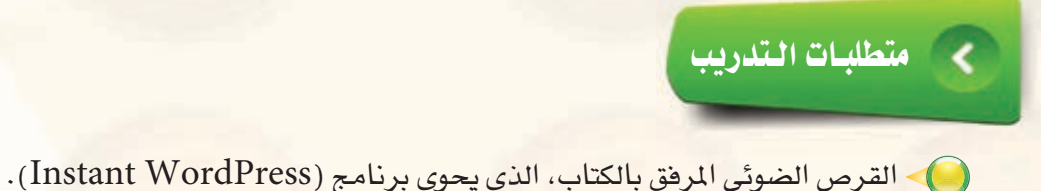

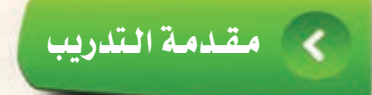

يقدم برنامج (Instant WordPress) خدمة إنشاء المدونات وإدارتها في بيئة عمل افتراضية لا تتطلب اتصالا بالإنترنت، ومن مميزات البرنامج:

- والدعم الكامل للغة العربية.
- واليعد من برامج المصادر الحرة.
- · إمكانية تخزينه وتشغيله من وحدة التخزين الثانوية (USB).
- @ إمكانية تخزين أكثر من نسخة على جهاز الحاسب وحذفه بدون ترك أي ملفات على الجهاز.
	- @ استخدامه لأغراض التطوير والتدريب فقط.

## **حج للخطوات التدريب**

أولا

تركيب برنامج ( Instant Word Press ) على القرص الصلب : ``

1) من القرص المرفق مع الكتاب انتقل إلى مجلد (تصميم وإدارة المواقع والشبكات الاجتماعية)، وانسخ المجلد (InstantWP\_4.3) كما قي الشكل (٢-١-١).

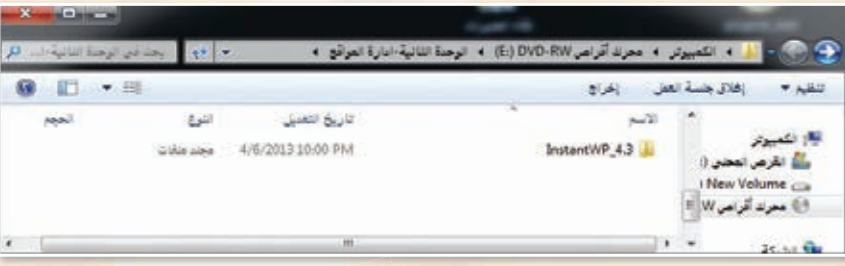

## شكل ٢-١-١ : نسخ البرنامج من القرص المرفق

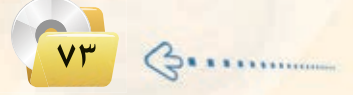

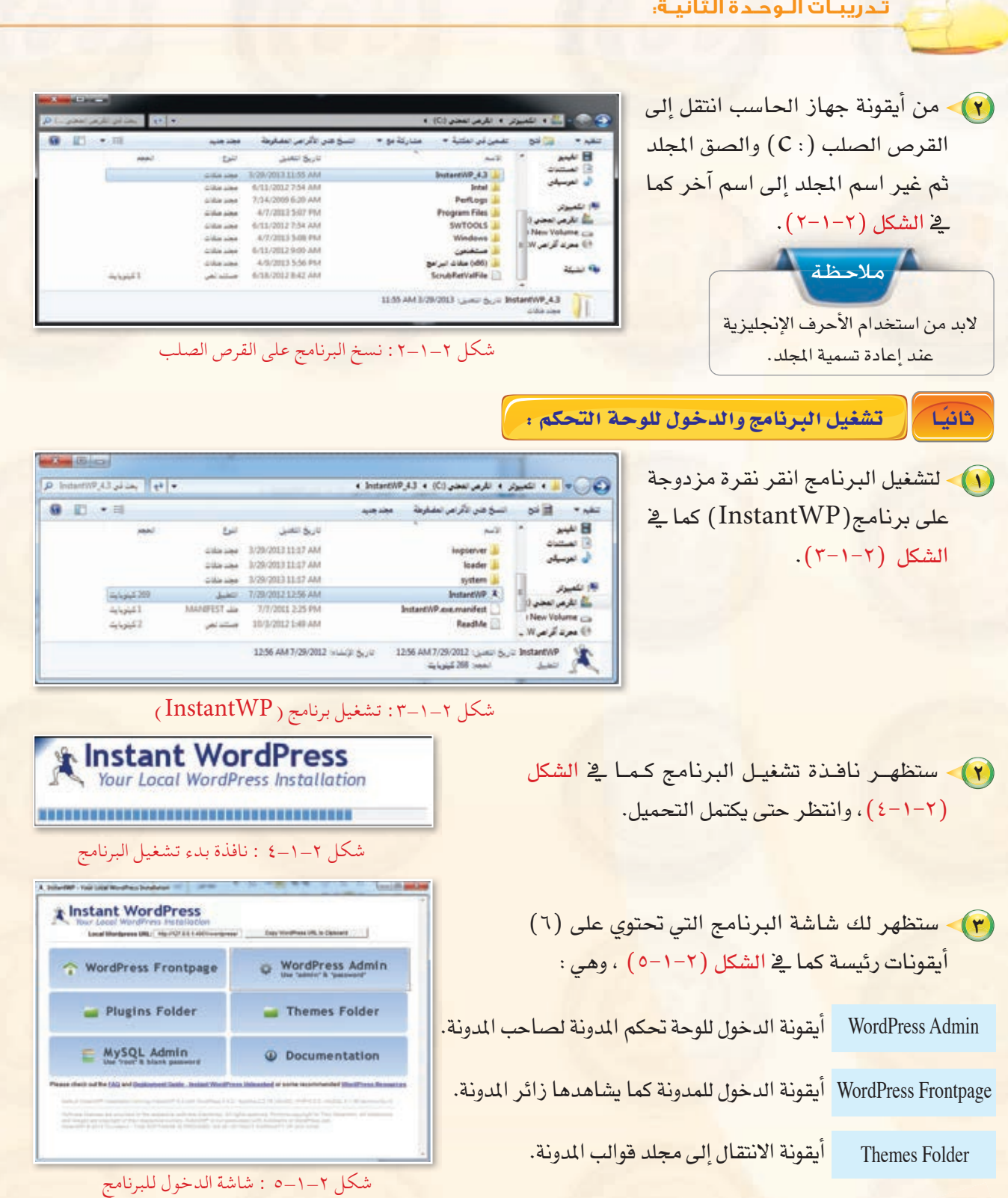

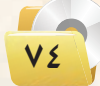

.<br>تصميم وإدارة المواقع والشبكات الاجتماعية : التدريب الأول

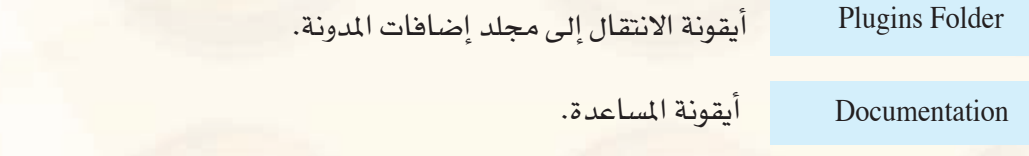

 $($  Wordpress Admin) أنقر نقرة مزدوجة على أيقونة في Mordpress Admin)

 $\log$ اللدخول.  $\log$  in)

للـدخـول للوحة التحكم وستظهر شاشة كما في الشكل (٢−١−٦) ، سجّل الاسم وكلمة المرور واختر اللغة العربية ثم انقر على أيقونة

أيقونة الدخول لقواعد بيانات المدونة (لا ينصح بالدخول عليها في الو<mark>قت الحالي).</mark> My SQL Admin

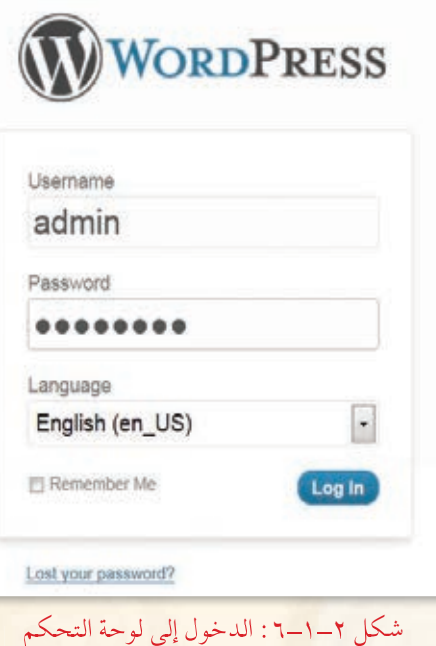

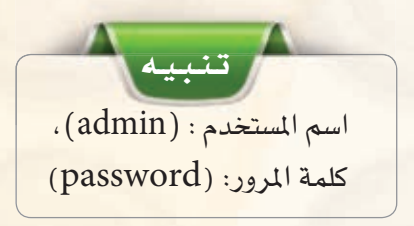

٧٥

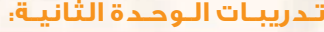

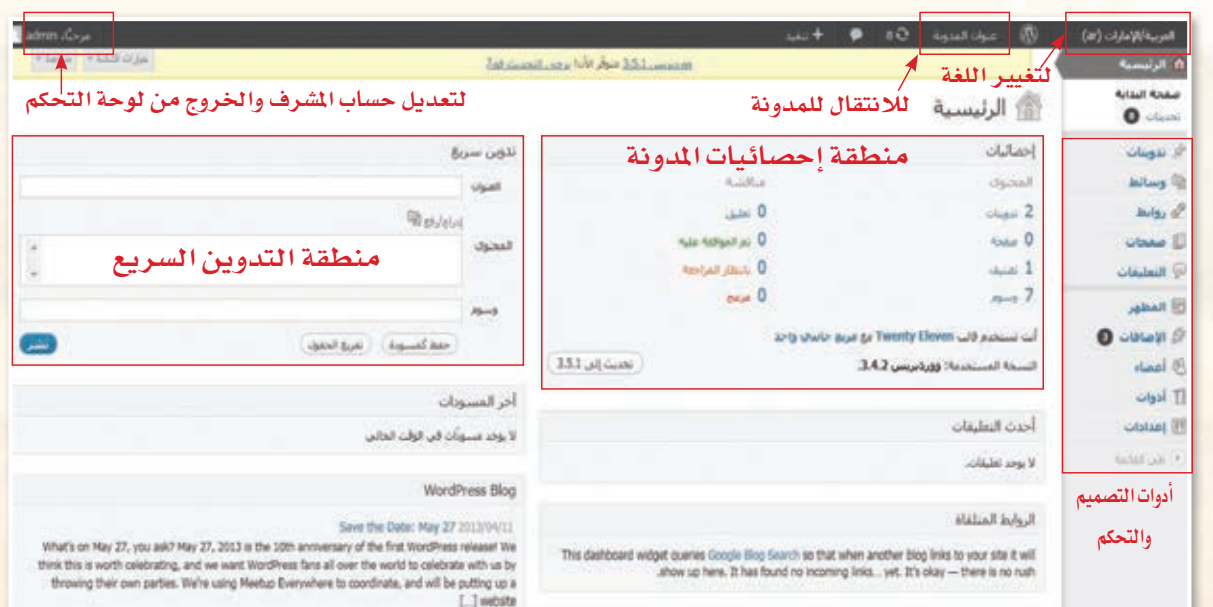

<mark>(0)</mark> ستظهر الشاشة الرئيسة للوحة التحكم كما في الشكل (٢-١-٧).

- شكل 7-1-2 : التعرف على واجهة لوحة التحكم
- دوِّن عبارة ترحيبية <u>ـ</u> منطقة التدوين السريع وذلك بكتابة عبارة <sup>"</sup> مرحباً بكم ـ ٍ مدونتي " ثم انقر على اأيقونة (ن�ضر).

## k ÉãdÉK الدخول للمدونة وت�شجيل الخروج :

1 للدخول إلى المدونة انقر نقرة واحدة على أيقونة الدخول الموجودة <u>ف</u>ي واجهة <mark>البرنامج الر</mark>ئيسة أو علـى أيقونــة<mark>.</mark> (عنوان المدونة) في شريط التحكم ا<mark>لموجود ي</mark>خ لوحة التحكم كما <mark>ي</mark>خ الشكل  $(\lambda - 1 - \Upsilon)$ 

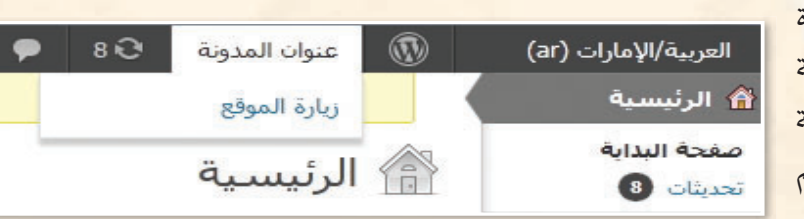

شكل :8-1-2 الدخول إلى لوحة التحكم

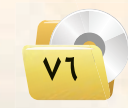

**تصميم وإدارة المواقع والشبكات الاجتماعية : التدريب اول**

2 · ستظهر شاشة المدونة كما في الشكل (2-1-4) وللعودة مرة أخرى للوحة التحكم، انقــر على أيقونة (عنوان المدونة) الموجودة في يسار شريط التحكم.

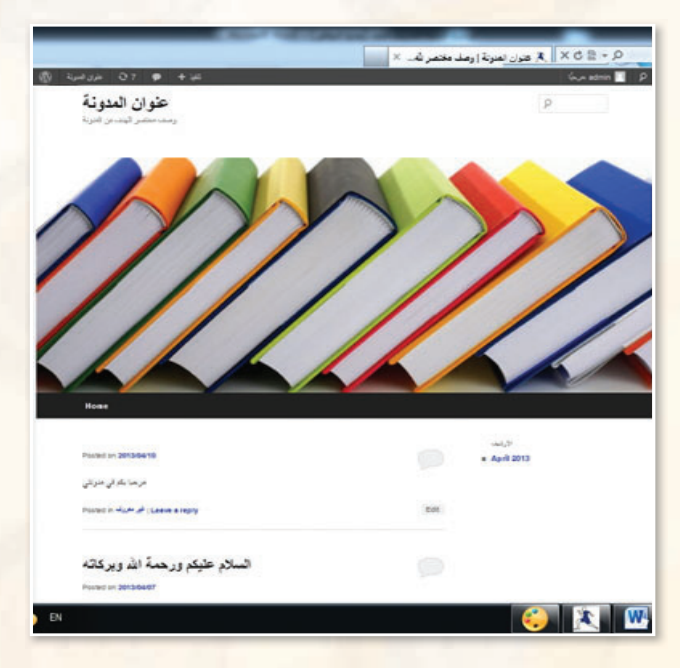

شكل :9-1-2 الدخول إلى املدونة

- (٣) للخروج من المدونة انقر على (تسجيل خروج) ي أيقونة (admin) الموجودة يمين شريط التحكم في شاشة المدونة.
- 4 وللخروج øe èeÉfÈdG انقر على (ت�ضجيل خروج) في أيقونة (admin) الموجودة يسار شريط التحكم <u>ي</u> شاشة التحكم كما <u>ي</u> الشكل  $.(\lambda -1-\gamma)$

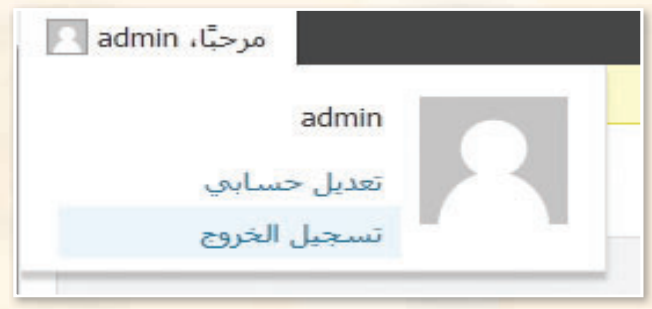

شكل :10-1-2 اخلروج من البرنامج

YY

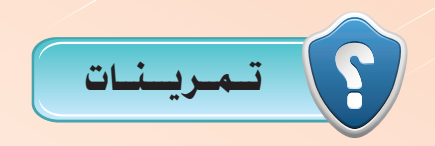

1 **باستخدام أحد محركات البحث في الشبكة العنكبوتية، ابحث عن برامج تتيح خدمة انشاء املدونات املجانية، وقدمها ملعلمك.**

2 **أنشئ مدونتك اخلاصة املجانية على موقع ) (.**

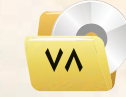

التدريب الثاين : الـتـحـكـم فـي الـمـدونــة

يف هذا التدريب �ستتعلم:

- الدخول اإىل لوحة اإعدادات املدونة.
	- الدخول اإىل ح�شابك وتعديله.
		- التحكم يف مظهر املدونة.

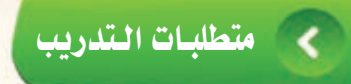

.<br>والتصحيل مدونات (وورد بريس) الذي تم تحميله على جهاز الحاسب في معمل المدرسة (استخدم دائما الجهاز نفسه).

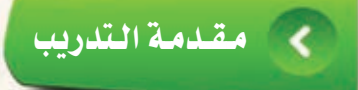

لقد قمنا في التدريب السابق بتركيب برنامج (InstantWordPress) والدخول على لوحة التحكم الخاصة بالمشرف على <mark>المد</mark>ونة، و<u>بـ</u>ظ هذا التدريب <mark>سوف نتعرف بشكل تفصيلي على أهم إعدادات لوحة التحكم التي من خلالها تستطيع أن: ·</mark>

- و تعدل حسابك وتغير كلمة المرور.
	- 1 تتحكم في شكل المدونة.
- و تغير الترويسة الخاصة بمدونتك.

إلى غير ذلك من المهام ال<mark>تي ت</mark>ستطيع القيام بها بكل يسر وسهولة من خلال لوحة التحكم الخاصة بالمدونة.

# كالمخطوات التدريب

#### .<br>[[ الله خسول إلى ليوجية الإعسدادات: ...] أولا

(1) - انتقل إلى المجلد الخاص بمدونتك التي أنشأتها **■ اعدادات** عام <u>ِي</u>ّ التدريب الأول، ومـن ثـم شَـغُـل برنامـج كتابة ه القائمة) قراءة (InstantWordPress) وسجّل الدخول. مناقشة (٢) للدخول على لوحة الإعدادات انقر على أيقونة وسائط الخصوصية (إعدادات) في شاشة التحكم ومنها اختر (عام) كما روابط دائمة ق الشكل (٢-٢-١). **Native Dashboard** 

شكل ٢-٢-١ : الدخول لشاشة الإعدادات

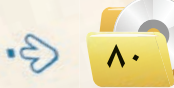

### .<br>- تصميم وإدارة المواقع والشبكات الاجتماعية ، التدريب الثاني

(٣) ستظهر شاشة الإعدادات كما في الشكل (٢-٢-٢) وفي خانة (اسم الموقع) ضع اسمًا لمدونتك ووصفًا مختصرًا لها في خانة (سطر الوصف)، وستكون هـذه المدونة مخصصة لعرض منجزاتك.

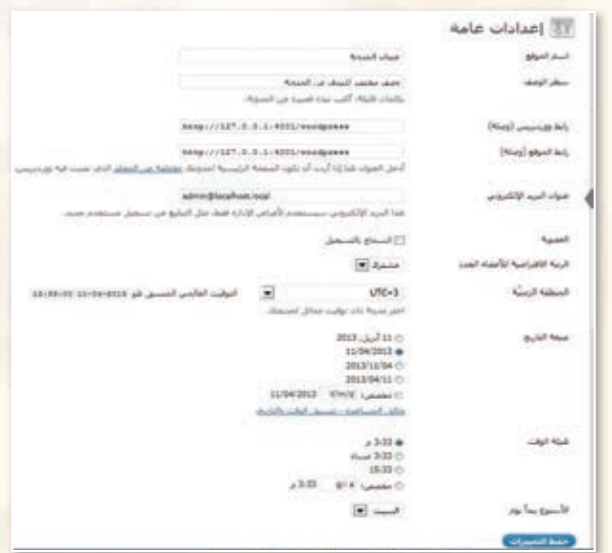

شكل ٢-٢-٢ : الدخول لشاشة الإعدادات

- 3) أَجْرِ التعديلات اللازمة مع ملاحظة عدم تغيير البريد الإلكتروني إلا عند العمل على مدونة حقيقية.
- ه) بعد أن تنتهي من التعديلات انقر على أيقونة (حفظ التغيرات) الموجودة أسفل الشاشة.

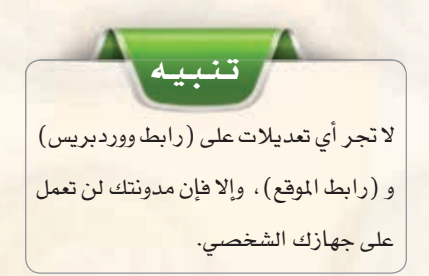

| الدخول إلى لوحة تعديل الحساب : ثانيًا

(1) لتعديل الحساب انقر على أيقونة (admin) الموجودة يسار شريط التحكم في شاشة التحكم كما في الشكل (٢-٢-٢).

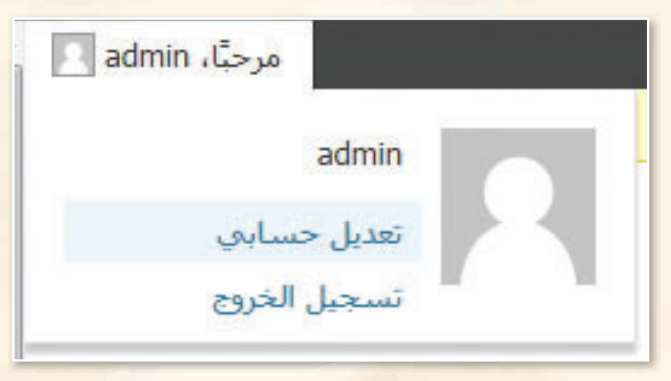

شكل ٢-٢-٣: الدخول لشاشة تعديل الحساب

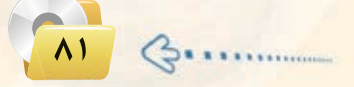

2 �ضتظهر �ضا�ضة تعديـــل ح�ضابــك كما يف ال�ضكل (4-2-2). ت�ضتطيــع مـــن خاللــها اأن تعـــدل بيـانات حســابك وتغير كلمة المرور باستخدام الحروف والأرقام الإنجليزية. ثــم انقــر على أيقونة (تحديث الحساب) الموجــودة أسفل ال�ضا�ضة.

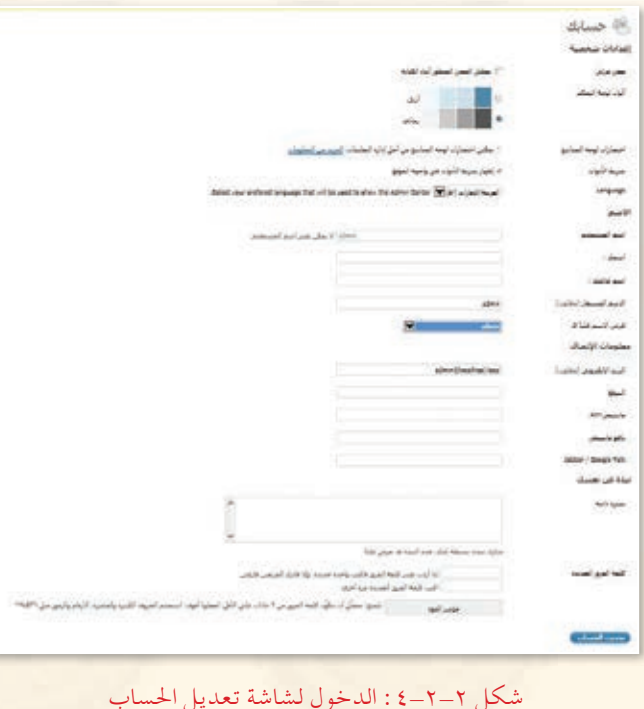

# k ÉãdÉK تــغيــيـــر مــظـــهـر الــمدونــة :

تـنـبـيـه

إذا غيّرت اسم المستخدم وكلمة المرور، فإنه عند الدخول للوحة التحكم يف املرة القادمة ينبغي عليك استخدامهما، لذا ننصحك بالحفاظ عليهما. ويمكنك استخدام اسم المستخدم وكلمة المرور الخاصة ببريدك الإلكتروني.

للتحكم بشكل مدونتك انقـــر على أيقونة (المظهر) في لوحة التحكم فتظهر قائمة كما ي<sup>ف</sup> الشكل ( ٢-٢-٥) تحوي مجموعة من الخيارات:

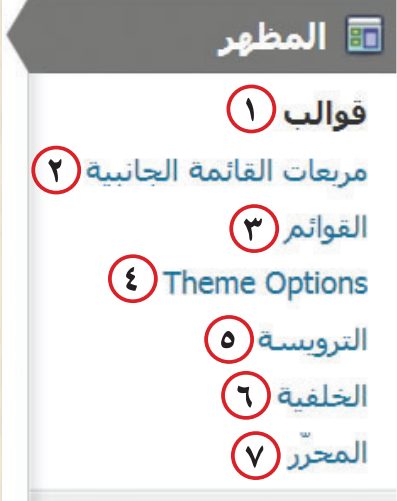

شكل ٢-٦-٥ : قائمة المظهر

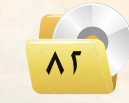

**تصميم وإدارة المواقع والشبكات الاجتماعية : التدريب الثاني**

1 **القوالب:** يحتوي عـلـى جمموعـــة من القوالب الجاهـزة كـمـا يظهـر ية ال�ضكل)6-2-2) التي ميكن اأن تختار منها ما يناسبك بالضغط على أيقونة (تفعيل) الموجودة في أسفل القالب، و�ضــــوف تتعلــم يف التــدريـب ال�ضابع ك<mark>يفية إضافة قوالب جديدة للمدونة. شكل :0-2-2</mark> شاشة القوالب

3 **الــقـوائـم:** تـوجـــد القوائم يف اأعلى املدونة

كما ية الشكل( ٢-٢-٧) ومنها تستطيع إضافة قائمة اأخرى يف اأعلى مدونتك وهذا يعتمد على

نوع القالب الذي استخدمه. فبعض القوالب لا

ت�ضمح اإال بقائمة واحدة.

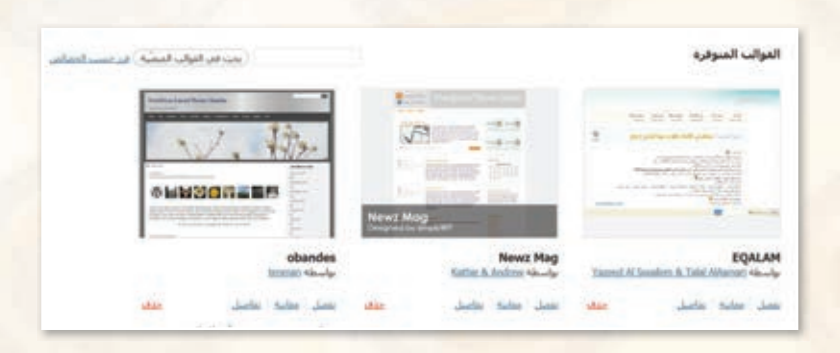

2 **مربعات القوائم اجلانبية:** جمموعة من القوائم اجلاهزة التي ميكن أن تضيفها لمدونتك مثل خلاصة (RSS) وأحدث التدوينات وروابط لمواقع تهمك وغيرها. (ستتعلم إضافتها لاحقًا ية التدريب السادس).

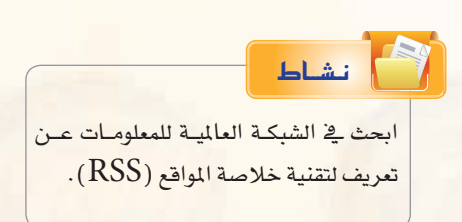

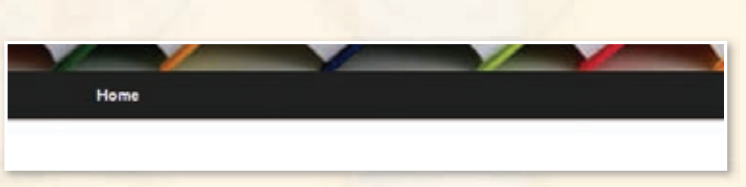

شكل :7-2-2 شريط القائمة في املدونة

4 **خيارات القالب)**Options eme**(:** من هذه ال�ضا�ضة وكما يتضح من الشكل (٢-٢-٨) تستطيع أن: تغير لون خلفية المدونة من الأبيض الى الأسود. تغي لون اخلط للروابط املوجودة يف حمتوى املدونة. تغير وضعية محتوى المدونة بحيث تكون من اليمين أو اليسار أو الوسط.

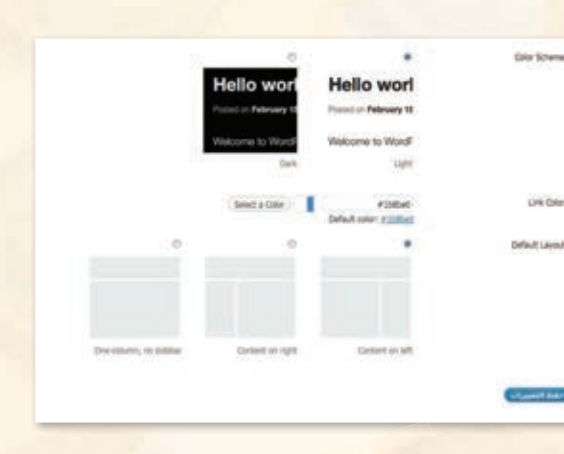

شكل :8-2-2 شاشة خيارات القالب

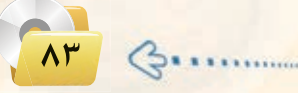

## (٥) الترويسة: من شاشة الترويسة تستطيع أن:

- @ تغير صورة الترويسة وتختار صورة من جهاز الحاسب أو من الصور المرفوعة مسبقاً ـيٌّ المدونة أو من الصور الافتراضية المتوفرة في المدونة. كما تستطيع حذف الصورة من الترويسة.
	- @ تظهر نص الترويسة (العنوان) أو تخفيه أو تغير لونه.

## أوهم نشاط

عن طريق بــرامج محـرر الـرسـوم مثل : بـرنامج الر<mark>سام، صمم ترويسة</mark> مناسبة لمدونتك، وارضعها لمدونتك عوضاً عن الصورة الافتراضية.

(T) الخلفية: من شاشة الخلفية تستطيع أن تضيف صورة لخلفية مدونتك من مكتبة وسائط المدونة أو من جهاز الحاسب.

V) المحرر: وهي شاشة تحوي أوامر برمجية خاصة بالقالب ( لا ننصح بالتعديل عليها).

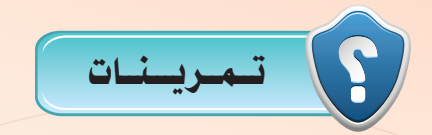

(سم) في مدونتك التي أنشأتها في موقع ( ar. wordpress. com ) قم بعمل الآتي :

- إضافة عنوان ووصف لمدونتك.
- **.** اختيار مظهر مناسب مع تغيير الألوان .
	- إضافة تراويسة مناسبة.

(ص) أطلع معلمك على ما قمت به في مدونتك.

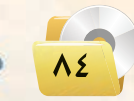

# ........... التدريب الثالث : تعرير المدونة (إضافة الصفحات)

**كي هذا التدريب ستتعلم:** 

- (») إضافة تدوينة جديدة.
- <mark>(8)</mark> إضافة صفحة لمدونتك.
- <mark>۞</mark> إضافة صفحة فرعية للمدونة.

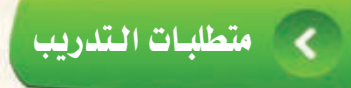

مجلد مدون<mark>ا</mark>ت (وورد بريس) الذي تم تحميله على جهاز الحاسب <u>ي</u>ة معمل المدرسة (استخدم دائماً الجهاز نفسه) .

# مـقـدمـة الـتدريب

لقد قمت <u>ي</u>ف التدريب السابق بالتحكم ي<mark>ف مدونتك من حيث تعديل حسابك وتغيير</mark> مظهر مدونتك. وو<u>ي</u>ف هذ التدريب ستقوم بتحرير مدونتك التي ستكون بمثابة مدونة تضم أهم إنجازاتك حيث ستبدأ بإضافة التدوينات، والصفحات التي تُعد نوعًا من «التدوينات الثابتة»، فهي تحتوي على عنوان ونص وبيانات أخرى متنوَّعة لكن لا يوجد لها ترتيب زمني متسلسل كما هو الأمر بالنسبة للتدوينات. وهي مفيدة لاستخدامها مثلاً ي<sup>ف</sup> صفحات (سيرة ذاتية) (من نحن) (اتصل بنا) ... .

## خـطـوات الـتدريب

### $\lceil \cdot \rceil$ إضـافـة تـدويـنـة جـديـدة $\lceil \cdot \rceil$

1 للدخول ل�سا�سة التدوينات انقر على أيقونة ( تدوينات) الموجودة <u>ي</u> شاشة التحكم فتظهر شاشة كما ية الشكل )1-3-2) التي من خاللها ت�ستطيع التحكم يف جميع التدوينات من حيث التعديل والحذف والإضافة والبحث.

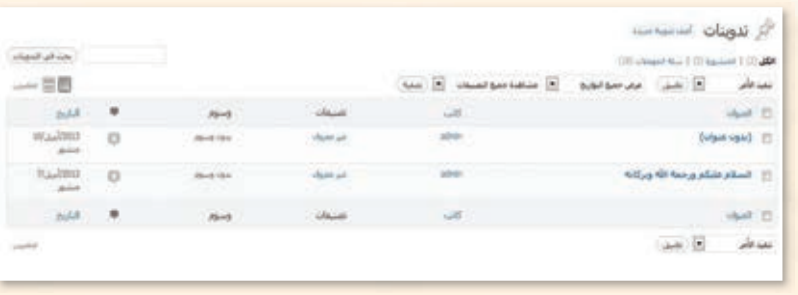

شكل :1-3-2 الدخول لشاشة التدوينات

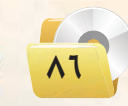

(٢) لإضافة تدوينة جديدة انقر على أيقونة (أضف تدوينة جديدة) الموجودة في أعلى الشاشة فتظهر شاشة كما \_2 الشكل ( ٢-٢-٢ ). تتكون من :

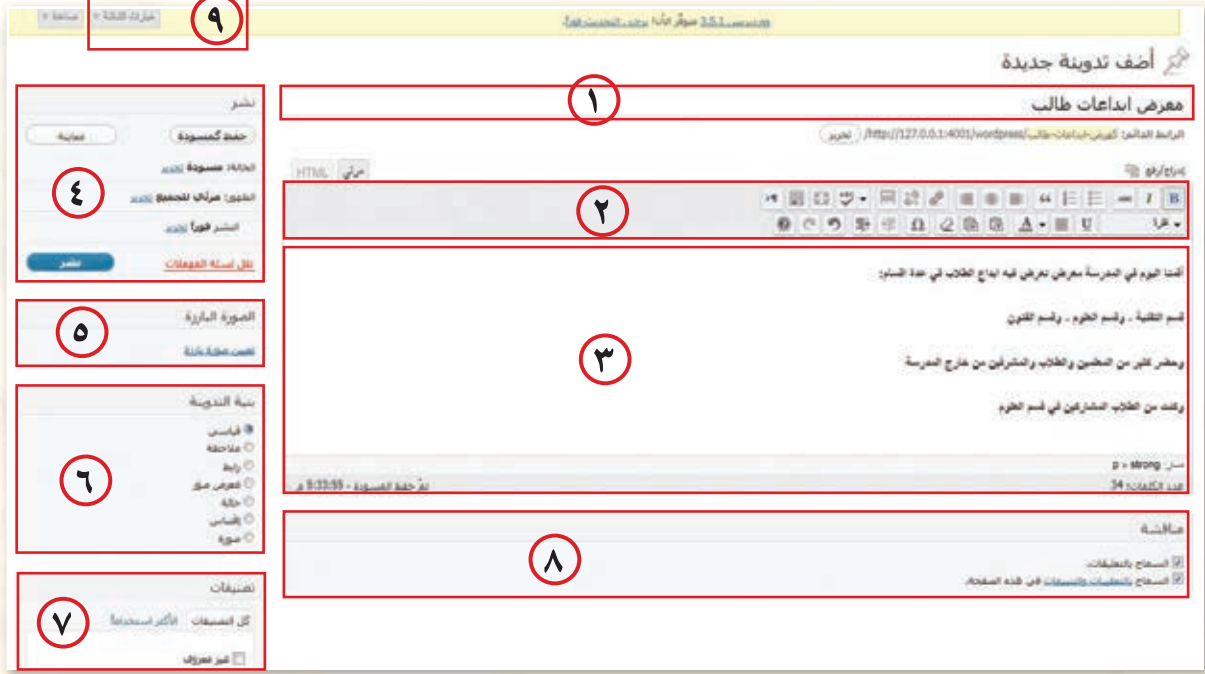

## شكل ٢-٣-٢ : شاشة إضافة تدوينية جديدة

- (٦) حقل العنوان: عنوان التدوينة.
- (٢) صندوق الأدوات: يحوي مجموعة من الأدوات التي تستخدم في تنسيق النص.
	- (٣) حقل التدوينة: منطقة كتابة التدوينة.
- 3) صندوق النشر: ومنه تستطيع معاينة صفحتك أو نشرها أو حفظها كمسودة أو حذفها.
	- (٥) صندوق الصورة البارزة: ومنه تستطيع إضافة صورة في تدوينتي.
	- (٢) صندوق بنية التدوينة: ومنه تختار الشكل الذي ستظهر به تدوينتك عند نشرها.
	- (٧) صندوق التصنيفات: ومنه تحدد إن كانت هذه التدوينة تتبع أحد التصنيفات أم لا.
- (A) صندوق المناقشة: ومنه تسمح بالتعليق على التدوينات كما تستطيع السماح بالتعقيبات ( التعقيبات <mark>هي وسيلة لتنويه</mark> <mark>أنظمة التدوين الأخرى بأننى أشير إليهم، فمثلاً</mark> إذا وضعت <u>ه</u> تدوينتك روابط لمدونات (ووردبريس) أخرى فسيتم تنويههم بذلك تلقائيًا).
- (٩) أيقونة خيارات الشاشة: وهي تظهر في بعض شاشات التحكم ومنها تستطيع إضافة وإلغاء بعض المكونات من شاشات التحكم.

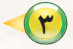

(٣) بعد أن تنتهى من كتابة التدوينة انقر على أيقونــة (نشر) ثم انتقل لشاشة المدونــة وعند تحديثها ستظهر المدونة كما فخ الشكل (٢-٢-٢).

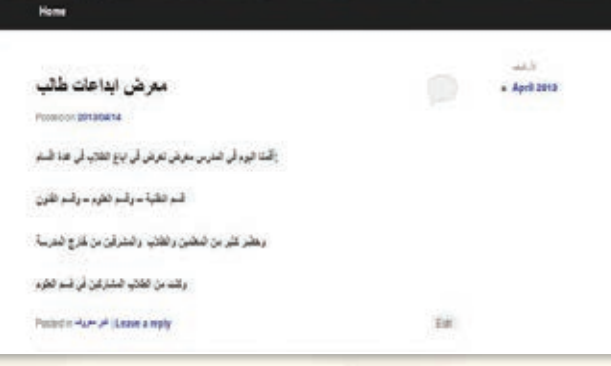

شكل ٢-٣-٣: شاشة عرض التدوينة

(٤) تستطيع إضافة تعليـق على التدوينـة وكذلك الزوار بالنقر على رابط (leave a replay) الموجود أسفل التدوينة فتظهر شاشة التعليق كما <u>ف</u>خ  $\cdot$ الشكل (٢-٣-٤)

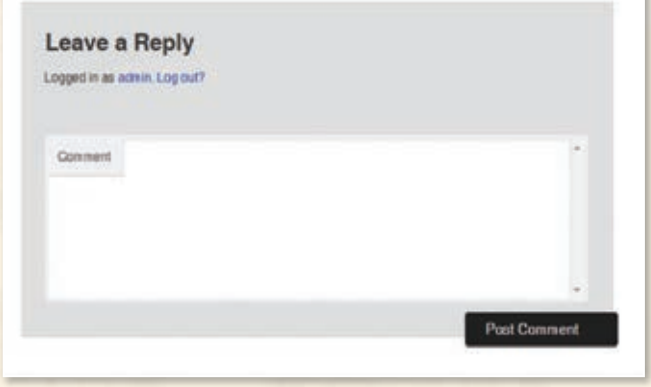

شكل ٢-٣-٤ : شاشة التعليق

### | إضافة صفحة للمدونة :

(1) للدخول لشاشة الصفحات انقر على أيقونة (صفحات) الموجودة في شاشة <mark>التحكــم فتظهــر شاشــة كمــا ــف</mark>ـ الشكل (٢-٣-٥) التي من خلالها تستطيع <mark>التحكم في</mark> الصفحات من حيث التعديل والحذف والإضافة.

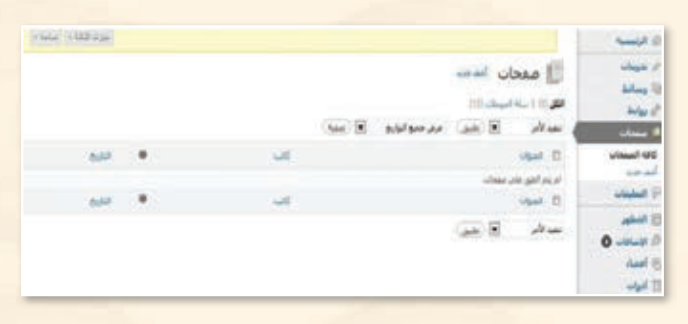

شكل ٢-٣-٥ : الدخول لشاشة الصفحات

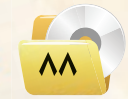

ثانيك

تصميم وإدارة المواقع والشبكات الاجتماعية االتدريب الثالث

(٢) لإضافة صفحة جديدة انقر على أيقونة (أضف جديد) الموجودة في أعلى الشاشة فتظهر شاشة كما في الشكل (٢-٣-٦) شبيهة بشاشة التدوينات فجحقل العنوان والكتابة وصندوق الأدوات والنشر. كما تحتوى على صندوق الخصائص اللذي منها تستطيع اختيار أحد النماذج الجاهزة فج القالب وأيضا تستطيع ترتيب الصفحات حيث تُرِ تُبِ افترِ اضبا تر تبنًا أبحدنًا.

(٣) بعد أن تنتهى من كتابة محتوى الصفحة انقـر على أيقونة (معاينة) وبعد التأكد مـن صحـة المحتوى عُد لشاشـة التحكم وانقـر على أيقونـة (نشر) وستنقلك مباشرة إلى المدونة التي يتضح فيها إضافة أيقونة (من أنا) لشريط قائمة المدونة كما \_فِ الشكل (٢-٢-٧).

## ثالثا | إضافة صفحة فرعيــة .

- (1) اتبع الخطوات السابقة نفسها لإنشاء صفحة جديدة بعنوان (مدرستى) واستكمل بياناتها وانشرها.
- (٢) وأيضًا أنشئ صفحة أخرى بعنوان (الملمون) وستلاحظ أنه في منطقة الخصائص ظهرت أيقونة جديدة كما \_2 الشكل (٢-٢-٨). التي من خلالها تحدد هل هذه الصفحة تندرج تحت صفحة أخرى أم لا ؟

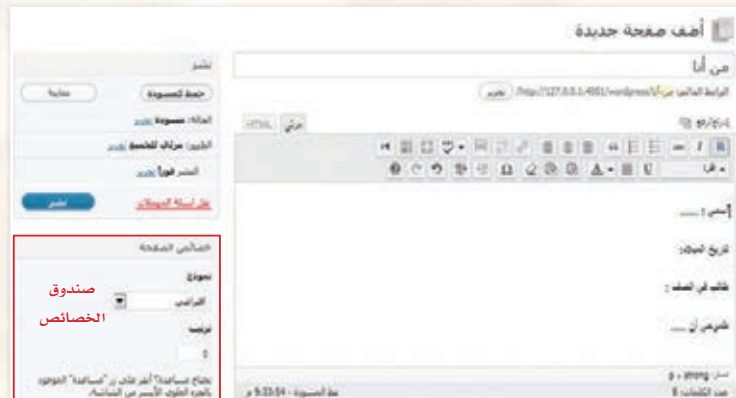

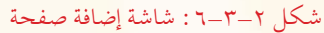

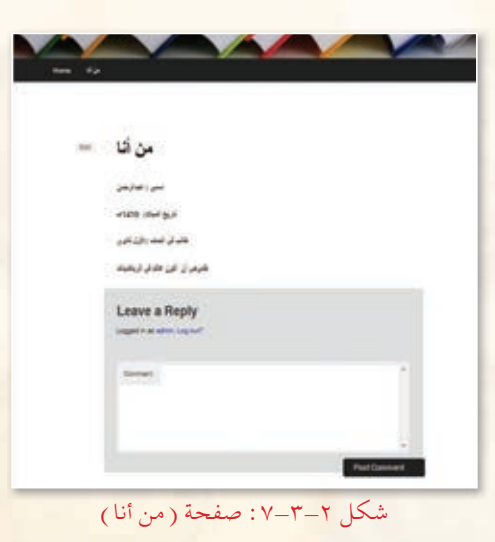

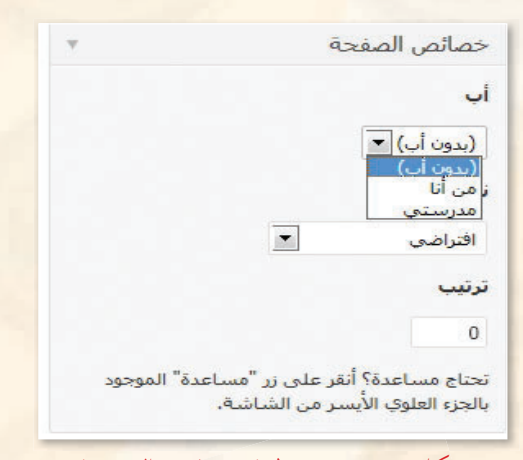

شكل ٢-٣-٨ : منطقة خصائص الصفحة

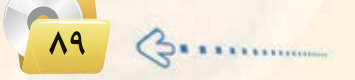

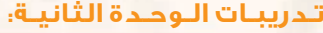

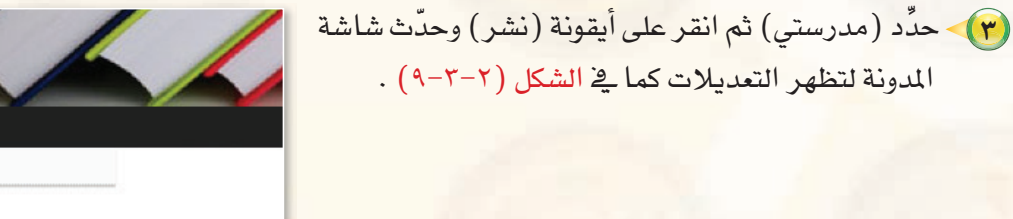

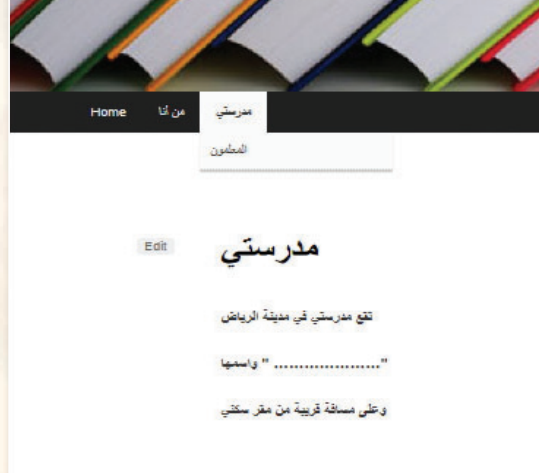

شكل ٢-٣-٩ : شاشة الصفحات الفرعية

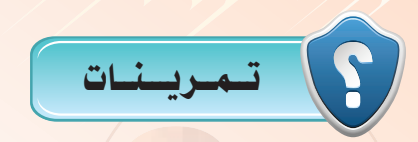

1 **في مدونتك التي أنشأتها في موقع )com.wordpress.ar )في التمرينات السابقة ومبا يتوافق مع مكونات ملف اإلجناز قم بعمل اآلتي:**

- **إنشاء صفحتني على األقل.**
- **إنشاء صفحة فرعية إلحدى الصفحات التي انشأتها.**

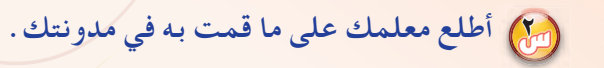

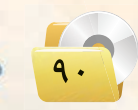

# ............. التدريب الرابع : تسحريـر المدونـة (إضافـة الـتصنيفـات)

من التدريب ستتعلم:

- (9) إضافة تصنيف لمدونتك.
- <mark>۞</mark> إضافة تصنيف فرعي.

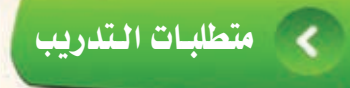

.<br>• مجلد مدونات (وورد بريس) الذي تم تحميله على جهاز الحاسب في معمل المدرسة (استخدم دائما الجهاز نفسه).

ومقلعة التدويب

لقد قمت <u>ب</u>خ التدريب السابق بإضافة صفحة لمدونتك وأيضًا إضافة صفحة فرعية، وتعلمت أن الصفحات عبارة عن تدوينات ثابتة لا يتم أرشفتها.

<u>وِ لا</u> هذا التدريب ستتعلم التصنيفات التي تُعد أقسامًا يتم تحديدها مسبقاً، بحيث يضّم كل تصنيف مجموعة من التدوينات ذات العلاقة المشتركة وأيضاً تستطيع إضافة تصنيفات فرعية. مثال على ذلك:

تصنيف باسم (مقاطع فيديو) والتصنيقات الفرعية التي تتبعه باسم (مقاطع فيديو تعليمية) و (مقاطع فيديو ترفيهية).

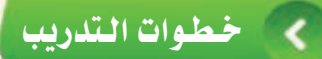

أولاً

## وإضافة تصنيفات جديدة

(1) للدخول لشاشة التصنيفات انقر على أيقونة (تدوينات) الموجودة <u>في</u> شاشة التحكم فتظهر قائمة كما في الشكل (٢-١-١) التي من خلالها تستطيع استعراض كافة التدوينا<mark>ت في</mark> مدونتك وإضافة التدوينات والتصنيفات والوسوم.

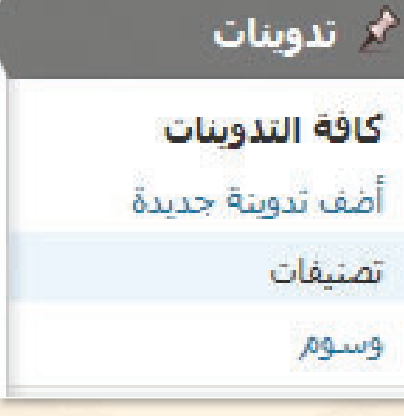

شكل ٢-٤-١ : قائمة التدوينات

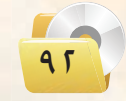

.<br>اتصميم وإدارة المواقع والشبكات الاجتماعية ؛ التدريب الرابع الله

(٢) اختر (تصنيفات) فتظهر الشاشة كها في الشكل (٢-٤-٢) التي تنقسم إلى قسمين: القسم الأول: يقع في يمين الشاشة ومنه تستطيـع إضافــة التصنيفات الجديدة. القسم الثانى : يقع في يسار الشاشة ويحوى تصنيفًا بعنـوان (غـير معروف) يتم إنشاؤه تلقائياً، ويضاف فيه جميــع التدوينــات الـتـي لا تكــون ضمن التصنيفات. كـمـا يعــرض التصنيفات <sup>|</sup> التى تم إنشاؤها ويمكنك التحكم فيها من حيث التعديــل والحذف والإضافة.

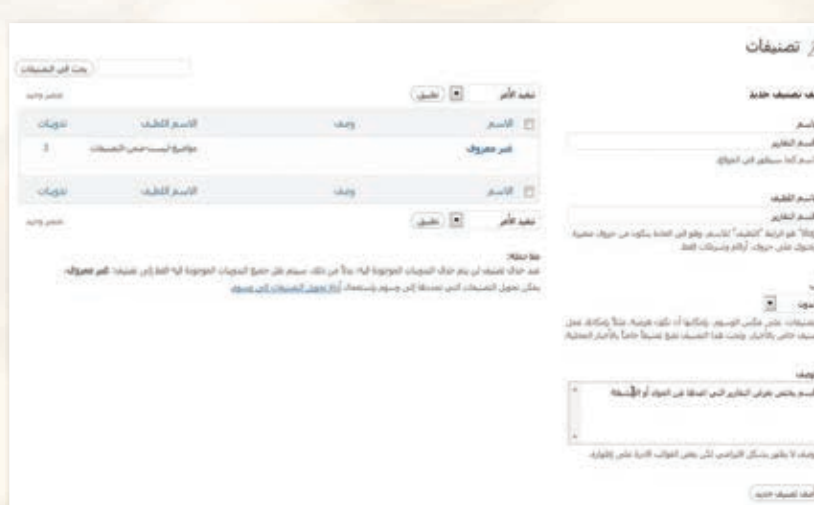

شكل ٢-٤-٢ : شاشة التصنيفات

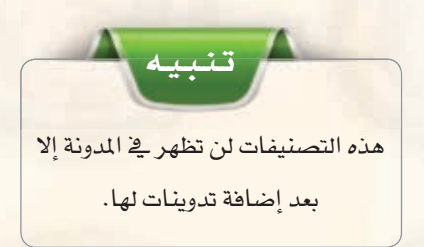

(٣) استكمل بيانات التصنيف الجديد وانقر على أيقونة (أضف تصنيف جديد) الموجودة أسفل الشاشة. أنشئ تدوينة جديدة كما في الشكل (٢-٤-٢).

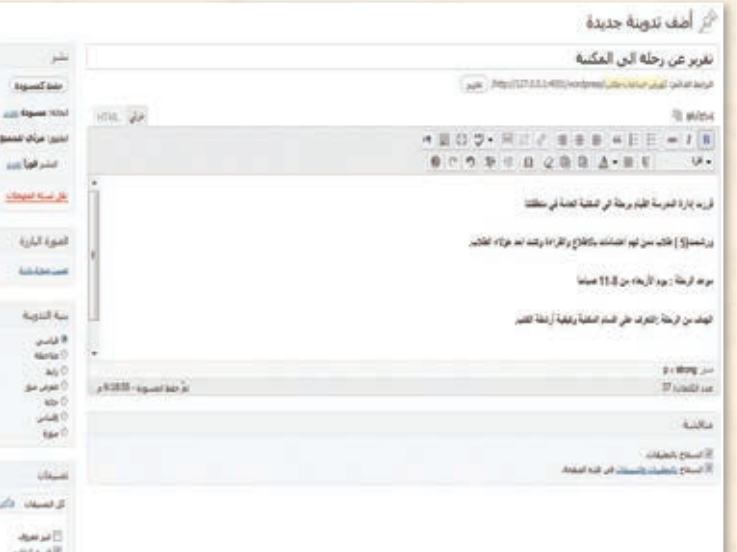

شكل ٢-٤-٣ : شاشة إضافة تدوينة

(٤) حدِّد (قسم التقارير) من صندوق التصنيفات أسفل الشاشة ثم انقر على أيقونة (نشر). وبزيارة المدونة لاحظ أن تصنيف (قسم التقارير ) ظهر بعد التحديث <u>2</u> يمين الشاشة.  $\frac{1}{2}$  كما في الشكل (٢-٤-٤).

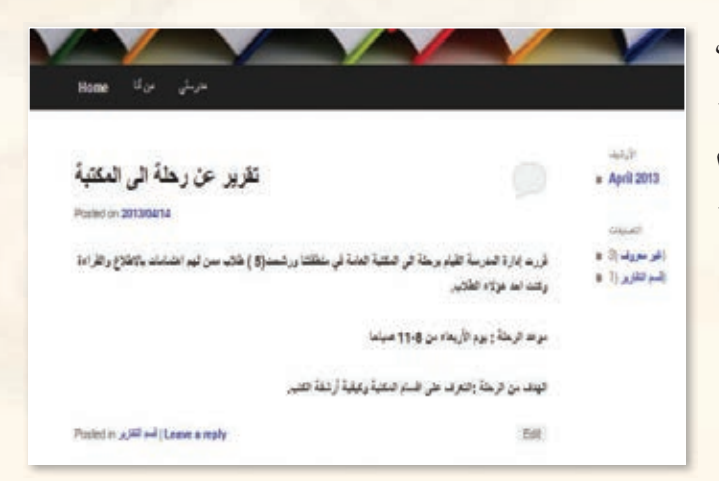

شكل ٢-٤-٤ : شاشة (المدونة – التقارير )

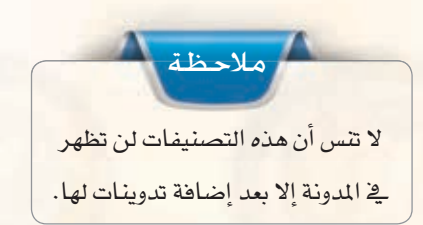

إضافة تصنيف فرعيء

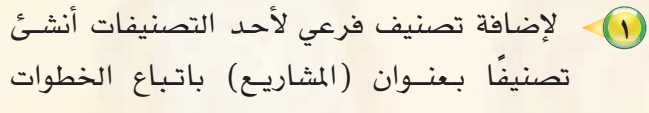

ثانيك

تصنيفًا بعنوان (المشاريع) باتباع الخطوات السابقة نفسها واستكمل بياناته.

(٢) وأيضًا أنشئ تصنيفًا آخر بعنوان (مشروع الرياضيات) وحدٌد أنـه يندرج تحت تصنيف (المشاريع) كما في الشكل (٢-٤-٥). ثم انقر على أيقونة (أضف تصنيف حديد ).

#### أضف تصنيف جديد

الأسم

مشاريع الرياضيات الاسم كما سيظفر في الموقع.

#### الأسم اللطيف

"slug" هو الرابط "اللطيف" للاسهر، وهو في العادة يتكون من خروف صغيرة ويحتوي على حروف، أرقام وشرطات فقط.

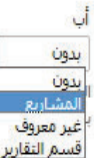

حكس الوسوم، بإمكانها أن تكون هرمية، مثلاً بإمكانك عمل تصنيف خاص التصنيف تضع تصنيفاً خاصاً بالأخبار المحلية.

شكل ٢-٤-٥ : شاشة إضافة تصنيف فرعي

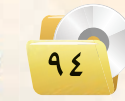

**تصميم وإدارة المواقع والشبكات الاجتماعية : التدريب الرابع**

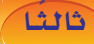

لثالثا | إضافة تدوينة سابقة لأحد التصنيفات: `

1) لإضافة التدوينة السابقة (معرض ابــداعـات طالب) لـقـسم مشــاريـع الـريـاضيات انتقــل لشاشـة (كـافـة التدوينات) وانقــر على أيقونة (تحرير سريع) الموجودة أسفل التدوينة كماك  $(7-2-7)$ .

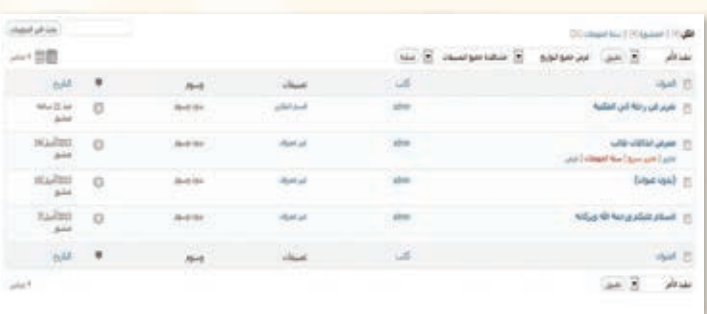

شكل :6-4-2 شاشة كافة التدوينات

2 تــــــظــهــر �ضــا�ضــة c`ª``É ' الــ�ضــكـــل (٢-٤-٧) اختر (مشاريع الرياضيات) e`ø قائمة الت�ضنيفات, وانـقـر على أيقونة (تحديث).

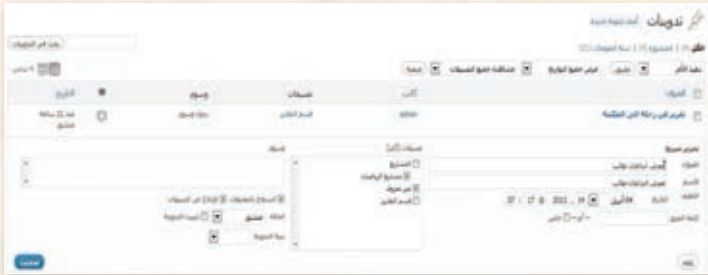

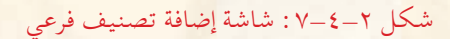

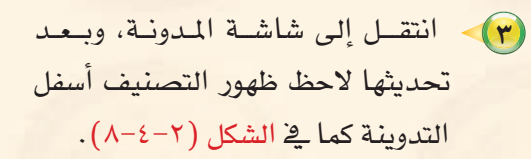

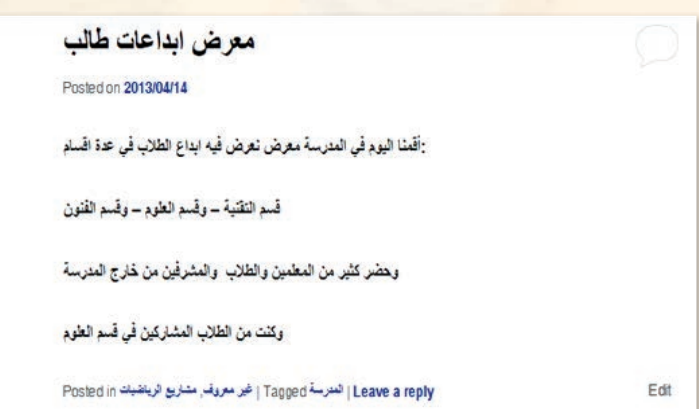

شكل :8-4-2 شاشة إضافة تصنيف فرعي

95

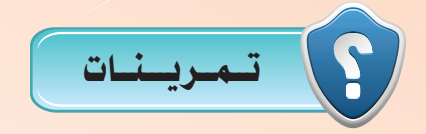

1 **في مدونتك التي أنشأتها في موقع )com.wordpress.ar )ومبا يتوافق مع مكونات ملف اإلجناز قم بعمل اآلتي:**

- **إنشاء تصنيفني على األقل.**
- **إنشاء تصنيف فرعي ألحد التصنيفات التي أنشأتها.**

2 **أطلع معلمك على ما قمت به في مدونتك.**

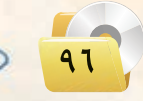

............. التدريب الخامس : تعرير المدونة (رفع الملفات وإضافة الروابط)

يف هذا التدريب �ستتعلم:

- رفع امللفات من جهاز احلا�سب على املدونة.
- رفع امللفات من مكتبة الو�سائط على املدونة.
	- اإ�سافة الروابط للمدونة.

## متطلبات التدريب

. مجلد مدونات (وورد بريس) الذي تم تحميله على جهاز الحاسب في معمل المدرسة (استخدم دائما الجهاز نفسه).

## **> مقلعة التدريب**

لقد قمنا في التدريب السابق بالتعرف سويًّا على كيفية إضافة التدوينات لمدونتك الخاصة مع وضع تصنيف لكل تدوينة وفق مواضيع اهتماماتك ومهاراتك الشخصية والعلمية حيث تعكس المدونة شخصية صاحبها، كما تعرفنا على كيفية إضافة الصفحات الثابتة في المدونة التي عادة تكون على شكل قوائم في أعلى الصفحة الرئيسة للمدونة، ونود الإشارة إلى أن الصفحات رغم كتابتها وتحريرها بطريقة التدوينة إلا أنها لا تعد تدوينة حيث لا تتم أرشفتها وتصنيفها. وقے هذا التدريب سوف نتعرف سويًّا على مهارات متقدمة في كتابة التدوينات تحمل وسائط متعددة (نص، صورة،

ملف،رابط، صوت، مقطع مرئي... )، حيث اقتصر تدريبنا السابق على كتابة تدوينة نصية فقط.

# خطوات التدريب

## .<br>و رفع الملفات من جهاز الحاسب على المدونة : **)**

- (1) لرفع ملف على أحد التدوينات التي قمت بإنشائها <mark>سابقا، ادخل على شا</mark>شة التدوينات وانقر مثلاً على تدوينة (تقرير عن رحلة إلى مكتبة) التي أنشأناها | <u>ِ ف</u>التدريب السابق فتظهر شاشة تحرير التدوينة.
- (٢) \_ في منطقة الكتابة ضع المؤشر في المكان الذي ترغب في إضافة الملف فيه ثم انقر على أيقونة (إدراج/ رضع) الموجودة أعلى صندوق الأدوات فتظهر شاشة كما في الشكل ( ٢-٥-١ ) ومنها تستطيع إضافة ملف <mark>من جهاز الحاسب أو عن طريق رابط لأحد مواقع</mark> <mark>رفع الملفات أو من مكتبة الوسائط الخاصة بالمدونة.</mark>

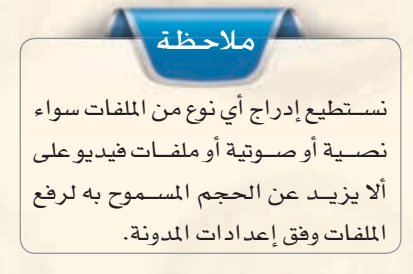

#### من الحاسوب من الرابط مكتبة الوسائط

إضافة ملفات وسائط من حاسويك

#### اختيار الملفات)

.<br>أنت تستخدم أداة الرفع متعددة الملفات. هل تواجه مشاكل؟ جزّب <u>أداة الرفع من المتصفّح كحل بديل</u>. .<br>أقصى حجم مسـموح للملف المرفوع: 25MB، بعد رفع ملف بإمكانك إضافة العناوين والأوصاف،

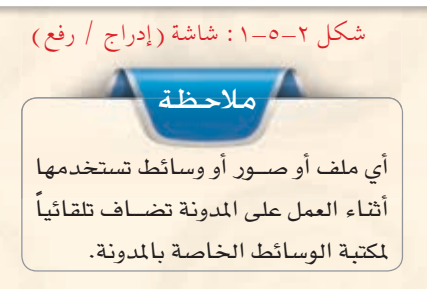

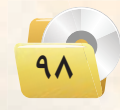

.<br>- تصميم وإدارة المواقع والشبكات الاجتماعية : التدريب الخامس

(٣) - من تبويب (من الحاسوب) انقر على أيقونة (اختيار الملفات) واختر ملف جهاز الحاسب الخاص بك (وليكن ملف word) وانقر أيقونة (فتح) فتظهر شاشة كما في الشكل  $(Y - 0 - Y)$ 

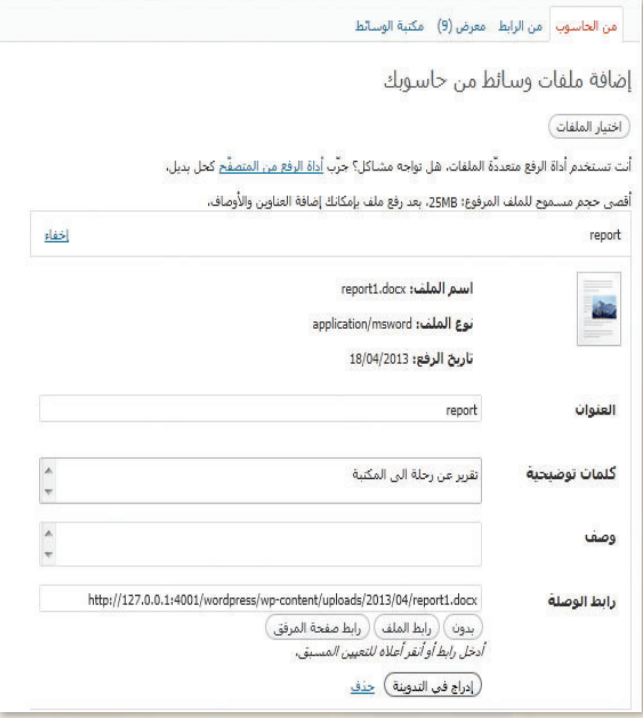

شكل ٢-٥-٢ : شاشة إضافة ملف

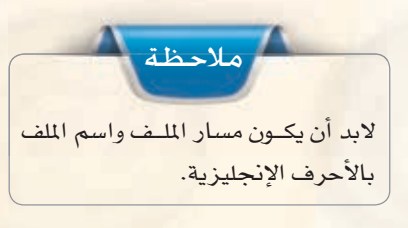

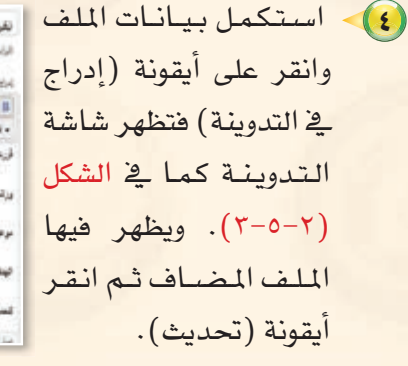

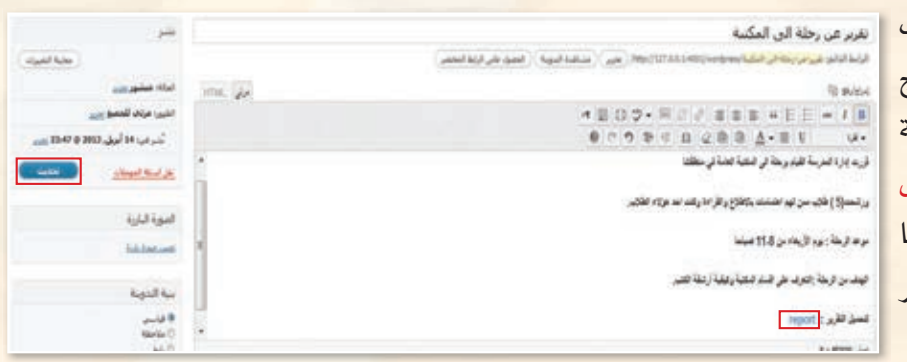

شكل ٢-٥-٣: شاشة التدوينة

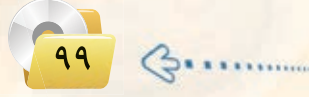

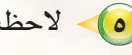

(٥) - لاحظ التغيير الذي قمت به على شاشة مدونتك وذلك بالانتقال لها فتظهر الشاشة كما ية الشكل (٢-٥-٤).

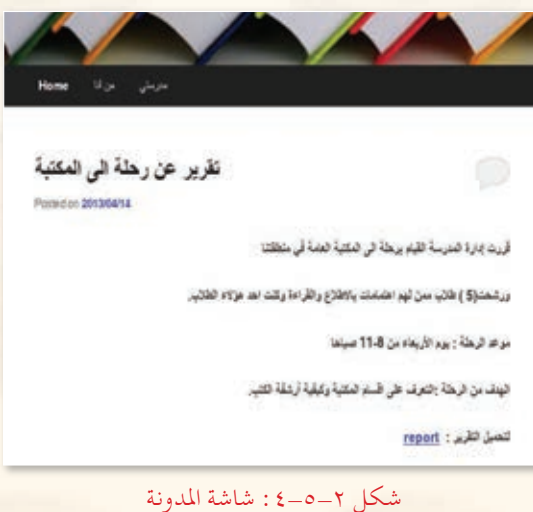

(٢) عندما ينقر الزائر على رابط (report) ستظهر نافذة كما في الشكل (٢−٥−٥) التي تطلب من المستخدم فتح الملف دون حفظ أو حفظ الملف بالاسم نفسه أو حفظه باسم آخر.

## 

(1) اتبع الخطوات السابقة، وعند ظهور شاشة (إدراج / رضع) انقــر علــى تبويب (مكتبة الوسائط) فتظهر شاشة كما في الشكل (٢-٥-٦).

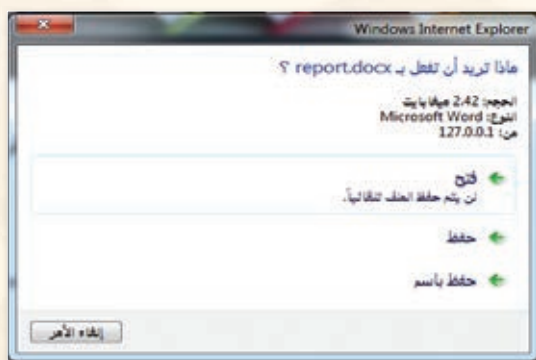

### شكل :٥-٥-٢ شاشة تحميل الملف

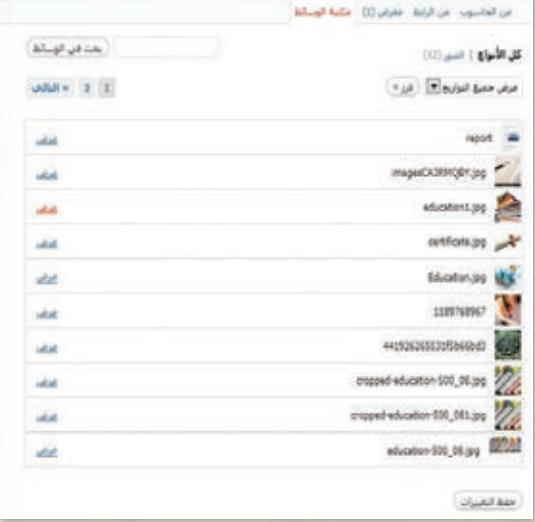

شكل :٦-٥-٢ شاشة مكتبة الوسائط

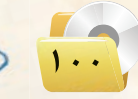

#### .<br>- تصميم وإدارة المواقع والشبكات الاجتماعية : التدريب الخامس

(٢) يظهر في مكتبة الوسائط جميع الملفات التي حُملت تلقائيًا أثناء العمل على المدونة، اختر منها الملف، وليكن صورة مناسبة لموضوع البحث وانقر على (عرض)الموجودة أمام الملف فتظهر الشاشة كما ية الشكل (٢-٥-٧).

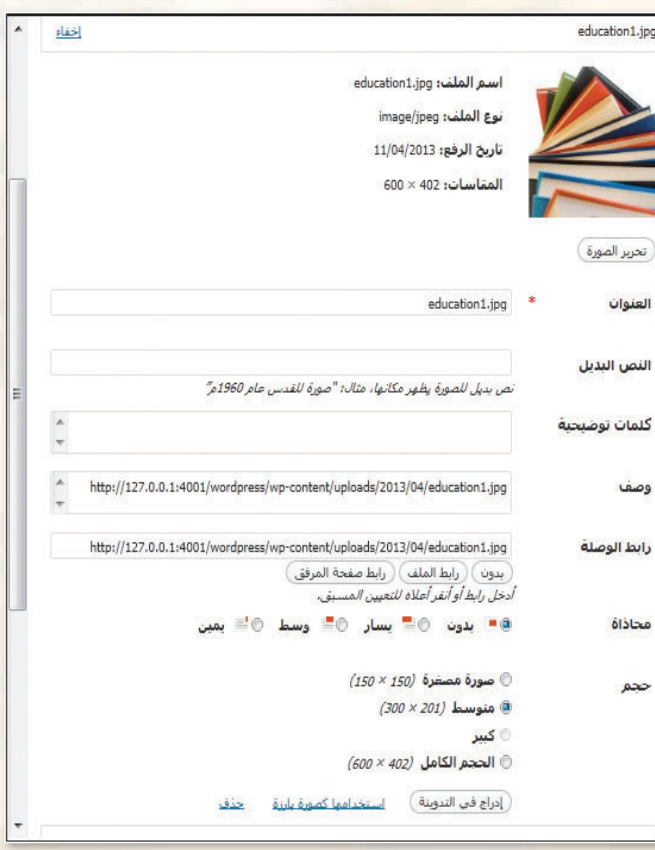

شكل ٢-٥-٧: شاشة تحميل الملف

(٣) استكمل البيانات المطلوبة من حيث محاذاة الصورة وحجمها وانقر على أيقونة (إدراج في التدوينة) فنظهر شاشة التدوينة كما في الشكل (٢-٥-٨) وانقر على أيقونة (تحديث).

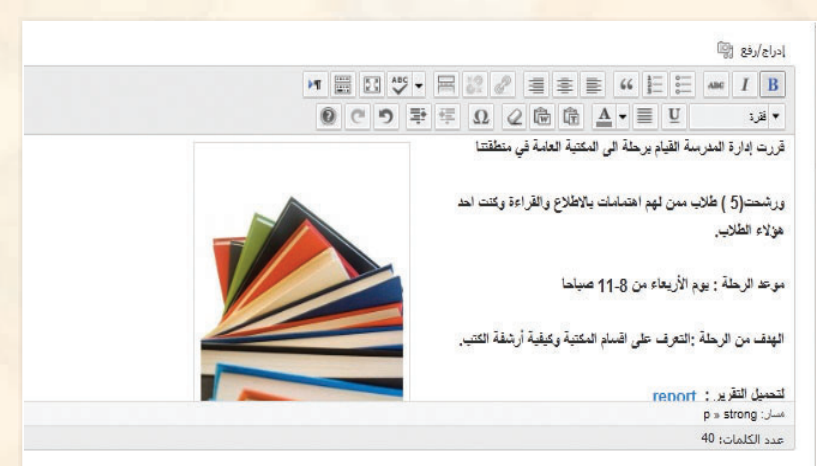

شكل ٢-٥-٨: شاشة التدوينة

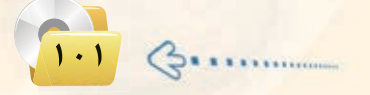

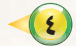

3) لاحظ التغيير الذي قمت به على شاشة مدونتك وذلك بالانتقال لها فتظهر الشاشة كما ية الشكل (٢-٥-٩).

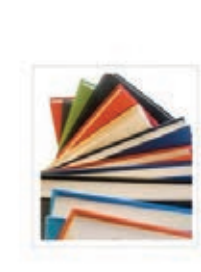

قَرِيتَ إدارةَ العَبْرِسةَ القِيَامِ بِرَهَلَةَ الِّي الْمُكْتِبَةَ العَامَةَ فِي مِتْطَقَتْنَا

ورشطار5 ) طالب ممل ثهم اعتمامات بالاطلاع والقراءة وكلت اهد مؤلاء الطالب.

مرعا الرهنة : يرم الأربعاء من 11-3 صباها

الهِنفَ مِنْ الرِيحَةَ :التعرف على الْسَامَ المكتبةَ وكيلَيةَ أَرْسَلَةَ الكتبِ.

لتضيل التقرير : report

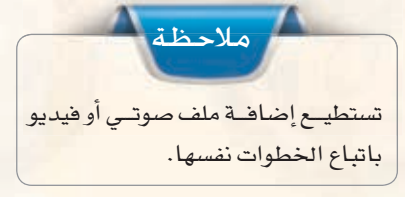

شكل ٢-٥-٩: شاشة المدونة

تقرير عن رحلة الى المكتبة

Posted on 2013/04/14

## شالئًا [[إضافة رابط في التدوينات: ]

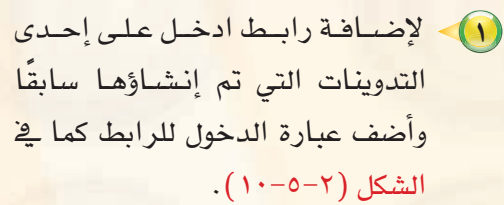

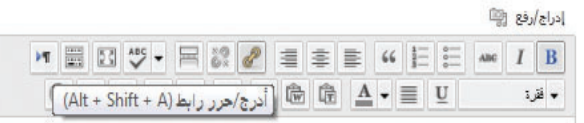

موعد الرحلة : يوم الأريعاء من 11.8 صباحا

الهدف من الرحلة :التعرف على اقسام المكتبة وكيفية أرشفة الكتب.

لتحميل التقرير : report

اسم المكتبة التي قمنا بزيارتها "مكتبة الملك عبد العزيز العامة"

ولمزيارة موقعها الإلكتروني كخر هنا

مسان: p » strong

عدد الكلمات: 53

شكل ٢-٥-١٠: شاشة إضافة رابط

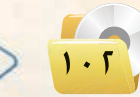

.<br>. تصميم وإدارة المواقع والشبكات الاجتماعية : التدريب الخامس

Ev I

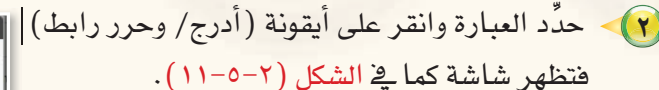

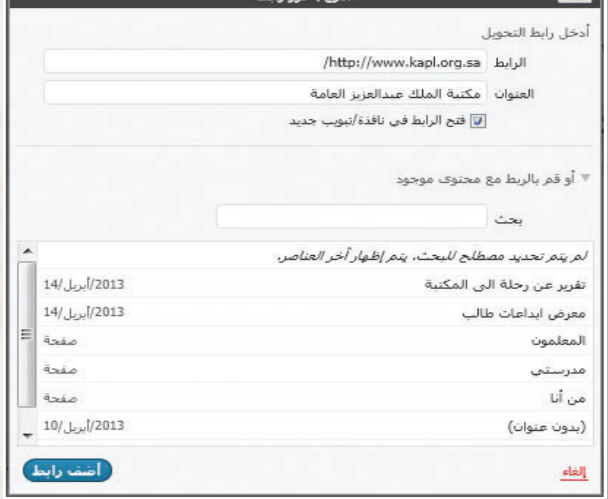

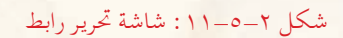

(٣) - دوِّن الرابط في المكان المخصص أو انسخ الرابط من شاشة المتصفح واكتب اسم وصفك له في مكان العنوان وحدِّد مكان فتح الرابط ثم انقر على أيقونة (أضف رابط) وسينتقل مباشرة لشاشة التدوينة، وانقر على أيقونة (تحديث).

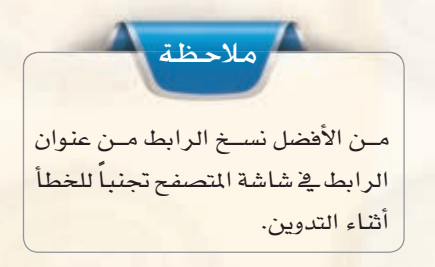

(٤) لاحظ التغيير الذي قمت به على شاشة مدونتك|| بعد إضافة الرابط في التدوينة وذلك بالانتقال لها | فتظهر الشاشة كما في الشكل (٢-٥-١٢).

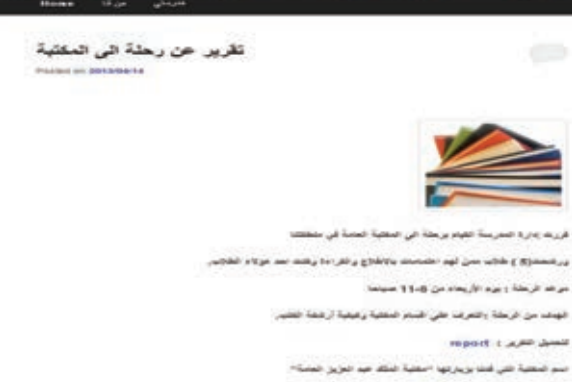

ولزيارة مركعها الإفكروني أيكررها

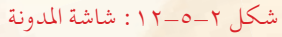

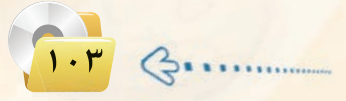

5 عندما ينقر الزائر على راب�ط )انقر هنا) سينتقل لموقع المكتبة يف صفحة جديدة كما ية الشكل (٢-٥-١٣).

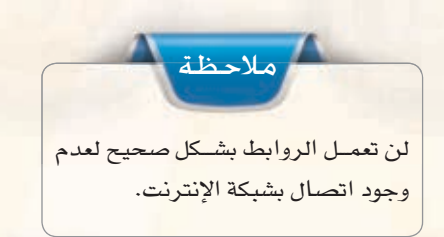

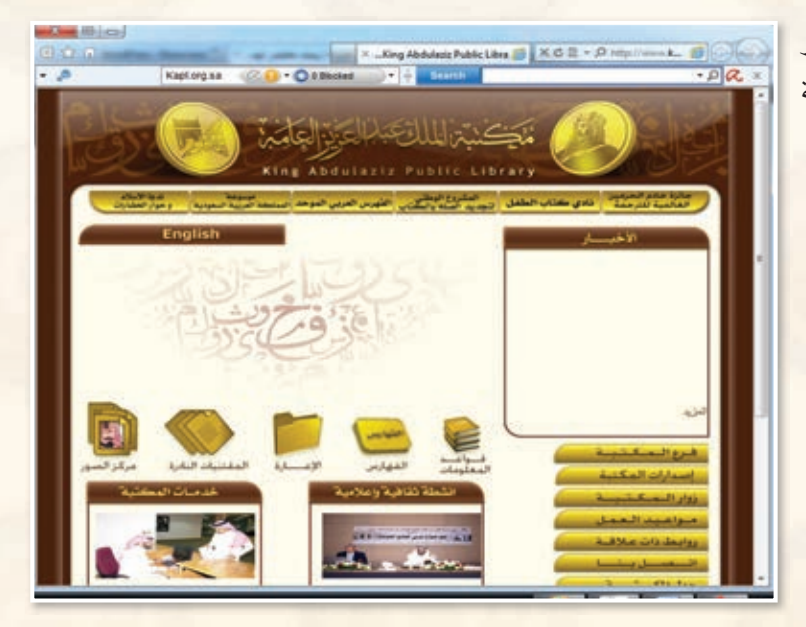

شكل ٢-٥-١٣ : الموقع الإلكتروني لمكتبة الملك عبدالعزيز العامة

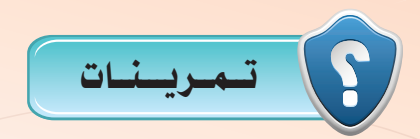

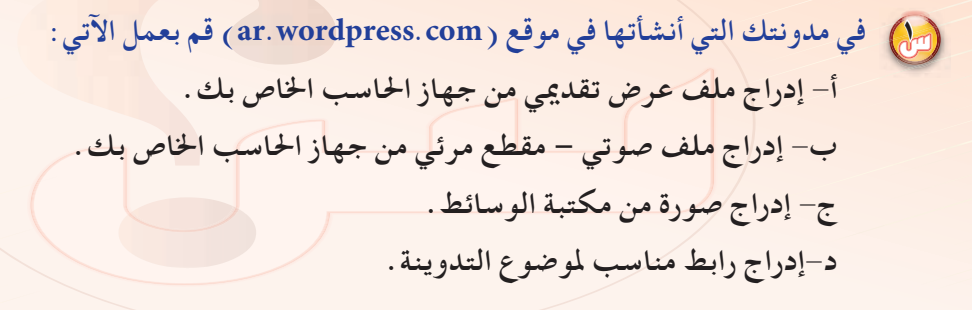

2 **أطلع معلمك على ما قمت به في مدونتك.**

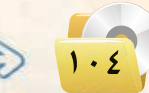

.............. التدريب السادس : إضـافـة (القوائم الجانبيـة - الـوسوم)

من التدريب ستتعلم:

- و إضافة مربعات القوائم الجانبية.<br>المسافة مربعات القوائم الجانبية.
	- (0) إضافة قائمة الروابط.
	- <mark>())</mark> إضافة الوسوم لمدونتي.

## متطلبات التدريب

ها مجلد مدونات (وورد بريس) الذي تم تحميله على جهاز الحاسب في معمل المدرسة (استخدم دائما الجهاز نفسه).

## > مقدمة التدريب

تعد مربعات القوائم الجانبية من أهم ما يميز المدونات، وهي صناديق مستقلة يضاف محتوى إليها. ولابد أن نستخدم قالباً (مظهراً أو شكلاً للمدونة ) يدعم المربعات الجانبية حتى تستفيد منها. كما أن كثيرًا من القوالب تعرض افتراضياً بعض المربعات الجانبية مثل قائمة (البحث) و(أحدث التدوينات) و(أحدث التعليقات) و(الأرشيف) و(تصنيفات) و(إدارة المدونة).

وعند تبديل القوالب، غالباً ما يكون هناك بعض الاختلافات في عدد المربعات الجانبية وإعداداتها بين كل قالب وقالب. هذه الاختلافات في بعض الأحيان تجعل الانتقال ببن القوالب أقل سلاسة؛ مما يؤدي إلى اختفاء بعض المربعات الجانبية من مكانها وحفظها في صندوق (مربعات جانبية غير فعَّالة).

كما سنتعلم الوسوم وهي كلمات مخصّصة تحدّد معلومات مهمة في التدوينة مثل : (أسماء، مواضيع ...) التي قد تتكرّر أو قد لا تتكرّر في تدوينات أخرى، فمثلًا لو كتبتا تدوينة عن الكتبات ستكون كلمات مفتاحية لها علاقة بموضوع التدوينة مثل : (كتاب) (تصنيف) (فهرسة)... وتكمن أهمية هذه الوسوم في كونها كلمات مفتاحية في عمليات البحث في مواضيع المدونة.

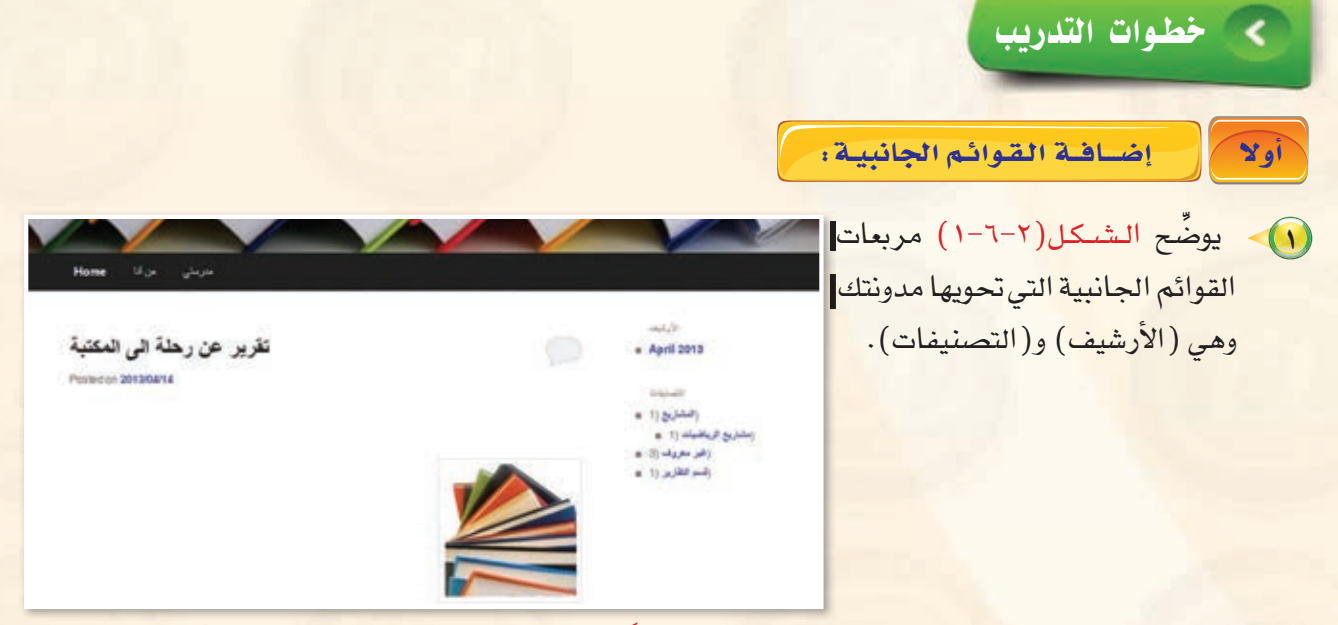

شكل ٢-٦-١ : مربعات القوائم الجانبية في شاشة المدونة

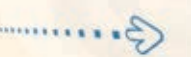

.<br>- تصميم وإدارة المواقع والشبكات الاجتماعية ؛ التدريب السادس

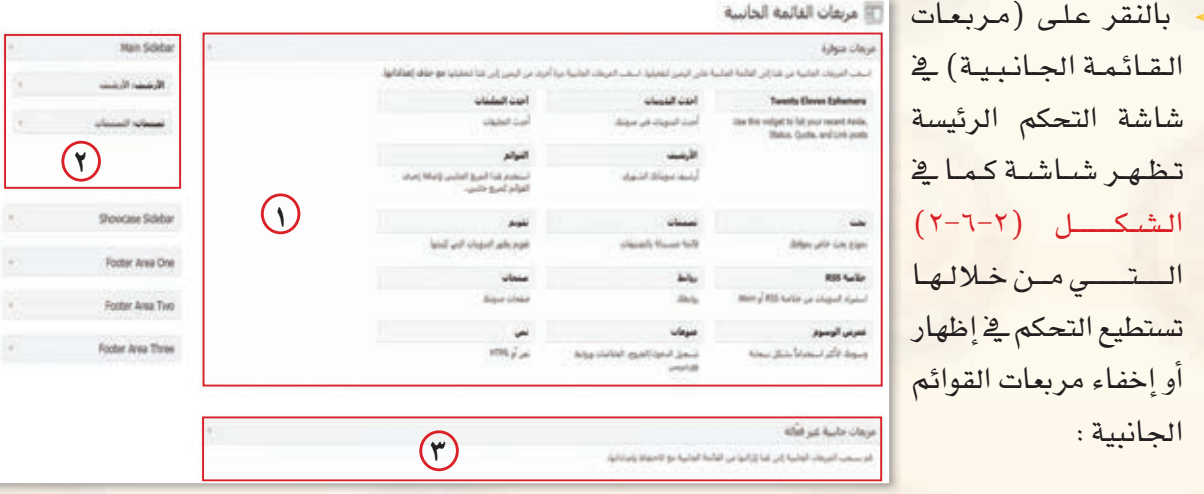

شكل ٢-٦-٢ : شاشة (مربعات القوائم الجانبية)

(٦) المربعات المتوفرة : وتحوي قوائم متوفرة نستطيع استخدامها مباشرة عن طريق سحبها وإفلاتها في منطقة القائمة الجانبية الرئيسة.

(٢) المربعات الجانبية الرئيسة: وتحوي القوائم الجانبية التي تظهر فعلياً في المدونة، ولإخفائها يتم سحبها من هذه المنطقة وإفلاتها في منطقة المربعات المتوفرة.

> (٣) المربعات الجانبية غير الفعالة: تحتوي على المربعات الجانبية التي تختفي عند التغيير من قالب لآخر، كما تستطيع أن تضع فيها القوائم التي تقوم بتصميمها ولا ترغب في استخدامها حاليًا.

 $(\mathsf{Y})$ 

(٣) لإضافة مربع (أحدث التدوينات) يسحب المربع من منطقة المربعات التوفرة ويفلت في منطقة المربعات الجانبية الرئيسة فيظهر المربع كما في الشكل (٢-٦-٣) ودوِّن اسم المربع ثم انقر أيقونة (حفظ).

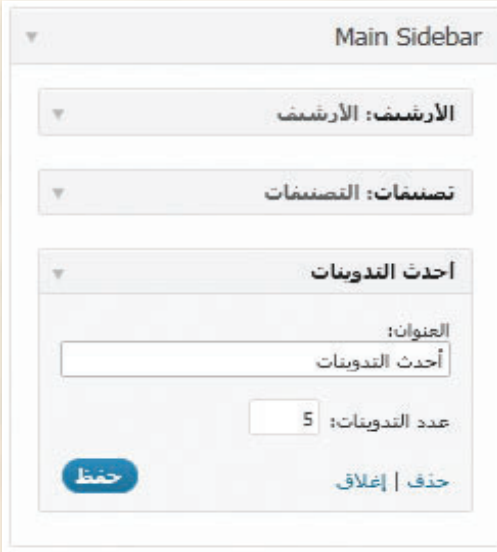

شكل ٢-٦-٣: مربع ( أحدث التدوينات )

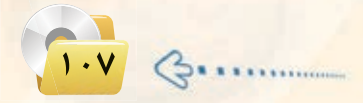
#### تدريبات الوحدة الثانية:

- (٤) اتبع الخطوات نفسها لإضافة مربع (بحث) ومربع (أحدث التعليقات) كما يمكن التحكم في ترتيب هذه المربعات في منطقة المربعات الجانبية الرئيسة من خلال ال*سحب و*الإفلات.
- أيضًا يمك<mark>ن</mark> بإضافة المربع الجانبي (منوعات) الذي يحوي أيقونـة تسجيـل الدخول والخروج وأيقونـة لوحة  $\bigodot$ التحكم وغيرها وتغيير اسمه إلى (أدوات المدونة).

ثانياً [ إضافة مربع جانبي لأهم المواقع: ]

ملاحظة ليظهر هـذا التصنيـف علـى شاشـة المدونة لا يد من إضافة روابط له.

(1) من الشاشة الرئيسة انقر على (روابط) ومنها انقـر على (تصنيفات الروابط) فتظهر شاشة كما في الشكـل (٢-٦-٤) سمِّ التصنيف (مواقع متنوعة) وانقر على (أضف تصنيف روابط جديد).

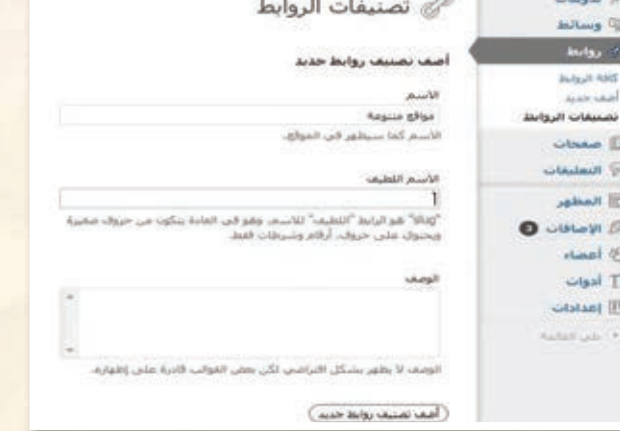

- شكل ٢-٦-٤ : شاشة (تصنيفات الروابط)
- (٢) لإضافة روابط للتصنيف (مـواقع متنوعة) انقر على (أضف جديد) من قائمة (روابط) فتظهر الشاشة كما في الشكل (٢-٦-٥) استكمل بيانات الرابط وحـدٌده ضمن التصنيفــات (مواقع متنوعة) وانقـر على أيقونــة (أضف رابط).

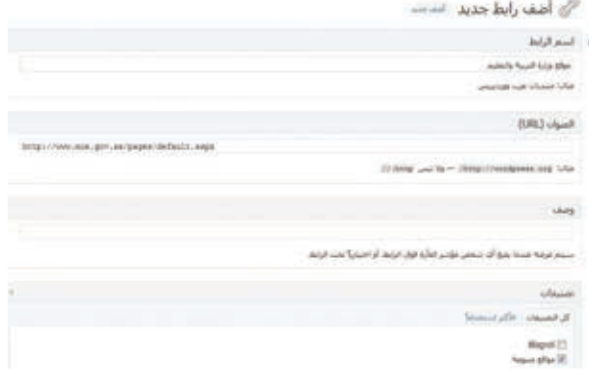

شكل ٢-٦-٥ : إضافة الروابط

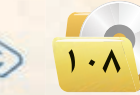

ا تصميم وإدارة المواقع والشبكات الاجتماعية ؛ التدريب السادس

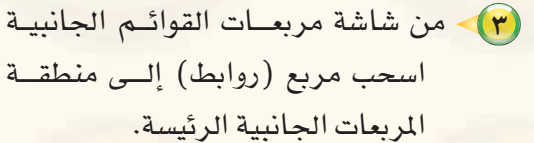

(٤) لاحظ التغيير الـذى طرأ على شاشـة مدونتك وذلك بالانتقال لها فتظهر الشاشة كما في الشكل (٢-٦-٦).

فالثآ

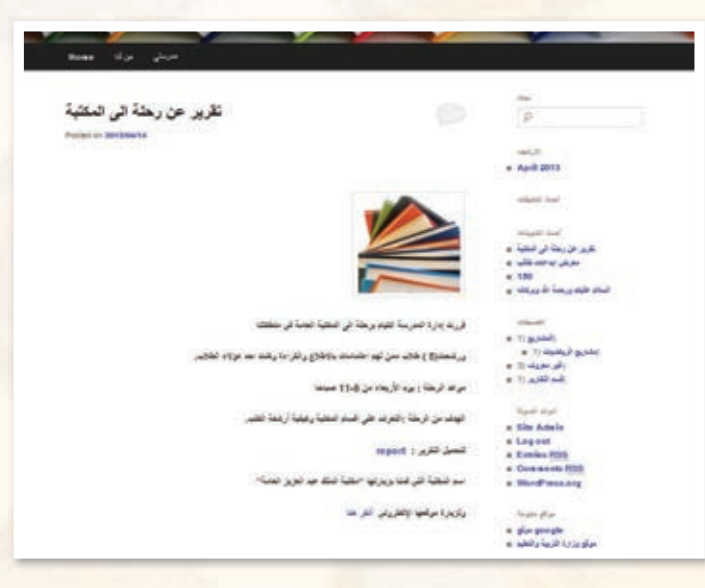

شكل ٢-٦-٦ : الواجهة الرئيسة للمدونة

الوسوم هي كلمات مفتاحية تُحدَّد <u>ـ 2</u> التدوينـات لتسهل عملية البحث عن جميع التدوينـات التي تحوي الوسم نفسه. ولإضافة وسم في التدوينات السابقة اتبع الخطوات التالية:

> (1) في شاشة تدوينة (تقرير عن رحلة الى المكتبة) أضف وسم (المدرسة) ووسم (المكتبة) في (صندوق الوسم) كما في الشكل (٢-٦-٧) ثم انتر أيقونة (أضف) ولا تنس تحديث التدوينة بالنقر على أيقونة (تحديث).

إضباقية اليوسيوم:

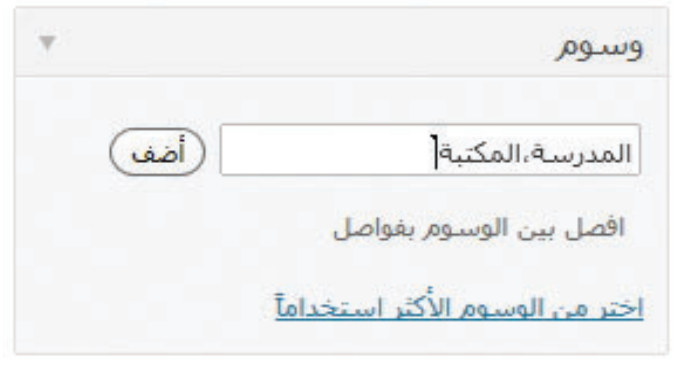

شكل ٢-٦-٧ : إضافة وسم للتدوينة

(٢) - اتبع الخطوة السابقة نفسها في إضافة وسم (المدرسة) لتدوينة (معرض الداعات طالب).

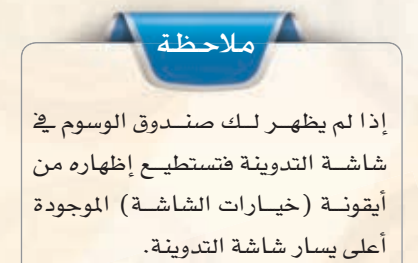

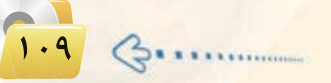

#### تدريبات الوحدة الثانية:

(٣) من شاشة مربعات القوائم الجانبية اسحب صندوق (معرض الوسوم) إلى منطقة (المربعات الجانبية الرئيسة) مع كتابة اسم (الوسوم) في خانة العنوان كما في الشكل (٢-٦-٨).

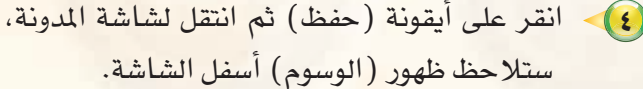

(٥) - انقر على وسم (المدرسة) وستظهر لك جميع التدوينات التي تم وسمها بوسم (المدرسة) كمافي الشكل (٢-٦-٩).

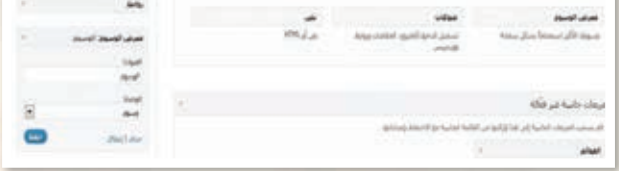

شكل ٢-٦-٨: إضافة معرض الوسوم للمربعات الجانبية

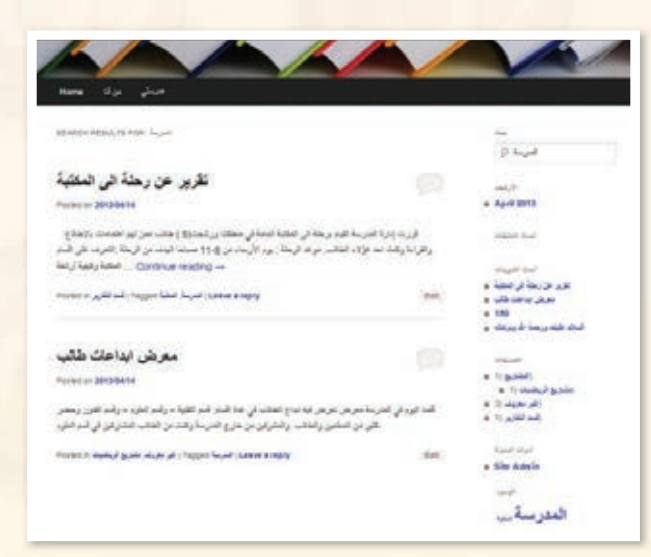

شكل ٢-٦-٩ : تطبيق البحث باستخدام وسم (المدرسة)

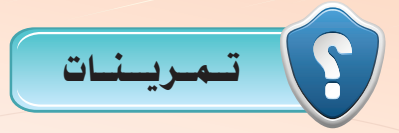

(س) في مدونتك التي أنشأتها في موقع ( ar. wordpress. com ) قم بعمل الآتي: - إضافة قائمة جانبية باسم (روابط تعليمية) . – إضافة مالا يقل عن ثلاثة منتديات أو مواقع تعليمية . – إضافة مالايقل عن وسمين في مدونتك .

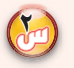

(M) أطلع معلمك على ما قمت به في مدونتك .

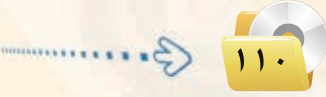

فسسست التدريب السابع : إضافة القوالب ومواقع التواصل الاجتماعية

من التدريب ستتعلم:

- <mark>﴾</mark> إضافة قالب جديد لدونتك.
	- <mark>(4) تغییرالقالب.</mark>
- <mark>@ إضافة حساباتك في وسائل التواصل الاجتماعي.</mark>

#### **تـدريبـات الـوحـدة الثانيـة:**

## متطلبات التدريب

ل)> مجلد مدونات (وورد بريس) الذي تم تحميله على جهاز الحاسب <u>ـ</u> معمل المدرسة ( استخدم دائماً الجهاز نفسه).

2 القرص الضوئي المرافق لكتاب التدريب العملي، الذي يحوي بعض القوالب المجانية للمدونة في مجلد (تصميم) وإدارة المواقع والشبكات الاجتماعية).

#### مــقـدمة التدريب

توفر مدونات (وورد بريس) مجموعة متنوعة من القوالب والأشكال بإمكانات متعددة ولغات مختلفة، ويمكننا أن نبحث ية الشبكة العالمية للمعلومات عن (قوالب وورد بريس عربية) لتظهر لنا مواقع متعددة تقدم لنا هذ*ه* القوالب بصورة مجانية. كما نستطيع إضافة حساباتنا في وسائل التواصل الاجتماعي مثل : (twiter) و (facebook) على المدونة عن طريق إضافة الأكواد الخاصة بها، أو من خلال بعض المدونات التي تدعم مثل هذ*ه* الحسابات بطريقة سهلة وميسرة.

#### خطـوات التدريب c

#### hCG� 'إ�ضافة قالب للمـدونـة:

1 Gنتقلاإىلاملجلداخلا�س مبدونتك التي اأن�شاأتها ' تدريب �شابق، ومن ºK ادخلللوحة التحكم.

 $0.0651$ 

2 لإ�شافة ÖdÉb جديد ' مدونتك, انقر على أيقونة (المظهر) <u>ف</u>ي لوحة التحكم فتظهر قائمة كما في ال�شكل (1-7-2).

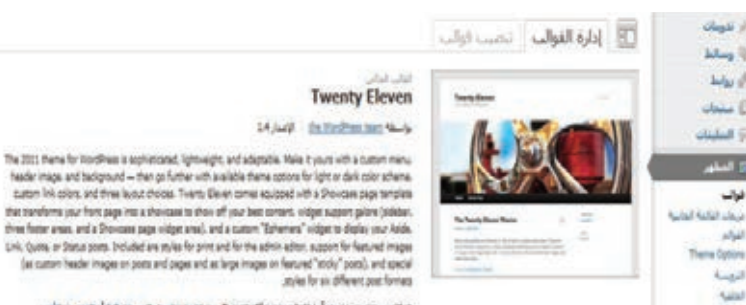

#### sales for air different post formed altimated 12 mins more more from them with sight out out the

paint boost ThreeStore and businessession on usual

شكل :1-7-2 شاشة القوالب

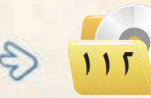

#### تصميم وإدارة المواقع والشبكات الاجتماعية ا لتدريب السابع

(٣) - انقر على تبويب (تنصيب قوالب) ، لتظهر لك شاشة كما يخ الشكل (٢-٧-٢ ).

- (٤) اختر تبويب (رفع) لتظهر لك شاشة كما في الشكل (٢-٧-٢ )، وضع القرص الضوئي المرفق مع الكتاب في مشغل الأقراص الضوئية، ومن خلال أيقونة (استعراض) انتقل إلى مشغل الأقراص الضوئية ومنه انتقل إلى مجلد (الوحدة الثانية– إدارة المواقع) حيث يحوى المجلد مجموعة من الملفات المضغوطة التي يمثل كل ملف منها قالبًا من قوالب المدونة، واختر الملف (101.zip).
- (٥) انقر على أيقونة (التنصيب الآن) كي يتم تنصيب القالب، وتظهر شاشة كما في الشكل (٢-٤-٤).

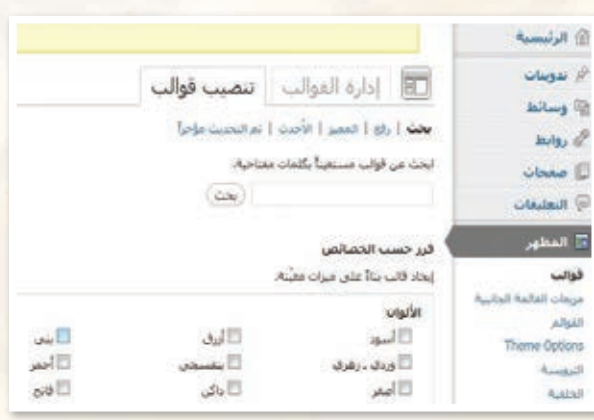

#### شكل ٢-٧-٢: شاشة تنصب القوالب

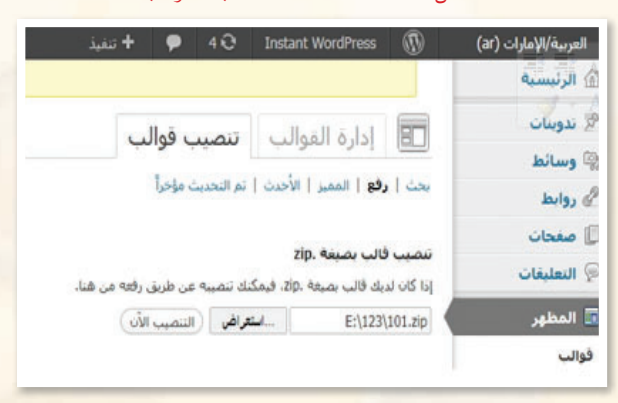

#### شكل ٢-٧-٣: تحديد القالب من القرص الضوئي

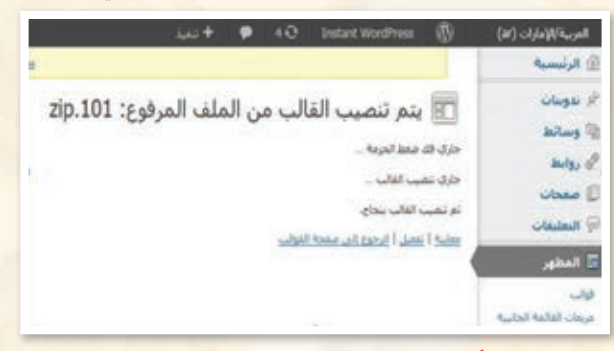

شكل ٢-٧-٤: الانتهاء من تركيب القالب

(٦) بعد الانتهاء من تنصيب القالب يمكنك معاينته، وفي حال مناسبته يمكنك النقر على أيقونة (التفعيل) أو أيقونة (الرجوع إلى شاشة القوالب) لاختيار قالب آخر.

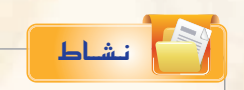

مـن القرصن الضوئي المرضق مع كتاب الطالب، انتقـل إلى مجلـد (تصميـم وإدارة المواقع والشبكات الاجتماعية)، وركِّبِ القالبِ (112.zip) في مدونتك.

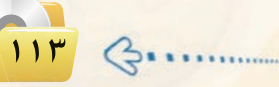

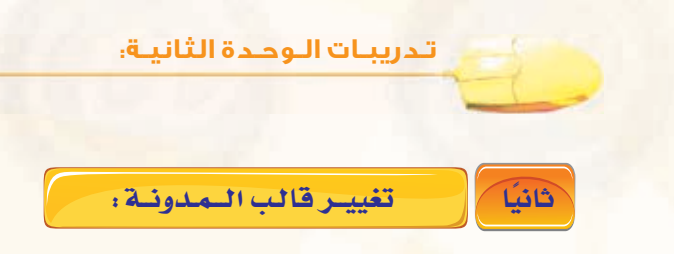

(1) من شاشة القوالب اختر قالبًا مناسبًا من القوالب المتاحة، وليكن قالب (ذكرى) لاحتوائه على أيقونات لمواقع التواصيل الاجتماعي، انقر على (معاينة) أسفل القالب كما في الشكل (٢-٥-٥).

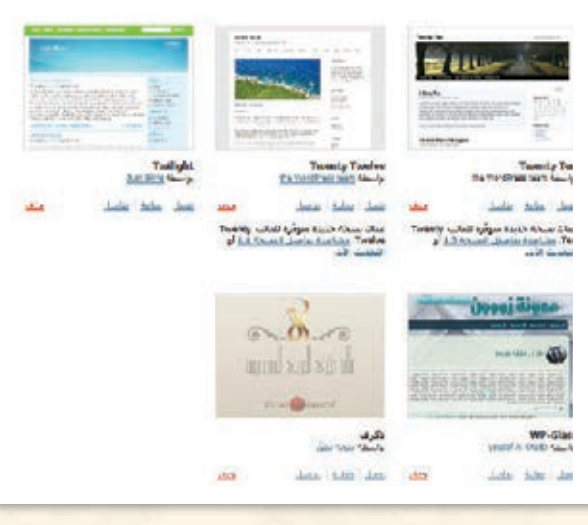

شكل ٢-٧-٥: شاشة القوالب

- (٢) تظهر لك شاشة مدونة (ذكرى) للمعاينة كما في الشكل (٢-٧-٦) ، ثم انقر على أيقونة (حفظ وتعديل).
- (٣) لاحظ أن هذا القالب لا يدعم مربعات القوائم الجانبية كما في القالب السابق، حيث اختفى تبويب (theme options) من قائمة (المظهر) في لوحة التحكم الرئيسة.

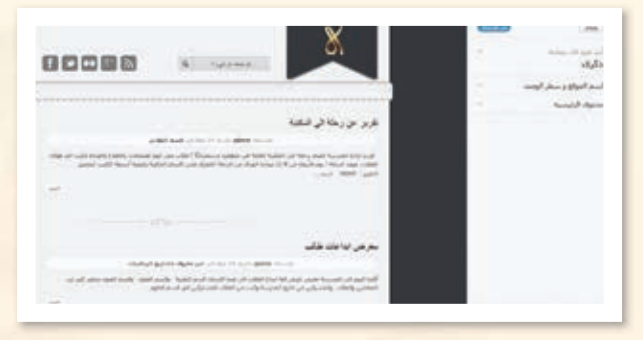

شكل ٢-٧-٦: شاشة معاينة القوالب

ا **۱۵ فکر** إضافة لاختفاء تبويب (theme options) <mark>هناك أيضًا بع</mark>ض التبويبات اخت*فت من* قائمة (المظهر). ما هي؟

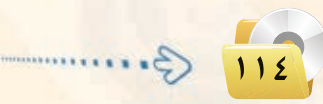

#### **تصميم وإدارة المواقع والشبكات الاجتماعية : التدريب السابع**

4 يدعم قالب )ذك��رى( بع�س مواقع التوا�صل الاجتماعي مثل : (twiter) و (facebook). ولربط ح�صاباتي بهذه املواقع، انتقل اىل لوحة التحكم ولاحظ ظهور تبويب جديد يف أسفل القائمة باسم (إعدادات القالب) كما <u>ي</u> الشكل  $(y-y-y)$ 

5 انقر على تبويب )اإع��دادات القالب( فتظهر الشاشة كما في الشكل (٢-٧-٨).

6 اأ�صف ح�صاباتك وا�صتكمل بقية البيانات، ثم انقر على أيقونة (حفظ التغييرات).

7 كما ميكنك اإ�صافة ح�صاباتك يف ه�ذه املواقع من تبويب (تعديل حسابي) كما يف الشكل )9-7-2(، حيث ظهرت بيانات خا�صة بو�صائل التواصل الاجتماعي لم تكن موجودة في القالب ال�صابق.

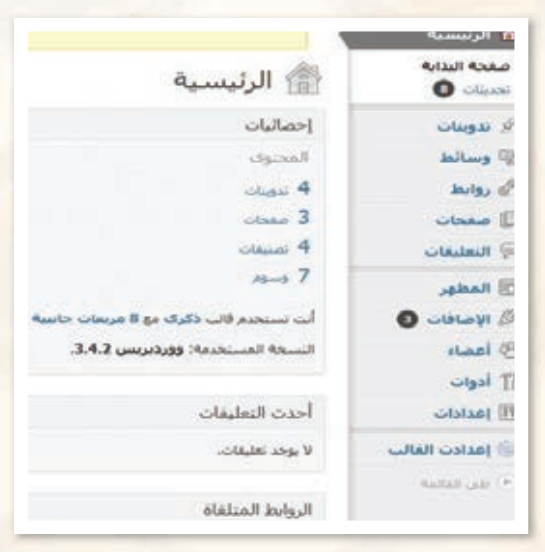

شكل :7-7-2 ظهور تبويب جديد في شاشة التحكم

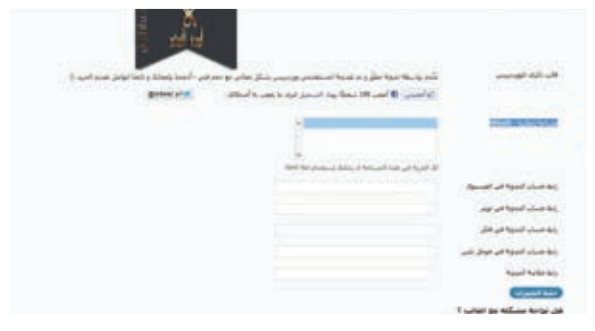

شكل ٢-٧-٨ : إضافة الحسابات من شاشة (إعدادات القالب)

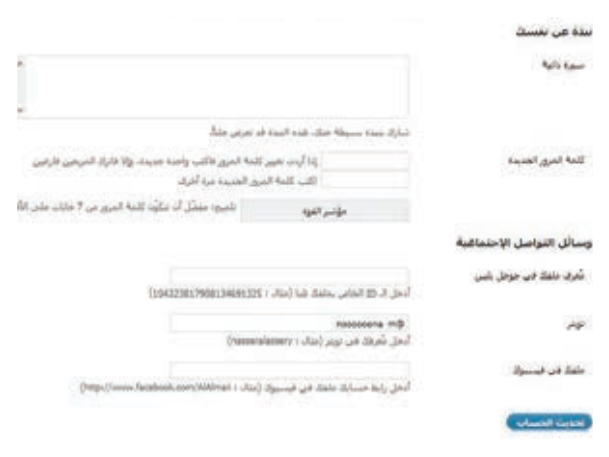

شكل ٢-٧-٩ : وسائل التواصل الاجتماعي في ( تعديل الحساب )

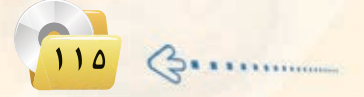

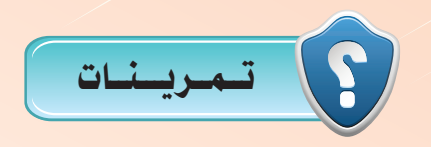

- 1 **عن طريق محركات البحث ابحث عن ) قوالب معربة وورد بريس (، لتظهر لك قائمة من املواقع، ادخل هذه املواقع وابحث عن قوالب معربة مناسبة لك، ومن ثم** 
	- **ارفعها ملدونتك.**

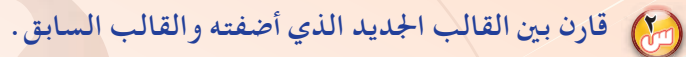

3 **توفر مدونة )وورد بريس( من خالل لوحة التحكم البحث بشكل مباشر عن قوالب جديدة بجميع اللغات، اذكر خطوات ذلك.**

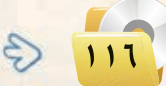

# .......... التدريب الثامن : إدارة الأعضـاء

معنا التدريب ستتعلم:

(4) إضافة الأعضاء للمدونة.

MEM

- (4) الدخول للمدونة من حساب الأعضاء.
	- <mark>۞</mark> إدارة تعليقات الأعضاءِ.
	- <mark>@ استيراد وتصدير محتويات المدونة.</mark>

#### تدريبات الوحدة الثانية:

# متطلبات التدريب

ه مجلد مدونات (وورد بريس) الذي تم تحميله على جهاز الحاسب في معمل المدرسة ( استخدم دائما الجهاز نفسه).

## كالممقلامة التدريب

من أهم ما يميز مدونات (وورد بريس) أنها تفاعلية، بمعنى أنك تستطيع إضافة أعضاء لمدونتك لتصلهم مدوناتك أولاً بأول، مع إمكانية إضافة تعليقاتهم عليها.

وتتيح المدونة منح هؤلاء الأعضاء صلاحيات مختلفة كـ: مدير ومحرر وكاتب ومساهم ومشترك. حيث إن المدير يتمتع بك<mark>افة الصلاحيات فے الموقع، أ</mark>ما بقية الرتب فيتمتعون بصلاحيات أقل ح*سب* رتبهم. كما تتيح التحكم فے تعليقاتهم من حيث قبولها أو رفضها أو تسجيلها كتعليقات مزعجة.

وأيضاً ما يميز الدونة إمكانية تصدير ملف (xml) يتضمّن محتويات مدونتك من التدوينات، والصفحات، والتعليقات، والتصنيفات ...، ثم استيراده في مدونة أخرى سواءً كانت تلك المدونة تعمل بنظام (ووردبريس) أو بنظام آخر يقبل الملف المصدّر.

و<u>ف</u>ـ هذا التدريب ستتعلم إدارة الأعضاء من حيث إضافتهم وتحديد رتبهم والتحكم في تعليقاتهم. وأيضًا كيف تصدر وتستورد مدونتك.

#### فخطوات التدريب

- إضافة أعضاء للمدونة:
- (↑) للدخول لشاشة الأعضاء انقر على أيقونة (أعضاء) ٤ لوحة التحكم فتظهر شاشة كما ٤ الشكل (٢–٨–١) ومنها تستطيع التحكم في الأعضاء مثل:
	- · إضافة أعضاء لمدونتك أو حذفهم.
		- و تعديل بياناتهم.
		- <mark>@ تغيير</mark> رتب الأعضاء.
		- 10 البحث عن أحد الأعضا<mark>ء.</mark>
	- ه معرفة الأعضاء الفاعلين من خلال معرفة عدد تدويناتهم.

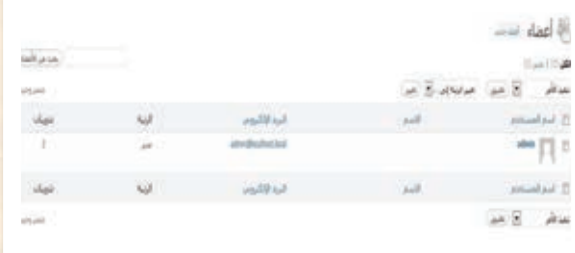

شكل ٢-٨-١ : شاشة الأعضاء

أولا

#### .<br>- تصميم وإدارة المواقع والشبكات الاجتماعية : التدريب الثامن .....................

(٢) لكى تضيف أعضاء لمدونتك انقر على (أضف جديد) فتظهر الشاشة كما ية الشكل (٢–٨–٢) وأضف عضواً جديداً باسم (ahmed) وسجل بريده الإلكتروني في خانة البريد الإلكتروني ثم دون كلمة مرور مناسبة ، وامنح العضورتية (محرر). ثم انقر على أيقونة (أضف عضو حديد) الموجودة في أسفل الشاشة.

(٣) - اتبع الخطوات السابقة نفسها لإضافة عضوا آخر، وليكن (mohammad) وامنحه رتبه (مشترك).

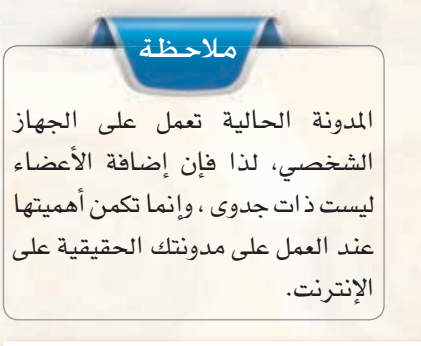

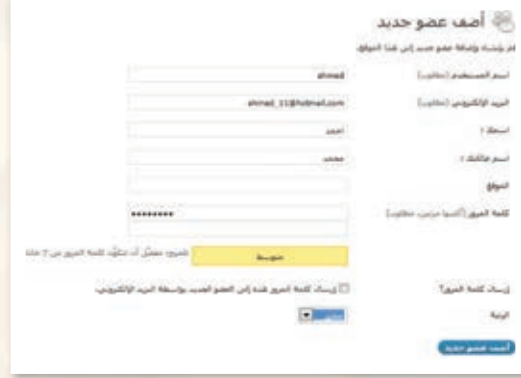

شكل ٢-٨-٢ : شاشة (إضافة عضو جديد)

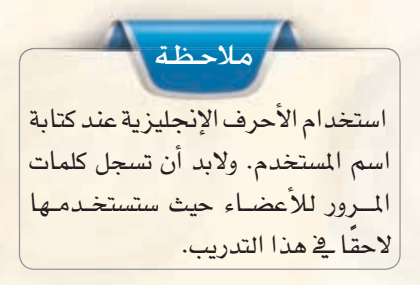

(٤) - لحذف عضو من شاشة الأعضاء حدِّد العضو ثم اختر الأمـر (حـذف) وانـقـر على أيـقـونـة (تطبيق) فتظهر الشاشة كما في الشكل (٢-٨-٣). ومنها حدِّد حذف العضو مع تدويناته أو نسبة تدويناته لأحد الأعضاء الآخرين في المدونة. وفي حال تأكدت من رغبتك في الحذف انقر على أيقونة (تأكيد الحذف). (حالياً لن تحذف العضو وستتراجع عن الحذف).

√ حذف الأعضاء

لقد حددّت هذا المستخدم للحذف:

ID #3: mohammad

ماذا يجب أن يحصل للتدوينات و الروابط التابعة لهذا العضو؟

● حذف كافة التدوينات والروابط.

 $\blacktriangleright$  admin  $\blacktriangleright$  admin أ $\heartsuit$  نسب جميع التدوينات والروابط إلى:

( تأكيد الحذف )

شكل ٢-٨-٣: شاشة (حذف الأعضاء)

Burnman

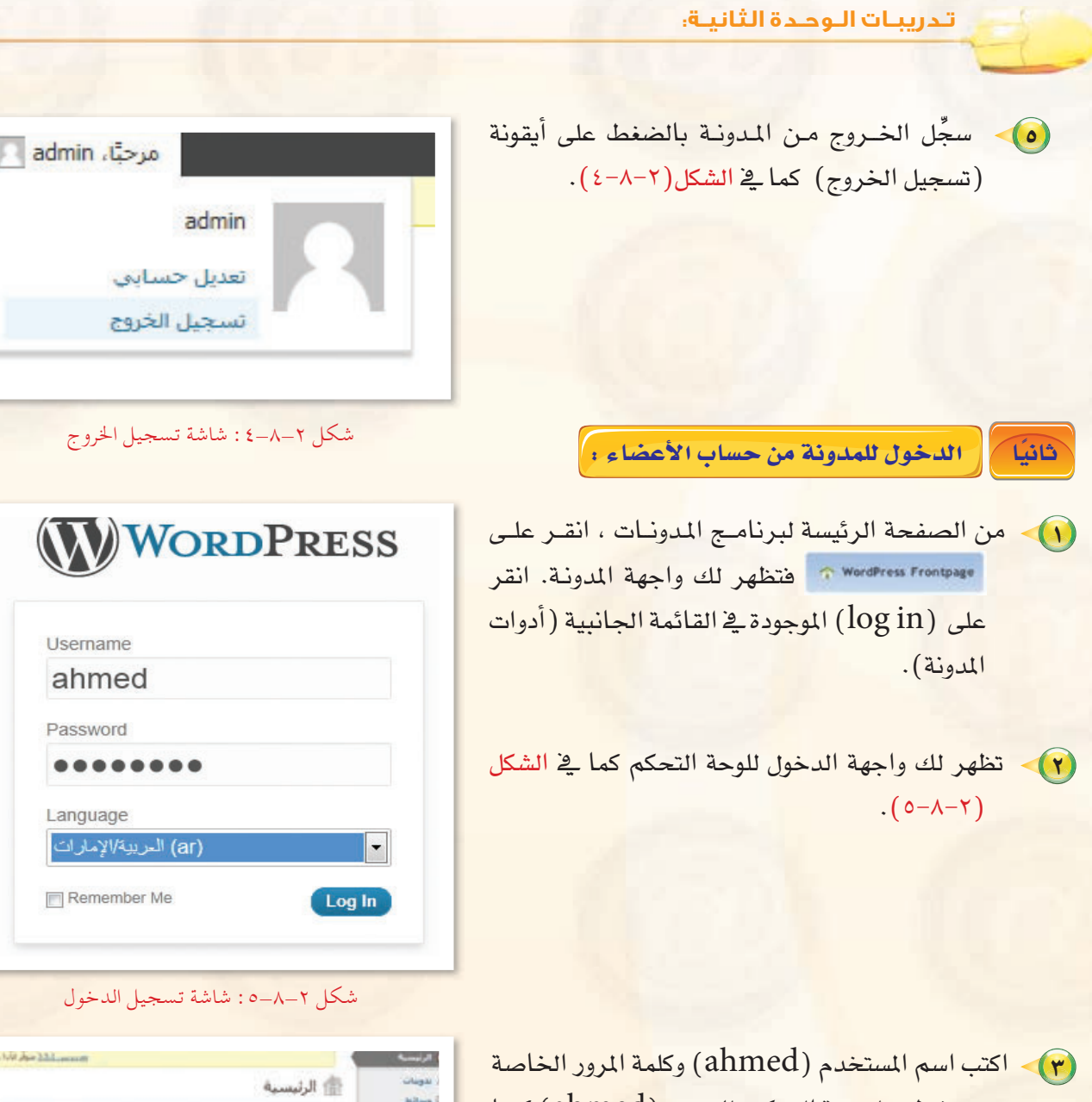

به، فتظهر لـوحـة التحكـم للعضــو (ahmed) كمــا في الشكل (٢-٨-٦). لاحظ أن بعض الأدوات اختفت منها.

> ا (۹ فکر <mark>ما الأدو</mark>ات التي اختفت مـن شاش<mark>ـة</mark> التحكم الخاصة بالأعضاء؟ ولماذا؟

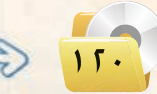

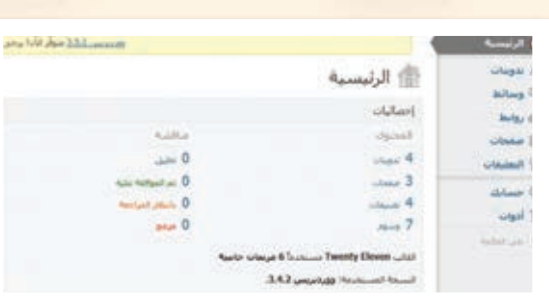

شكل ٢-٨-٦ : لوحة التحكم للعضو ( ahmed )

اتصميم وإدارة المواقع والشبكات الاجتماعية ، التدريب الثامن

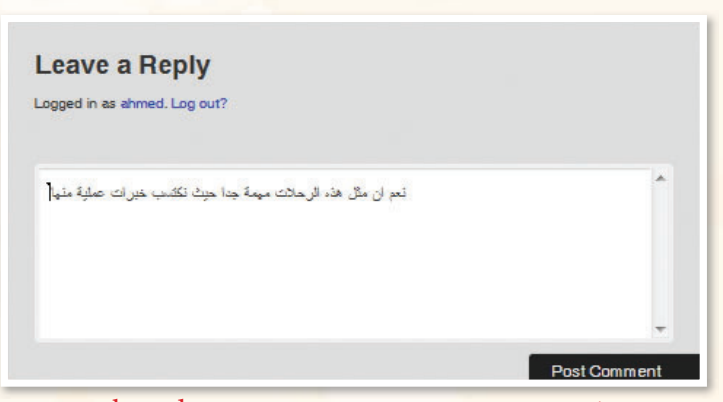

شكل ٢-٨-٧: إضافة تعليق من حساب العضو ( ahmed)

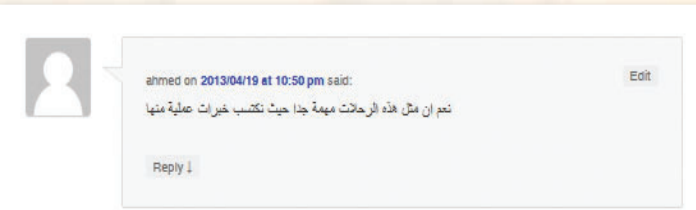

#### شكل ٢-٨-٨: شكل التعليق كما يظهر في المدونة

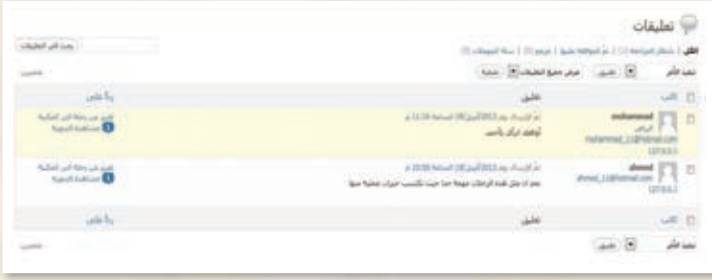

شكل ٢-٨-٩ : شاشة التحكم في التعليقات

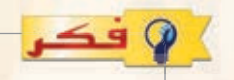

لماذا تم الموافقة على تعليق العضو (ahmed) بينما تعليق العضـــو (mohammad) ينتظر الموافقة؟

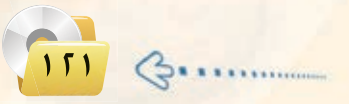

[دارة الستعليقات:

شالثنا

(ahmed) أضف (ahmed) تعليقًا على تدوينــة (تقرير عــن رحلة إلى المكتبة) كما ية الشكل (٢-٧-٧).

(٢) انقر على أيقونة (إرســال) فتظهر في المدونة كما في الشكل (٢-٨-٨).

(٣) سجّل الخروج ثم ادخل مرة أخرى (mohammad) بحساب العضو ودوِّن تعليقًا على تدوينة (تقرير عن رحلة إلى المكتبة) ثم سجِّل الخروج.

3) سجِّل الدخول بحساب المشرف وانتقل لشاشة التعليقات فتظهر التعليقات كما في الشكل (٢-٨-٩) التي منها تستطيع التحكم في التعليقات من حيث الموافقة والحذف...

#### تدريبات الوحدة الثانية:

استيبراد وتصديير المبدونية :

أذعونه

إأ وبناه أوروابط

ا س ی مب

aw B **Kolf** D

ع أعمه

الموات الأوتداء

> en d ة أعم

بأبرادا

لتصدير محتويات مدونتك انتقل  $\sqrt{1}$ للوحة التحكم ومنها انقبر على تبويب (أدوات) ومنه اختر (تصدير) فتظهر الشاشة كما في الشكل (٢-٨-١٠).

والبعُ

- (٢) حدَّد ما تريد تصديره ثم انقر أيقونة (تحميل ملف التصدير) وحدِّد المكان الذي ستحفظ الملف فيه.
- ولاستيراد الملف الذي قمت بتصديره  $\left(\mathbf{r}\right)$ على مدونة أخرى انقر على تبويب (استيراد) في لوحة التحكم فتظهر الشاشة كما في الشكل (٢-٨-١١).

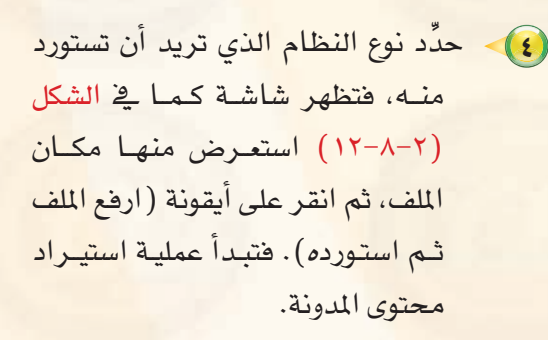

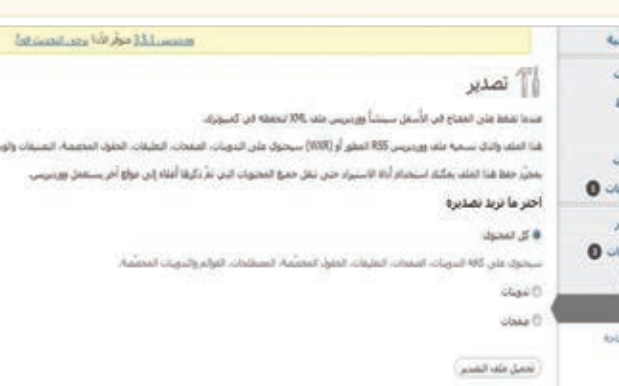

#### شكل ٢-٨-١٠: شاشة تصدير محتويات المدونة

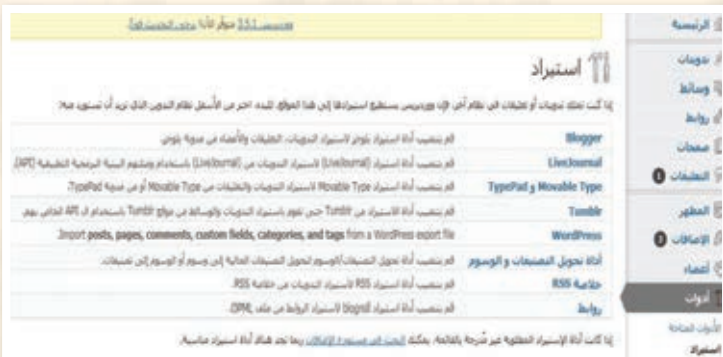

#### شكل ٢-٨-١١: شاشة (الاستيراد)

#### Import WordPress

s available. Please update to version 0.6.1 to ensure compatibility with newer export files

WXR) file and we'll import the posts, pages, comments, custom fields, categories, and tags into this site

.....استعراض

Choose a WXR (.xml) file to upload, then click Upload file and import

حدد ملف في كمپيوترك: (الحجم الأقصى: 25MB)

(ارفع الملف واستورده)

شكل ٢-٨-١٢: شاشة استعراض الملف لاستيراده

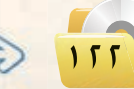

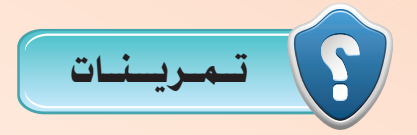

1 **في مدونتك التي أنشأتها في موقع )com.wordpress.ar )قم بعمل اآلتي: ًا مختلفة. أ- أضف ماال يقل عن )5( أعضاء من زمالئك ملدونتك وامنحهم رتب ب- اطلب من زمالئك التعليق على تدويناتك.**

ج<sup>\_</sup> قارن بين هذه التعليقات بناءً على رتب الأعضاء .<br>.

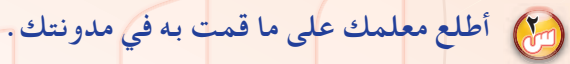

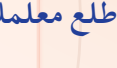

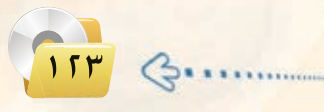

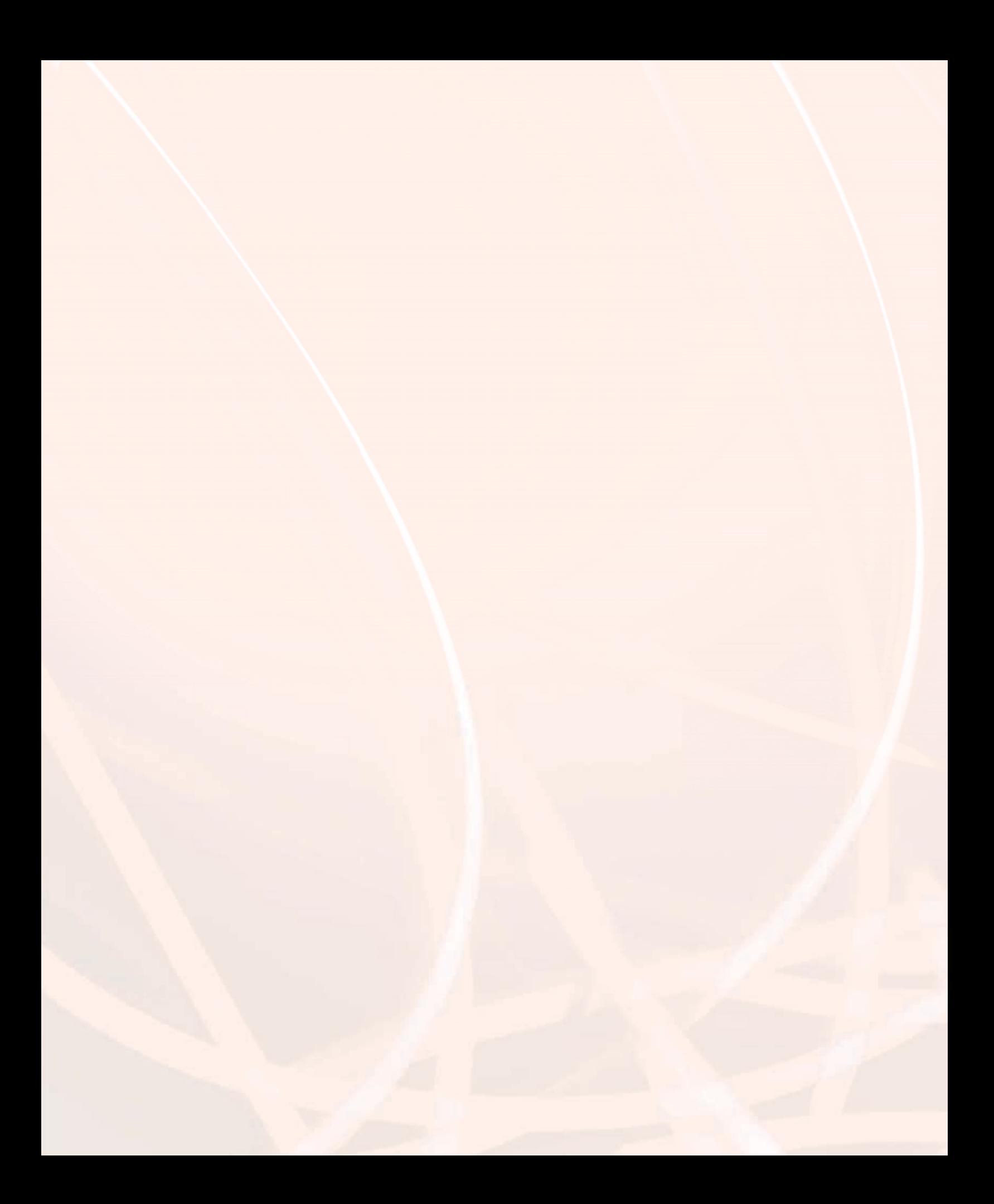

# THUTH BOOD

# تقنيات التحكم الرقمي والروبوت

 $\cdot$ 

# موضوعات الوحدة :

- @ الروبوت تعريفه وتاريخ نشأته.
	- @ الروبوتات في العالم الحقيقي.
		- @ تصنيف الروبوتات.
			- @نظام التحكم.
		- @ المكونات الرئيسة للروبوت.

## بعـد درا�ستك لهـذه الـوحدة �سـوف حتـقـق الأهـداف الـتـالـيـة :

- مُتِّيز بني الروبوتات كما ت�سورها اأفالم اخليال العلمي وبني الروبوتات امل�ستخدمة يف الواقع العملي. تدرك التعريف العلمي للروبوت. مُ تتعرف على تطبيقات الروبوت املختلفة. تتعرف على اإيجابيات و�سلبيات ا�ستخدام الروبوتات. تتعرف على ت�سنيفات الروبوتات. تتعرف على املفاهيم الأ�سا�سية لنظم التحكم. تدرك دور نظم التحكم يف بناء الروبوت وعمله. مُ
	- تتعرف على مكونات الروبوت.

### : الأهمه السلة

أصبحت الروبوتات من أهم مكونات المصانع الحديثة لأنها تحسن الإنتاج وتقلل التكلفة، وبذلك تزداد القدرة التنافسية للصناعة ية زمن تتصارع فيه الدول من أجل السيطرة على الأسواق الاستهلاكية.

يُعد علم الروبوتات من مجالات العلوم الغنية بالأبحاث والدراسات العلمية المتقدمة. لذا فإن تقدم الأمة مُ ية مجال الروبوتات هو مؤشر على التقدم العلمي والتقني لها.

ا<br>|<br>| تَعد الوظائف ية مجال علوم وتقنية وصناعة الروبوتات من أفضل الوظائف من حيث المردود المادي نظرا مُ لندرة المتخصصين فيها، وزيادة الطلب عليهم.

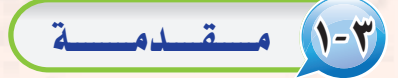

إن الشائع بين الناس أن الروبوت هو الرجل الآلي أو الإنسان الآلي. وعندما يُذكر الروبوت يتبادر إلى الذهن فورا صورة آلة ميكانيكية على صورة إنسان مُ بشري، وأن تقوم الروبوتات بكافة الأعمال الشافة أو الملة بدلاً عن الإنسان، وأن يحقق الإنسان حلمه المستقبلي ية العيش ية راحة تامة دون مشقة أو تعب.

ومن ناحية أخرى تبرز صورة أخرى للروبوت وهو أنه آلة ذات قوة خارقة أقوى من الإنسان، وأن هذا الروبوت سيكون في الغالب عدواً خطيراً يسعى لتدمير البشرية واحتلال الأرض ليتمتع بخيراتها.

إن الصور السابقة المتكونة عن الروبوت هي حصيلة تأثير أفلام الخيال العلمي التي كثرت ية السنوات الأخيرة كما ية الشكل (٣-١). ولكن ما هي حقيقة الروبوت؟ وما هي نظم التحكم؟ وما عالقة نظم التحكم بعمل الروبوت؟

# 2-3 الـروبـوت ـ تعـريـفـه وتـاريـخ ن�ضـاأتـه

يظهر تاريخ التطور العلمي والتقني الإنساني أن بدء اختراع الروبوت كان لغرض صناعي وهو مساندة العامل البشري <u>ي</u> قطاع الصناعة. ويسجل التاريخ أن أول روبوت صناعي استخدم فعليًّا <u>ي</u>ة المصنع كان من إنتاج شركة جنرال موتورز، عام 1961م. واأطلق على الروبوت ا�سم: يونيمايت )UNIMATE)، وا�ستخدم لأول مرة يف مصنع الشركة بولاية نيو جيرسي بالولايات المتحدة الأمريكية.

ا<br>|<br>| وظهرت عقب ذلك عدة محاولات لوضع تعريف علمي للروبوت. وانطلاقاً من التطبيقات الصناعية التي كانت أول التطبيقات للروبوت فإن أفضل تعريف للروبوت أنه: جهاز ميكانيكي متحكم به إلكترونياً، يقوم بتنفيذ الأعمال بدلًا عن الإنسان.

وتبع أول تطوير للروبوت تطويرات كثيرة. ففي عام ١٩٦٩م تمكن الباحثون يف جامعة �ستانفورد الأمريكية من اخرتاع اأول ذراع روبوتية يتم التحكم فيها

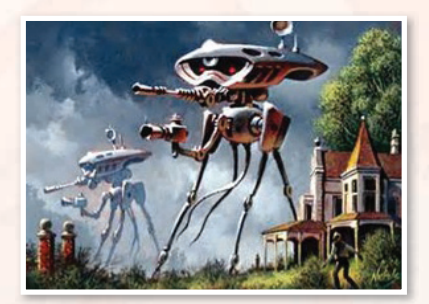

شكل ٣-١ : نموذج من الروبوت في أفلام اخليال العلمي

#### اإثارة التفكري

ً -1 بع�س اأفالم اخليـال العلمـي حتكـي اأحـداثا تقع في المستقبل، بعد ٥٠ عام أو أكثر. هل يمكن <mark>ي</mark>ف المستقبل أن تتحكم الروبوتات يف حياة الب�سر؟ ما الذي يجب على بني الب�سر فعله حتى ل يحدث هذا الأمر؟ ٢- بعض أفلام الخيال العلمي تحكي أحداثاً عن روبوتات من عوامل كونية اأخرى تقوم بغزو الأر�س. هل تتوقع اأنه توجد حياة متقدمة على كواكب اأخرى ميكنها من ت�سنيع روبوتات حماربة وتر�سلها لغزو الأر�س؟

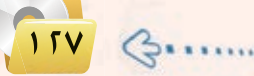

عن طريق الحاسب (Computer Controlled Robot Arm). وي تلك الفترة من الزمن كانت الحاسبات كبيرة الحجم، فالحاسب الكبير كان يملأ غرفة واسعة، أما الحاسب الصغير منها فكان يف حجم ثلاجة متوسطة السعة.

ولكن <u>ي</u>ف منتصف السبعينيات من القرن الميلادي الماضي حدث تطور خطير يف تقنية الحاسبات عندما تم اختراع المعالج الدقيق (Microprecessor). وتبع ذلك ثورة الحاسبات الشخصية. ومع تتابع الأجيال المتوالية للمعالجات الد<mark>قي</mark>قة، حدث تناقص مضطرد ي<mark>ف حجم الحاسبات مع زيادة مضطردة ي</mark>ف قدراتها وسعات الذاكرة بها. وكما هو متوقع تبع ذلك تطور كبير ي<sup>ع</sup> جميع الأجهزة الإلكترونية المتمدة ية عملها على الحاسب، ومنها الروبوتات.

إذًا من التعريف السابق للروبوت ومن تاريخ نشأته ندرك أن الروبوت <u>ـ</u>2 الأصل ليس إنساناً أو رجلاً آلياً كما تصور*ه* أفلام الخيال العلمي. بل وإن يف معظم تطبيقات الروبوت ية الحياة الحقيقية يأخذ الروبوت أشكالا مختلفة لا يشبه فيها شكل الإنسان.

# . تطبيقات الروبوتات <u>ي</u>ة العالم الحقـيقـ*ي*

بعيداً عن الصورة التي تعطيها أفلام الخيال العلمي، توجد للروبوتات تطبيقات كثيرة <u>ي</u>ة مجالات متعددة <u>ي</u>ة العالم الحقيقي.

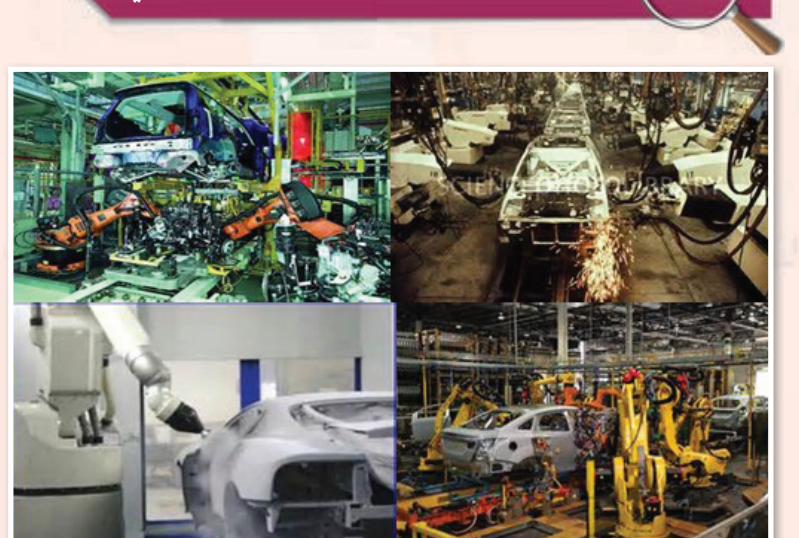

التطبيقات الصناعية أو الروبوت الصناعي

شكل :2-3 الروبوتات تعمل في خطوط جتميع السيارات

تشكل التطبيقات الصناعية أهم تطبيقات الــروبــوتـات حيث إنهــا هي الأساس <u>ي</u>قـ اختراع وتطوير الروبوتات.

وتستأثـر مصانعـ تجميع السيارات بالعدد االأكرب من الروبوتات ال�صناعية، وتاأتي م�صانع االأجهزة االإلكرتونية يف املركز الثاين. ويبني شكل ( ٢–٢ ) صوراً للأدوار المختلفة التي تؤديها الروبوتات يف عملية جتميع ال�صيارات. وتربز اأهمية ا�صتخدام الروبوتات يف خطوط االإنتاج يف التايل:

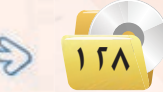

- (1) ثبات مستوى الجودة: ويمكن للروبوت أن ينجز الأعمال المتكررة بنفس مستوى الجودة المحددة للعمل. أما بالنسبة للعامل البشري فيتفاوت مستوى الجودة عند أداء نفس المهمة من عملية لأخرى بحسب تغير الظروف البشرية لدى العامل.
- (٢) ثبات مستوى الإنتاجية: ويمكن للروبوت أن ينتج العمل بمستوى ثابت من الانتاجية نظراً لأن الروبوت لا يكل ولا .<br>يمل، ولا يحتاج إلى أن يأخذ استراحة، ولا يمتنع عن العمل.
- (٣) > العمل الآمن في الظروف الخطرة: ويمكن للروبوت أن يعمل بكفاءة في ظروف قد تكون خطرة للعامل البشري، مثل: ظروف الحرارة الشديدة، أو وجود أبخرة كيماوية سامة، أو وجود مواد مشعة، وغيرها.
	- تخفيض التكلفة: ويمكن للمصانع التي تحقق درجة عالية من أتمتة العمل أن تخفض كثيراً من أعداد العمالة البشرية، وبالتالي يمكن للمصانع أن تخفض كثيرًا من التكلفة التشغيلية المرتبطة بهذه العمالة.

وينبغي الإشارة إلى أن استخدام الروبوتات في المصانع له كذلك بعض السلبيات التي تتلخص في التالي:

- .<br>(1)- ارتفاع التكلفة التأسيسية: ويعزى ارتفاع التكلفة التأسيسية للتكلفة الإضافية للروبوتات والتجهيزات المساندة لها. وهنا لا بد من عمل دراسة جدوى افتصادية دقيقة للتأكد من الزيادة <u>2</u> التكلفة التأسيسية للمصنع يمكن تغطيتها من خلال التوهير في التكلفة التشغيلية للمصنع.
- (٢) الحاجة إلى خبرات أعلى: وتكمن الحاجة هنا إلى الخبرات في تشغيل الروبوتات، وبرمجتها، وصيانتها. وعادة تكون رواتب الخبراء <u>ف</u>ي مجال الروبوتات عالية ب*سبب ند*رتهم، ومستوى الخبرة الع<mark>ال</mark>ى المطلوبة فيهم.
	- (٣) الحاجة إلى خطة تقنية متكاملة: ويحتاج المصنع المتمد على الروبوت في عمله إلى أن يضع خطة تقنية متكاملة للمصنع تحدد بالتفصيل جميع متطلبات إنشاء وتشغيل المصنع. وتتضمن الخطة تحديد مواصفات الروبوتات وأجهزة الحاسب والشبكات والأجهزة المساندة الأخرى، ومواصفات البرمجيات، ومتطلبات الكوادر البشرية مع تحديد تخصصاتها ومؤهلاتها.

#### ثارة التفكير

أحمد لديه مصنع صغير لإنتاج الأحذية والمنجات الجلدية الأخـرى. هـل تعتقد أنـه مـن المنــاسب استخدام الروبوتات في هذا المصنع؟ ولماذا؟

 $\sqrt{119}$   $\Leftrightarrow$ 

لا يقتصر استخدام الروبوتات على مصانع تجميع السيارات، وإنما ينتشر استخدامها في الكثير من مجالات الانتاج الصناعي. ومؤخراً بدأت الروبوتات تدخل غرف العمليات الجراحية في بعض المستشفيات المتقدمة لمساعدة الجراح في تنفيذ العمليات الجراحية الدقيقة.

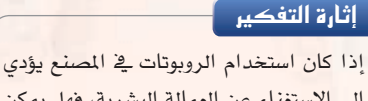

إلى الاستغناء عن العمالة البشرية، فهل يمكن أن يتسبب ذلك في حدوث بطالة في المجتمع؟

#### الوحدة الثالثة:

# (٢-٣-٣) |استكشاف الأماكن البعيدة

تؤدى الروبوتات أدواراً مهمة في عمليات استكشاف الأماكن البعيدة التي يصعب على البشر الوصول إليها.

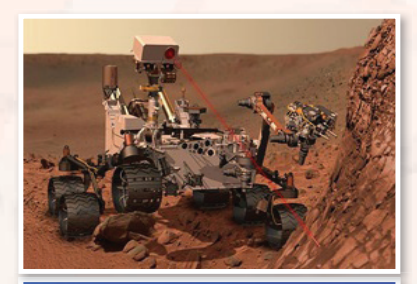

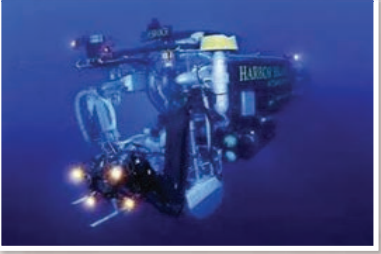

شكل ( ٣-٣ ) : نماذج لتطبيقات الروبوت في استكشاف ودراسة الأماكن البعيدة.

ولعل من أبرز إنجازات البشرية في السنوات الماضية كان نجاح الإنسان في الهبوط على سطح القمر وتنفيذ عدة رحلات استكشافية هناك. ولكن نظراً لصعوبة بقاء الإنسان مددا زمنية طويلة على سطح القمر فإن معظم العمليات الاستكشافية تتم بواسطة الروبوتات والعربات غير المأهولة.

ومؤخراً نجح الإنسان في إرسال روبوتات وعربات غير مأهولة لاستكشاف سطح المريخ. وتنفذ الروبوتات مهام علمية مهمة في هذه العمليات الاستكشافية، مثل: جمع عينات من التراب أو الصخر، وتنفيذ عمليات التحليل الكيماوي عليها، ومحاولة الكشف عن آثار للحياة على أسطح هذه الأجرام السماوية.

ويعطي شكل (٣-٣) صوراً متعددة لتطبيقات الروبوت في استكشاف الأماكن البعيدة. ويشمل ذلك إضافة إلى ما سبق استكشاف أعماق البحار التي يصعب على الإنسان الوصول إليها.

# )). تنفيذ المهام الخطرة

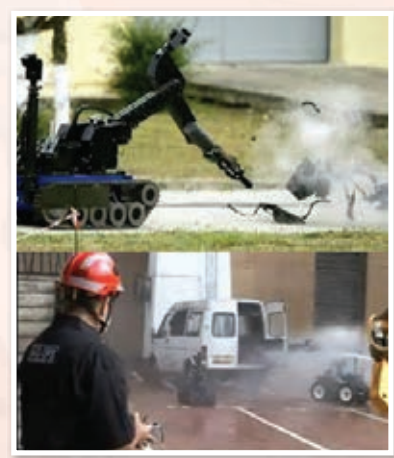

شكل ( ٣-٤ ): تطبيقات الروبوت في تنفيذ المهام الخطرة. 

<mark>تقع على فثّات من البشر م</mark>سؤولية تنفيذ مهام خطرة جداً من أجل تأمين الحياة الآمنة للآخرين. مثال ذلك عمليات إطفاء الحرائق – خاصة في الحرائق التي قد ينتج عنها تسرب للغازات السامة، والبحث عن القنابل والمتفجرات وتدميرها، والتعامل مع المواد المشعة، وتعقيم الأماكن الملوثة بالأمراض المدية أو بالمواد الكيماوية السامة،وغيرها. ويمكن للروبوتات تنفيذ هذه المهام الخطرة بدلاً من الإنسان وذلك من خلال تصنيعها بمواصفات خاصة يمكنها من مواجهة الظروف القاسية والمطلبات الخاصة لهذه المهام. ويبين شكل (٣-٤) بعضاً من أشكال الروبوتات المجهزة لإطفاء الحرائق أو للبحث عن المتفجرات وتدميرها.

# 4-3-3 الـتطبيـقات العـ�سكرية والأمـنـيـة

إن من أحد أبرز تطبيقات الروبوتات في السنوات الأخيرة هو ما يعرف بالمركبات الآلية الطائرة، أو الطائرة بدون طيار (UAV-Unmammed Aerial Vehicle)، كما بالشكل (٣-٥)، والمشهورة أيضاً بمصطلح "اليعسوب" (Drone). ويمكن للطائرة بدون طيار أن تلعب أدواراً عسكرية أو أمنية بحسب التجهيزات الموجود بها، ويشمل ذلك:

- عمليات املراقــبــة وال�ستك�ساف مـــن خـــالل تـــزويـدها بالكامريات، و أجهزة الاستشعار والكشف اللازمة.
- عمليات التجــ�س�س، وذلك من خــالل تزويدها بكامريات التج�س�س، واأجهزة التن�ست.
	- العمليات القتالية يف حالة تزويدها بالأ�سلحة القتالية.

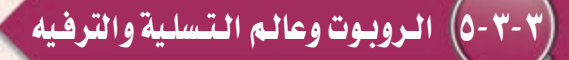

يعتبر كثير من الناس أن الروبوت وانتشاره <u>ه</u> المجتمع هو نذير بما سيكون عليه المستقبل. ولا شك أن أفلام الخيال العلمي قد أسهمت كثيراً في تكوين ونشر هذا الاعتقاد. من هذا المنطلق يتمتع الروبوت بعوامل جاذبية قوي<mark>ة تجعله</mark> أداة تسويقية مهمة. لذا نجد أن الروبوت عنصر أساس*ي* <u>ف</u>ا الكثير من منتزهات الألعاب، ونجده يرحب بالمتسوقين ية بعض مجمعات التسوق الكبيرة، ويكاد يكون عنصراً ثابتاً في المعارض العلمية – خاصة تلك الموجهة للتعريف بالعلوم والتقنية بني الأطفال وال�سباب.

ويخ عواصم ومدن الدول المتقدمة تقنياً تجد تطبيقات متعددة للروبوتات ية مختلف أوجه الحياة. ففي طوكيو يوجد مطعم تقوم فيه الروبوتات بتقديم الطعام إلى الزبائن. وتوجد ية بعض مجمعات التسوق روبوتات تعمل كمرشدين للمتسوقين تقودهم إلى الأماكن التي يرغبون يف الذهاب إليها داخل المجمع.

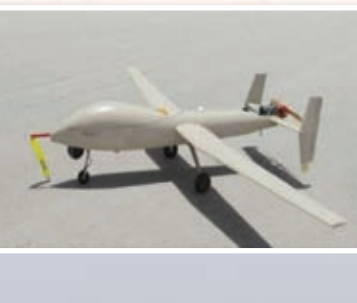

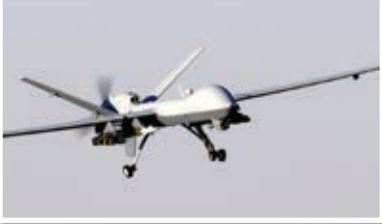

شكل )5-3(: بعض الروبوتات الطائرة

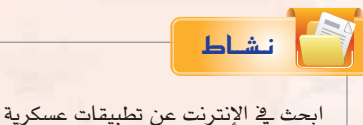

واأمنية اأخرى للروبوتات.

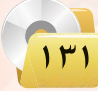

#### **الـوحـدة الثالثـة:**

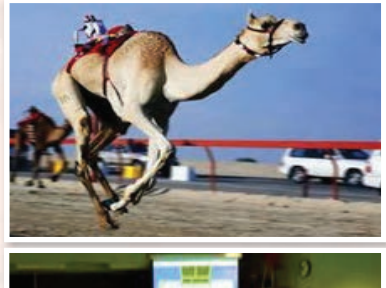

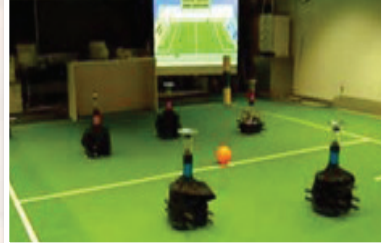

شكل )6-3(: مناذج لتطبيقات الروبوت في الترفيه والتسلية

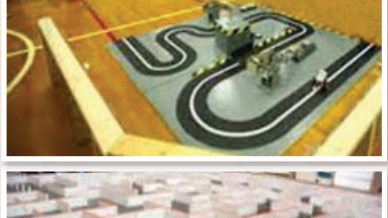

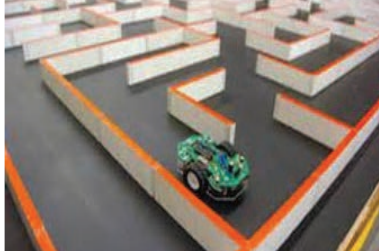

شكل )7-3(: مناذج ملسابقات الروبوت

وية مجال الرياضة نجد الروبوتات تمتطي أظهر النياق تقودها ية سباق لالإبــل يف الإمــارات العربيــة املتحدة. وتنعقد بــني هــواة الروبـــوتات مباريات رياضية يخ كرة القدم مثلاً يتبارى فيها فريقان من الروبوتات المصغرة ضد بع�سها البعــ�س. ويظهـر �سكـــل (6-3) مناذج لبعـ�س تطبيقات الروبوتات يف مجال التسلية والترضيه.

وتعتبر ألعاب الروبوتات من الألعاب المحببة لدى الأطفال خاصة الذكور منهم. وتتفاوت ألعاب الروبوتات في قدراتها من نماذج مبسطة تقوم بحركات ثابتة مبرمجة مسبقاً إلى نماذج ذات قدرات أعلى بحيث يمكن برمجتها لتقوم بحركات أكثر تعقيداً.

وتعتبر شركة ليجو - المتخصصة يف إنتاج الألعاب التي يمكن تجميعها وتركيبها من مكونات أساسية – من الشركات المتخصصــة يف إنتــاج ألعــاب الــروبوتـات. وزيارة اإىل موقعها على الإنرتنـــت يظهــر جمموعـــة كبيــرة مــــن المنتجات (www.lego.com/en-us/products). ويلاحظ أن هناك خطين من المنتجات التي يمكن من خلالهما بناء نماذج وأشكالاً متعددة من الــروبوتـات امل�سغــرة، هما: Mindstorms و TECHNIC. وتــوفـر ليجو وحدات بناء أساسية كثيرة ومتنوعة يمكن من خلالها بناء روبوتات ذات قدرات تجعلها مشابهة للروبوتات العملية – حيث تتوفر المحركات (موتورات كهربائية) ، والتروس، والسيور، ووحدات التحسس والاستشعار، ووحدات توليد الأصوات، وغيرها.

ومن الطريف أن شركة ليجو ترعى عقد مسابقات عالمية بين الروبوتات التي يمكن بناؤها بواسطة منتجاتها. من ذلك مسابقة <sup>''</sup>اتبع الخط الأبيض<sup>''</sup> (Follow the White Line). والهدف من المسابقة هو بناء روبوت وبرمجته يحيث يمكنه التحرك ذاتياً على مسار يتوسطه خط أبيض متعرج، كما هو مبين يف شكل (٣-٧). والفائر يف المسابقة هو من يمكنه من قطع مسافة السباق يف أقل وقت ممكن. ومن الواضح هنا أنه لا بد للروبوت المشارك يف المسابقة أن يتمتع بقدرة استشعار الخط الأبيض لكي يتتبعه أثناء الحركة، والالتفاف يمنة أو يسرة بحسب اتجاه الخط المتعرج، وأن يتمكن من العودة إلى الوراء يف حالة خروجه عن اخلط ليكرر املحاولة مرة اأخرى.

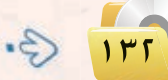

#### **تقنيات التحكم الرقمي والروبوت**

ويف نوع اآخــر مـــن مـ�سـابـقــات الـروبـوتـات تتنافــ�س الروبوتات يف اخلروج من متاهة يف أقصر وقت ممكن، كما هو مبين يف شكل (٢-٧). ويسمح للمتسابق أن يجري عدة حماولت للخروج من املتاهة. واإذا كان الروبوت يتمتع بقدرة تذكر عقبات المحاولات السابقة (المسارات التي تقوده إلى طريق مسدود) فإنه يمكنه نظرياً من تقليص الوقت في المحاولات اللاحقة.

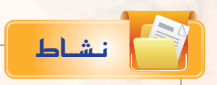

ا�ستخــدم الإنتــرنت وابحث عـــن تطبيقــات اأخـــرى للــروبــــوتات يف جمال الــــزراعة، ويف مجال صناعة الأغذية.

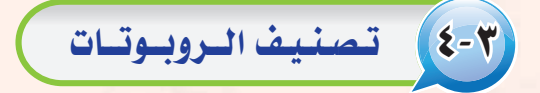

يوجد أكثر من تصنيف للروبوتات، فهناك تصنيف أمريكي، وهناك تصنيف أورو<mark>بي. ولكن نظراً لأن اليابان هي</mark> أكثر الدول إنتاجاً واستخداماً للروبوتات فقد يكون من المناسب تبني التصنيف الياباني للروبوتات الذي وضعته الجمعية اليابانية للروبوتات الصناعية (Japanese Industrial Robot Association). ويف هذا التصنيف تتوزع الروبوتات على �ست فئات كما يلي:

- الفئة ١: أجهزة يتحكم بها يدويًّا (Manual Controlled Devices). ويتمتع الجهاز بمقدرته على الحركة ية اتجاهات عديدة (أفقى، عمودي، إلتفاف، دوران)، ولكن يتم تشغيله وتحريكه بواسطة مشغل بشري.
- 2 **dG`Ø`Ä`á :2** روبوت لتنفيذ عمليات حمددة التتابع )Robot Sequence Fixed). ويقوم اجلهاز هنا بتنفيذ عمليات متتالية وفق تتابع أو خطة عمل تكون جزءاً من تكوين الجهاز. ويصعب ضمن هذ*ه* الفئة تغيير ما يقوم به الروبوت اإل من خالل تعديل ت�سميم وبنية الروبوت.
- 3 **dG`Ø`Ä`á :3** روبوت لتنفيذ عمليات متغرية التتابع )Robot Sequence Variable). ويقوم اجلهاز بتنفيذ عمليات متتالية وفق تتابع أو خطة عمل مع إمكانية تغيير التتابع أو خطة العمل بعد بذل بعض الجهد دون الحاجة اإىل تعديل ت�سميم وبنية الروبوت.
- 4 **dG`Ø`Ä`á :4** الروبوت املتعلم )Robot Playback). وميكن للروبوت هنا اأن يكون يف حالتني: حالة التعلم والتسجيل، وحالة إعادة التنفيذ. ففي الحالة الأولى يقوم المشغل البشري بتحريك الروبوت لتنفيذ العمل وفق الخطوات المثالية، ويقوم الروبوت بتسجيل وحفظ هذه الخطوات. وعندما يوضع الروبوت يخ حالة إعادة التشغيل فاإنه يقوم بتنفيذ العمل وفق نف�س اخلطوات التي تعلمها.

ه) - الفئة ه: روبوت يتم التحكم به رقمياً (Numerical Control Robot). وجميع الروبوتات الحديثة ضمن هذه الفئة يتم التحكم بها بواسطة الحاسب (Computer Controlled Robot ). ويتضمن برنامج الحاسب جميع اخلطوات والعمليات املطلوب من الروبوت تنفيذها وفق التتابع املطلوب. وميكن اإعادة برجمة الروبوت لتنفيذ مهام مختلفة من خلال إعادة برمجة الحاسب <u>ي</u>ة الروبوت. والعقل المدبر ي*ـة هذه ا*لفئة من الروبوتات هو ما يعرف بالتحكمات الملطقية القابلة للبرمجة (Programmable Logic Controllers، or PLCs).

6 **dG`Ø`Ä`á :6** الروبوت الذكي )Robot Intelligent). وهذه الفئة هي م�ستوى متطور من الروبوتات التي يتم التحكم بها بواسطة الحاسب. ويتمتع الروبوت ية هذه الفئة بالمقدرة على فهم البيئة المحيطة به، ومن ثم إنجاز العمل المطلوب منه مع التكيف مع الظروف المتغيرة في بيئة العمل.

ويلاحظ ية التصنيفات السابقة أنها تركز على كيفية تنفيذ الروبوت لخطوات العمل، وكيفية تعليم الروبوت خطوات العمل، وعلى قابلية برمجة خطوات العمل. ولكن يوجد تصنيفات أخرى للروبوتات تأخذ <u>ي</u>ة الاعتبار معايير أخرى، مثل: حجم الروبوت، ونوع التطبيق، وغريها.

# 5-3 نــظــام الــتــحــــكــــم

يعرف نظام التحكم (Control System ) بأنه جهاز أو مجموعة من الأجهزة يدير ويتحكم ية تصرف جهاز أو نظام آخر. ويوجد فئتان رئيستان من نظم التحكم:

- 1 نظام التحكم ذو دائرة مفتوحة )system control loop open)،
	- 2 نظام التحكم ذو دائرة مغلقة )system control loop close(.

ففي نظام التحكم ذي الدائرة المفتوحة تحدث عملية التحكم نتيجة تغير مدخلات النظام فقط. ويعتبر نظام التهوية بالمروحة مثالاً جيداً لنظام التحكم ذي دائرة مفتوحة. ويتم التحكم في المروحة بواسطة أزارير أو عجلة تحكم يتم من خلالها تشغيل أو غلق المروحة، وتحديد السرعة المطلوبة لها. وتظل المروحة تعمل بنفس السرعة بغض النظر عن التغيرات في الغرفة سواء زادت الحرارة أو نقصت.

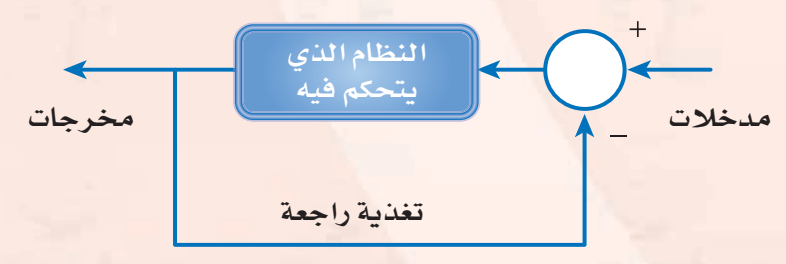

اأما يف نظام التحكم ذي الدائرة املغلقة فاإن عملية التحكم تاأخذ يف العتبار واقع خمرجات النظام بالإضافة إلى مدخلات النظام وذلك من خالل دائرة تغذية راجعة )feedback). ويعطي شكل (٣-٨) رسماً توضيحياً لنموذج نظام التحكم ذي الدائرة املغلقة. ويالحظ اأن الدائرة شكل (٣-٨): المكونات الرئيسة في نظام التحكم ذي الدائرة الملقة يضمين الشكل الشكل يدخل إليها إشارتان أحدهما تحمل

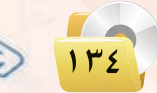

علامة (+)، والأخــرى تحمـل عــلامــة (–). والمقصــود هنــا أنـــه يتم المقارنة بين الإشارتيــن الأولى التي تعكس قيمة مدخلة، والثانية ناتجة من دائرة التغذية الراجعة. وبناء على هذه المقارنة ترسل إشارة إلى النظام المتحكم به لينفذ عملا محدداً بصورة معينة.

> ويعتبر المكيف يخ الغرفة مثالاً جيداً لنظام تحكم ذي دائرة مغلقة. ففي بدء التشغيل يقوم المرء بتشغيل المكيف وتحديد درجة الحرارة المطلوبة يخ الغرفة ( ٢٤ درجة مئوية مثلا ). وتشكل هذه الملومة مدخلات نظام التحكم ي شكل (٢-٨). وتتوفر في جميع المكيفات الحديثة تجهيزات لقياس الحرارة ية الغرفة، ويتم بصورة مستمرة تمرير الملومة عن درجة حرارة الغرفة عبر دائرة التغذية الراجعة إلى دائرة المقارنة. فإذا انخفضت الحرارة في الغرفة عن الدرجة المطلوبة، يقوم نظام التحكم بإغلاق جهاز التبريد في المكيف مع بقاء المروحة يف وضع التشغيل. وبالطبع ستبدأ درجة الحرارة يف الغرفة بالازدياد. وعندما ترتفع درجة الحرارة ية الغرفة أعلى من الدرجة المطلوبة يعطي نظام التحكم إشارة أخرى يتم من خلالها تشغيل جهاز التبريد <u>ف</u> المكيف ليبدأ مرة اأخرى بتربيد الغرفة وهكذا.

# المكونسات الرئيسية للبروبيوت

يبين شكل (٣-٩) النظم الفرعية التي يتكــون منها الــروبــوت بشكل عام. المسلم الصاعد الحديثة.<br>الملك الصاعد الحديثة. وفيما يلي شرح مختصر لهذه المكونات.

- 1 **احلا�سب اأو نظام التحكم:** وهو العقل املدبر يف الروبوت الذي يقوم بتنفيذ برامج الت�شغيل للروبوت، والتحكم يف مكونات الروبوت الأخرى. وغالباً تدخل المعالجات الدقيقة ية بناء الحاسب، بالإضافة إلى بقية المكونات من ذاكرة، ووحدات إدخال وإخراج، مع توفير التجهيزات المناسبة لبرمجة الحاسب أو تحميل البرامج إليه.
- 2 **نظام اال�ست�سعار واحل�سا�سات:** واحل�شا�س )Sensor )هو اأداة تحول المؤثر الفيزيائي (حرارة، ضغط، رطوبة، قوة، ..) إلى إشارة كهربائية يمكن للحاسب قراءتها ومعالجتها. ويختلف نظـام الاستشعـار والحساسات في الـروبـوت بحسب غـرض الروبوت واملهام التي يقوم بها.

نـ�شــاط

يوجد يف جميع طائرات الركاب احلديثة نظام للطيار الآيل يقوم باملحافظة على طريان الطائرة يف نف�س ال�شرعة والرتفاع والاتجاه. ناقش مع المعلم ومع زملائك آلية عمل الطيار الآلي في الطائرة.

نـ�شــاط

تستطيع المصاعــد الحديثـة أن تتجاوب بفعاليـة مـع الركـاب داخل المصعـد في حتديد الأدوار التي يرغبون الذهاب اإليها، وكذلك مع طلبات ا�شتدعاءات الركاب خارج المصعد ية مختلف الأدوار. وتوجد يف المصعد أجهـزة استشعـار تستطيـع تحـديـد مستـوى حمولـة المصعـد وهـل تجاوزت الحد المسموح له أم لا. ناقش مع املعلم ومع زمالئك اآليات نظم التحكم يف

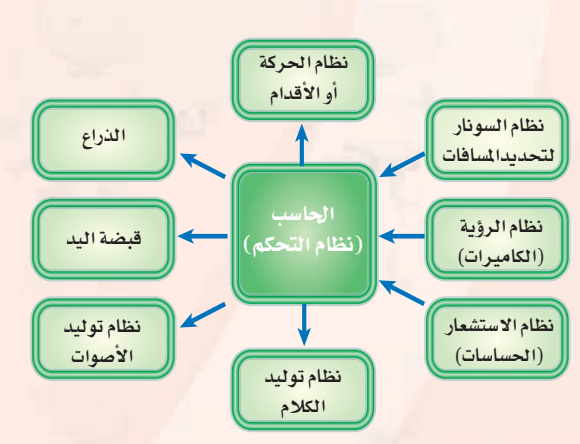

شكل )9-3(: النظم الفرعية التي يتكون منها الروبوت

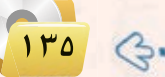

#### **الـوحـدة الثالثـة:**

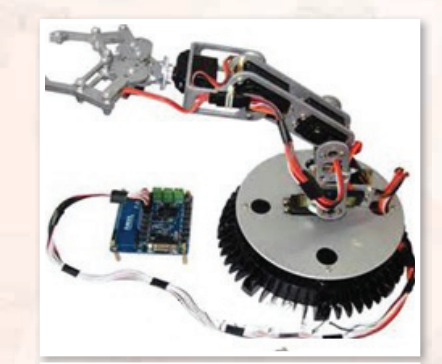

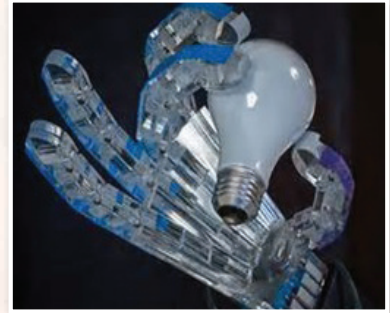

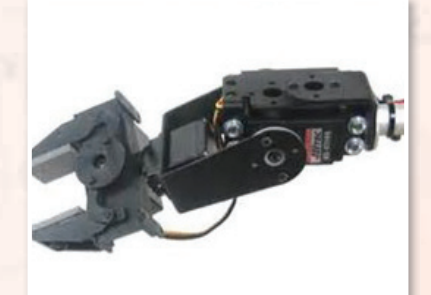

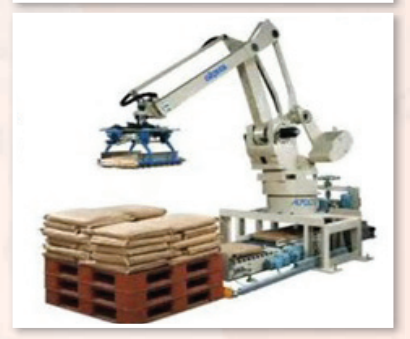

شكل )10-3(: مناذج وأشكال متنوعة لأذرع الروبوت ولقبضات اليد

- 3 **نظام ال�سونار لتحديد امل�سافات:** وحتتاج معظم تطبيقات الروبوت اإىل قياس المسافات والأبعاد. وتعتبر تقنية الموجات فوق الصوتية (السونار) من أكثر التقنيات شيوعاً لهذا الغرض.
- 4 **نظام الروؤية بالكامريات:** ويف حالة توفر هذا النظام يف الروبوت فال بد من توفير البرمجيات الخاصة بمعالجة الصور حتى يمكن استخلاص الملومات المهدة من الصور التي تنقلها الكاميرات.
- 5 **نظام احلركة اأو التنقل:** ويف معظم التطبيقات ال�سناعية يكون ج�سم الروبوت ثابتاً وتقتصر الحركة على الذراع وعلى قبضة اليد. ولكن <u>ه</u> حالة الحاجة إلى أن يتحرك الروبوت وأن ينتقل من مكان لآخر فتكون احلركة اإما على عجالت مثل العربات، اأو على اأطراف متحركة مثل الأرجل والأقدام. وتمتاز الحركة بواسطة الأطراف يخ إمكانية الارتقاء على الدرج اأو العقبات، اأو النزول منها.
- 6 **الــذراع:** وتعترب هذه الوحدة من املكونات الرئي�سة الثابتة يف اأي روبوت. وعادة يصنف الذراع بحسب عدد درجات حرية الحركة للذراع، وأفضلها ما يتمتع بعدد ٦ درجات لحرية الحركة هي ٢ درجات للحركة المستقيمة في الإحداثيات: س، ص، ع. وثلاث درجات للحركة الدائرية حول المحاور: س، ص، ع. ويبين شكل (٣-١٠) بعض النماذج والأشكال المتنوعة لذراع الروبوت.
- V ) ق**بضة اليد:** وهذه أيضاً من المكونات الرئيسة الثابتة في أي روبوت. ويختلف تصميم قبضــة الـيـد بحسب الغرض من الروبوت. وبشكل عام لا بــد من القبضة أن تتمكن من الإمساك بالأشياء التي يفترض للروبوت اأن يتعامل بها، وبالقدر املنا�سب من ال�سدة، فالإم�ساك بقطعة ثقيلة مثل باب السيارة أو محركها ليس كمثل الإمساك بكأس زجاجية. ويبين شكل (10-3) بع�س النماذج والأ�سكال املتنوعة لقب�سة يد الروبوت.
- 8 **نظام توليد الأ�سوات:** ويحتاج اإىل هذا النظام الفرعي يف الغالب لتوليد املوؤثرات ال�سوتية.
- ً با�ستخدام مكونات الكالم 9 **نظام توليد الكالم:** ويتم هنا توليد الكالم اآليا (Speech Synthesis). ويعطي هذا النظام بعض الخصائص البشرية للروبوت عندما يتمكن الروبوت من الحديث مع من حوله بلغة البشر.

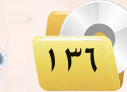

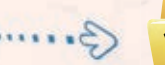

مشروع الوحدة المشروع الأول:|دراسة تطبيقات الروبوت في صناعة النفط: إن الملكة العربية السعودية هي أكبر منتج للنفط. ومن هذا المنطلق يصبح من الضروري أن تأخذ الملكة زمام المبادرة في توظيف الروبوتات في مساندة جميع الأعمال المدرجة تحت صناعة النفط، وتشمل: التنقيب عن النفط، حفر آبار النفط، استخراج النفط، تكرير النفط، شحن وتصدير النفط، وغيرها من الأنشطة. والمطلوب يخ هذا المشروع إعداد دراسة بحثية وفق الآتي: .<br>(1) - استخدام الإنترنت في دراسة وتوظيفات الروبوتات في مختلف جوانب صناعة النفط العالمية. (٢) - الدخول إلى موقع شركة أرامكو السعودية لدراسة توظيفات الروبوتات الحالية في صناعة النفط في الملكة العربية السعودية. (٣) - تقديم مقترحات محددة لكيفية التوسع ي توظيف الروبوتات في صناعة النفط في الملكة. 3) إعداد قائمة بالشركات المنتجة للروبوتات المستخدمة في صناعة النفط. (٥) > كتابة الدراسة باستخدام برنامج معالج النصوص ضمن برمجيات المكتب الشخصى ليبرا أوفيس. (٢) مراجع الدراسة. المشروع الثاني:) دراسة تطبيقات الروبوت في منتزهات وحدائق الترفيه : تنتشر منتزهات وحدائق الترفيه في كل مدينة من مدن الملكة، ويفكر «عبدالله» في تنفيذ مشروع تجاري استثماري، وهو استيراد مجموعة من الروبوتات لتنفيذ أعمال مختلفة، وتركيبها ية منتزهات وحدائق الترفيه، وتأجير استخدامها لمرتادي هذه المنتزهات والحدائق. والمطلوب في هذا المشروع إعداد دراسة بحثية لمساعدة عبد الله في تنفيذ مشروع وفق الآتي: (1) - استخدام الإنترنت في دراسة توظيفات الروبوتات في المنتز هات والحدائق الترفيهية. (٢) - عمل فائمة بالشركات المنتجة للروبوتات لمختلف التطبيقات التي تظهر من الدراسة في (١). (٣) - تحديد متطلبات تنفيذ المشروع الفنية والبشرية. عمل دراسة جدوى لكل تطبيق من التطبيقات المقترحة، تشمل: تكلفة الروبوتات، تكلفة الاستيراد والتركيب،  $(\epsilon)$ تكلفة التشغيل، توقعات الإيرادات لكل نشاط. (٥) - تصميم عرض تقديمي عن الدراسة باستخدام برنامج العروض ضمن برمجيات المكتب الشخصى ليبرا أوفيس. (٢) مراجع الدراسة.

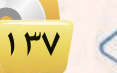

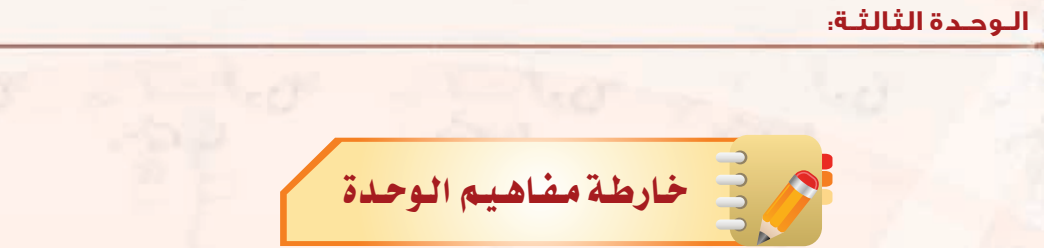

أكمل خارطة المفاهيم أدناه با<mark>ستخدام العبارات والمصطلحات التي تعلمتها ي</mark>ف الوحدة :

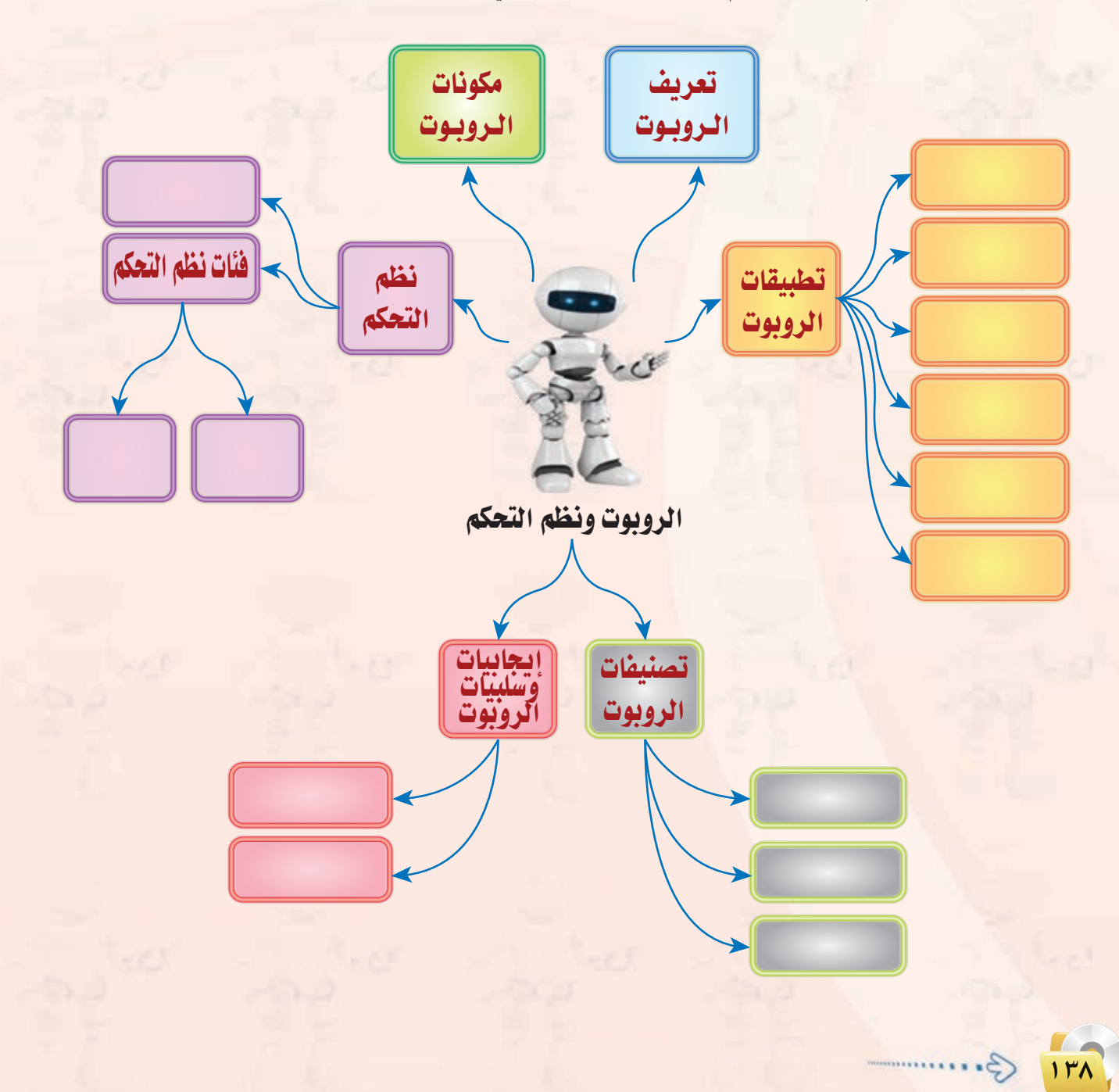

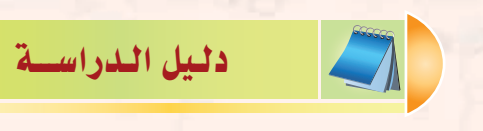

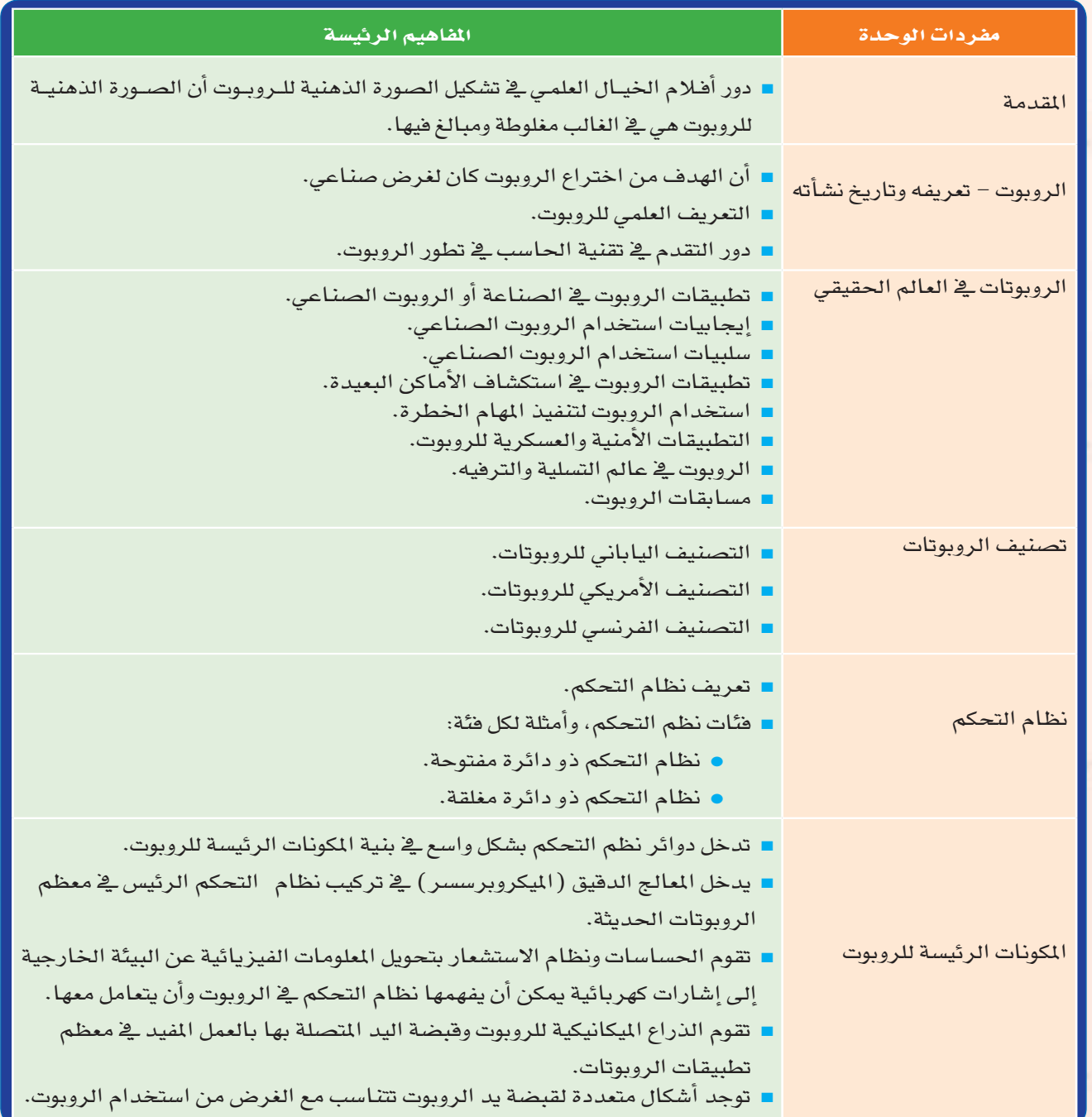

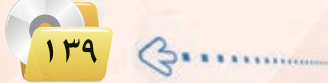

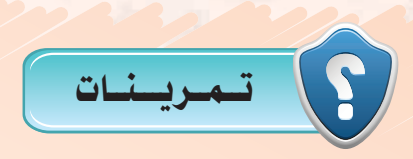

- 1 **اشرح كيف يعمل جهاز التحكم في تغيير القنوات في جهاز االستقبال التلفزيوني. وهل نظام التحكم بها من فئة الدائرة املفتوحة أم الدائرة املغلقة؟**
- 2 **اشرح كيف يعمل النظام اآللي للتحكم في مضخة املياه التي ترفع املياه من اخلزان األرضي إلى اخلزان العلوي في املبنى. وهل نظام التحكم فيها من فئة الدائرة املفتوحة أم الدائرة املغلقة؟**
- 3 **هات ثالثة أمثلة من البيئة حولك لتطبيقات نظم حتكم ذات دائرة مفتوحة، وثالثة أمثلة لتطبيقات نظم حتكم ذات دائرة مغلقة.**
	- 4 **هل يندرج نظام الطيار اآللي في طائرات الركاب احلديثة حتت تعريف الروبوتات؟ وملاذا؟**
- 5 **ً يوجد في بعض السيارات احلديثة نظام متطور إليقاف السيارة آليا في موقف السيارة دون تدخل من السائق. هل يندرج هذه النظام حتت تعريف الروبوتات؟ وملاذا؟**
- 6 **اذكر مناذج أخري لتطبيقات الروبوتات الصناعية، وكذلك لتطبيقات الروبوتات في مجال التسلية والترفيه.**
- 7 **يبني الشكل التالي صورة للذراع امليكانيكية التي يحملها املكوك الفضائي، وتستخدم لتحميل وتفريغ املعدات من مخزن املكوك. هل تندرج هذه الذراع حتت تعريف الروبوت؟ وما هي فئة هذا الروبوت؟**

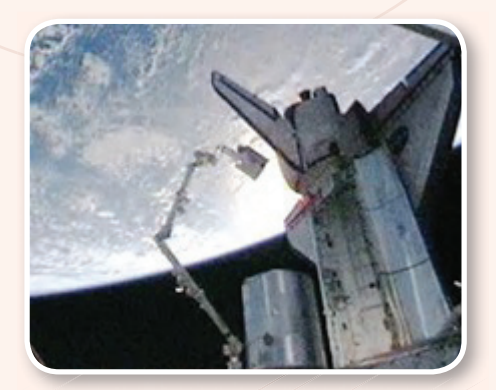

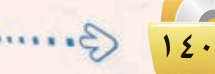

- 8 **رأينا في شكل )7-3( صورة للروبوت الذي يخرج من املتاهة. وهذا الروبوت يتعلم من جتاربه السابقة بحيث ميكنه من اخلروج من املتاهة في وقت أقصر في احملاوالت التالية. ما هي فئة هذا الروبوت؟**
- 9 **في الروبوت املصمم للخروج من املتاهات في شكل )7-3(، ما هي أنواع احلساسات التي يستخدمها هذا الروبوت؟ ما هي الوحدات املهمة األخرى في بنية هذا الروبوت؟**
- 10 **في شكل )6-3(، رأينا تطبيقا للروبوت يعمل فيه كمتسابق ميتطي الناقة في سباق اإلبل. ما هي أنواع احلساسات في هذا الروبوت؟ ما هي الوحدات املهمة األخرى في بنية هذا الروبوت؟**

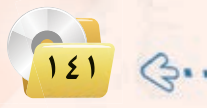

الـوحـدة الثالثـة:

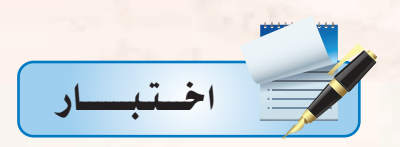

مما اختر رمز الجملة الصحيحة فيما يلي:<br>المما

- (أ) أفلام الخيال العلمي مصدر جيد للمعلومات العلمية، وللقيم والأخلاق.
- (ب) تعطي أفلام الخيال العلمي صورة صحيحة ودقيقة عما ستكون عليه الروبوتات في المستقبل.
	- (ج) الروبوت هو مخلوق من الفضاء الخارجي أرسل لغزو الأرض.
- (د) تتضمن أفلام الخيال العلمي في الغالب مبالغات علمية، وقيماً أخلاقية مشكوكة ينبغي التنبه لها.
	- مما اختر رمز الجملة الصحيحة فيما يلي:<br>مما
	- (أ) الروبوت كائن حي له روح مثل الإنسان.
	- (ب) يمكن للروبوتات في مصنع السيارات أن تعيد برمجة نفسها بنفسها وتصنع سيارات أفضل.
		- (ج) الروبوت جهاز ميكانيكي يتحكم فيه إلكترونياً يقوم بعمل يمكن أن يعمله الإنسان.
- (د) الروبوت جهاز يمكن برمجته بحيث يعبر عن الشاعر الإنسانية مثل: الحب، والكراهية، والغضب.
	- ٣٦) جهاز أو نظام واحد فيما يلي يحتوي على نظام تحكم ذي دائرة مغلقة هو:
		- (أ) ساعة التوقيت في فرن الطبخ بالمايكروويف.
	- (ب) نظام إضاءة لبات الشوارع بعد غروب الشمس، وإطفائها بعد طلوع الشمس.
		- (ج) جهاز فتح أبواب السيارة وتشغيلها عن بعد.
			- (د) محفف الشعر.

من الجمل الجمل الواردة أدناه صحيحة ما عدا جملة واحدة هي:

- (أ) اختراع المايكروبرسسر كان عاملًا قوياً أسهم في التطور الكبير في الروبوتات.
	- (ب) التطبيقات الصناعية هي المجال الأوسع لاستخدامات الروبوتات.
		- (ج) أحد خصائص الروبوت أنه أذكى من الإنسان.
- (د) أحد سلبيات تقنية الروبوتات هو ندرة المتخصصين في هذه التقنية وارتفاع مرتباتهم.
	- . هي جهاز أو نظام واحد من الأجهزة أو النظم التالية يعتبر تطبيقاً للروبوت وهو:
		- (أ) جهاز التحكم عن بعد في التلفزيون.
		- (ب) النظام الآلي لإيقاف السيارة في المواقف الطولية.
		- (ج) جهاز إصدار بطاقة ركوب الطائرة ذاتياً في المطار.
			- (د) جهاز الصرف الآلي في البنك.

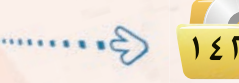

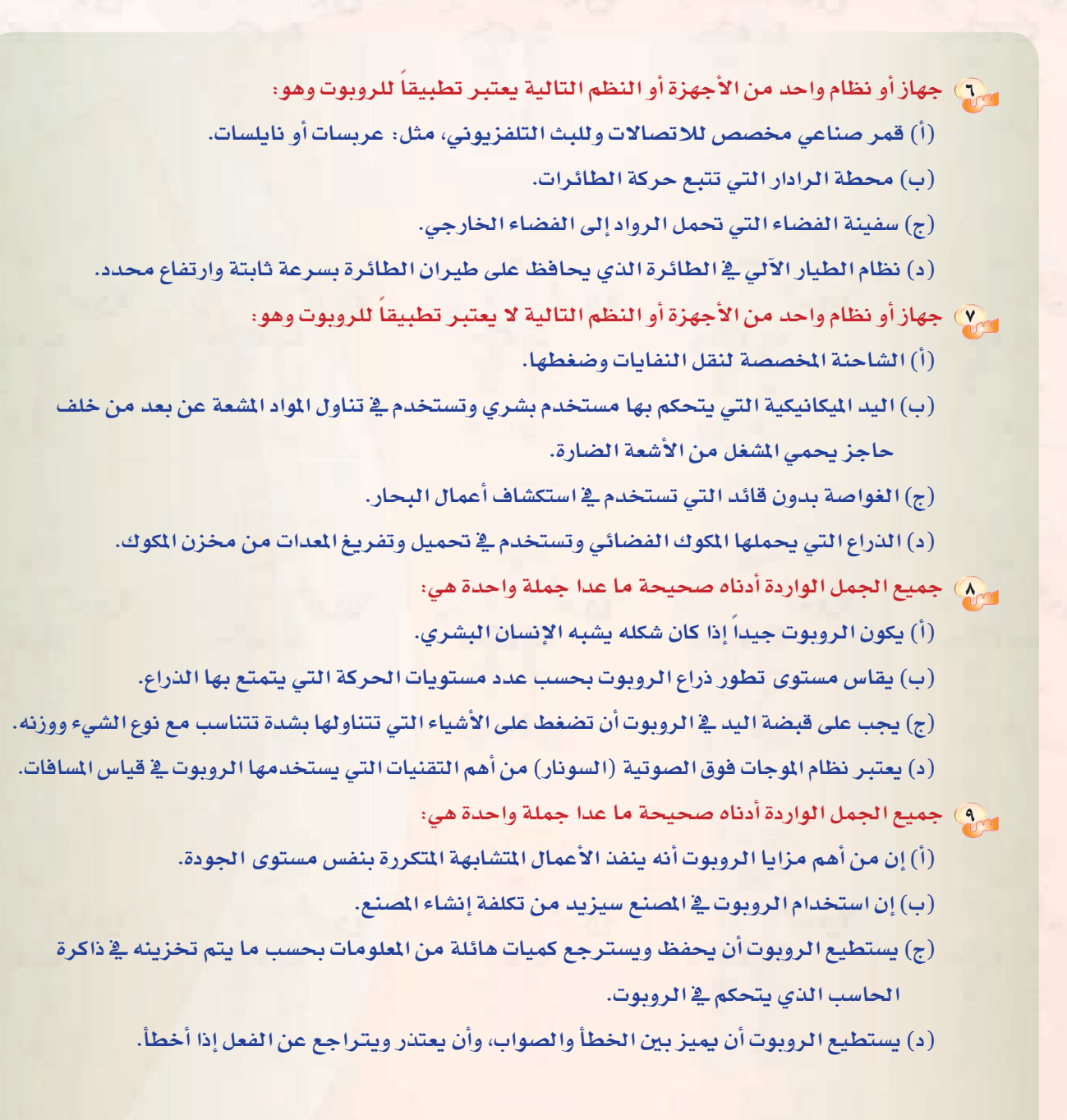

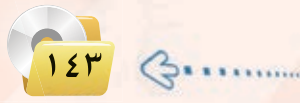
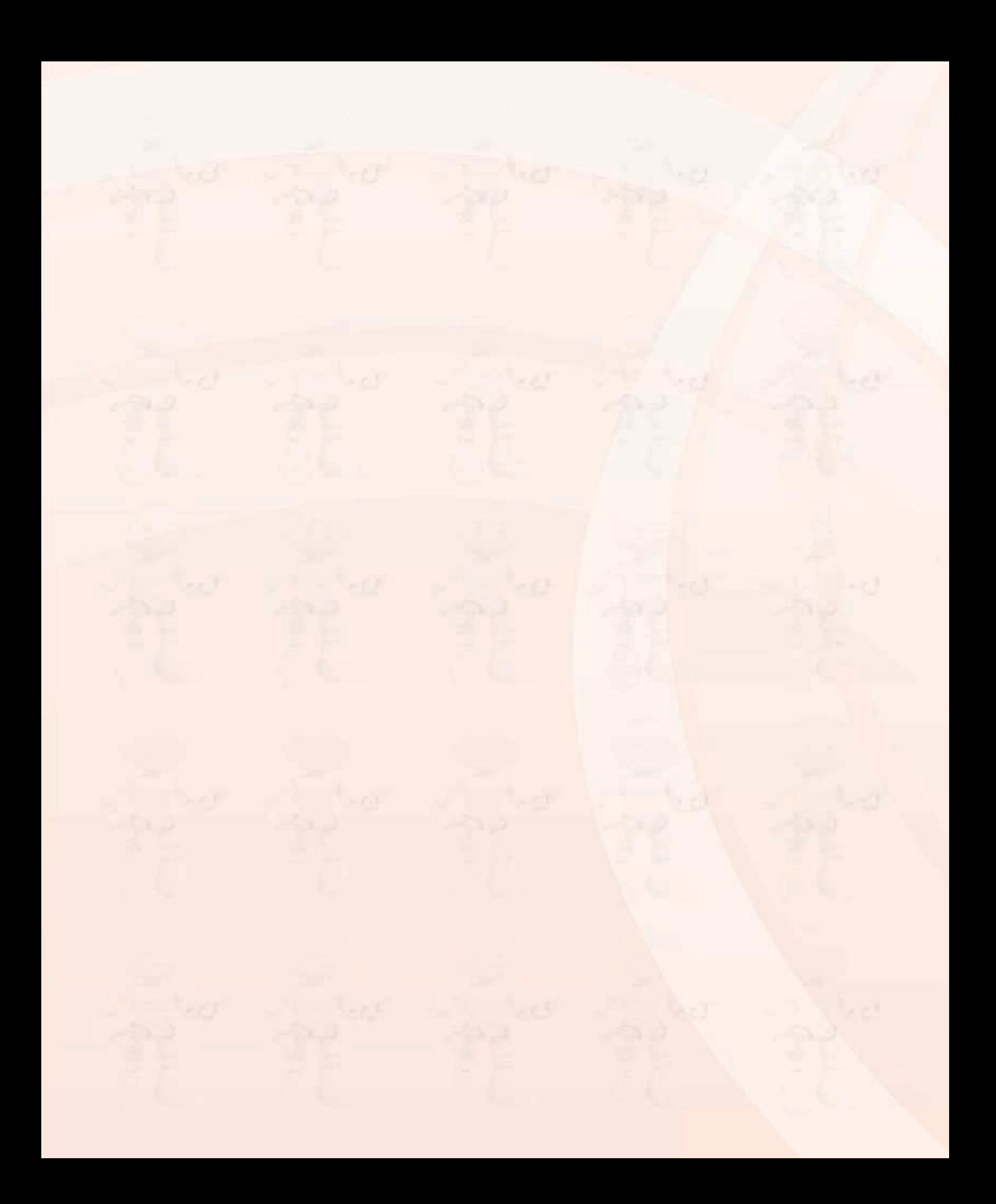

## تدريبات الوحدة الثالثة

# تقنيات التحكم الرقمي والروبوت

**Bell** 

### . التدريب الأول : البرمجة مع لغة (Python Turtle)

 $-11$ 

### يف هذا التدريب �ستتعلم:

- التعرف على لغة الربجمة )Turtle Python(.
- تثبيت لغة الربجمة )Turtle Python )على القر�ص ال�صلب.
- التعرف على ال�صا�صة الرئي�صة والقوائم الفرعية للغة الربجمة )Turtle Python(.
	- كتابة الأوامر الأوىل للغة الربجمة )Turtle Python(.

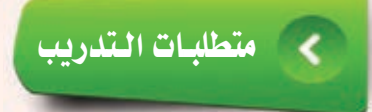

واكه القرص الضوئي المرفق بالكتاب، الذي يحوي لغة البرمجة (Python Turtle).

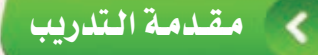

تطرقنا ية الجزء النظري إلى مستجدات تقنية متعلقة بالإنسان الآلي(روبوت)، وهو جهاز ميكانيكي يُتحكّم به إلكترونياً يقوم بعمل معين يمكن أن يؤديه الإنسان، و<u>ه</u> هذا التدريب <mark>سوف</mark> نتعلم كيف يمكننا التحكم بكائن رسومي (سلحفاة) عن طريق مجموعة من الأوامر البرمجية، التي تعمل على تحريكه باتجا<mark>هات مختلفة كي يرسم أشكالا</mark> متعددة باألوان خمتلفة.

وسوف نستخدم يخ هذا التدريب لغة برمجة سهلة تعتمد على لغة (Python) ، حيث نعمل سويًّا على تثبيت برنامج (PythonTurtle) على جهاز الحاسب، ونتعرف على الشاشة الرئيسة للبرنامج والقوائم الفرعية.

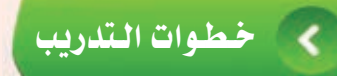

اأول تثبيت لغة البرمجة )Turtle Python )على القر�ص ال�صلب:

1 �سع القر�س ال�سوئي املرفق مع الكتاب يف م�سغل الأقرا�س الضوئيــة، وانتقـل إلى مجلد (تقنيـات التحكـم الرقـمى والروبوت)، حيث يحـوي المجلد نسخـة من لغة البرمجــة باسم (Python Turtle).

2 انــقــر نقـــرة مزدوجـــة على )رمز( اأو )اأيقونة( بــرنامــج )Turtle Python )كما يف ال�سكل)1-1-3).

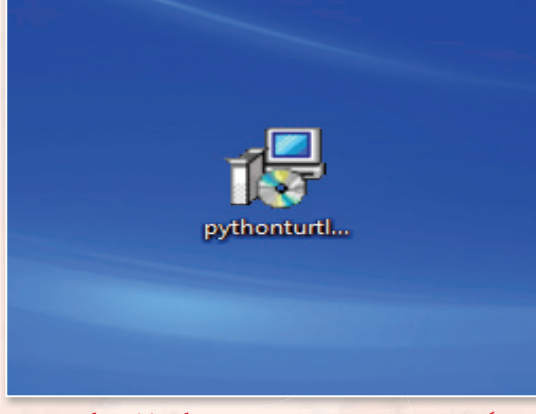

شكل :1-1-3 تثبيت لغة البرمجة )Turtle Python)

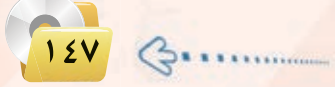

**تدريبات الـوحـدة الثالثـة:** 

(2-1-3)، انقر على زر التايل.

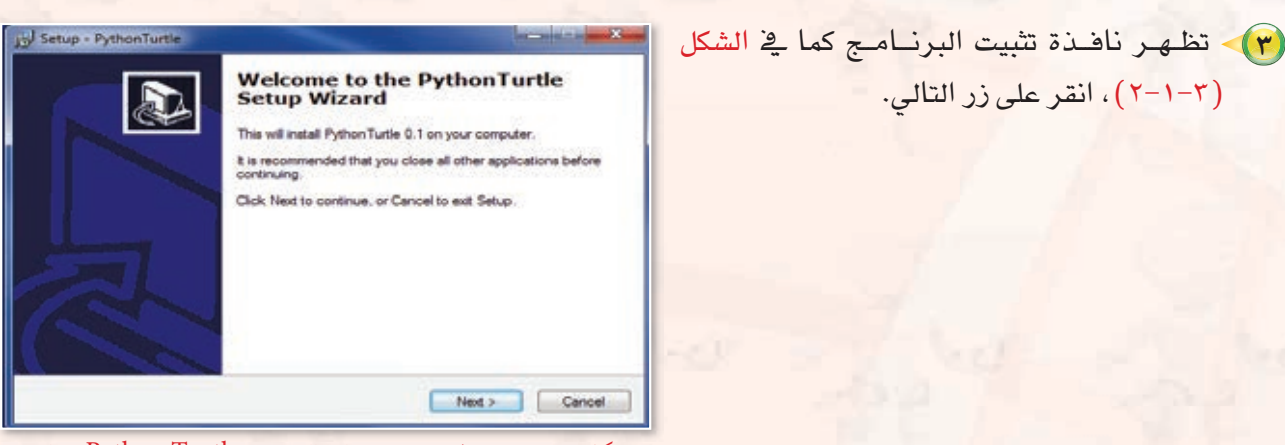

شكل 2-1-3 : نافذة بدء تثبيت لغة البرمجة )Turtle Python )على القرص الصلب

- Setup - PythonTurtle a. **License Agreement** Please read the following important information before continuing. Please read the following License Agreement. You must accept the terms of this<br>agreement before continuing with the installation. Copyright (c) 2009 Ram Rachum (a k a copi-RR) Permission is hereby granted, free of charge, to any person obtaining a copy of this software and associated documentation lites the software "), to deal in the Software without restance in the software propries that is u The above copyright notice and this permission notice shall be @ I accept the agreement 1 do not accept the agreement clack Next Cancel

4 تظهر �سا�سة اتفاقيـة الربنـامج كما يف ال�سكـــل (3-1-3)، ويعــد الربنامـــج من لغـــات الربجمــــة مفتوحة المصدر، اختر (I accept ) ثم (التالي).

شكل ٣-١-٣ : اتفاقية استخدام لغة البرمجة ( Python Turtle )

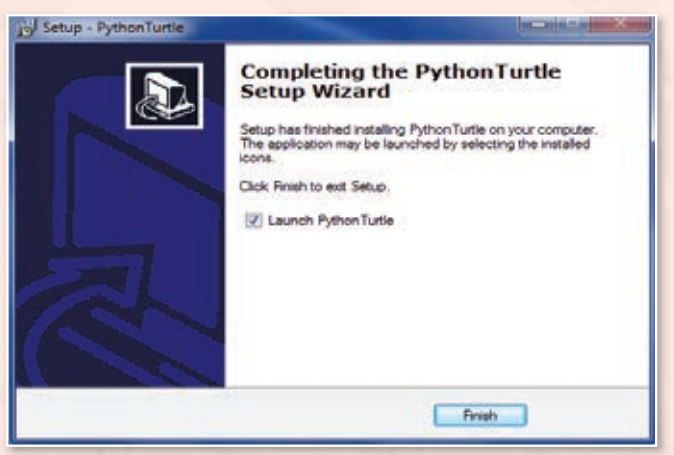

شكل ٣-١-٤ : إتمام تثبيت برنامج لغة البرمجة ( Python Turtle )

5 وا�سل ال�سغط على زر )التايل(، حتى ظهور �سا�سة تفيد بإتمام تثبيت البرنامج كما في الشكل (٢-١-٤).

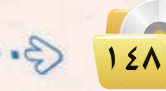

**تقنيات التحكم الرقمي والروبوت : التدريب اول**

6 �ساهد ظهور اأيقونة الربنامج على �سطح املكتب كما يف ال�سكل )5-1-3)، انقر نقرة مزدوجة لت�سغيل لغة .(Python Turtle( الربجمة

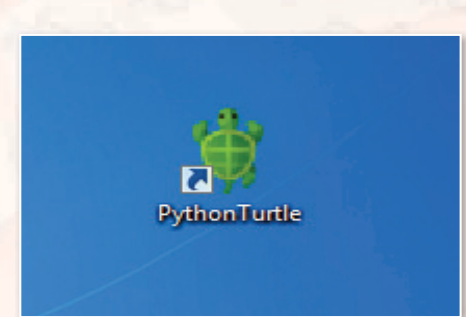

129

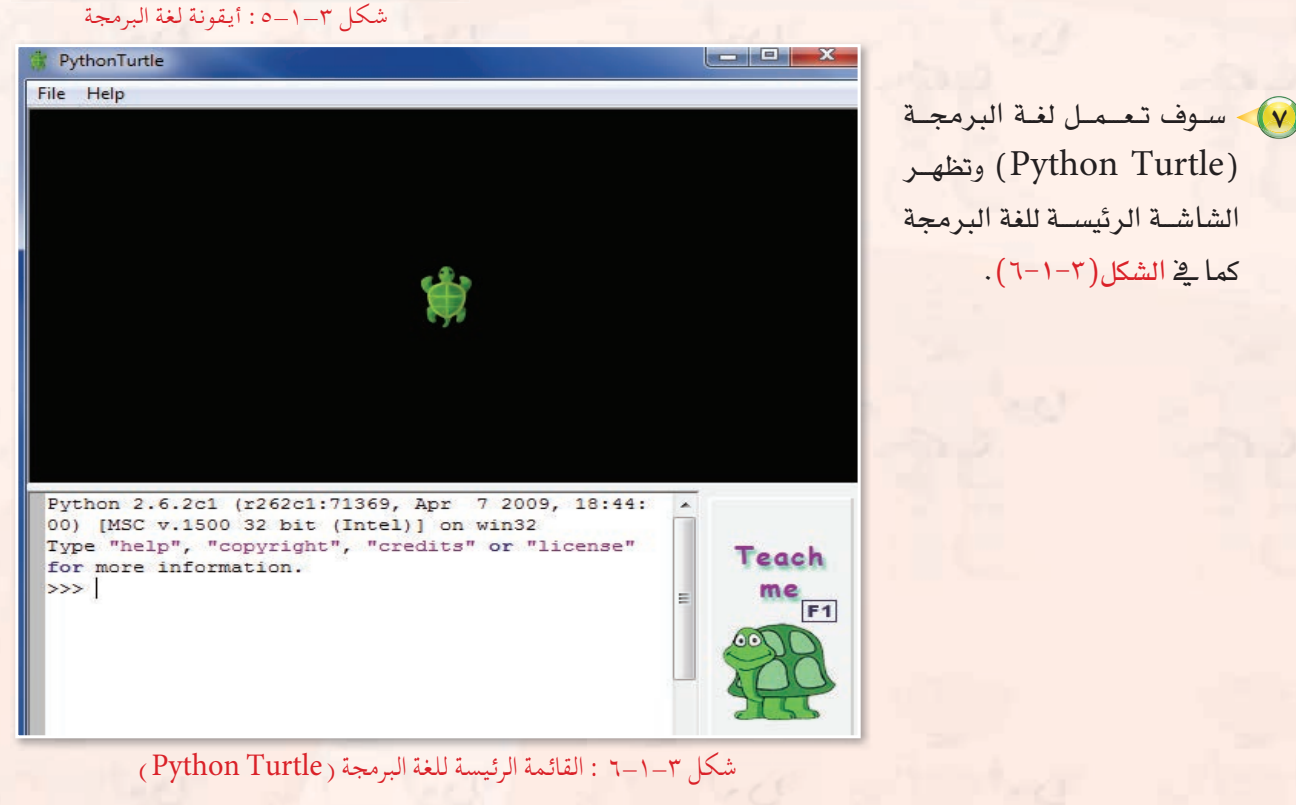

 $\vert \Omega \rangle$ انيا $\vert \Omega \rangle$ التعرف على الشاشة الرئيسة والقوائم الفرعية للغة البرمجة (Python Turtle):

**ميكن تق�سيم الواجهة الرئي�سة اإىل ثالثة اأق�سام:**

1 القائمة الرئي�سة للغة الربجمة )Turtle Python )كما يف ال�سكل )7-1-3).

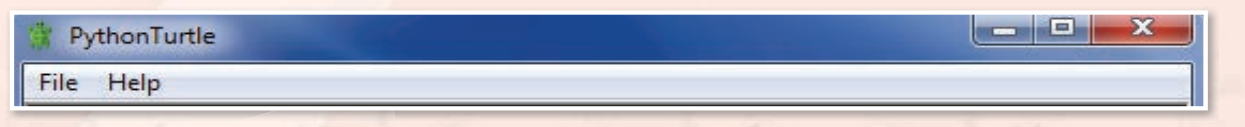

شكل ٣-١-٧ : القائمة الرئيسة للغة البرمجة ( Python Turtle )

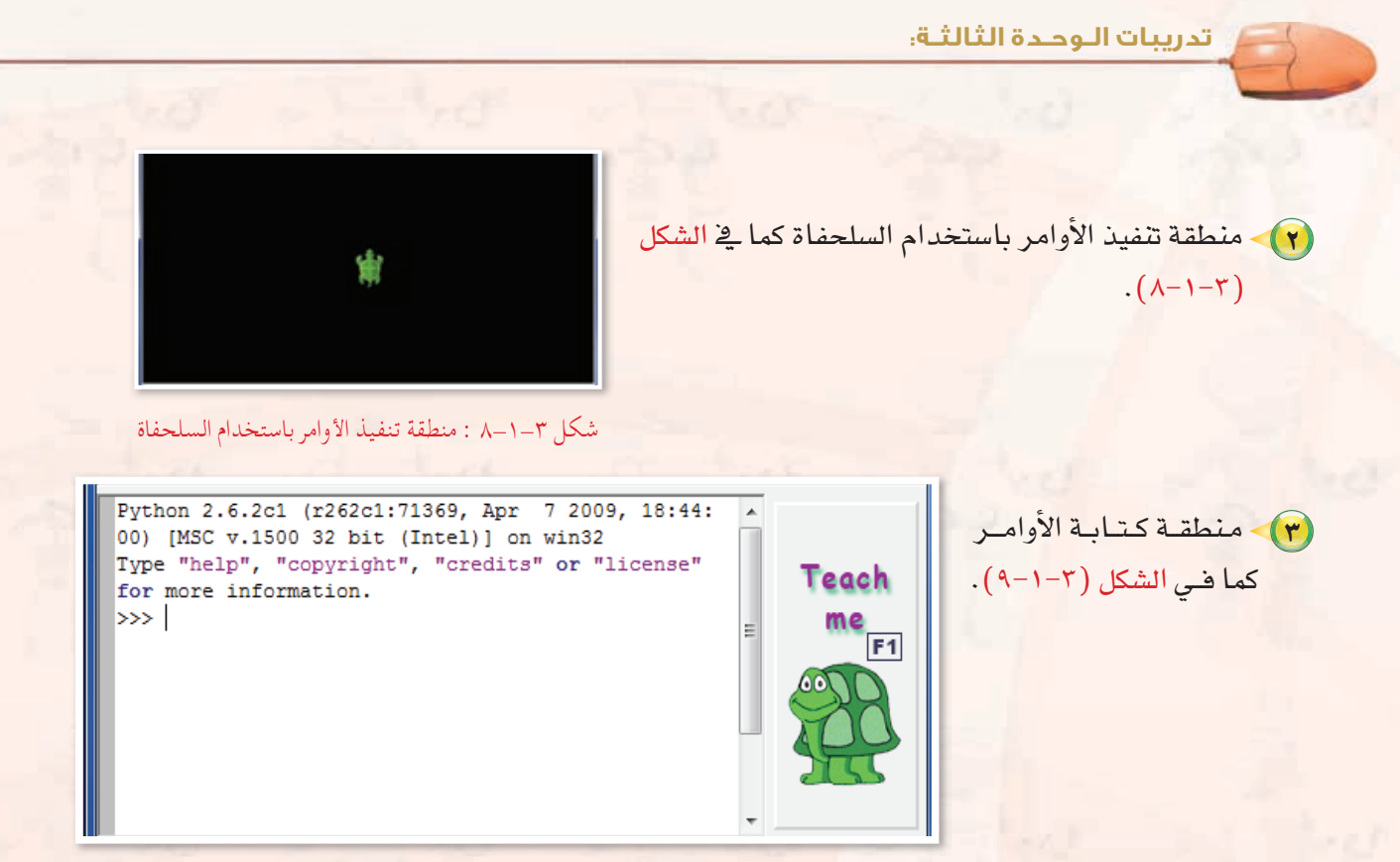

شكل ٣-١-٩ : منطقة كتابة الأوامر بلغة البرمجة ( Python Turtle )

ً ثالـث كتابة الأوامر الأولى في لغة )Turtle Python): ـا

**�سوف نتطرق يف هذا اجلزء اإىل اأهم ثالثة اأوامر يف اللغة يتكرر ا�ستخدامهما ب�سورة م�ستمرة وهي:** 

1 **اأمر حتريك ال�سلحفاة )**go **):** حيث ي�شتخدم هذا الأمر لتحريك ال�شلحفاة مبقدار م�شافة معينة تقا�س بوحدة

الصورة ( البكسل) ( ابحث ي<sup>ف</sup> الشبكة العالمية للمعلومات عن معنى البكسل) ، ومن أمثلة الأمر :

- )90(go : تعني حتريك ال�شلحفاة اإىل الأمام مبقدار )90( بك�شل.
- )180 -(go : تعني حتريك ال�شلحفاة اإىل اخللف مبقدار )180( بك�شل.

2 **اأمر تدوير ال�سلحفاة )**turn **):** حيث ي�شتخدم هذا الأمر لتدوير ال�شلحفاة مبقدار زاوية معينة، فعند الرغبة

ية تدويرها لليمين فإننا نستخدم الزاوية (٩٠) لليمين.

- )90( turn : تعني تدوير ال�شلحفاة مبقدار زاوية )90( لليمني.
- )120 -( turn : تعني تدوير ال�شلحفاة مبقدار زاوية )120( للي�شار.

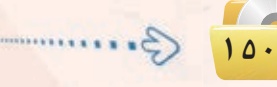

### تقنيات التحكم الرقمي والروبوت التدريب الأول

(٣) أمر مسح الشاشة مع إعادة السلحفاة لمكانها في الوسط ( reset) : وتستخدم بالصيغة  $reset()$ 

الآن استخدم هذه الأوامر في تحريك السلحفاة لرسم مستطيل كما في الشكل (٢-١٠-١٠).

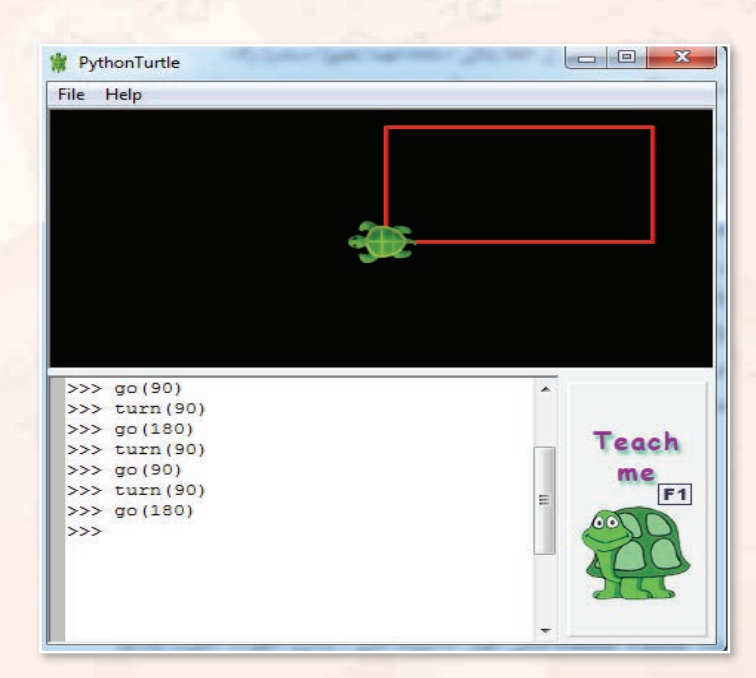

شكل ٣-١-١٠١ : السلحفاة ترسم مستطيلاً بالأوامر أعلاه

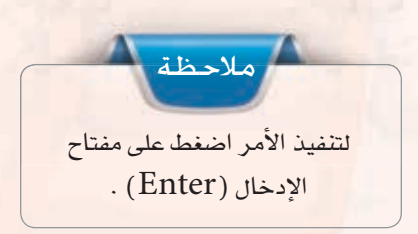

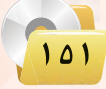

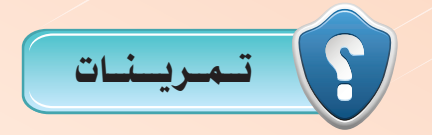

- **ِّت لغة البرمجة )Turtle Python )على حاسوبك الشخصي، واشرح خطوات**  1 **ثب التثبيت وقدمها ملعلمك.**
	- 2 **باستخدام األوامر أدناه ماذا تتوقع أن ترسم السلحفاة؟**

**go )90(**  $turn(90)$ **go )90(**  $turn (90)$  $g_0(90)$ **turn**<sub>(90)</sub> **go )90(**

3 **اكتب أوامر للسلحفاة لرسم مثلث كما في الشكل التالي:** 

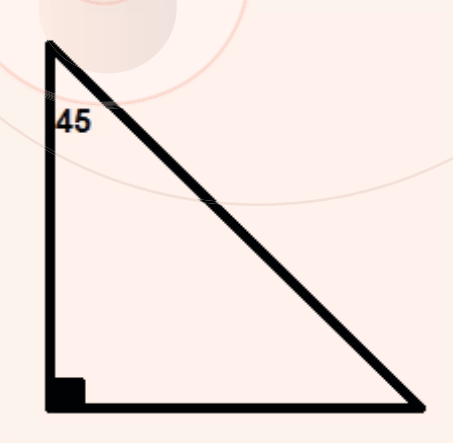

 $105$ 

### التدريب الثاين : اأوامــر التحكـم يف ال�ضلحفـاة

 $\sqrt{2}$ 

the best

 $\sim$ 

 $-51.0$ 

**SALE** SEE

port

يف هذا التدريب �ستتعلم:

- اأمري رفع ونزول القلم عن ال�صلحفاة.
	- اأمري اإظهار واإخفاء ال�صلحفاة.
	- اأمري تغيري اللون وم�صح ال�صا�صة.

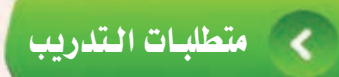

. القرص الضوئي المرفق بالكتاب، الذي يحوي لغة البرمجة ( Python Turtle ).

#### مقدمة التدريب ć

<u>ي</u>ّ هذا التدريب ستتعلم كيف يمكنك التحكم بالكائن الرسومي ( السلحفاة ) من حيث تحريكه دون رسم، مع إظهاره وإخفائه، وتغيير اللون، ومسح الشاشة، وذلك بواسطة الأوامر التالية:

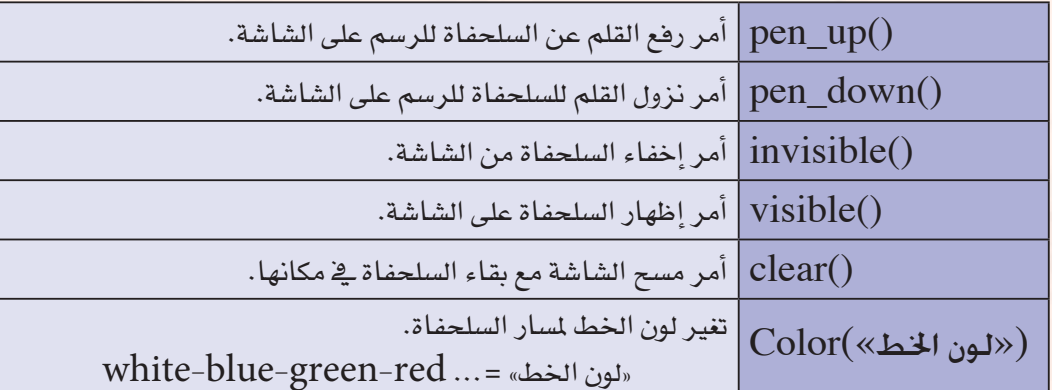

#### خطوات التدريب e

### تشغيل برنامج (Python Turtle):

شغل برنامج (Python Turtle) كما تعلمت ذلك في التدريب السابق.

أمرا ر<mark>هع ونزول القلم في السلحفاة،</mark> ثانيًا

أحيانا نرغب في تحريك السلحفاة لرسم خطوط منفصلة لا متصلة؛ مما يتطلب تحريك السلحفاة دون رسم، ولذا فإننا نستخدم أمري رفع ونزول القلم وهما على النحو التالي:

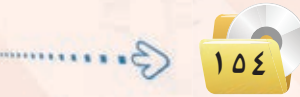

أولا

اأ - اأمر رفع القلم عن الكتابة على ال�سا�سة : حيث ي�ستخدم هذا الأمر لرفع القلم عن الكتابة على ال�سا�سة ويكتب  **pen\_up()** : الأمر

ب – أمر نزول القلم للكتابة على الشاشة : حيث يستخدم هذا الأمر لنزول القلم للكتابة على الشاشة ويكتب **pen\_down()** : الأمر

> 1 با�ستخدام اأمر رفع القلم عن الكتابة ()up\_pen واأمر نزول القلم للكتابة ()down\_pen، ار�ســم خــطـيـــن متوازيين كما يف الشكل (٢-٢-١).

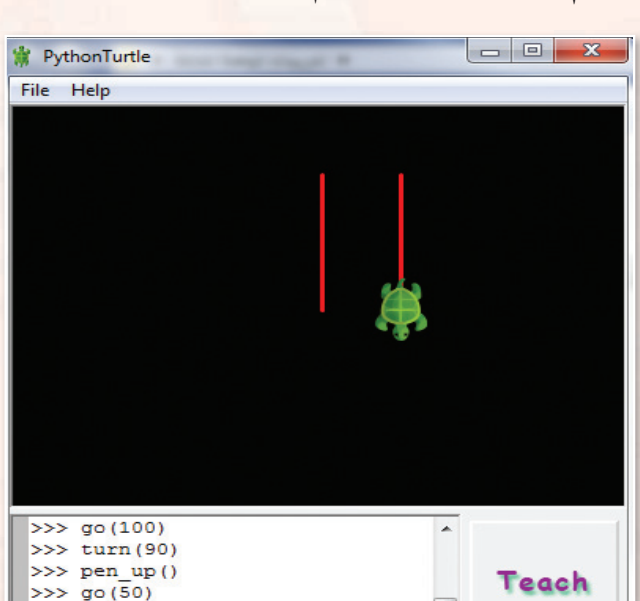

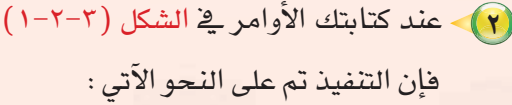

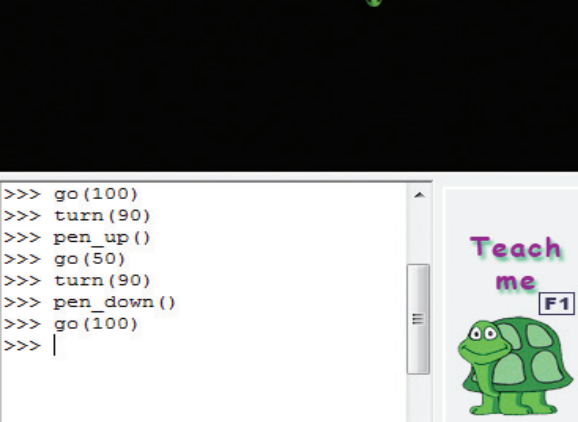

شكل 1-2-3 : رسم خطني متوازيني

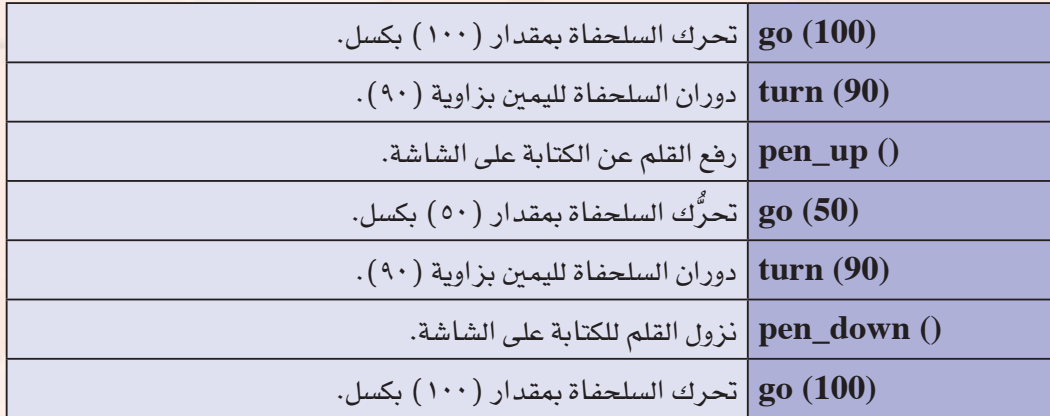

 $\rightarrow$  >> |

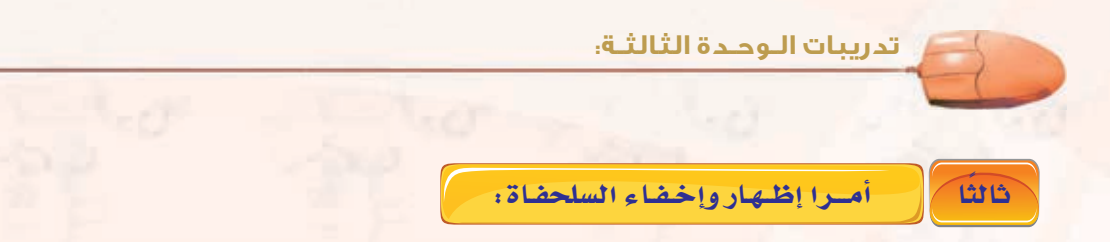

أحيانا نرغب في إخفاء السلحفاة أو إظهارها ، لذا فإننا نستخدم أمري إخفاء وإظهار السلحفاة وهما على النحو التالى:

- أ أمر إخفاء السلحفاة : حيث يستخدم هذا الأمر لإخفاء السلحفاة من الشاشة. ويكتب الأمر: ()invisible ب- أمر إظهار السلحفاة : حيث يستخدم هذا الأمر لإظهار السلحفاة على الشاشة . ويكتب الأمر:()visible
	- (1) باستخدام أمر إخفاء السلحفاة (invisible، ارسم مربعاً طول ضلعه (٩٠) بكسل كما في الشكل (٢-٢-٢).

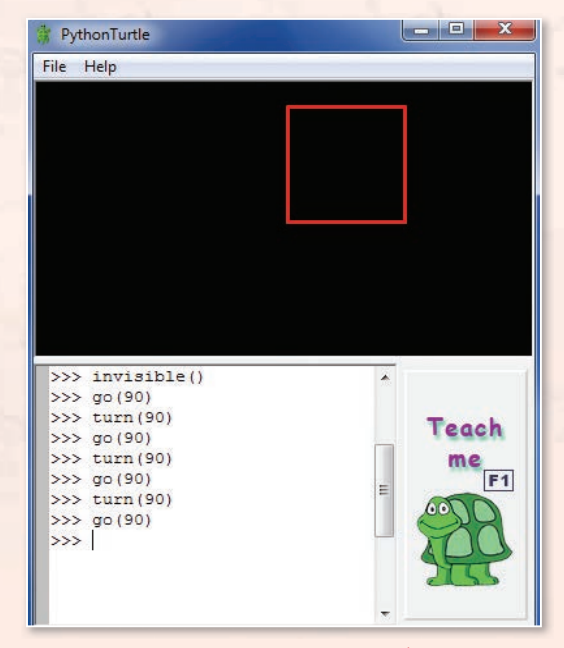

(٢) - عند كتابتك للأوامر في الشكل (٢-٢-٢) فإن التنفيذ تم على النحو الآتي:

شكل ٣-٢-٢ : إخفاء السلحفاة

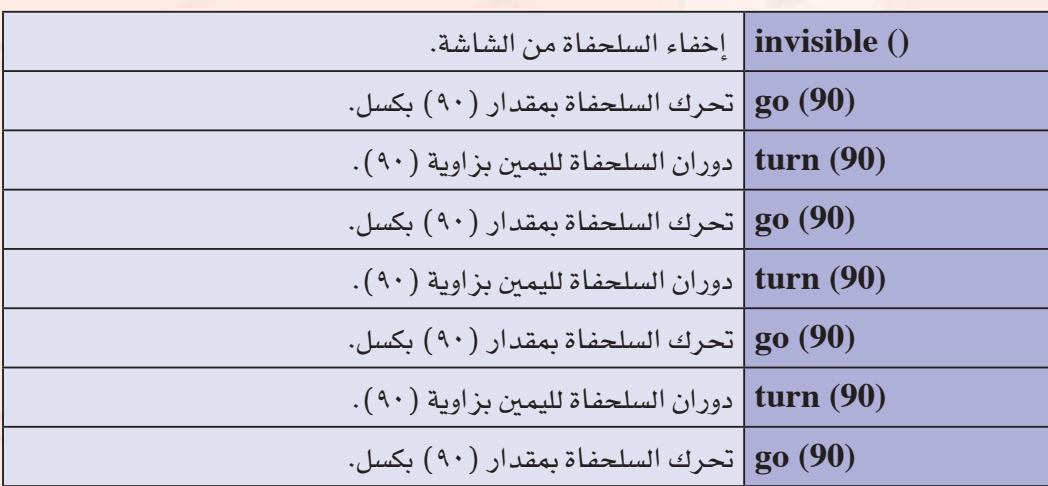

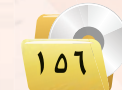

*<u>HOLLYDEAK</u>* 

#### | أمـرا تغييـر اللون ومسح الشاشــة : \_ | دابعك

أ – أمر مسح الشاشة : حيث يستخدم هذا الأمر لمسح الرسم على الشاشة مع بقاء السلحفاة في مكانها. ويكتب الأمر: ()clear ب- أمر تغيير اللون color("color line") : حيث يستخدم لتغيير لون خط الرسم. ويكتب الأمر: ("color("green بتنفيذ هذا الأمر يتغير لون خط الرسم إلى اللون الأخضر .

> . color("green") .clear() واستخدام أمري. ارسم خطًا مستقيماً طوله (٢٠٠) بكسل ومن ثم امسح الخط مع بقاء السلحفاة في مكانها. كما في الشكل (٢-٢-٢).

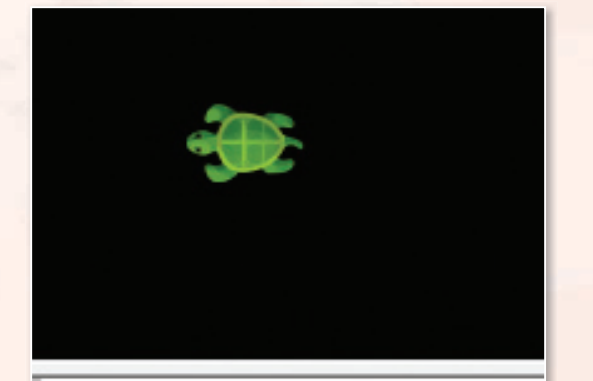

>>> reset() >>> color("green")  $\gg$  turn (-90)  $>>$  go (200)  $\gg$  clear()  $\rightarrow$ 

شكل ٣-٢-٣ : تغيير اللون والمسح

(٢) عند كتابتك للأوامـر في الشكل (٢-٢-٣) فـإن التنفيذ تم على النحو الآتي:

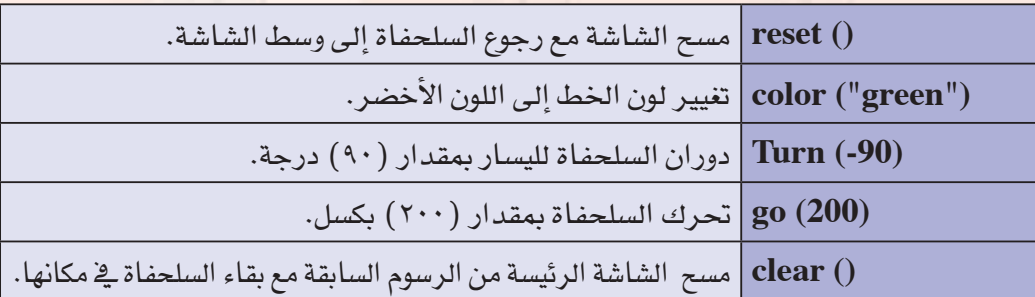

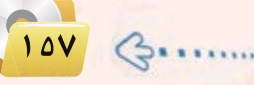

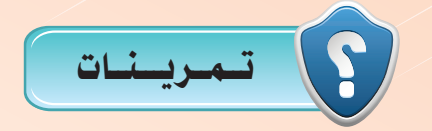

| 90 (70)                      |
|------------------------------|
| \n $\text{go (70)}$ \n       |
| \n $\text{go (70)}$ \n       |
| \n $\text{turn (30)}$ \n     |
| \n $\text{turn (-30)}$ \n    |
| \n $\text{og (40)}$ \n       |
| \n $\text{org (40)}$ \n      |
| \n $\text{run (80)}$ \n      |
| \n $\text{invisible(50)}$ \n |
| \n $\text{invisible(50)}$ \n |
| \n $\text{go (120)}$ \n      |
| \n $\text{go (120)}$ \n      |
| \n $\text{clear (90)}$ \n    |
| \n $\text{gen up (60)}$ \n   |

4 **باستخدام أوامر البرمجة ارسم )3( خطوط متوازية باللون األبيض، كل خط بطول )150( بكسل واملسافة بني كل خط واآلخر )70( بكسل.**

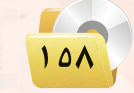

### التدريب الثالث : �ضـمـاكـة اخلـط والتكـرار

 $\Box$  -  $\Box$ 

 $-50.2$ 

**M**-di

show.

 $\sim$ 

 $-53.17$ 

**SALE** START

يف هذا التدريب �ستتعلم:

- اأمر تغيري �صماكة اخلط.
- اأمر تكرار جمموعة من الأوامر.

and and the said and

### متطلبـات الـتدريب

القرص الضوئي المرفق بالكتاب ، الذي يحوي لغة البرمجة (Python Turtle ).

### مـقـدمـة الـتدريب

ية هذا التدريب سوف تتعلم كيف يمكنك تغيير سماكة الخط لمسار السلحفاة ، كما يمكنك التعرف على أمر مهم يختصر كثيرًا من الخطوات وهو أمر (التكرار) ، حيث يمكنك عن طريق هذا الأمر تحريك السلحفاة لرسم مجموعة من الخطوط والأشكال بأشكال <mark>إبداعية و بأوامر سهلة، وصيغة الأمرين على النحو التالي:</mark>

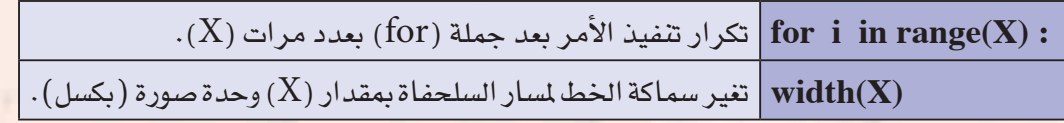

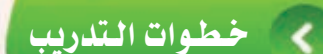

hCG 'ت�شغيل برنامج )Turtle Python(:

�ضغل برنامج (Turtle Python (كما تعلمت ذلك يف التدريب الأول.

 $\widehat{\Phi_{\bullet}(\text{width}(X))}$  ثانياً

يستخدم هذا الأمر لتغير سماكة الخط لسار السلحفاة بمقدار(X) وحدة صورة (بكسل).

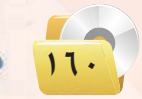

تقنيات التحكم الرقمى والروبوت التدريب الثالث

. width(X) باستخدام أمر تغيير سماكة الخط (width(X). ارسم (٢) مسارات متتالية مختلفة السماكة للسلحفاة كما في الشكل (٢-٢-١).

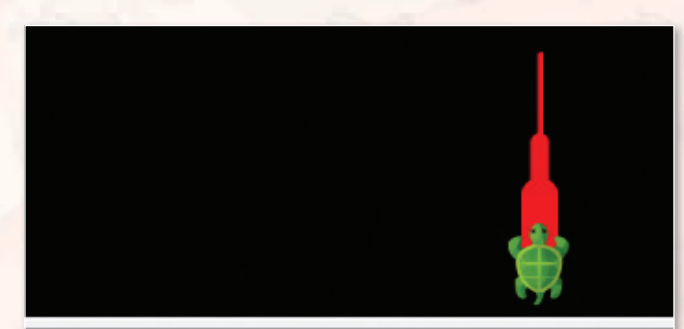

>>> reset()  $>>$  go (-50)  $>>$  width  $(10)$  $>>$  go (-30)  $>>$  width (20)  $>>$  go (-40)  $>>$ 

شكل ٣-٣-١ : رسم مسارات مختلفة السماكة

(٢) - عند كتابتك للأوامر في الشكل (٣-٣-١) فإن التنفيذ تم على النحو الآتي:

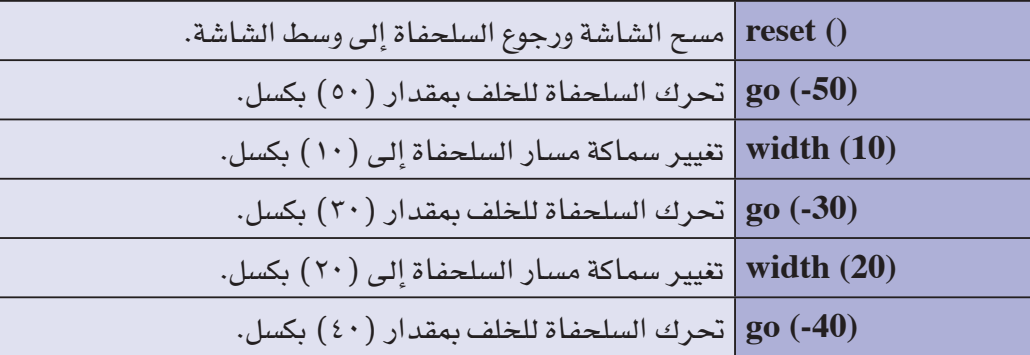

#### $\bigcap$  (for i in range(X)) امر تکرار الأوامر (for i in range(X)) فالثا

يستخدم هذا الأمر لتحديد المرات أو الدورات التي ينفذ فيها الأمر بعد الجملة ( for ) ، وصيغة هذا الأمر هي :

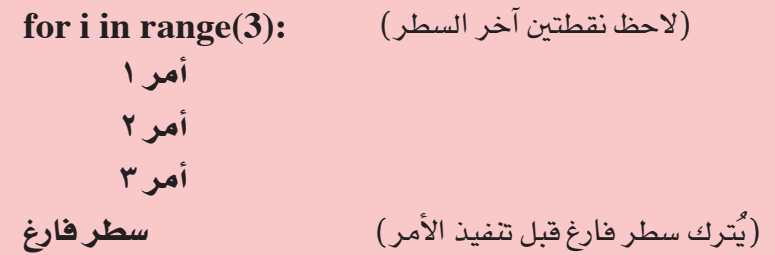

#### **تدريبات الـوحـدة الثالثـة:**

ا) ارسم مثلثًا متطابق الأضلاع طول ضلعه (١٠٠) بكسل، وكما هو معلوم فاإن املثلث متطابق الأ�سالع تكون الزاوية بين كل ضلعين(٦٠) درجة، مما يستلزم أن تقوم ال�سلحفاة بعد ر�سم كل �سلع بالدوران مبقدار (60-180=120 درجة( ) ملاذا؟(.

ر�صم مثلث با�صتخدام اأمر التكرار **For I in range(3) : Go(100) Turn(120)**

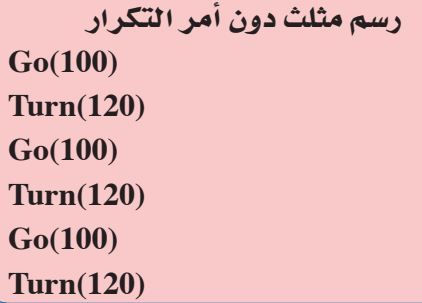

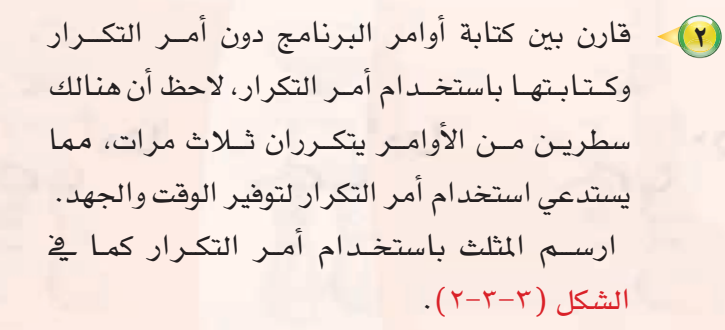

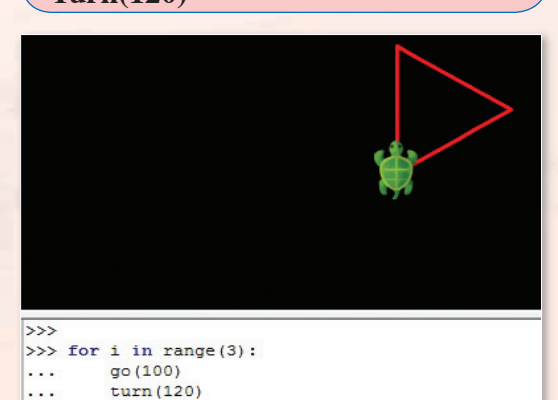

شكل ٣-٣-٢ : رسم مثلث متطابق الأضلاع

 $\cdots$  $\ddot{\phantom{0}}$  $\rightarrow$ 

3 عند كتابتك لالأوامر يف ال�سكل )2-3-3) فاإن التنفيذ مت على النحو الآتي:

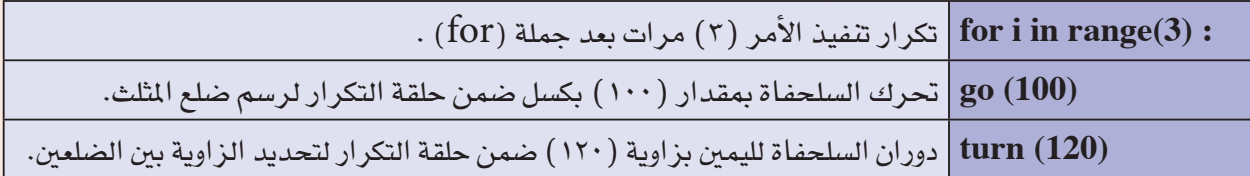

 $115$ 

- ً باللون الأبي�س طول �سلعه )100( بك�سل، وكما هو معلوم فاإن املربع تكون الزاوية بني كل �سلعني )90( 4 ار�سم مربعا درجة، مما يستلزم أن تقوم السلحفاة بعد رسم كل ضلع بالدوران بمقدار (١٨٠-٩٠=٩٠ درجة) ( لماذا؟).
- 5 قارن بني كتابة اأوامر الربنامج دون اأمر التكرار وكتابتها با�ستخدام اأمر التكرار ، لحظ اأن هنالك �سطرين من الأوامر يتكرران أربع مرات، مما يستدعي استخدام أمر التكرار لتوفير الوقت والجهد.

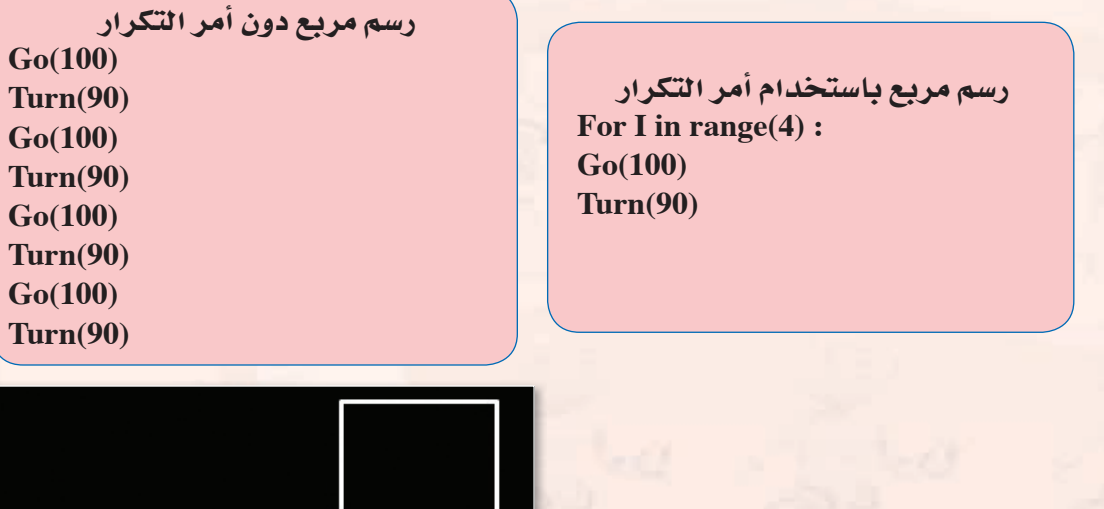

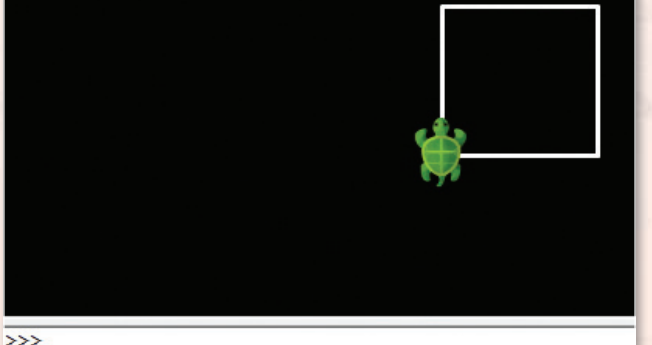

7 عـــنــد كتابتك لالأوامــر يف ال�سكل )3-3-3) فــــاإن

6 ار�سم املربع با�ستخدام الربنامج با�ستخدام اأمر

التكرار كما يف ال�سكل)3-3-3).

التنفيذ مت على النحو الآتي:

#### شكل ٣-٣-٣ : رسم مربع باللون الأبيض

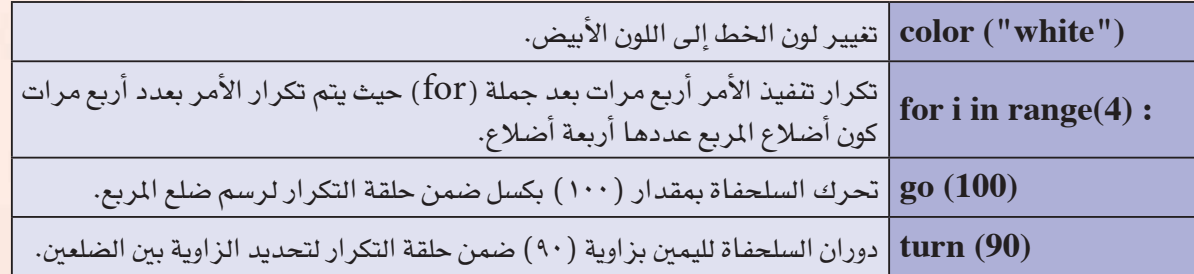

 $17<sup>o</sup>$ 

>>> color("white") >>> for i in range(4):

> go (100)  $turn(90)$

 $\sim$ 

 $\ddotsc$  $\rightarrow$ 

- (٨) ارسم دائرة حمراء، وكما هو معلوم فإن الدائرة مجموع زواياها (٣٦٠) درجة.
- <sup>4</sup>) قارن بين كتابة أوامر البرنامج دون أمر التكرار وكتابتها باستخدام أمر التكرار، لاحظ أن هنالك سطرين من الأوامر يتكرران (٣٦٠) مرة، مما يستدعى استخدام أمر التكرار لتوفير الوقت والجهد.

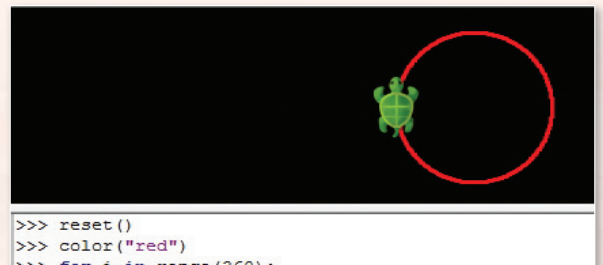

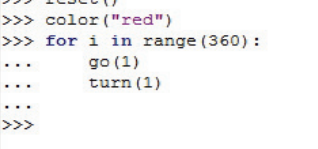

(10) - عند كتابتك للأوامر في الشكل (٢-٣-٤) فإن التنفيذ تم على النحو الآتي:

شكل :٤-٣-٣ رسم دائرة حمراء

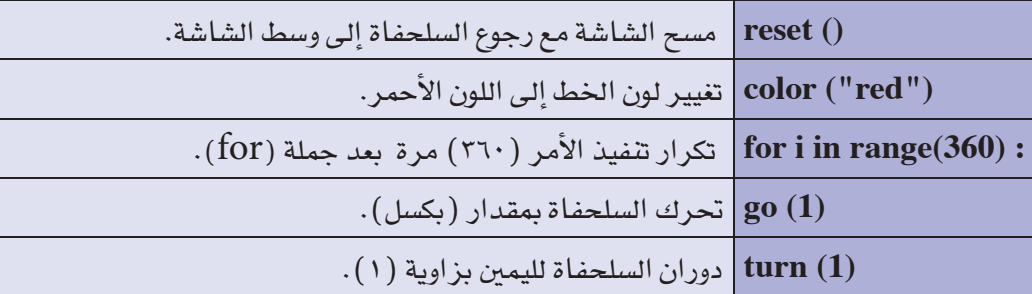

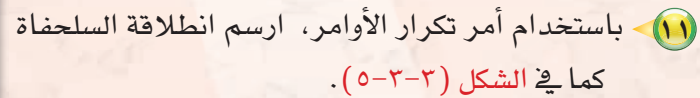

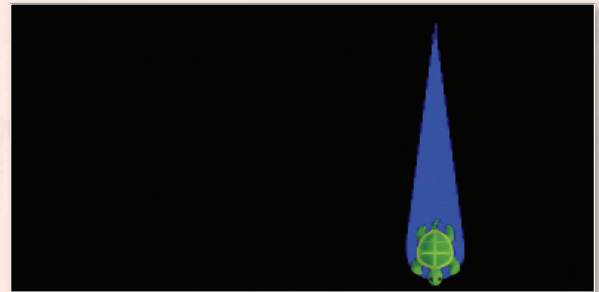

 $\gg$  reset () >>> turn(180) >>> color("blue") >>> for i in range(40):  $width(i)$  $\overline{a}$  $\ddots$  $go(4)$  $\sim$  $\rightarrow$ 

شكل :٥-٣-٣ رسم انطلاقة السلحفاة

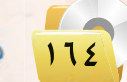

**تقنيات التحكم الرقمي والروبوت : التدريب الثالث**

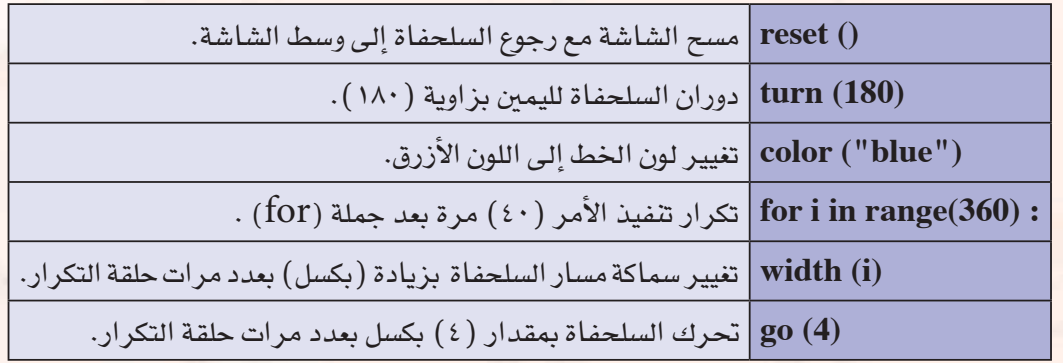

12 عند كتابتك لالأوامر يف ال�سكل (5-3-3) فاإن التنفيذ مت على النحو الآتي:

13 ً ار�سم �سكال ً هند�سيا كما يف ال�سكل )6-3-3).

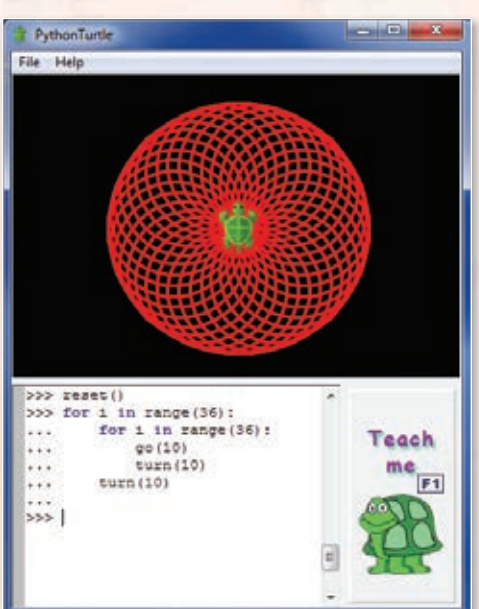

شكل ٣-٣-٦ : رسم شكل هندسي

14 عند كتابتك لالأوامر يف ال�سكل )6-3-3) فاإن التنفيذ مت على النحو الآتي:

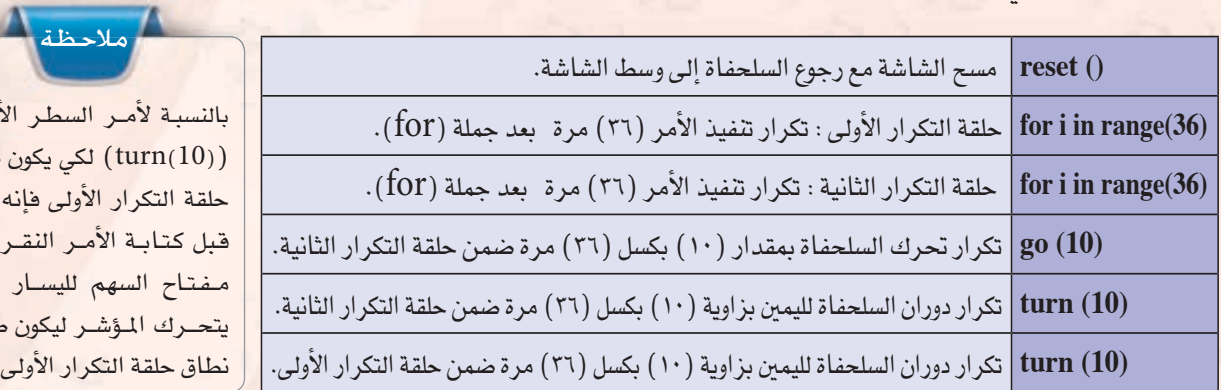

.<br>بر السطر الأخيـر tı) لكي يكون ضمن ار الأولى فإنه يجب قـبل كـتـابــة الأمــر النقــر عـلـى .<br>سهم لليسـار حت*ـى* ـؤشـر ليكون ضمـن التكرار الأولى.

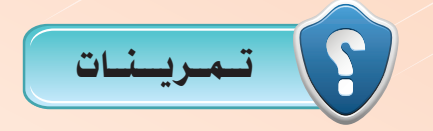

1 **باستخدام األوامر أدناه، ماذا تتوقع أن ترسم السلحفاة؟ وما لون اخلط؟** reset<sub>()</sub> **color )"green"(** for i in range  $(6)$ **turn )360/6(**

2 **ِّ صحح األوامر التالية ونفذها على جهازك بعد التصحيح: red )color( width )"red"(**

**ّر اللون إلى اللون األخضر.** 3 **ارسم الشكل الهندسي كما في الشكل )6-3-3(، وغي**

4 **انتقل إلى قائمة )Help ) في البرنامج، ومن ثم انتقل إلى )4Level)، وحاول تطبيق بعض البرامج املوجودة في هذا املستوى.** 

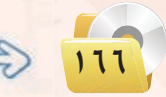

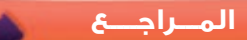

# **مصطلحات الكتاب**

### مصطلحات الوحدة الأولى :

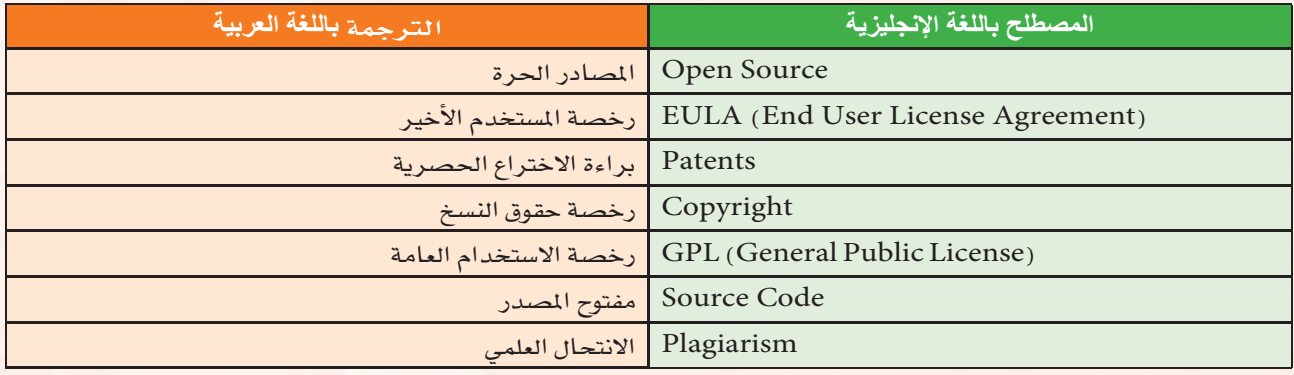

### مصطلحات الوحدة الثانية:

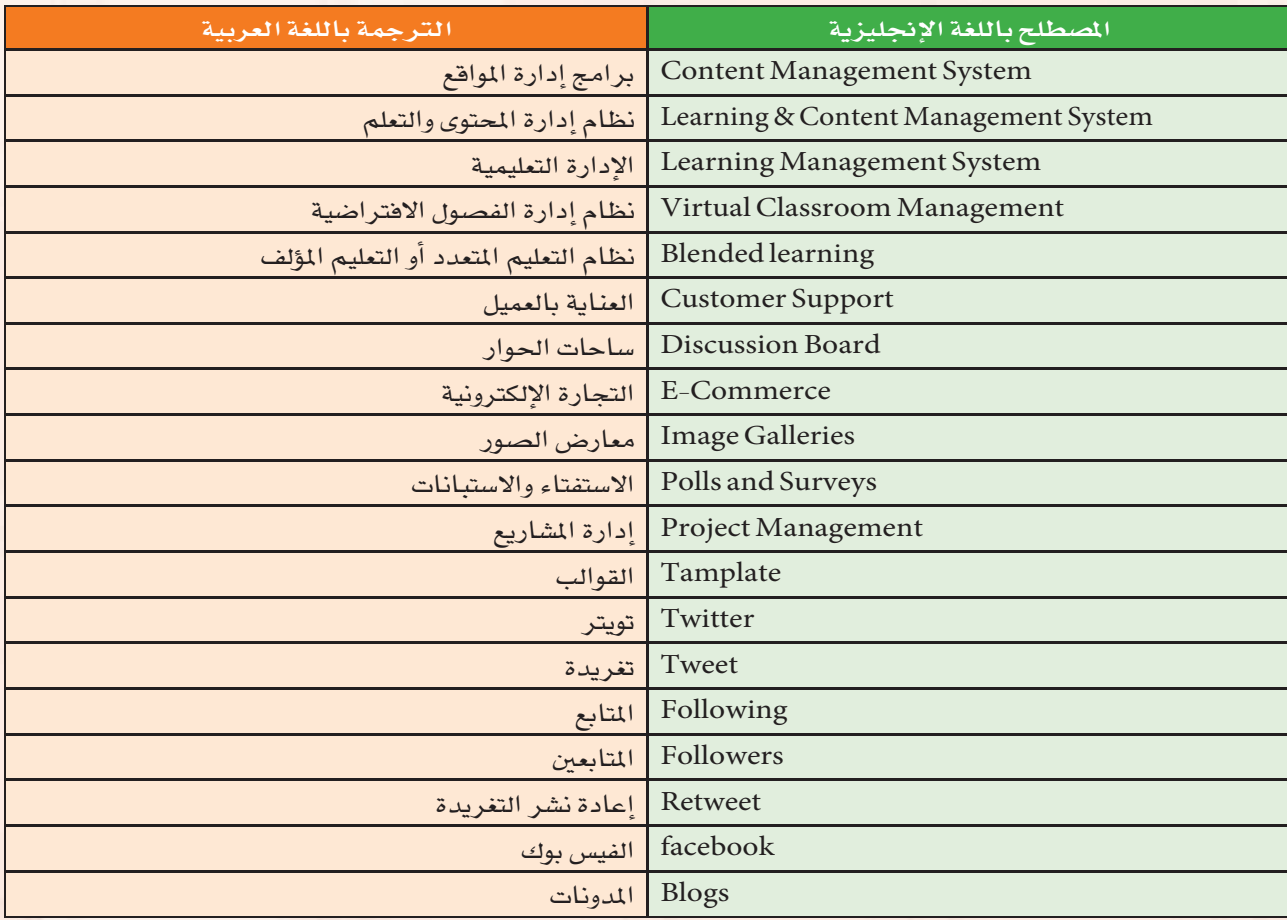

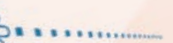

### مـ�صـطــلـحـات الـوحــدة الـثـالـثـة :

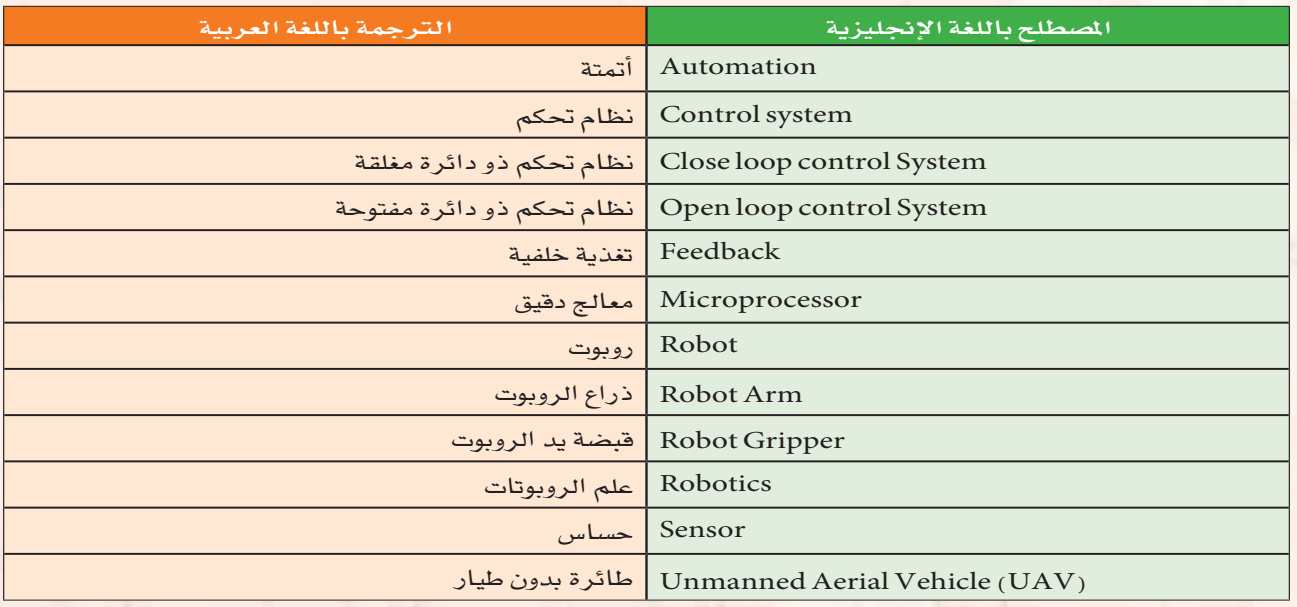

 $\frac{1}{2}$ 

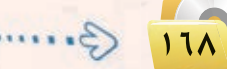

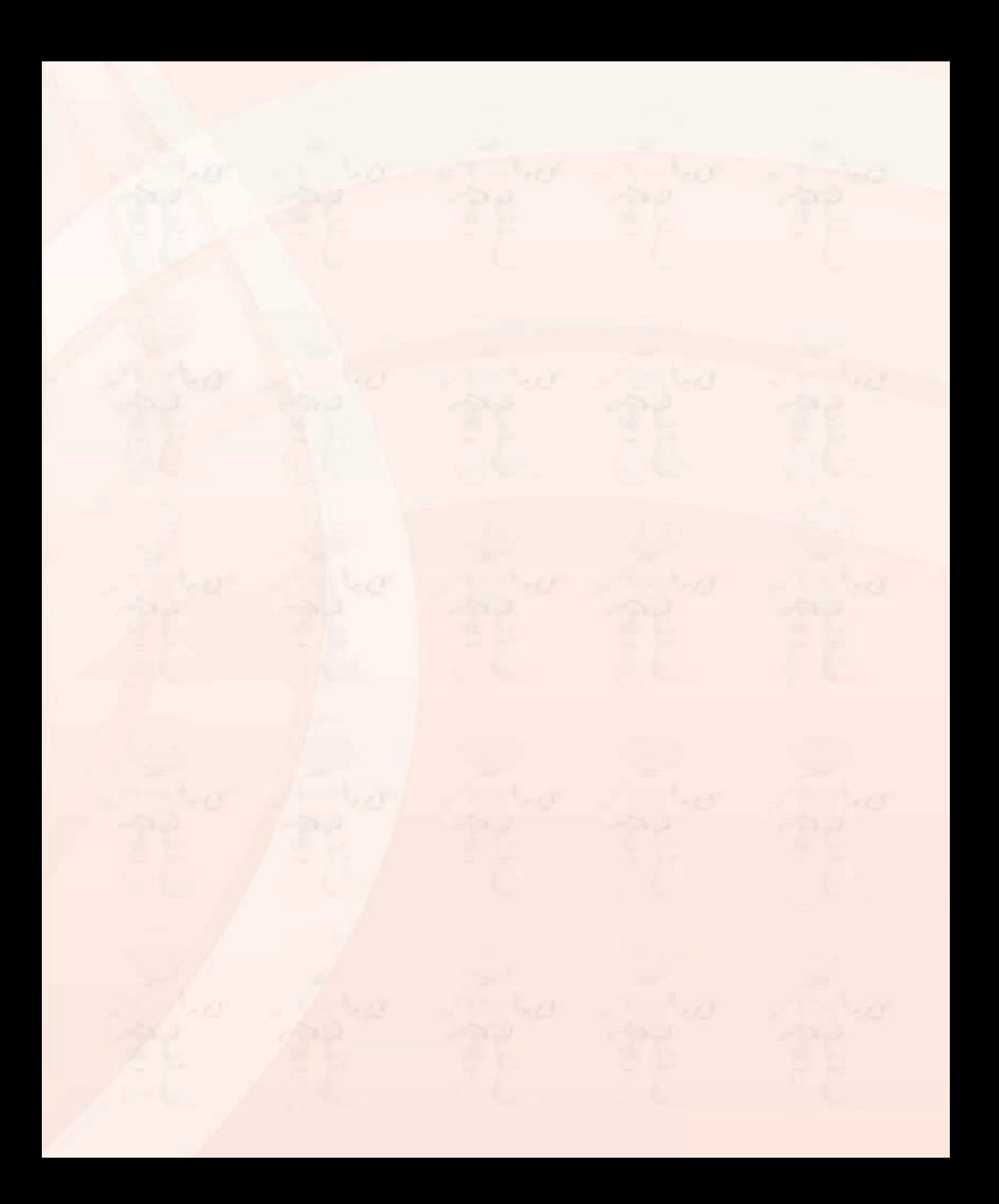

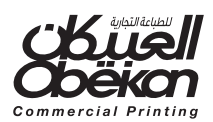